9.2

*IBM MQ Senaryoları*

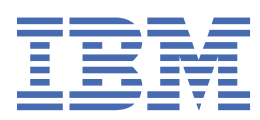

#### **Not**

Bu bilgileri ve desteklediği ürünü kullanmadan önce, ["Özel notlar" sayfa 201](#page-200-0) bölümündeki bilgileri okuyun.

This edition applies to version 9 release 2 of IBM® MQ and to all subsequent releases and modifications until otherwise indicated in new editions.

When you send information to IBM, you grant IBM a nonexclusive right to use or distribute the information in any way it believes appropriate without incurring any obligation to you.

**© Copyright International Business Machines Corporation 2007, 2024.**

# **İçindekiler**

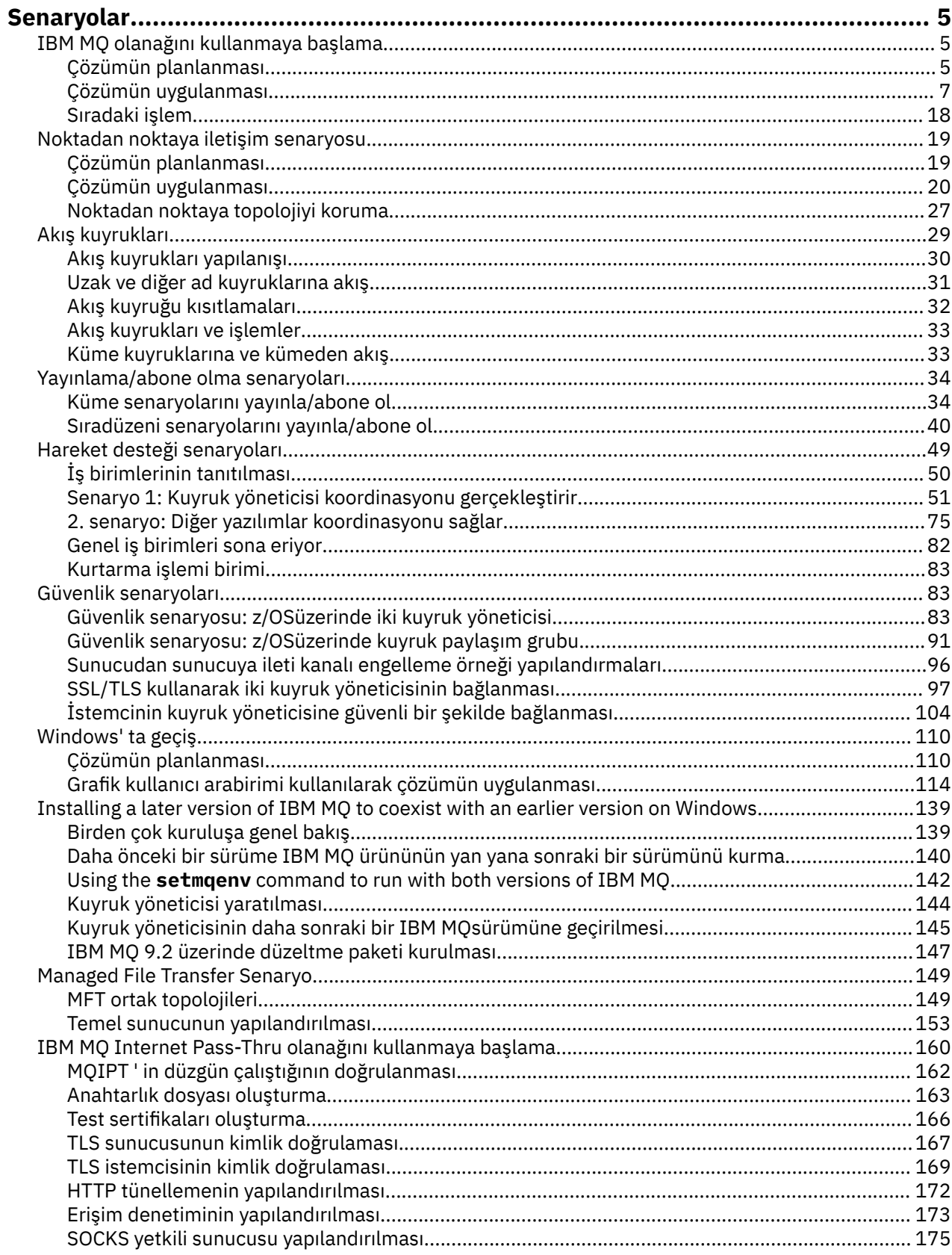

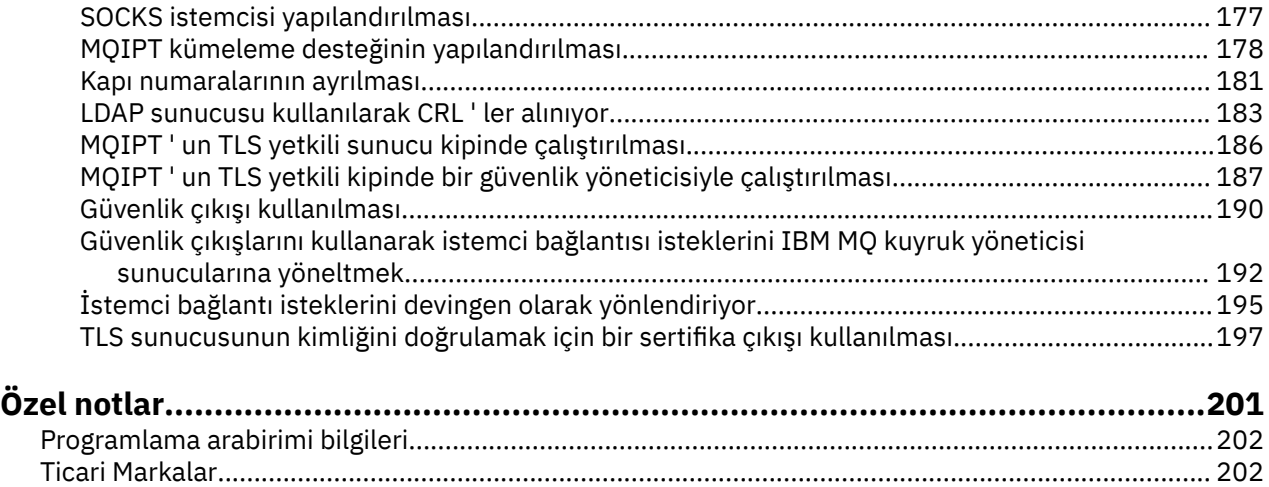

# <span id="page-4-0"></span>**IBM MQ Senaryolar**

Her bir senaryo, önemli bir görev kümesi aracılığıyla size yol gösterir ve önemli bir ürün özelliğini yapılandırmanıza yardımcı olur. Senaryolar, ilgilendiğiniz alanı daha iyi anlamanıza yardımcı olmak için diğer içeriklere yararlı bağlantılar içerir.

Aşağıdaki alt konularda, kullanılabilir IBM MQ senaryolarına açıklanır. *IBM Product Connectivity Scenarios and Patterns* ürün belgeleri, çeşitli IBM ürünlerinin kullanılmasına ilişkin örnekler sağlar (örneğin, IBM MQ ve WebSphere Application Server gibi). Birbirine bağlı.

#### **İlgili bilgiler**

IBM Ürün Bağlanırlığı Senaryoları ve Patterns bilgileri

# **IBM MQ olanağını kullanmaya başlama**

This scenario explains how to get started with IBM MQ on a Windows platform. IBM MQ ' u hiç kullanmadıysanız ve hızlı bir şekilde başlamak istiyorsanız bu senaryoyı kullanın.

This scenario describes the basic steps for installing, configuring and verifying IBM MQ on Windows if you do not already have it installed on your system. Grafik kullanıcı arabirimini ya da komut satırı arabirimini kullanarak senaryoya ilişkin adımları tamamlayabilirsiniz.

# **Çözümün planlanması**

Windowsüzerine IBM MQ kurmak için bir yöntem seçin. Kuruluş ve yapılandırma işlemlerini gerçekleştirmenizi ya da sessiz kuruluş gerçekleştirmek için komut satırını kullanmanız için grafik kullanıcı arabirimini ve sihirbazları kullanın.

# **Genel Bakış: Teslim edilen mantıksal topoloji**

Senaryoyı tamamladıktan sonra teslim edilen mantıksal topoloji.

Kurulu IBM MQ sunucusu yönetim ortamı, IBM MQ nesneleri yaratılmasına olanak sağlar: kuyruklar ve kuyruk yöneticileri. Yerel kuyruktan kuyruk yöneticisi aracılığıyla ileti almak ve iletileri almak için IBM MQ Explorer olanağını kullanabilirsiniz. Bu senaryonun tamamlanmasından sonra, teslim edilen topoloji [Şekil](#page-5-0) [1](#page-5-0)gibi görünür.

<span id="page-5-0"></span>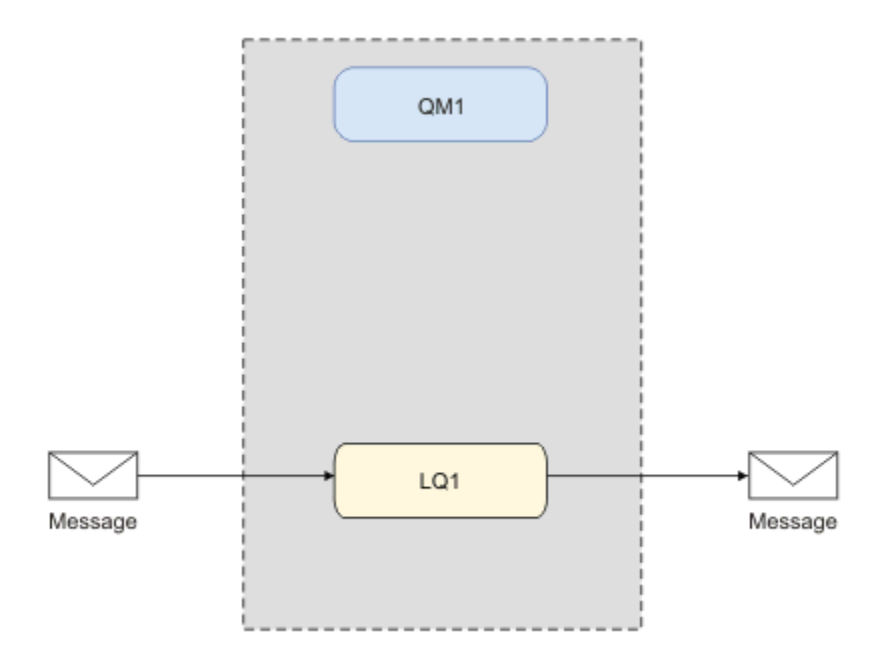

*Şekil 1. Put message on LQ1, get message from LQ1.*

### **Temel kavramlar ve temel terimler**

Description of the basic concepts and key terms you must know about before using the Getting started with IBM MQ scenario.

#### **temel kavramlar**

IBM MQ , uygulamaların iletileri bir kuyruğa okumasını ve kuyruklamasını sağlar. İletiyi okuyan uygulama, iletiyi yazan uygulamadan bağımsızdır. İki uygulamanın aynı anda çalışmasını gerektiren bir gereksinim değildir. İletiyi okumak için kullanılabilir bir uygulama yoksa, bir uygulama okuyıncaya kadar IBM MQ kuyruğunda kuyruğa alınır.

Bu senaryoda, IBM MQ ' yi aşağıdaki yollardan birini kullanarak kurmayı ve yapılandırmayı seçebilirsiniz:

#### **["Grafik kullanıcı arabirimi kullanılarak kuruluş ve yapılandırma" sayfa 7](#page-6-0)**

Kuruluş sırasında grafik kullanıcı arabirimini kullanarak ilgili seçenekleri ve ayarları uygulamanıza yardımcı olacak birkaç ekran ve sihirbaz boyunca size yol gösterilir:

#### **Başlatma Panosu**

Yazılım gereksinimlerini denetleyin, ağ bilgilerini belirtin ve IBM MQ kuruluş sihirbazını başlatın.

#### **IBM MQ kurulum sihirbazı**

Yazılımı kurun ve Prepare IBM MQ Wizard' i başlatın.

#### **Prepare IBM MQ Wizard**

IBM MQ hizmetini ve IBM MQ Explorer' i başlatın.

#### **IBM MQ Explorer**

Kuyrukları ve kuyruk yöneticilerini yönetin.

#### **["Komut satırı arabirimini kullanarak kurma ve yapılandırma" sayfa 12](#page-11-0)**

Komut satırı arabirimi kuruluşu sessiz ya da etkileşimli olabilir. Sessiz kuruluş, tam olarak erişilebilir ve bu senaryoda yer alan tek kuruludur. Komut satırı kullanılarak kuruluş sırasında, ilgili seçenekleri ve ayarları uygulamanıza yardımcı olmak için birkaç adım boyunca size yol gösterirdiniz:

- KurIBM MQ
- IBM MQ nesneleri; kuyruk yöneticileri ve kuyruklar oluşturun ve yapılandırın.
- Verify the installation by using amqsput to put and amqsget to get a message from the queue.

<span id="page-6-0"></span>IBM MQ nesnelerini oluşturmak için IBM MQ Explorer ve komut satırını kullanmanın yanı sıra, programlanabilir arabirimi kullanarak bunu yapmak olanaklıdır. Bu, geçerli senaryoya dahil değildir.

### **Anahtar terimler**

Burada, ileti kuyruklama ile ilgili temel terimlerin bir listesi yer alıyor. İleti kuyruklama ile ilgili temel terimler.

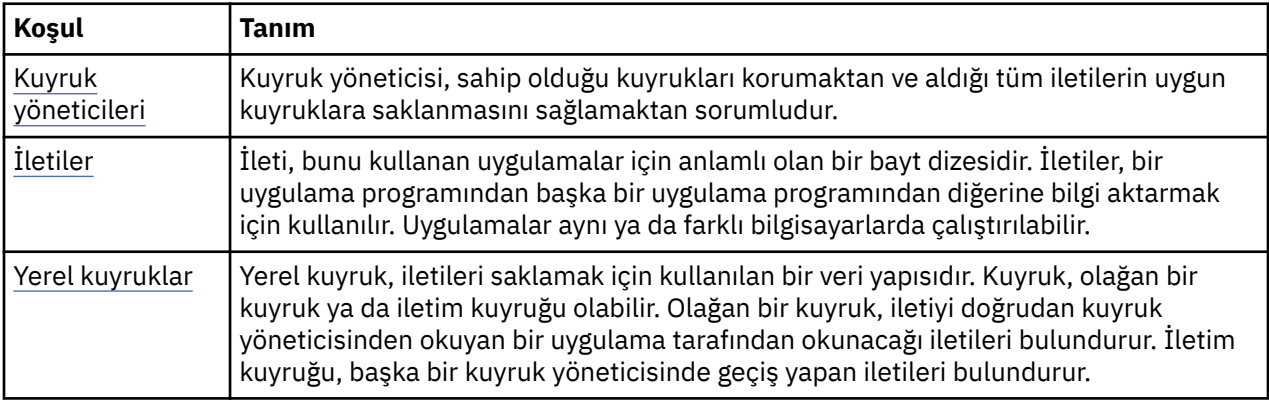

# **Çözümün uygulanması**

Çözümü senaryoya uygulayın. Install IBM MQ on Windows using the installation Launchpad, then verify the installation using the IBM MQ Explorer.

# **Grafik kullanıcı arabirimi kullanılarak kuruluş ve yapılandırma**

Install IBM MQ on Windows by using the installation launchpad and verify your installation by using IBM MQ Explorer. Kuruluşunuzu doğruladıktan sonra, bir kuyruk yöneticisi ve kuyruk yaratın ve kuyruktan ileti almayı ve kuyruktan ileti almayı deneyin.

#### *Başlatma panosu kullanılarak kuruluş*

Install IBM MQ on Windows using the installation launchpad.

#### **Başlamadan önce**

Bu görevi başlatmadan önce aşağıdaki denetimleri tamamlayın:

- Kuruluş sırasında yerel yönetici yetkisine sahip olmanız gerekir. Bu yetkiyi Windows olanaklarından tanımlayın.
- Makine adının boşluk içermediğinden emin olun.
- IBM MQ for Windows' i tam olarak kurmak için yeterli disk alanınız olduğundan emin olun. Ek bilgi için bakınız: Disk space requiress on Multiplatforms.
- Herhangi bir IBM MQ kullanıcısı için Windows etki alanı kullanıcı kimliği tanımlamanız gerekip gerekmediğini belirleyin.

IBM MQ' u kurmadan önce, sisteminizin donanım ve yazılım gereksinimlerini karşıladığını doğrulayın. Desteklenen tüm platformlarda donanım ve yazılım gereksinimleriyle ilgili daha fazla bilgi için bkz. [IBM](https://www.ibm.com/support/pages/system-requirements-ibm-mq) [MQ](https://www.ibm.com/support/pages/system-requirements-ibm-mq).

#### **Bu görev hakkında**

Başlatma bölmesi ve sonraki sihirbazlar sizi kuruluş işlemi boyunca ele alır ve yazılım gereksinimlerini ve IBM MQ ayarlarını gözden geçirmenize yardımcı olur.

This task assumes that you are installing IBM MQ for the first time on your machine, and that you will be using the default locations. Varsayılan olarak, IBM MQ program dosyalarının yeri C:\Program Files\IBM\MQolur ve veri ve günlük dosyası konumu C:\ProgramData\IBM\MQ' dir.

**Not:** IBM MQ 9.0kuruyorsanız ve makineniz üzerinde daha önceki bir IBM MQ kurulumunuz varsa, programın ve veri dosyalarının konumu varsayılandan farklı olur. Daha fazla bilgi için Program ve veri dizini konumlarıbaşlıklı konuya bakın. Bu senaryoyı önceden tamamladıysanız ve varsayılan konumları kullanarak tek ve yeni bir kuruluş ile yinelemek istiyorsanız, senaryoya yeniden başlamadan önce önceki kuruluşunuzu kaldırın. Makinenizden var olan bir IBM MQ örneğini kaldırmak için bkz. ["kaldırmaIBM MQ"](#page-16-0) [sayfa 17](#page-16-0).

Kuruluş programları, kuruluş işlemi sırasında gerek duyarsanız, daha fazla bilgi için bağlantılar içerir.

#### **Yordam**

- 1. Launchpad 'i başlatın, gözden geçirin ve gerekiyorsa yazılım gereksinmelerini ve ağ yapılandırmasını değiştirin.
	- a) IBM MQ yazılım dizinine gidin ve Başlatma Bölmesi 'ni başlatmak için Setup.exe dosyasını çift tıklatın.
	- b) **Yazılım Gereksinimleri** sayfasını görüntülemek için **Yazılım Gereksinimleri** sekmesini seçin.
	- c) Yazılım gereksinimlerinin karşılandığını ve gereksinime ilişkin girişin, OKsözcükleriyle yeşil bir onay işareti görüntülerine dikkat edin. Herhangi bir düzeltme yapın.

**Not:**

Herhangi bir gereksinimin ayrıntıları için, bir bilgi sekmesini genişletmek üzere onay kutusunu tıklatın.

- d) **Network Configuration** (Ağ Yapılandırması) ayarlarını görüntülemek için **Network Configuration** (Ağ Yapılandırması) sekmesini seçin.
- e) **Hayır**seçeneğini belirleyin.

**Not:** Bu senaryoda, IBM MQiçin bir etki alanı kullanıcı kimliği yapılandırmanız gerekmemektedir. IBM MQ for Windows etki alanı kullanıcılarının yapılandırılmasıyla ilgili daha fazla bilgi için **Ek bilgi**düğmesini tıklatın.

f) Launchpad 'in **IBM MQ Kuruluşu** etiketinde, kuruluş dilini seçin ve IBM MQ kuruluş sihirbazını başlatmak için **IBM MQ Kuruluş Programını Başlat** öğesini tıklatın.

Kuruluş gereksinimlerinizi karşılayarak ya da kuruluş gereksinimlerinizi belirterek IBM MQ ayarını tamamladınız ve IBM MQ kuruluş sihirbazını başlatmış bulundınız.

- 2. Yazılımı kurmak ve Prepare IBM MQ Wizard' i başlatmak için IBM MQ kuruluş sihirbazını kullanın.
	- a) IBM MQ kuruluş sihirbazında, Lisans Sözleşmesini okuyun ve **Lisans sözleşmesinde terimleri kabul ediyorum** onay kutusunu tıklatın ve ardından **İleri**düğmesini tıklatın.
	- b) **Tipik**öğesini tıklattıktan sonra **İleri**düğmesini tıklatın.
	- c) **Ready to Install IBM MQ** (Kuruluş için Hazır) sayfasında kuruluş bilgilerini gözden geçirin ve **Install**(Kur) düğmesini tıklatın.

**Not:** Aşağıdaki ayrıntılara dikkat edin:

- Kuruluş Adı
- Program Files için üst düzey klasör
- Veri Dosyaları için üst düzey klasör

Aşağıdaki özellikler kurulur:

- IBM MQ Sunucu
- IBM MQ: IBM MQ kaynaklarının denetlenmesi ve izlenmesine ilişkin grafik arabirim
- Java ve .NET Messaging and Web Services
- IBM MQ Development Toolkit

Kuruluş işlemi başlar. Sisteminize bağlı olarak, kuruluş işlemi birkaç dakika sürebilir.

Kuruluş işleminin sonunda, IBM MQ Setup penceresi Installation Wizard Completed Successfully iletisini görüntüler.

d) **Bitir**'i tıklatın.

IBM MQ' yi başarıyla kurdun. Prepare IBM MQ Wizard otomatik olarak başlatılır, **Prepare IBM MQ Wizard** sayfası görüntülenir.

3. IBM MQ hizmetini başlatmak için Prepare IBM MQ Wizard seçeneğini kullanın.

a) Prepare IBM MQ Wizard sayfasına hoş geldiniz sayfasında **Next**(İleri) seçeneğini belirleyin.

The Prepare IBM MQ Wizard displays the message Status: Checking IBM MQ Configuration and a progress bar. When the process is complete the IBM MQ Network Configuration page is displayed.

- b) On the IBM MQ Network Configuration page of the Prepare IBM MQ Wizard, select **Hayır**.
- c) **İleri**'yi tıklatın.

The Prepare IBM MQ Wizard displays a message Status: starting the IBM MQ Service , and a progress bar. When the process is complete the wizard displays the Completing the Prepare IBM MQ Wizard page.

d) **IBM MQ Explorer 'ı Başlat** seçeneğini belirleyin ve yayın notlarının görüntülenip görüntülenmeyeceğini seçin ve **Son** düğmesini tıklatın.

IBM MQ Explorer başlatılır.

IBM MQ' yi kurdun. IBM MQ Explorer' i de başlatmış olmasınız.

#### **Sonuçlar**

IBM MQ kurulu ve doğrulandı ve kuyruk yöneticileri ve kuyruklar gibi nesneleri yapılandırmaya hazırsınız.

#### **Sonraki adım**

Follow the instructions in "Creating a queue manager called QM1" sayfa 9. **İlgili kavramlar** IBM MQ' a giriş **İlgili görevler** Windows üzerinde bir IBM MQ sunucusunun kurulması IBM MQ sunucusunun yapılandırılması **İlgili başvurular** Disk alanı gereksinimleri

Windows sistemleri üzerinde donanım ve yazılım gereksinimleri

#### *Creating a queue manager called QM1*

Bir kuyruk yöneticisi yaratın ( IBM MQ Explorerkomutunu kullanarak QM1 adını kullanın). Kuyruk yöneticileri, bir IBM MQ ileti sistemi ağındaki ana bileşenlerdir.

#### **Başlamadan önce**

IBM MQ kurulu olmalıdır. Bunu yapmazsanız, nasıl yapacagına ilişkin bilgi almak için ["Başlatma panosu](#page-6-0) [kullanılarak kuruluş" sayfa 7](#page-6-0) ' e bakın.

#### **Bu görev hakkında**

Bu örnekte, tüm adlar büyük harfle yazılıdır ve IBM MQ adları büyük/küçük harfe duyarlı olduğundan, tüm adları da büyük harflerle yazmanız gerekir.

IBM MQ Explorerkomutunu kullanarak kuyruk yöneticisi yaratmak ve başlatmak için aşağıdaki adımları izleyin.

### <span id="page-9-0"></span>**Yordam**

- 1. IBM MQ Explorer ' u yönetici olarak başlatın.
- 2. **Navigator** görünümünde, **Kuyruk Yöneticileri** klasörünü farenin sağ düğmesiyle tıklatın ve **Yeni > Kuyruk Yöneticisi**öğelerini seçin. **Kuyruk Yöneticisi Yarat** sihirbazı başlar.
- 3. **Kuyruk Yöneticisi adı** alanında QM1yazın.
- 4. Make this the default queue manager onay kutusunu seçin.
- 5. **Dead-letter queue** (Ölmeyen iletiler kuyruğu) alanına SYSTEM.DEAD.LETTER.QUEUE. Bu ad, kuyruk yöneticisini yarattığınızda otomatik olarak yaratılan, ölü-mektup kuyruğunun adıdır.
- 6. Diğer alanları boş bırakın ve **Son**'u tıklatın ya da bu düğme devre dışı bırakılmışsa **İleri**' yi tıklatın. Kapı numarası var olan bir kuyruk yöneticisiyle çakışıyorsa (örneğin, varsayılan yapılanışın bir parçası olarak yaratılan kuyruk yöneticisi), **Son** düğmesi geçersiz kılınır. Varsayılan kapı numarasını değiştirmek için sihirbazdan devam etmeniz gerekir.
- 7. If you clicked **Sonraki**, continue to accept the defaults and click **Sonraki** on each page until you get to the final page of the wizard, when the **Son** button becomes available. Belirtilen kapı numarasını (örneğin, 1415) değiştirin ve **Finish**(Son) düğmesini tıklatın.

IBM MQ , kuyruk yöneticisi yaratılıp başlatıldığı sırada **Creating Queue Manager** (Kuyruk Yöneticisi Yaratma) iletişim penceresini görüntüler.

### **Sonraki adım**

Kuyruk yaratmak için bkz. "LQ1adlı bir kuyruk oluşturma" sayfa 10.

#### **İlgili görevler**

Çoklu Platformlar üzerinde kuyruk yöneticilerinin yaratılması ve yönetilmesi

### *LQ1adlı bir kuyruk oluşturma*

IBM MQ Explorerkomutunu kullanarak bir kuyruk yaratın. Kuyruklar, iletileri saklamak için kullanılan ve IBM MQ kuyruk yöneticisi nesnelerine sahip veri yapılarıdır.

# **Bu görev hakkında**

In this task you can create IBM MQ objects using IBM MQ Explorer.

IBM MQ Explorerkomutunu kullanarak bir kuyruk oluşturmak ve başlatmak için aşağıdaki adımları tamamlayın.

# **Yordam**

- 1. **Navigator** görünümünde, **Kuyruk Yöneticileri** klasörünü genişletin.
- 2. Kuyruk yöneticisini genişletme **QM1**.
- 3. **Kuyruklar** klasörünü farenin sağ düğmesiyle tıklatın ve **Yeni > Yerel Kuyruk ...**öğelerini seçin. **Yeni Yerel Kuyruk** sihirbazı başlar.
- 4. **Ad** alanına LQ1yazın.
- 5. **Bitir**'i tıklatın.

Yeni kuyruk LQ1, **İçerik** görünümünde görüntülenir. Kuyruk **İçerik** görünümünde görüntülenmiyorsa, **İçerik** görünümünün üst kısmında bulunan **Yenile** düğmesini tıklatın.

#### **Sonraki adım**

Kuyruğunuza bir ileti yerleştirmeye hazırsınız. Kuyruğa ileti yerleştirmek için bkz. "Kuyruğa ileti yerleştirmek LQ1" sayfa 10.

#### *Kuyruğa ileti yerleştirmek LQ1*

Put a message on to the queue LQ1 by using IBM MQ Explorer.

# **Bu görev hakkında**

This task assumes that you have already created a queue manager called QM1 as described in ["Creating](#page-13-0) [a queue manager called QM1" sayfa 14](#page-13-0) and a queue called LQ1 as described in ["LQ1adlı bir kuyruk](#page-9-0) [oluşturma" sayfa 10](#page-9-0).

IBM MQ Explorerkomutunu kullanarak kuyruğa ileti yerleştirmek için aşağıdaki adımları tamamlayın.

#### **Yordam**

- 1. **Navigator** görünümünde, **Kuyruk Yöneticileri** klasörünü genişletin.
- 2. Yarattığınız kuyruk yöneticisi QM1nesnesini açın.
- 3. **Kuyruklar** klasörünü tıklatın. Kuyruk yöneticisinin kuyrukları İçerik görünümünde listelenir.
- 4. In the Content view, right-click the local queue LQ1, then click **Sınama Iletisi Koy ..**. **Sınama iletisi at** iletişim kutusu açılır.
- 5. **İleti verileri** alanında, örneğin Hello Worldgibi bir metin yazın ve **İleti koy**öğesini tıklatın. **İleti verileri** alanı temizlenir ve ileti kuyruğa konmaya başlanır.
- 6. **Kapat**'ı tıklatın.

İçerik görünümünde, LQ1 **Yürürlükteki kuyruk derinliği** değerinin 1 olarak görüntülendiğine dikkat edin. **Yürürlükteki kuyruk derinliği** sütunu görünmüyorsa, **İçerik Görünümü**' nin sağında kaydırma yapmak isteyebilirsiniz.

#### **Sonraki adım**

Kuyruktan ileti almak için bkz. "Kuyruktan ileti alma LQ1" sayfa 11.

#### *Kuyruktan ileti alma LQ1*

Get a message from the queue LQ1 by using IBM MQ Explorer.

#### **Bu görev hakkında**

Bu görev, ["Kuyruğa ileti yerleştirmek LQ1" sayfa 10](#page-9-0)' de açıklandığı gibi QM1 iletisini önceden koyduğunu varsayar.

IBM MQ Explorerkomutunu kullanarak kuyruktan ileti almak için aşağıdaki adımları tamamlayın.

#### **Yordam**

- 1. **Navigator** görünümünde, **Kuyruk Yöneticileri** klasörünü genişletin ve QM1öğesini genişletin.
- 2. **Kuyruklar** klasörünü tıklatın.
- 3. In the **İçerik** view, right-click the local queue LQ1, then click **İletiler İçin Göz At ...**. **İleti tarayıcısı** açılır ve şu anda QM1' da bulunan iletilerin listesini gösterir.
- 4. Özellikler iletişim kutusunu açmak için son iletiyi çift tıklatın.

Özellikler iletişim kutusunun **Veri** sayfasında, **İleti verileri** alanı, iletinin içeriğini insan tarafından okunabilen form biçiminde görüntüler.

#### **Sonraki adım**

Ek IBM MQ özelliklerini keşfetmek için sonraki senaryolardaki yönergeleri izleyin.

Kuyruk yöneticisi, yayınlama/abone olma ve nesnelerin açılması ve kapatılması ile ilgili kuyruğa alma uygulamaları hakkında bilgi edinmek için Kuyruğa alma işlemi için yordamsal uygulama yazılmasıbaşlıklı konuya bakın.

# <span id="page-11-0"></span>**Komut satırı arabirimini kullanarak kurma ve yapılandırma**

Install IBM MQ on Windows by using the command line to perform a silent installation and set up the environment variable. Kuruluşunuzu doğruladıktan sonra, bir kuyruk yöneticisi ve bir kuyruk yaratın ve kuyruktan ileti almayı ve kuyruktan ileti almayı deneyin.

#### *Sessiz kuruluş kullanarak kurma*

Install IBM MQ on Windows by using the command line to perform a silent installation and confirm that the environment for your installation is set up correctly.

### **Başlamadan önce**

Bu görevi başlatmadan önce aşağıdaki denetimleri tamamlayın:

- Kuruluş sırasında yerel yönetici yetkisine sahip olmanız gerekir. Bu yetkiyi Windows olanaklarından tanımlayın.
- Makine adının boşluk içermediğinden emin olun.
- Yeterli disk alanınız olduğundan emin olun. Ek bilgi için bakınız: Disk space requiress on Multiplatforms.
- Herhangi bir IBM MQ kullanıcısı için Windows etki alanı kullanıcı kimliklerini tanımlamanız gerekip gerekmediğini belirleyin.

IBM MQ' u kurmadan önce, sisteminizin donanım ve yazılım gereksinimlerini karşıladığını doğrulayın. Desteklenen tüm platformlarda donanım ve yazılım gereksinimlerinin en son ayrıntıları için bkz. [IBM MQ](https://www.ibm.com/support/pages/system-requirements-ibm-mq).

#### **Bu görev hakkında**

This scenario assumes that you are installing IBM MQ for the first time on your machine, and that you are using the default locations. Varsayılan olarak, IBM MQ 9.0 program dosyalarının yeri C:\Program Files\IBM\MQolur ve veri ve günlük dosyası konumu C:\ProgramData\IBM\MQ' dir.

**Not:** If you have any previous installations of IBM MQ on your machine the default locations of the program and data files might change. Daha fazla bilgi için Program ve veri dizini konumlarıbaşlıklı konuya bakın. Bu senaryoyı önceden tamamladıysanız ve varsayılan konumları kullanarak tek ve yeni bir kuruluş ile yinelemek istiyorsanız, senaryoya yeniden başlamadan önce önceki kuruluşunuzu kaldırın. Makinenizden var olan bir IBM MQ örneğini kaldırmak için bkz. ["kaldırmaIBM MQ" sayfa 17](#page-16-0).

Windows üzerindeIBM MQ , yazılımı kurmak için MSI teknolojisini kullanır. MSI teknolojisini kullanarak kurma hakkında daha fazla bilgi için bkz. Advanced installation using msiexec.

IBM MQ komutunu, komut satırını kullanarak kurmak için aşağıdaki değiştirgeleri belirtmeniz gerekir:

- /i "*MQ\_INSTALLATION\_MEDIA*\MSI\IBM MQ.msi" Burada *MQ\_INSTALLATION\_MEDIA* , IBM MQ.msi dosyasının yeridir. Bu bağımsız değişken, .msi dosyasının yerini belirtir.
- /l\*v *USER\_LOGFILE\_LOCATION*\install.log Burada *USER\_LOGFILE\_LOCATION* , kuruluş günlüklerinin yazılacağı yerdir.

**Not:** Komutu çalıştırmadan önce, install.log ' un yaratılmasını istediğiniz klasör var olmalıdır.

- /q[n|b|r|f] /q , n, b, rya da file eşlenmiş olmalıdır. Bir komut isteminde **msiexec** komutunun çalıştırılması yardım dosyasını açar; bu da doğru kullanımı gösterir.
- USEINI="*RESPONSE\_FILE*" Burada *RESPONSE\_FILE* , sessiz kuruluş tarafından kullanılacak yanıt dosyasının adı ve yeridir. Bu senaryo, IBM MQ kuruluş ortamında bulunan örnek Response. ini dosyasını kullanır.
- TRANSFORMS="*TRANSFORM\_FILE*" Burada *TRANSFORMAT\_FILE* , kuruluşa uygulanacak dönüştürme dosyasının adıdır. Bu senaryoda, Amerikan İngilizcesi dönüşümü ( 1033.mst) kullanılır.
- AGREETOLICENSE="YES" bu değiştirgenin içerilmesi ya da kuruluşun tamamlanmaması gerekir.
- ADDLOCAL="Server" bu değiştirge, hangi bileşenlerin kurulacağı listelemektedir.

#### **Yordam**

- 1. Sessiz kuruluş gerçekleştirmek için komut satırını kullanın.
	- a) Sessiz kuruluşu yükseltilmiş bir komut isteminden başlatmak için, **Windows görev çubuğu** ' nınızdaki **Başlat düğmesi** öğesini tıklatın ve **arama programları ve dosyaları** alanına cmd yazın. **cmd.exe** programını sağ tıklatın ve **Run as administrator**(Yönetici olarak çalıştır) seçeneğini belirleyin.
	- b) Windows komut isteminde şu komutu girin:

**Not:** Komut burada birden çok satırda gösterilir, ancak tek bir satırda yazılmalıdır.

```
msiexec /i "MQ_INSTALLATION_MEDIA\MSI\IBM MQ.msi"
/l*v c:\wmqinslogs\install.log
/q USEINI="MQ_INSTALLATION_MEDIA\Response.ini"
TRANSFORMS="1033.mst"
AGREETOLICENSE="yes"
ADDLOCAL="Server"
```
Burada *MQ\_INSTALLATION\_MEDIA* , IBM MQ kuruluş ortamınızın yoludur.

**Not:** Komutu çalıştırmadan önce, install.log ' un yaratılmasını istediğiniz klasör var olmalıdır.

Komutu girdikten sonra komut satırı bilgi istemini döndürür.

- c) Kuruluşlara ilişkin ilerlemeyi görüntülemek için, belirttiğiniz günlük dosyasını açın. If the installation completed successfully, you see the message Product: IBM MQ (Installation1) -- Installation operation completed successfully. two paragraphs up from the bottom of the log file.
- d) Kuruluş tamamlanınca, hizmet başlatılır ve sistem tepsisinde IBM MQ simgesi görüntülenir.

IBM MQhizmetini kurmuyorsunuz ve IBM MQ hizmetini başlatmış bulundınız.

- 2. Set up environment variables for your installation by using the **setmqenv** command.
	- a) Komut satırına aşağıdaki komutu girin:

"*MQ\_INSTALLATION\_PATH*/bin/setmqenv" -s

Burada *MQ\_INSTALLATION\_PATH* , IBM MQ ' in kurulu olduğu konuma başvurur. Ensure you enclose the path to **setmqenv** in the bin folder, in quotation marks, to prevent the prompt returning an error.

**Not:** Varsayılan konumu kullandıysanız, kurulumunuzun yolu C:\Program Files\IBM\MQolacaktır.

b) Aşağıdaki komutu girerek ortamın doğru bir şekilde ayarlandığından emin olun:

dspmqver

Komut başarıyla tamamlanırsa ve beklenen sürüm numarası ve kuruluş adı döndürülürse, ortam doğru şekilde ayarlıdır. İleti şu satırı içermelidir:

Version: *n.n.n.n*

Burada *n.n.n.n* , sürüm numarasıdır ve varsayılan olmayan bir kuruluş adı belirtmediyseniz, satır:

InstName: Installation1

You have successfully installed IBM MQ using a silent installation.

#### **Sonuçlar**

Bir IBM MQ sessiz kuruluşu gerçekleştirdiniz ve ortamınızın doğru bir şekilde ayarlandığını doğruladınız.

#### <span id="page-13-0"></span>**Sonraki adım**

- Prepare IBM MQ Wizard' ı çalıştırabilirsiniz.
- "Creating a queue manager called QM1" sayfa 14içindeki yönergeleri izleyin.

If you encounter any issues during the installation, check the installation log, at the location that you specified in the **msiexec** command, in this scenario the location of the log file is: c:\wmqinslogs\install.log. Günlükte belirtilen herhangi bir işlemi gerçekleştirin ve kuruluşu yeniden çalıştırın. Ayrıca, komutla geçirdiğiniz parametreleri denetleyebilir, gerekli tüm parametreleri de dahil etmek istediğinizden emin olabilirsiniz.

#### **İlgili kavramlar**

msiexec kullanarak gelişmiş kuruluş **İlgili görevler** msiexec ile dönüşümleri kullanma IBM MQ ' ın Kurulması-Genel

#### *Creating a queue manager called QM1*

Komut satırı arabirimini kullanarak QM1 adında bir kuyruk yöneticisi yaratın. Kuyruk yöneticileri, bir IBM MQ ileti sistemi ağındaki ana bileşenlerdir.

#### **Başlamadan önce**

IBM MQ kurulu olmalıdır. Bunu yapmazsanız, nasıl yapacagına ilişkin bilgi almak için ["Sessiz kuruluş](#page-11-0) [kullanarak kurma" sayfa 12](#page-11-0) ' e bakın.

#### **Bu görev hakkında**

Bu örnekte, tüm adlar büyük harfle yazılıdır ve IBM MQ adları büyük/küçük harfe duyarlı olduğundan, tüm adları da büyük harflerle yazmanız gerekir.

#### **Yordam**

- 1. Bir komut istemini yönetici olarak açın.
- 2. Aşağıdaki komutu yazarak, QM1 adıyla bir kuyruk yöneticisi yaratın:

crtmqm QM1

Kuyruk yöneticisi sistem tarafından yaratılırsa, aşağıdaki çıkış görüntülenir:

```
C:\>crtmqm QM1
IBM MQ queue manager created.
Creating or replacing default objects for QM1.
Default objects statistics : 61 created. 0 replaced. 0 failed.
Completing setup.
Setup completed.
```
Kuyruk yöneticisi yaratılır ve durdurulur. Kuyruk yöneticisini denetlemeden önce ve kuyruğundan ileti okuma ve yazma işlemini yapmadan önce başlatmanız gerekir.

3. Aşağıdaki komutu girerek kuyruk yöneticisini başlatın:

strmqm QM1

Kuyruk yöneticisi başarıyla başladığında, aşağıdaki çıkış görüntülenir:

C:\>strmqm QM1 IBM MQ queue manager 'QM1' starting. 5 log records accessed on queue manager 'QM1' during the log replay phase. Log replay for queue manager 'QM1' complete. Transaction manager state recovered for queue manager 'QM1'. IBM MQ queue manager 'QM1' started.

Kuyruk yöneticisi başlatıldı.

#### **Sonraki adım**

Kuyruk yaratmak için bkz. "LQ1 adlı bir kuyruk oluşturma" sayfa 15.

#### **İlgili görevler**

Çoklu Platformlar üzerinde kuyruk yöneticilerinin yaratılması ve yönetilmesi

#### *LQ1 adlı bir kuyruk oluşturma*

Komut satırı arabirimini kullanarak bir kuyruk oluşturun. Kuyruklar, iletileri saklamak için kullanılan veri yapılarıdır ve IBM MQ kuyruk yöneticisi nesneleridir.

#### **Bu görev hakkında**

IBM MQ nesnelerini yaratmanın üç yolu vardır:

- Komut satırı.
- IBM MQ Explorer.
- Programlanabilir bir arabirim kullanarak.

Bu görevde, komut satırını kullanarak IBM MQ nesneleri oluşturabilirsiniz.

Komut satırı arabiriminin IBM MQ Script Commands (MQSC) adlı bir komut dosyası dili vardır. Komut dosyası oluşturma aracı **runmqsc**, komut dosyasını bir kuyruk yöneticisine karşı çalıştırmak için kullanılır. Komut satırı arabirimini kullanarak bir kuyruk yaratmak ve başlatmak için aşağıdaki adımları tamamlayın.

#### **Yordam**

1. Aşağıdaki komutu yazarak komut dosyası oluşturma aracını başlatın:

runmqsc QM1

Komut dosyası oluşturma aracı başlatıldığında aşağıdaki çıktı görüntülenir:

```
C:\>runmqsc QM1
5724-H72 (C) Copyright IBM Corp. 1994, 2024. ALL RIGHTS RESERVED.
Starting MQSC for queue manager QM1.
```
Araç MQSC komutlarını kabul etmeye hazır.

2. Aşağıdaki MQSC komutunu yazarak LQ1 adlı bir yerel kuyruk yaratın:

```
define qlocal(LQ1)
```
Kuyruk yaratıldığında aşağıdaki çıkış görüntülenir:

```
define qlocal(LQ1)
2 : define qlocal(LQ1)
AMQ8006: IBM MQ queue created.
```
3. Aşağıdaki MQSC komutunu yazarak komut dosyası oluşturma aracını durdurun:

end

Komut dosyası oluşturma aracı sona erdiğinde aşağıdaki çıktı görüntülenir:

```
One MQSC command read.
No commands have a syntax error.
All valid MQSC commands were processed.
C: \>
```
#### **Sonraki adım**

Kuyruğunuza bir ileti koymaya hazırsınız. Bir iletiyi kuyruğa koymak için bkz. "Kuyruğa ileti yerleştirmek LQ1" sayfa 16.

#### *Kuyruğa ileti yerleştirmek LQ1*

Komut satırı arabirimini kullanarak LQ1 kuyruğuna bir ileti yerleştirin.

#### **Bu görev hakkında**

IBM MQ , **amqsput**adlı örnek bir uygulamayla birlikte gönderilir. Bu uygulama, önceden tanımlanmış bir kuyruğa ileti yerleştirir.

Komut satırı arabirimini kullanarak kuyruğa bir ileti yerleştirmek için aşağıdaki adımları tamamlayın.

#### **Yordam**

1. Use the **amqsput** sample application to put a message to queue LQ1, by typing the following command:

amqsput LQ1 QM1

Örnek uygulama başlatıldığında, aşağıdaki çıkış görüntülenir:

C:\>amqsput LQ1 QM1 Sample AMQSPUT0 start target queue is LQ1

- 2. Hello World yazın ve Enter tuşuna basın. You placed a message that contains the text "Hello World" on the queue LQ1 managed by the queue manager called QM1.
- 3. **amqsput**' u sona erdirmek için **Enter**tuşuna basın. Aşağıdaki çıkış görüntülenir:

```
C:\>amqsput LQ1 QM1
Sample AMQSPUT0 start
target queue is LQ1
Hello World
Sample AMQSPUT0 end
```
#### **Sonraki adım**

Kuyruktan ileti almak için bkz. "Kuyruktan ileti alma LQ1" sayfa 16.

#### *Kuyruktan ileti alma LQ1*

Komut satırı arabirimini kullanarak LQ1 kuyruğundan bir ileti alın.

#### **Bu görev hakkında**

IBM MQ , **amqsget**adlı örnek bir uygulamayla birlikte gönderilir. Bu uygulama kuyruktan ileti okur.

Komut satırı arabirimini kullanarak kuyruktan ileti almak için aşağıdaki adımları tamamlayın.

#### <span id="page-16-0"></span>**Yordam**

Use the **amqsget** sample application to read a message on the queue LQ1, by typing the following command:

amqsget LQ1 QM1

Örnek uygulama başlatıldığında, aşağıdaki çıkış görüntülenir:

C:\>amqsget LQ1 QM1 Sample AMQSGET0 start message <Hello World> no more messages Sample AMQSGET0 end

**amqsget** uygulaması, iletiyi okuduktan 30 saniye sonra sona erer.

#### **Sonraki adım**

Ek IBM MQ özelliklerini keşfetmek için sonraki senaryolardaki yönergeleri izleyin.

Kuyruk yöneticisi, yayınlama/abone olma ve nesnelerin açılması ve kapatılması ile ilgili kuyruğa alma uygulamaları hakkında bilgi edinmek için Kuyruğa alma işlemi için yordamsal uygulama yazılmasıbaşlıklı konuya bakın.

# **kaldırmaIBM MQ**

Stop, and then uninstall IBM MQ, including removing any queue managers and their objects. Bu görevin sonunda, IBM MQ' u yeniden kuramaya hazırsınız.

#### **Bu görev hakkında**

This task describes the steps for uninstalling IBM MQ on Windows by using the installation media.

Başlarken senaryosu, başlatma panosunu ya da komut satırını kullanarak IBM MQ ' ı kurmaya ilişkin seçenekler arasında size yol göstermenizi sağlar. Birden fazla IBM MQkurulumuna sahip olabilirsiniz; ancak, bu senaryo tek bir sunucuda yeni bir kuruluşa dayalıdır. Bu nedenle, senaryoyı yinelemek ya da farklı bir kuruluş yöntemini denemek istiyorsanız, yeni bir kuruluş ile yeniden başlayabilmeniz için önce var olan kuyruk yöneticileri ve nesneleri de içinde olmak üzere, var olan IBM MQ bileşenlerini kaldırmalısınız.

Ayrıca, bu bölümdeki diğer senaryolar için yeni bir kuruluş gerçekleştirebilmek için de kaldırmanız gerekebilir.

#### **Yordam**

1. IBM MQ hizmetini durdurun.

a) Sistem tepsisindeki **IBM MQ** simgesini sağ tıklatın ve IBM MQ hizmetini durdurmak için **Durdur IBM MQ** simgesini tıklatın.

Aşağıdaki iletiyi içeren bir iletişim kutusu görüntülenir:

IBM MQ kuruluşu "Installation1" sona erdirilirse, çalışmakta olan tüm kuyruk yöneticileri sonlandırılır ve Microsoft Failover Cluster (Microsoft Hata Durumunda Yedek Sisteme Geçiş Kümesi) altında olanlar dışında, bu kuruluş içinIBM MQ işlemleri Devam etmek istediğinizden emin misiniz?

- b) **Evet** 'i tıklatın ve ardından IBM MQ ' un durmasını bekleyin.
- c) IBM MQ durduğunda, sistem tepsisindeki **IBM MQ** simgesini farenin sağ düğmesiyle tıklatın ve **Exit**(Çık) düğmesini tıklatın.
- 2. Kaldırma işlemini aşağıdaki iki yoldan biriyle başlatın:
- <span id="page-17-0"></span>a) Windows Gezgini 'nde (Windows Explorer), kuruluş görüntüyle geçici klasöre gidin ve setup.exedosyasını çift tıklatın.
- b) IBM MQ for Windows Server DVD 'sini DVD sürücüsüne takın. Otomatik çalıştırma geçerli kılındıysa, kuruluş işlemi başlar. Tersi durumda, kaldırma işlemini başlatmak için DVD ' nin kök klasöründeki Ayar simgesini çift tıklatın.

IBM MQ **Installation Launchpad** penceresi açılır.

- 3. IBM MQöğesini kaldırın.
	- a) **IBM MQ Kuruluşu**seçeneğini tıklatın.
	- b) Click **IBM MQ Kuruluş Programını Başlat** and click **Sonraki** until the IBM MQ **Program Bakımı bölmesi** is displayed with a welcome message.

Bu bölme görüntülenmezse, IBM MQ for Windows şu anda kurulu değildir.

c) **Var olan bir yönetim ortamını koru ya da büyüt**öğesini tıklatın. Kaldırmak için **Installation1** seçeneğini belirleyin. **İleri** 'yi tıklatın ve **Program Bakım bölmesinde Kaldır**' ı, ardından **İleri**' yi tıklatın.

Kaldırma Sunucusu özellik bölmesi gösterilir.

d) **Remove**(Kaldır) seçeneğini belirleyin: var olan kuyruk yöneticilerini ve nesnelerini kaldırın. **İleri**'yi tıklatın.

Kaldırma IBM MQ bölmesi, çıkarılacak kuruluşun bir özeti ile görüntülenir.

e) Devam etmek için **Kaldır** düğmesini tıklatın.

Kilitli dosyaların bulunduğunu belirten bir ileti görüntülenirse, hiçbir IBM MQ programının çalışmadığından emin olun; bkz. Windows sistemlerinde IBM MQ ' i kaldırma.

IBM MQ kaldırıldığında, bir ileti tamamlandığını gösterir.

f) **Bitir**'i tıklatın.

IBM MQ' yi başarıyla kaldırdınız.

#### **İlgili görevler**

Uninstalling IBM MQ on Windows systems

# **Sıradaki işlem**

IBM MQ senaryosuyla çalışmaya başlama işleminin tamamlanmasının ardından ne yapmanız gerekir.

Kuruluş ve yükseltme konusunda size yardımcı olacak kuruluş ve yükseltme konusunda size yardımcı olacak AIX eğitmenler için bkz. AIX, Linux®[ve Windows üzerinde IBM MQ ' un kurulması ve yükseltilmesine ilişkin](https://www.ibm.com/support/pages/node/6992959) [eğitmenler derlemi](https://www.ibm.com/support/pages/node/6992959). Öğretici programlar aşağıdakileri Gerçek1) Dİenler:

- IBM MQiçin bir anasistem hazırlanıyor.
- IBM MQ kodu karşıdan yükleniyor.
- IBM MQ kodunu kurma ve kaldırma ve düzeltme paketlerini uygulama.
- Bir IBM MQ sürümünden diğerine yükseltme ve bir kuyruk yöneticisini bir anasistemden diğerine taşıma.

IBM MQ ürün belgelerinde görüntülenmeniz için ek konular vardır. Aşağıdaki kısımlara bakmak isteyebilirsiniz:

• IBM MQYönetimi

IBM MQ , kullanabileceğiniz denetim komutları sağlar. Bu komutlarda şu komutlardan ikisini kullanıyorsunuz: **crtmqm** ve **strmqm**. Bu bölüm, ileti kuyruklama ile ilgili iyi bir genel bakış sağlar.

• MQSC komutlarını kullanarak yönetim

In this scenario, you use the define qlocal('LQ1') command to define a local queue called LQ1. Bu komut bir MQSC komutanıdır. IBM MQ sistem yöneticileri, kuyruk yöneticilerini yönetmek için bu komutları kullanır. Bu bölümde komutlar tanıtılır ve bunları nasıl kullanabildiğinizi gösterir. Komutlar, MQSC komutları başvuru bölümünde alfabetik sırayla, ayrıntılı olarak açıklanmıştır.

<span id="page-18-0"></span>• Kuyruk yöneticisi kümesinin yapılandırılması

Bu kısımda, küme olarak bilinen sanal gruplardaki kuyruk yöneticilerinin nasıl düzenleneceği, kullanılacağı ve yönetileceği ele alınmıştır. Kümeleme, bir kümedeki her kuyruk yöneticisinin aynı kümedeki diğer kuyruk yöneticilerini bildiğinden emin olmanızı sağlar. Kümeleme, karmaşık kuyruk yöneticisi ağlarının yönetiminin daha basit olmasını da sağlar.

# **Noktadan noktaya iletişim senaryosu**

Dağıtımlı kuyruğa alma işlemini etkinleştirmek için iki IBM MQ kuyruk yöneticisini bir noktadan noktaya topolojiye bağlayın.

### **Bu görev hakkında**

Tek yönlü, noktadan noktaya ileti sistemi altyapısı yaratmak için iki kuyruk yöneticisi ve uygun kuyruklar ve kanallar oluşturun. Ağ üzerinden iletişimi etkinleştirmek için ayrı anasistemlerde kuyruk yöneticileri oluşturun. Senaryonun bir uzantısı olarak, verilerin güvenli bir şekilde iletişimini sağlamak için kanala Transport Layer Security ekleyin.

# **Çözümün planlanması**

Noktadan noktaya ileti ileti sistemi, IBM MQiçindeki en basit ileti sistemi biçimidir. Noktadan noktaya ileti sisteminde, gönderme uygulamasının, iletiler gönderilebilmesi için önce alma uygulamasına ilişkin bazı bilgileri bilmesi gerekir. Gönderme uygulaması, uzak kuyruğu adreslemek için bir yol gerektirecektir. Bir uzak kuyruk yöneticisine örnek bir uygulama göndermek için noktadan noktaya ileti alışverişi olanağını kullanın.

# **Genel Bakış: Teslim edilen mantıksal topoloji**

Senaryoyı tamamladıktan sonra teslim edilen mantıksal topoloji.

Noktadan noktaya iletişim altyapısı, farklı anasistem makinelerinde kuyruk yöneticileri arasında tek yönlü bir ileti sistemine izin verir. Kuyruk yöneticisi bir, anasistemdeki bir ileti, iki anasistemdeki kuyruk yöneticisine ileti gönderir. Bu senaryonun tamamlanmasından sonra, teslim edilen topoloji Şekil 1gibi görünür.

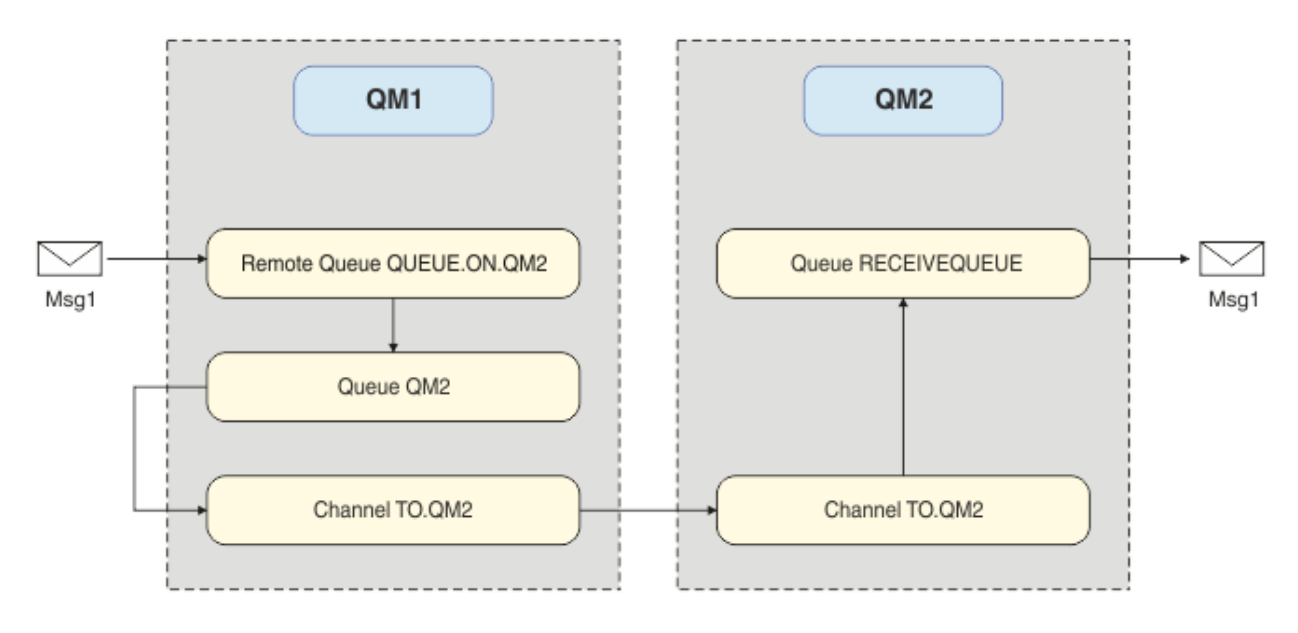

*Şekil 2. QM1 , QM2' ye bir ileti gönderir*

# <span id="page-19-0"></span>**Temel kavramlar ve temel terimler**

Noktadan noktaya iletişim senaryolarını tamamlamak için bilmeniz gereken temel kavramların ve temel terimlerin açıklamaları.

#### **temel kavramlar**

IBM MQ , uygulamaların iletileri bir kuyruğa okumasını ve kuyruklamasını sağlar. İletiyi okuyan uygulama, iletiyi yazan uygulamadan bağımsızdır. İki uygulamanın aynı anda çalışmasını gerektiren bir gereksinim değildir. İletiyi okumak için kullanılabilir bir uygulama yoksa, bir uygulama okuyıncaya kadar IBM MQ kuyruğunda kuyruğa alınır.

#### **Anahtar terimler**

Burada, ileti kuyruklama ile ilgili temel terimlerin bir listesi yer alıyor. İleti kuyruklama ile ilgili temel terimler.

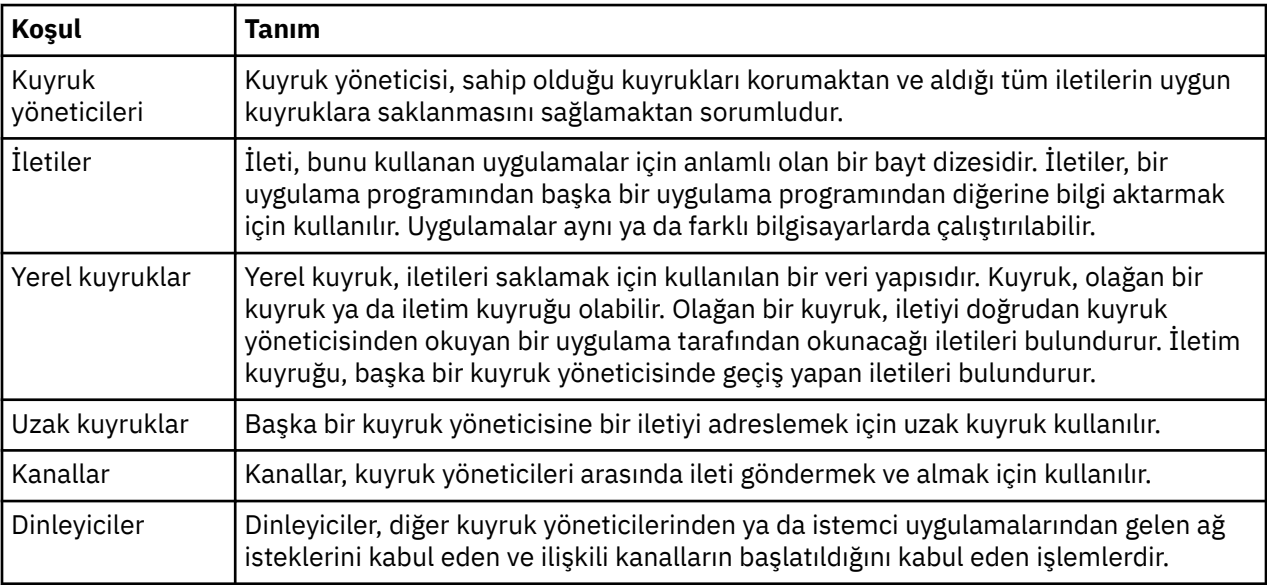

# **Çözümün uygulanması**

Çözümü senaryoya uygulayın. İki ayrı anasistemde iki IBM MQ kuyruk yöneticisi, ileti göndermek için kaynak kuyruk yöneticisi ve iletileri almak için hedef kuyruk yöneticisini yaratın.

#### **Başlamadan önce**

Bu senaryonun başlangıç noktası, var olan, doğrulanmış bir IBM MQ kurulumdur. IBM MQ' u kurmaya ilişkin yönergeler için, Windows üzerinde IBM MQ sunucusunun kurulmasıbaşlıklı konu başlarındaki adımları izleyin.

#### **Bu görev hakkında**

Komut satırı arabirimini kullanarak iki kuyruk yöneticisi yaratın, gereken dinleyicileri, kuyrukları ve kanalları tanımlayın. Teslim edilen mantıksal topoloji, çözüm uygulanarak eklenen işlevleri gösterir.

<span id="page-20-0"></span>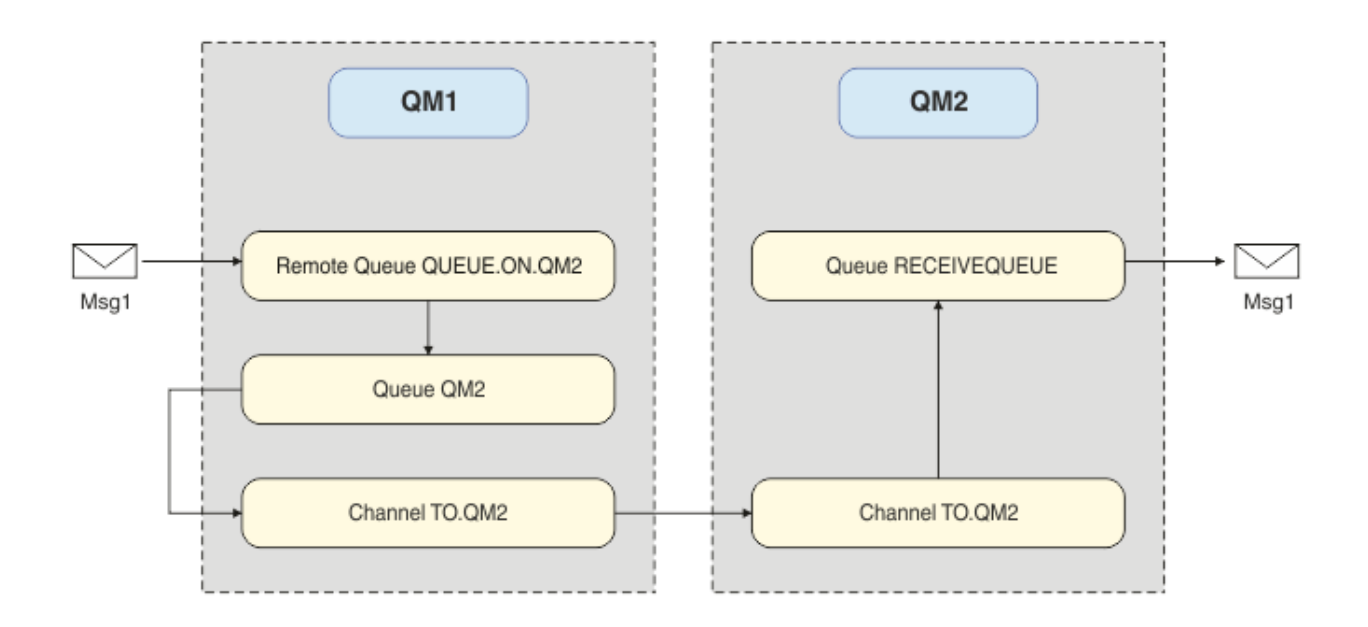

# **Kuyruk yöneticisi yaratılıyor**

Hedef kuyruk yöneticisine ileti göndermek için bir IBM MQ kuyruk yöneticisi yaratın.

#### **Başlamadan önce**

• IBM MQ kurulu olmalıdır. IBM MQkuruluşuna ilişkin daha fazla bilgi için bkz. Installing and installing.

#### **Bu görev hakkında**

Komut satırı arabirimini kullanarak IBM MQ kuyruk yöneticisini yaratın.

#### **Yordam**

1. QM1adıyla bir kuyruk yöneticisi yaratın. Komut satırında şunu yazın:

crtmqm QM1

Kuyruk yöneticisinin yaratıldığını doğrulamak için aşağıdaki iletiler görüntülenir:

```
IBM MQ queue manager created.
Creating or replacing default objects for QM1.
Default objects statistics : 61 created. 0 replaced. 0 failed.
Completing setup.
Setup completed.
```
2. Kuyruk yöneticisini başlatın. Komut satırında şunu yazın:

strmqm QM1

Kuyruk yöneticisinin başlatıldığını doğrulamak için aşağıdaki iletiler görüntülenir:

```
IBM MQ queue manager 'QM1' starting.
5 log records accessed on queue manager 'QM1' during the log replay phase.
Log replay for queue manager 'QM1' complete.
Transaction manager state recovered for queue manager 'QM1'.
IBM MQ queue manager 'QM1' started.
```
#### **Sonuçlar**

IBM MQ kuyruk yöneticisi QM1 yaratılır ve başlatılır.

#### **Sonraki adım**

QM1ile kullanılacak kuyrukları yaratmak için "Kuyrukların yaratılması" sayfa 22içindeki yönergeleri izleyin.

#### **Kuyrukların yaratılması**

IBM MQ kuyruk yöneticisi tarafından yönetilen IBM MQ kuyrukları yaratın.

#### **Başlamadan önce**

["Kuyruk yöneticisi yaratılıyor" sayfa 21](#page-20-0)' de açıklandığı şekilde ayarlanan bir IBM MQ kuyruk yöneticisiniz olmalıdır.

#### **Bu görev hakkında**

Kuyruk yöneticisine bağlı nesneleri denetlemek için **MQSC** arabirimini başlatın. Bir iletim kuyruğu ve uzak kuyruk tanımlaması yaratın. **MQSC** arabiriminden çıkın.

#### **Yordam**

1. Komut satırında şunu yazın:

runmqsc QM1

Bir doğrulama iletisi sonrasında araç, komutları kabul etmeye hazır olur.

2. QM2adında bir iletim kuyruğu oluşturun. İletim kuyruğuna, uzak kuyruk yöneticiyle aynı adı vermek için iyi bir uygulamadır. MQSC arabiriminde şunu yazın:

DEFINE QLOCAL(QM2) DESCR('Transmission queue to QM2') USAGE(XMITQ)

İletim kuyruğu yaratılır.

3. QUEUE.ON.QM2. Uzak kuyruk tanımlaması, uzak anasistemdeki yerel kuyruğa verilen adda gönderme yapmalıdır. MQSC arabiriminde şunu yazın:

```
DEFINE QREMOTE(QUEUE.ON.QM2) DESCR('Remote queue for QM2') XMITQ(QM2) RNAME(RECEIVEQUEUE) 
RQMNAME(QM2)
```
Uzak kuyruk tanımlaması yaratıldı.

4. MQSC arabiriminden çıkmak için end yazın.

#### **Sonraki adım**

Hedef kuyruk yöneticisine bağlanmak için kullanılan gönderici kanalını yaratmak için "Gönderen kanalının oluşturulması" sayfa 22içindeki yönergeleri izleyin.

#### **Gönderen kanalının oluşturulması**

Kaynak kuyruk yöneticinde gönderen kanalı yaratın; kanal, hedef kuyruk yöneticisine bağlanmak için kullanılır.

#### **Başlamadan önce**

TLS kullanan bir kanal oluşturmak için ["TLS ' yi kullanmak için kanalların oluşturulması" sayfa 28i](#page-27-0)çindeki yönergeleri izleyin. Çözümü TLS güvenliği olmadan test etmek istiyorsanız, bu işlem daha sonra yapılabilir.

#### **Bu görev hakkında**

Kuyruk yöneticisine bağlı nesneleri denetlemek ve gönderen kanalını yaratmak için **MQSC** arabirimini başlatın. Bu kanal, QM2adlı hedef kuyruk yöneticisine bağlanmak için kullanılır.

#### **Yordam**

1. Komut satırında şunu yazın:

runmqsc QM1

Bir doğrulama iletisi sonrasında araç, komutları kabul etmeye hazır olur.

2. Create the sender channel, called TO.QM2. MQSC arabiriminde şunu yazın:

DEFINE CHANNEL(TO.QM2) CHLTYPE(SDR) CONNAME(' *remoteHost* ') TRPTYPE(TCP) XMITQ(QM2)

**Not:** *remoteHost* değişkeni, hedef kuyruk yöneticisinin anasistem adı ya da IP adresidir.

Gönderen kanalı yaratılır.

#### **Sonraki adım**

Dağıtılmış kuyruk yöneticisi topolojisini yaratmak için "Dağıtılmış kuyruk yöneticisi topolojisinin yaratılması" sayfa 23içindeki yönergeleri izleyin.

# **Dağıtılmış kuyruk yöneticisi topolojisinin yaratılması**

Noktadan noktaya ileti ileti sistemi, IBM MQiçindeki en basit ileti sistemi biçimidir. Noktadan noktaya ileti sisteminde, gönderme uygulamasının, iletiler gönderilebilmesi için önce alma uygulamasına ilişkin bazı bilgileri bilmesi gerekir. Gönderme uygulaması, uzak kuyruğu adreslemek için bir yol gerektirecektir. Bir ileti örneği uygulamasıyla ikinci bir kuyruk yöneticisine ileti göndermek için noktadan noktaya ileti sistemini kullanın.

#### **Başlamadan önce**

You must have set up the source queue manager as described in ["Kuyruk yöneticisi yaratılıyor" sayfa 21.](#page-20-0)

#### **Bu görev hakkında**

Uzak bir anasistemde hedef kuyruk yöneticisini yaratın. Kaynak ve hedef kuyruk yöneticileri arasındaki iletişimi doğrulamak için örnek uygulamaları kullanın.

#### *Kuyruk yöneticisi yaratılıyor*

Uzak kuyruk yöneticisinden ileti almak için bir IBM MQ kuyruk yöneticisi yaratın.

#### **Başlamadan önce**

IBM MQ kurulu olmalıdır. IBM MQkurulumu hakkında daha fazla bilgi için bkz. Windows üzerinde IBM MQ sunucusu kurma.

#### **Bu görev hakkında**

Komut satırı arabirimini kullanarak IBM MQ kuyruk yöneticisini yaratın.

#### **Yordam**

1. QM2adıyla bir kuyruk yöneticisi yaratın. Komut satırında şunu yazın:

crtmqm QM2

Aşağıdaki iletiler görüntülenir:

```
IBM MQ queue manager created.
Creating or replacing default objects for QM2.
Default objects statistics : 61 created. 0 replaced. 0 failed.
Completing setup.
Setup completed.
```
2. Kuyruk yöneticisini başlatın. Komut satırında şunu yazın:

strmqm QM2

Kuyruk yöneticisinin başlatıldığını doğrulamak için aşağıdaki iletiler görüntülenir:

IBM MQ queue manager 'QM2' starting. 5 log records accessed on queue manager 'QM2' during the log replay phase. Log replay for queue manager 'QM2' complete. Transaction manager state recovered for queue manager 'QM2'. IBM MQ queue manager 'QM2' started.

#### **Sonuçlar**

IBM MQ kuyruk yöneticisi QM2 yaratılır ve başlatılır.

#### **Sonraki adım**

QM2ile kullanılacak kuyruğu oluşturmak için "Kuyruğun yaratılması" sayfa 24içindeki yönergeleri izleyin.

#### *Kuyruğun yaratılması*

Hedef kuyruk yöneticisine ilişkin iletileri almak için kullanılan yerel kuyruğu ve gelen kanal bağlantısını kabul eden dinleyiciyi yaratın.

#### **Bu görev hakkında**

**runmqsc** komut dosyası oluşturma aracını başlattıktan sonra, yerel bir kuyruk ve dinleyici yaratmak için MQSC komutlarını kullanabilirsiniz.

#### **Yordam**

1. Komut dosyası oluşturma aracını başlatmak için aşağıdaki komutu yazın:

runmqsc QM2

Aracın başlatıldığını doğrulamak için bir ileti görüntülenir.

2. Create a local queue called RECEIVEKUYRUK. Kuyruğun, kaynak kuyruk yöneticisinde yer alan uzak kuyruk tanımlamasındaki adı ile aynı adı olmalıdır. MQSC arabiriminde şunu yazın:

DEFINE QLOCAL(RECEIVEQUEUE) DESCR('Receiving queue')

Yerel kuyruk yaratıldı.

3. LISTENER1adlı bir dinleyici yaratın. MQSC arabiriminde şunu yazın:

DEFINE LISTENER(LISTENER1) TRPTYPE(TCP) PORT(1414) CONTROL(QMGR)

**Not:** Kapı 1414, IBM MQiçin varsayılan kapıdır. Farklı bir kapı numarası seçtiyseniz, bunu gönderme kuyruğu yöneticisine gönderen kanalının CONNAME değerine eklemelisiniz.

4. İletişimci, gelen bağlantıları kabul etmeye hazır olacak şekilde başlatın. MQSC arabiriminde şunu yazın:

START LISTENER(LISTENER1)

**Not:** Dinleyici, CONTROL (DENETIM) (QMGR)seçeneğiyle yaratıldığından, kuyruk yöneticisi sonraki başlatıldığında, dinleyici de otomatik olarak başlatılır.

5. **MQSC** arabiriminden çıkmak için end yazın.

#### **Sonraki adım**

Kaynak ve hedef kuyruk yöneticileri arasında bağlantı yaratmak üzere günlük nesnesi kanalı yaratmak için "Alıcı kanalının yaratılması" sayfa 25içindeki yönergeleri izleyin.

#### *Alıcı kanalının yaratılması*

Kaynak ve hedef kuyruk yöneticileri arasındaki iletişimi etkinleştirmek için hedef kuyruk yöneticisi için alıcı kanalı yaratın.

#### **Başlamadan önce**

TLS kullanan bir kanal oluşturmak için ["TLS ' yi kullanmak için kanalların oluşturulması" sayfa 28i](#page-27-0)çindeki yönergeleri izleyin. Çözümü TLS güvenliği olmadan test etmek istiyorsanız, bu işlem daha sonra yapılabilir.

#### **Bu görev hakkında**

QM2tarafından yönetilen bir alıcı kanalı yaratmak için **MQSC** arabirimini kullanın.

#### **Yordam**

1. Komut satırında şunu yazın:

runmqsc QM2

Bir doğrulama iletisi sonrasında araç, komutları kabul etmeye hazır olur.

2. TO.QM2. Kanal, kaynak kuyruk yöneticisininde gönderen kanalıyla aynı adı olmalıdır. MQSC arabiriminde şunu yazın:

DEFINE CHANNEL(TO.QM2) CHLTYPE(RCVR) TRPTYPE(TCP)

Alıcı kanalı yaratılır.

#### **Sonraki adım**

Kaynak kuyruk yöneticisinde gönderici kanalını başlatmak için, hedef kuyruk yöneticisinde alıcı kanalını başlatır ve "Gönderen kanalı başlatılıyor" sayfa 25içindeki yönergeleri yerine getirmektedir.

#### *Gönderen kanalı başlatılıyor*

Kaynak kuyruk yöneticisininde gönderen kanalı başlatılırsa, hedef kuyruk yöneticisininde bulunan alıcı kanalı da başlatılır. İletiler kaynak kuyruk yöneticisinden hedef kuyruk yöneticisine gönderilebilir.

#### **Bu görev hakkında**

Kuyruk yöneticisine bağlı nesneleri denetlemek için **MQSC** arabirimini başlatın. Hedef kuyruk yöneticisine bağlanmak için gönderen kanalını başlatın ve iletişimi etkinleştirin. Alıcı kanalı, kaynak kanal başlatıldığında otomatik olarak başlatılır.

#### **Yordam**

1. Komut satırında şunu yazın:

runmqsc QM1

Bir doğrulama iletisi sonrasında araç, komutları kabul etmeye hazır olur.

2. Kaynak kuyruk yöneticisininde gönderen kanalı başlatın. MQSC arabiriminde şunu yazın:

<span id="page-25-0"></span>START CHANNEL(TO.QM2)

Gönderen kanalı başlatılırsa, hedef kuyruk yöneticisininde bulunan alıcı kanalı da başlatılır.

3. Kanalın çalışır durumda olup olmadığını denetleyin. MQSC arabiriminde şunu yazın:

DISPLAY CHSTATUS(TO.QM2)

Kanal çalışıyorsa, DURUM (ÇALışMAraporlarının olduğunu görürsünüz. STATUS (DURUM) içinde başka bir değer bildirirse, hata günlüğü' ne bakın.

#### **Sonraki adım**

Kaynak kuyruk yöneticisinin hedef kuyruk yöneticisine ileti gönderebileceğini doğrulamak için, "Çözüm doğrulanıyor" sayfa 26içindeki yönergeleri izleyin.

#### **Çözüm doğrulanıyor**

Kaynak kuyruk yöneticisinin uzak kuyruğa bir ileti yerleştirebileceğinden emin olun. Hedef kuyruk yöneticisinin iletiyi kuyruktan alabileceğini doğrulayın.

#### **Bu görev hakkında**

Çözümü doğrulamak için örnek uygulamaları, **amqsput** ve **amqsget** örnek uygulamalarını kullanın.

#### **Yordam**

- 1. Kaynak kuyruk yöneticisinden hedef kuyruk yöneticisine ( QM2 ) ileti gönderin.
	- a) Komut satırı arabiriminde şu komutu yazın:

amqsput QUEUE.ON.QM2 QM1

İletiyi hedef kuyruk yöneticisine göndermek için uzak kuyruk tanımlamasının adını kullanmanız gerekir.

Aşağıdaki ileti görüntülenir:

Sample AMQSPUT0 start target queue is QUEUE.ON.QM2

- b) Hello world.yazın, iki kez Enter tuşuna basın.
- 2. Hedef kuyruk yöneticisininde iletiyi alın.
	- a) Komut satırı arabiriminde şu komutu yazın:

amqsget RECEIVEQUEUE QM2

Aşağıdaki ileti görüntülenir:

```
Sample AMQSGET0 start
message <Hello world.>
no more messages
Sample AMOSGET0 end
```
#### **Sonuçlar**

Hedef kuyruk yöneticisi, kaynak kuyruk yöneticisinden iletiyi aldı ve noktadan noktaya iletişim sağlanıyor olduğunu doğruluyor.

#### <span id="page-26-0"></span>**Sonraki adım**

Çözüme güvenlik eklemek istiyorsanız, "Noktadan noktaya topolojiyi koruma" sayfa 27içindeki yönergeleri izleyin.

# **Noktadan noktaya topolojiyi koruma**

İletilerin üretim ortamında iletilebilmesi için noktadan noktaya iletişim topolojisini sabitleyin.

#### **Bu görev hakkında**

Doğru erişim düzeyi verilebilmesi için kaynak ve hedef kuyruk yöneticisi nesnelerini sabitleyin. Kuyruklara ve kuyruk yöneticilerine hangi kullanıcı gruplarının erişimi olduğunu tanımlayın. TLS (Transport Layer Security; İletim Katmanı Güvenliği) özelliğini kullanarak bağlanmak için sayısal imzalı sertifikalar kullanarak ağ bağlantısını güvenli hale getirin.

### **Kaynak kuyruk yöneticisi nesnelerinin güvenliğini sağlama**

Kaynak kuyruk yöneticisindeki nesnelere ilişkin yetki değerlerini belirleyin.

#### **Bu görev hakkında**

Yetkileri, uygulamayı çalıştıran kullanıcı grubuna atamak için **setmqaut** komutunu kullanın.

#### **Yordam**

1. Komut satırı arabiriminde, belirtilen kullanıcı grubuna kuyruk yöneticisiyle *bağlantı* yetkisi vermek için şunu yazın:

setmqaut -m QM1 -t qmgr -g *userGroup* +connect

2. Belirtilen kullanıcı grubuna, uzak kuyruk tanımlaması üzerinde *put* yetkisi vermek için komut satırı arabiriminde şunu yazın:

setmqaut -m QM1 -t q -n "QUEUE.ON.QM2" -g *userGroup* +put

# **Hedef kuyruk yöneticisi nesnelerinin güvenliğini sağlama**

Hedef kuyruk yöneticisinindeki nesnelere ilişkin yetki değerlerini belirleyin.

#### **Bu görev hakkında**

Yetkileri, uygulamayı çalıştıran kullanıcı grubuna atamak için **setmqaut** komutunu kullanın.

#### **Yordam**

1. Komut satırı arabiriminde, belirtilen kullanıcı grubuna kuyruk yöneticisiyle *bağlantı* yetkisi vermek için şunu yazın:

setmqaut -m QM2 -t qmgr -g *userGroup* +connect

2. Belirtilen kullanıcı grubuna, komut satırı arabiriminde, uzak kuyruk tanımlamasında *get* yetkisi vermek için şu komutu yazın:

setmqaut -m QM2 -t q -n "RECEIVEQUEUE" -g userGroup +get

# **Ağın güvenliğini sağlama**

Kaynak ve uzak kuyruk yöneticileri arasındaki ağ bağlantılarını sabitleyin.

#### <span id="page-27-0"></span>**Bu görev hakkında**

Kaynak ve uzak kuyruk yöneticilerinin özgünlüğünü doğrulamak için imzalı sertifikalar kullanın. İletileri şifrelemek için TLS ağı kullanarak iletileri aktarın.

#### *Kuyruk yöneticilerinin TLS ' yi kullanmak için hazırlanması*

The IBM MQ queue manager's key repository is used to store the queue manager's personal certificate and the public Certificate Authority (CA) certificate. IBM MQ kuyruk yöneticisinden gelen kişisel sertifika isteği bir CA tarafından imzalanmış olmalıdır; genel sertifika, IBM MQ kuyruk yöneticisinin kimliğini doğrulamak için diğer varlıklar tarafından kullanılır.

#### **Başlamadan önce**

Genel Sertifika Yetkilisi sertifikasının bir dosyada olması gerekir.

#### **Bu görev hakkında**

IBM MQ kuyruk yöneticisinin anahtar havuzunu yaratın, sertifika yetkilinin imzalayıcı sertifikasını içe aktarın ve kuyruk yöneticisinin kişisel sertifika isteğini yaratın.

#### **Yordam**

1. Create a CMS key repository file for the queue manager called key.kdb. Qmgrs\QM1\ssl dizinine gidin ve komut satırında şu komutu yazın:

runmqckm -keydb -create -db key.kdb -pw passw0rd -type cms -stash

**Not:** Bu basit örnek için passw0rdparolasının parolasını kullandık. Farklı bir parola seçmek ve bunun yerine kendi parolanızı kullanmak için aşağıdaki komutların her birini değiştirmek isteyebilirsiniz.

2. Bir dosyada bulunan sertifika kuruluşu (CA) sertifikasını anahtar havuzuna, komut satırında şu tiple ekleyin:

runmqckm -cert -add -file *CA-certificate-file* -db key.kdb -pw passw0rd -label TrustedCA

3. QM1 req. reqadlı bir istek dosyasına yazılacak kişisel bir sertifika isteyin.

Komut satırında şunu girin:

```
runmqckm -certreq -create -db key.kdb -pw passw0rd -label ibmwebspheremqqm1
-dn CN="QM1" -size 1024 -file QM1req.req
-sig_alg SHA1WithRSA
```
Bu örnekte, varsayılan sertifika etiketi adı gösterilir. Tercih ederseniz kendi adınızı belirleyebilirsiniz. Ayrıntılar için bkz. Dijital sertifika etiketleri.

- 4. Sertifika isteği dosyasını CA ' nize gönderin, dijital olarak imzalanmış bir sertifika yayınlayacaktır. Alınan, imzalı sertifika dosyasını, kuyruk yöneticisinin anahtar havuzuna alınmak üzere uygun bir yere koyun.
- 5. İmzalanan kişisel sertifikayı, kuyruk yöneticisinin anahtar havuzunda alır.

runmqckm -cert -receive -file *Signed-certificate-file* -db key.kdb -pw passw0rd -format ascii

6. Kuyruk yöneticisi adını uygun şekilde değiştirerek, her kuyruk yöneticisi için bu adımları tamamlayın.

#### **Sonraki adım**

Gönderici ve alıcı kanalları üzerinden güvenli iletişimi etkinleştirmek için "TLS ' yi kullanmak için kanalların oluşturulması" sayfa 28içindeki yönergeleri izleyin.

#### *TLS ' yi kullanmak için kanalların oluşturulması*

Bağlantı yaratmak için TLS ' yi kullanan yeni bir kanal yaratın.

#### <span id="page-28-0"></span>**Başlamadan önce**

TLS kullanan bir kanal üzerinden iletişim kurmak için, öncelikle bağlantının her bir ucu için gerekli sertifikalara sahip olmanız gerekir. Gerekli sertifikaları oluşturmak için ["Kuyruk yöneticilerinin TLS ' yi](#page-27-0) [kullanmak için hazırlanması" sayfa 28](#page-27-0)içindeki yönergeleri izleyin.

#### **Bu görev hakkında**

TLS öznitelikleri ayarlanmış kanalları tanımlamak için MQSC arabirimini kullanın. This task can be done even if you defined your channels without TLS in a prior step through the use of the YERINE keyword.

#### **Yordam**

1. Komut satırında şunu yazın:

runmqsc QM1

2. Create the sender channel on QM1, called TO.QM2, in the MQSC interface, type:

```
DEFINE CHANNEL(TO.QM2) CHLTYPE(SDR) TRPTYPE(TCP)
CONNAME('remoteHost') XMITQ(QM2)
SSLCIPH(TLS_RSA_WITH_AES_128_CBC_SHA256)
DESCR('Sender channel using TLS from QM1 to QM2')
REPLACE
```
**Not:** *remoteHost* değişkeni, hedef kuyruk yöneticisinin anasistem adı ya da IP adresidir.

Kanal için bir CERTLABL özniteliği belirtebilirsiniz. If you do, it must match the value on the **-label** parameter of the **runmqckm** command that you previously ran in step 3 of ["Kuyruk yöneticilerinin TLS](#page-27-0) [' yi kullanmak için hazırlanması" sayfa 28](#page-27-0). Sertifika etiketleriyle ilgili daha fazla bilgi için Dijital sertifika etiketleri, gereksinimleri anlamabaşlıklı konuya bakın.

- 3. MQSC arabiriminden çıkmak için end yazın.
- 4. Komut satırında şunu yazın:

runmqsc QM2

5. QM2üzerinde TO.QM2, MQSC arabiriminde şunu yazın:

```
DEFINE CHANNEL(TO.QM2) CHLTYPE(RCVR) TRPTYPE(TCP)
SSLCIPH(TLS_RSA_WITH_AES_128_CBC_SHA256) SSLCAUTH(REQUIRED)
DESCR('Receiver channel using TLS from QM1 to QM2')
REPLACE
```
6. MQSC arabiriminden çıkmak için end yazın.

#### **Sonraki adım**

Kaynak kuyruk yöneticisinin TLS ' yi kullanarak hedef kuyruk yöneticisine ileti gönderebileceğini doğrulamak için, ["Çözüm doğrulanıyor" sayfa 26i](#page-25-0)çindeki yönergeleri izleyin.

#### **Akış kuyrukları**  $V5.2.3$

IBM MQ yayın akışı kuyrukları özelliği, her iletinin hemen özdeş bir kopyasını ikinci bir kuyruğa yerleştirecek bir kuyruk yapılandırmanıza olanak sağlar.

İleti akışı kuyrukları, iletilerinizin bir kopyasını oluşturmanız gereken bazı senaryolarda yararlı olabilir. Örneğin:

- Streaming messages to Apache Kafka using the Kafka Connect source connector for IBM MQ. Daha fazla bilgi için bkz. [kafka\\_connect\\_mq\\_source.](https://github.com/ibm-messaging/kafka-connect-mq-source)
- Sistemden geçen veriler üzerinde çözümleme gerçekleştiriliyor.
- <span id="page-29-0"></span>• İletilerin daha sonra kurtarılması için depolanması.
- Geliştirme ve test sistemlerinde kullanmak üzere bir dizi ileti yakalıyor.
- Sistem olay kuyruklarından IBM MQ olay iletilerini tüketmek ve diğer kuyruklara ya da konulara ek kopyalar göndermek.

Bu senaryoların tümünde, akış kuyruklarından özgün iletilerin etkilenmemiş kalmasını sağlamak için akış kuyruklarını yapılandırabilirsiniz. Bu, çekirdek iş uygulamalarının akımdan herhangi bir etki göstermemesini sağlar.

Aşağıdaki şekilde aşağıdaki şekil gösterilir:

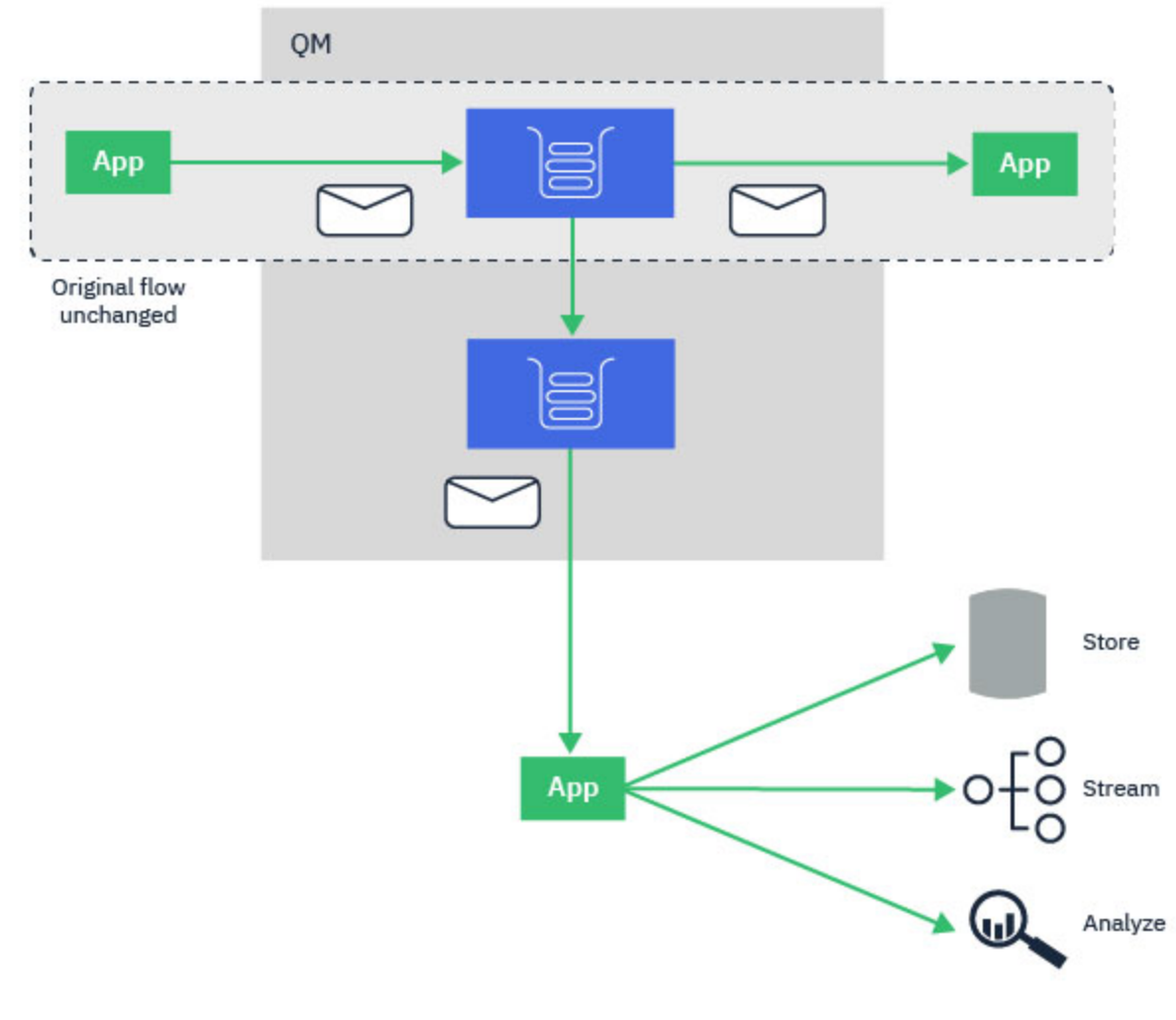

# **İlgili kavramlar** Akış kuyrukları güvenliği

Akış kuyrukları ve AMS

#### **Akış kuyrukları yapılanışı**  $V$  9.2.3

IBM MQ yayın akışı kuyrukları özelliği, denetimci tarafından tek tek kuyruklar üzerinde yapılandırılır ve iletiler, uygulamanın kendisi tarafından değil, kuyruk yöneticisi tarafından da dolaşılır.

Bu, hemen hemen tüm durumlarda, uygulamanın özgün kuyruğa ileti yerleştirdiği tüm durumlarda akımanın gerçekleşip gerçekleşmediğinden tamamen habersiz olduğu anlamına gelir. Benzer şekilde, özgün kuyruktan gelen iletiler, ileti akışının gerçekleşip gerçekleşmemesinden habersiz olur.

**Not:** IBM MQ istemci kitaplığının sürümü, akış kuyruklarının kullanımını sağlamak için yükseltmeye gerek yoktur ve özgün iletiler akış işlemi tarafından tamamen değişmez.

<span id="page-30-0"></span>Akış kuyruklarını iki kipten birinde yapılandırabilirsiniz:

#### **En iyi çaba**

Bu kipte kuyruk yöneticisi, özgün iletinin tesliminin, yayınlanan iletinin tesliminden etkilenmediğini daha önemli olarak kabul eder.

Özgün ileti teslim edilebilirse, ancak streamed ileti gönderilemiyorsa, özgün ileti yine de kuyruğuna teslim edilir. Bu kip, özgün iş uygulamasının akış süreci tarafından etkilenmemiş olarak kalması için önemli olduğu uygulamalara en uygun şekilde uygundur.

#### **Yinelenmeli**

Bu kipte, kuyruk yöneticisi hem özgün iletinin, hem de kuyruğa yollayan iletinin kuyruklarına başarıyla teslim edilmesini sağlar.

Bir nedenden ötürü, kuyruğa yollanmamış ileti kuyruğuna teslim edilemiyor; örneğin, ikinci kuyruk dolu olduğu için, özgün ileti de kuyruğuna teslim edilmiyor. Uygulama koyma işlemi bir hata neden kodu alır ve iletiyi yeniden yerleştirmeyi denemeli.

İleti akışını etkinleştiren yerel ve model kuyruklarına eklenen ek özniteliklerle ilgili bilgi için Akıtma kuyruklarını nasıl yapılandırasınız başlıklı konuya bakın.

#### **Streamed mesajlar**

Çoğu durumda, ikinci kuyruğa teslim edilen iletinin kopyası özgün iletinin yinelemesi olur. Bu, ileti tanıtıcısı ve ilinti tanıtıcısı da içinde olmak üzere, ileti tanımlayıcı alanlarının tümünü içerir. Yayınlanan iletilerin, özgün iletilerin çok yakın kopyaları olması amaçlanır, böylece daha kolay bulunur ve gerekiyorsa, bunları başka bir IBM MQ sistemine yeniden yürütün.

Akıtılan iletide saklanmamış bazı ileti tanımlayıcı alanları var. Aşağıdaki değişiklikler, ikinci kuyruğa yerleştirilmeden önce yayınlanan iletiyle yapılır:

- Yayınlanan iletinin süre bitimi, özgün iletinin süre bitiminden bağımsız olarak MQE\_UNSıNA değerine ayarlıdır. İkincil kuyruğunda CAPEXPRY konfigürasyonu tanımlandıysa, bu değer akıtılan iletiye uygulanır.
- Aşağıdaki rapor seçeneklerinden herhangi biri özgün iletide ayarlandıysa, bu iletiler streamed iletinde etkinleştirilmez. Bu, beklenmeyen rapor iletilerinin, bunları almak üzere tasarlanmamış uygulamalara teslim edilmediğinden emin olmak için:
	- Etkinlik raporları
	- Süre sonu raporları
	- Özel durum raporları
	- Varışta onay (COA)
	- Teslimle ilgili onay (COD)

Akış halindeki iletilerin benzer özdeş doğası nedeniyle, ikincil kuyruğun özniteliklerinin çoğu, yayınlanan iletinin ileti tanımlayıcı alanlarında herhangi bir etkiliye sahip değildir. Örneğin, ikincil kuyruğun DEFPSIST ve DEFPRTY özniteliklerinin, streamed iletiyle hiçbir etkisi yoktur.

Yayınlanan ileti için aşağıdaki istisnalar geçerlidir:

• CAPEXPRY özniteliği

İkincil kuyruk bir CAPEXRY öznitelikle yapılandırıldıysa, bu süre bitimi başlığı, yayınlanan iletinin süre bitimi için geçerli olur.

• Küme kuyrukları için DEFBIND

İkincil kuyruk bir küme kuyruğiyse, kuyruğa alınan ileti, ikincil kuyruğun DEFBIND özniteesindeki bağ tanımlama (bind) seçeneği kullanılarak konmaya devam eder.

#### **Uzak ve diğer ad kuyruklarına akış**  $V$  9.2.3

İletileri uzak kuyruklara ve diğer ad kuyruklarına akıtmanız mümkündür. Örneğin, Q1 , STREAMQ (MY.REMOTE.Q) ile yapılandırılmış olabilir; burada MY.REMOTE.Q uzak bir kuyruk tanımlamasıdır.

# <span id="page-31-0"></span>**Uzak kuyruklara akış**

Yerel bir kuyruktan uzak bir kuyruğa doğru iletiler yayınlayarak, yinelenen iletiler aşağıdaki şekilde gösterildiği gibi IBM MQ ağınızdaki başka bir kuyruk yöneticisinde kuyruğa gönderilebilir:

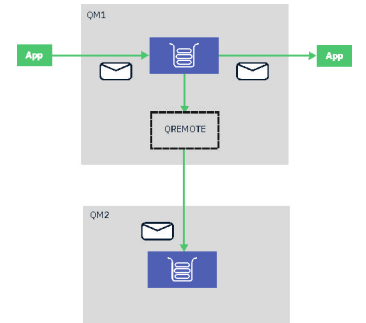

#### **Diğer ad kuyruklarına akış**

İletileri bir diğer ad kuyruğuna yayınlayarak, yinelenen iletileri diğer ad kuyruğunun hedefine göndermesi mümkündür. Bir diğer ad kuyruğunun hedefi aynı zamanda bir konu olabileceği için, yinelenen iletilerin yayınlama/abone olma konusuna gönderilmesi mümkündür. Diğer ad konusuna abone olan tüm aboneler, yinelenen iletinin bir kopyasını alır. Bu şekilde, özgün iletinin birden çok kopyasını yaratabilirsiniz. Ancak, yinelenen iletiye yayınlama/abone olma iletisi için var olan kurallar uygulanır. Bu, abonelere gönderilen iletilerin özgün iletiyle aynı olmayacakları anlamına gelir. Bu ileti aşağıdaki gibi olur:

- Yeni bir ileti tanıtıcısı var.
- Aboneliğin yapılandırmasına bağlı olarak, oluşturulmuş bir ilinti tanıtıcısı olmalıdır.
- Kuyruk yöneticisinin çalıştığı kullanıcıya ayarlanacak UserIdentifier alanı, iletiyi koyan kullanıcı değil.
- Kuyruk yöneticisinin adını gösteren PutApplAdı, koyma uygulamasının adı değil.

#### **Notlar:**

- 1. Uzak kuyruklarda ya da diğer ad kuyruklarında **STREAMQ** özniteliğini yapılandırmak olanaklı değildir. Yalnızca onlara ileti akıtabilirsin, onlardan değil.
- 2. İletiler bir kuyruk diğer adına akıtılıyorsa, kuyruk diğer adının hedefinin **STREAMQ** özniteliği kümesi olamaz.

#### $V$  9.2.3 **Akış kuyruğu kısıtlamaları**

IBM MQiçinde akış kuyrukları kullanılırken belirli yapılandırmalar desteklenmez ve bunlar burada belgelenir.

Aşağıdaki listede desteklenmeyen yapılandırmalar belirtilmektedir:

- Birbirine akan bir kuyruk zinciri tanımlanması; örneğin, Q1->Q2, Q2->Q3, Q3->Q4
- Akış kuyrukları döngüsünün tanımlanması; örneğin, Q1->Q2, Q2->Q1
- Sağlanan bir hedefle abonelik tanımlanması; bu hedefin tanımlanmış bir STREAMQ ' ya sahip olması
- USAGE (XMITQ) ile yapılandırılmış bir kuyrukta STREAMQ tanımlanması

**Not:** STREAMQ uzak bir kuyruk olabilir, ancak uzak kuyruk tanımlamasında STREAMQ özniteliğini yapılandıramazsınız.

- Dinamik bir kuyruğun STREAMQ özniteliğini değiştirme
- STREAMQ, SYSTEM. \* ile başlayan herhangi bir değere ayarlanıyor, SYSTEM.DEFAULT.LOCAL.QUEUE
- SYSTEM. \* adlı herhangi bir kuyrukta STREAMQ tanımlıyor, Aşağıdaki kural dışı durumlarla birlikte:
	- SYSTEM.DEFAULT.LOCAL.QUEUE
	- SYSTEM.ADMIN.ACCOUNTING.QUEUE
	- SYSTEM.ADMIN.ACTIVITY.QUEUE
- <span id="page-32-0"></span>– SYSTEM.ADMIN.CHANNEL.EVENT
- SYSTEM.ADMIN.COMMAND.EVENT
- SYSTEM.ADMIN.CONFIG.EVENT
- SYSTEM.ADMIN.LOGGER.EVENT
- SYSTEM.ADMIN.PERFM.EVENT
- SYSTEM.ADMIN.PUBSUB.EVENT
- SYSTEM.ADMIN.QMGR.EVENT
- SYSTEM.ADMIN.STATISTICS.QUEUE
- SYSTEM.DEFAULT.MODEL.QUEUE
- SYSTEM.JMS.TEMPQ.MODEL
- STREAMQ ' yu bir model kuyruğunun adına ayarlama

#### $V$  9.2.3 Multi **Akış kuyrukları ve işlemler**

Duraksız kuyruklar özelliği, bir iletinin bir kuyruğa konmasını, ikinci bir kuyrukta yinelenmesini sağlar. Çoğu durumda, iki ileti bir iş birimi altında ilgili kuyruklara konabilir.

Özgün ileti MQPMO\_SYNCPOINT kullanılarak konulduysa, yinelenen ileti özgün put için başlatılmış aynı iş birimi altında akış kuyruğuna yerleştirilir.

Özgün, MQPMO\_NO\_SYNCPOINT ile birlikte verildiyse, özgün put bir istekte bulunmuyorsa, bir iş birimi başlatılır. Bu iki nedenden dolayı yapılır:

- 1. Özgün ileti verilemediyse, yinelenen iletinin teslim edilmemesini sağlar. Akış kuyrukları özelliği, özgün ileti de teslim edildiyse, yalnızca akış kuyruklarına ileti sağlar.
- 2. Her ikisini de bir iş biriminin içine yerleştirerek bir performans artışı elde edilebilir

İletilerin bir iş biriminin içinde teslim edilmemesinin tek zamanı, özgün MQPUT ' un MQPMO\_NO\_SYNCPOINT ile kalıcı olmadığı ve kuyruğun **STRMQOS** özniteliğinin BESTEF (en iyi çaba) olarak ayarlansa da olur.

#### **Notlar:**

- 1. Akış kuyruğuna yapılan ek, MAXUMSGS sınırına doğru sayılmaz.
- 2. STRMQOS (BESTEF) ile yapılandırılmış bir kuyruk olması durumunda, yinelenen iletinin teslim edilmemesi, iş biriminin geriye işlenmesine neden olmaz.

#### $V$  9.2.3 **Multi Küme kuyruklarına ve kümeden akış**

Yerel kuyruktan bir küme kuyruğuna ileti akışı ve küme kuyruğu eşgörünümlerinden gelen iletileri yerel bir kuyruğa akıtmanız mümkündür.

#### **Bir küme kuyruğuna akış**

Bu, özgün iletilerin teslim edildiği bir yerel kuyruğunuz varsa ve her iletinin bir kopyasını bir ya da daha çok küme kuyruğunun bir ya da daha çok örneğine akıtan bir yerel kuyruğunuz varsa yararlı olabilir. Bu, yinelenen iletilerin işlenmesinde iş yükü dengelemesi olabilir ya da yinelenen iletilerin kümenin başka bir yerinde başka bir kuyruğa akıtılması için basit bir işlem olabilir.

İletileri bir küme kuyruğuna aktarırken, iletiler küme iş yükü dengeleme algoritması kullanılarak dağıtılır. Küme kuyruğu yönetim ortamı, küme kuyruğunun DEFBIND özniteliğine dayalı olarak seçilir.

Örneğin, küme kuyruğu DEFBIND (OPEN) ile yapılandırıldıysa, özgün kuyruk açıldığında küme kuyruğunun bir eşgörünümü seçilir. Tüm yinelenen iletiler, özgün kuyruk uygulama tarafından yeniden açılıncaya kadar, aynı küme kuyruğu eşgörünümünün başına gider.

Küme kuyruğu DEFBIND (NOTFIXED) ile yapılandırıldıysa, her MQPUT işlemi için küme kuyruğunun bir eşgörünümü seçilir.

<span id="page-33-0"></span>**Not:** Tüm küme kuyruğu eşgörünümlerini DEFBIND özniteliği için aynı değere sahip şekilde yapılandırmalısınız.

### **Bir küme kuyruğundan akış**

Önceden bir küme kuyruğunun birden çok örneğine ileti gönderdiğinizde ve her iletinin bir kopyasının, küme kuyruğu örneğiyle aynı kuyruk yöneticisi üzerinde, bir akış kuyruğuna teslim edilmesini istediğiniz bir kopyası varsa, bu yararlı olabilir.

Özgün ileti küme kuyruğu örneklerinden birine teslim edildiğinde, küme alıcı kanalı tarafından akış kuyruğuna yinelenen bir ileti gönderilir.

# **Yayınlama/abone olma senaryoları**

Yayınlama/abone olma kümelerinin ve yayınlama/abone olma sıradüzenlerinin kullanımını gösteren iki senaryo kümesi.

Kullanılabilecek yayınlama/abone olma senaryoları aşağıdaki alt konularda açıklanmıştır:

# **Küme senaryolarını yayınla/abone ol**

Bu senaryoda, basit bir üç kuyruk yöneticisi kümesi yaratır ve bunu, bir kuyruk yöneticisinde yaratılan aboneliklerin, başka bir kuyruk yöneticisine bağlı bir uygulama tarafından yayınlanan iletileri almasını sağlamak için yapılandırın.

#### **Başlamadan önce**

Bu senaryonun başlangıç noktası, var olan bir IBM MQ kurulumdur. IBM MQ ' u kurmaya ilişkin yönergeler için, Windows üzerinde IBM MQ sunucusunun kurulmasıbaşlıklı konu başlarındaki adımları izleyin.

#### **Bu görev hakkında**

Bu senaryodaki adımları tamamlayarak, önce aşağıdaki kümeyi yaratın:

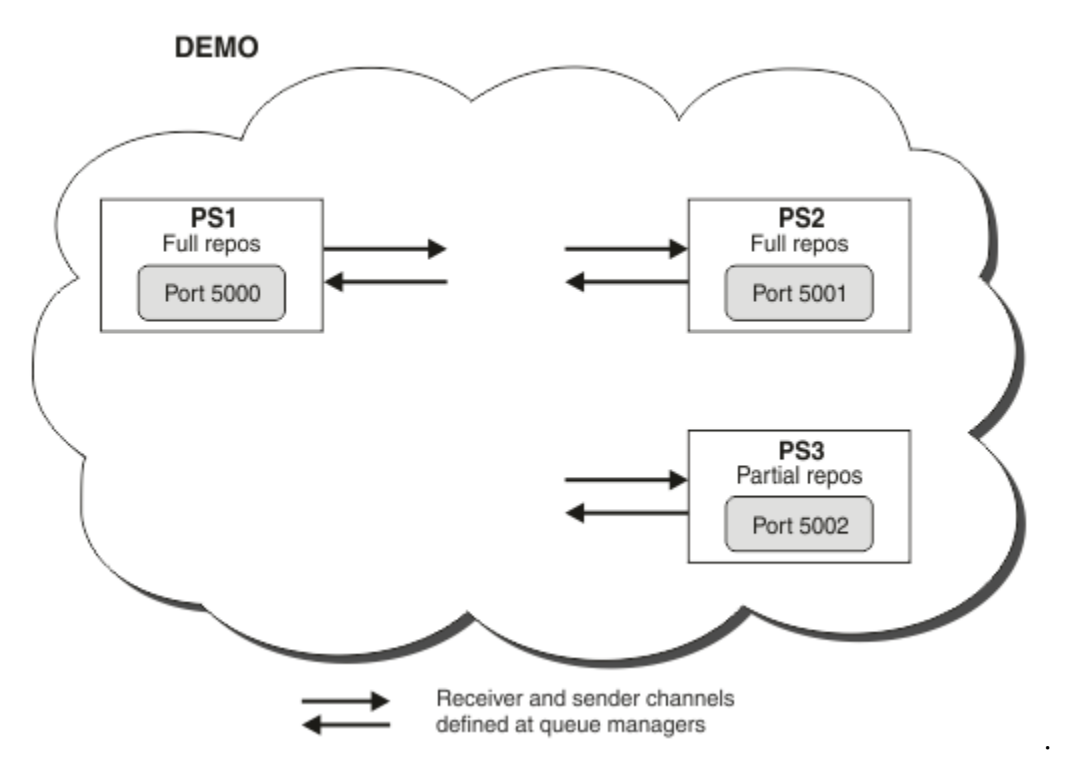

Bu küme, iki tanesi tam havuz kuyruğu yöneticisi olarak tanımlanan üç kuyruk yöneticilerinden oluşur.

<span id="page-34-0"></span>You then define a cluster topic on queue manager PS3. Küme konusu yaratılarak, kümeyi bir yayınlama/ abone olma kümesine dönüştürdiniz. Yayınlama/abone olma kümesini sınamak için, herhangi bir kuyruk yöneticisinden konuya abone olun, daha sonra başka bir kuyruk yöneticisinden konuya bir ileti yayınlayın ve aboneliğinizin iletiyi almasını denetleyin.

#### **İlgili görevler**

Yayınlama/abone olma kümelerini tasarlama Kuyruk yöneticisi kümesinin yapılandırılması

# **Kuyruk yöneticilerinin yaratılması ve başlatılması**

Üç kuyruk yöneticisi yaratın ve başlatın: PS1, PS2 ve PS3.

#### **Yordam**

- 1. Kuyruk yöneticisi yarat ve başlat PS1.
	- a) Kuyruk yöneticisini yaratın.

Komut satırında şu komutu girin:

crtmqm PS1

b) Kuyruk yöneticisini başlatın.

Komut satırında şu komutu girin:

strmqm PS1

- 2. Kuyruk yöneticisi yaratmak ve başlatmak için adım 1 'i yineleyin PS2.
- 3. Kuyruk yöneticisi PS3yaratmak ve başlatmak için 1. adımı yineleyin.

#### **Sonraki adım**

Artık ilk kuyruk yöneticisini yapılandır' a hazırsınız.

#### **İlk kuyruk yöneticisinin yapılandırılması**

Use the MQSC interface to define a listener and a receiver channel for PS1, to set the queue manager as a full repository for the cluster, and to define a sender channel from PS1 to PS2 so the two full repositories can exchange information.

#### **Başlamadan önce**

This task assumes that you have completed the steps in "Kuyruk yöneticilerinin yaratılması ve başlatılması" sayfa 35.

#### **Yordam**

- 1. PS1için bir dinleyici tanımlayın ve başlatın.
	- a) MQSC arabirimini başlatın.

Komut satırında şu komutu girin:

runmqsc PS1

b) Bir dinleyici tanımlayın.

Aşağıdaki MQSC komutunu girin:

DEFINE LISTENER(PS1\_LS) TRPTYPE(TCP) CONTROL(QMGR) PORT(5000)

c) Dinleyiciyi başlat.

Aşağıdaki MQSC komutunu girin:

START LISTENER(PS1 LS)

2. Kuyruk yöneticisini küme için tam havuz olarak ayarlayın.

Aşağıdaki MQSC komutunu girin:

ALTER QMGR REPOS(DEMO)

3. Kümedeki diğer kuyruk yöneticilerine onunla iletişim kurmalarına izin vermek için PS1için bir alıcı kanalı tanımlayın.

Aşağıdaki MQSC komutunu girin:

```
DEFINE CHANNEL(DEMO.PS1) CHLTYPE(CLUSRCVR) TRPTYPE(TCP) CONNAME('$HOSTNAME(5000)') 
CLUSTER(DEMO)
     DESCR('TCP Cluster-receiver channel for queue manager PS1')
```
4. İki tam havuzun bilgi alışverişlerine olanak sağlamak için PS1 - PS2arasında bir gönderen kanalı tanımlayın.

Aşağıdaki MQSC komutunu girin:

```
DEFINE CHANNEL(DEMO.PS2) CHLTYPE(CLUSSDR) TRPTYPE(TCP) CONNAME('$HOSTNAME(5001)') 
CLUSTER(DEMO) 
     DESCR('TCP Cluster-sender channel from PS1 to queue manager PS2')
```
#### **Sonraki adım**

Artık İkinci kuyruk yöneticisini yapılandırma' a hazırsınız.

#### **İkinci kuyruk yöneticisinin yapılandırılması**

Use the MQSC interface to define a listener and a receiver channel for PS2, to set the queue manager as a full repository for the cluster, and to define a sender channel from PS2 to PS1 so the two full repositories can exchange information.

#### **Başlamadan önce**

This task assumes that you have completed the steps in ["İlk kuyruk yöneticisinin yapılandırılması" sayfa](#page-34-0) [35](#page-34-0).

#### **Yordam**

- 1. PS2için bir dinleyici tanımlayın ve başlatın.
	- a) MQSC arabirimini başlatın.

Komut satırında şu komutu girin:

runmqsc PS2

b) Bir dinleyici tanımlayın.

Aşağıdaki MQSC komutunu girin:
DEFINE LISTENER(PS2\_LS) TRPTYPE(TCP) CONTROL(QMGR) PORT(5001)

<span id="page-36-0"></span>c) Dinleyiciyi başlat.

Aşağıdaki MQSC komutunu girin:

START LISTENER(PS2\_LS)

2. Kuyruk yöneticisini küme için tam havuz olarak ayarlayın.

Aşağıdaki MQSC komutunu girin:

ALTER QMGR REPOS(DEMO)

3. Kümedeki diğer kuyruk yöneticilerine onunla iletişim kurmalarına izin vermek için PS2için bir alıcı kanalı tanımlayın.

Aşağıdaki MQSC komutunu girin:

```
DEFINE CHANNEL(DEMO.PS2) CHLTYPE(CLUSRCVR) TRPTYPE(TCP) CONNAME('$HOSTNAME(5001)') 
CLUSTER(DEMO) 
     DESCR('TCP Cluster-receiver channel for queue manager PS2')
```
4. İki tam havuzun bilgi alışverişlerine olanak sağlamak için PS2 - PS1arasında bir gönderen kanalı tanımlayın.

Aşağıdaki MQSC komutunu girin:

```
DEFINE CHANNEL(DEMO.PS1) CHLTYPE(CLUSSDR) TRPTYPE(TCP) CONNAME('$HOSTNAME(5000)') 
CLUSTER(DEMO) 
     DESCR('TCP Cluster-sender channel from PS2 to PS1')
```
### **Sonraki adım**

Artık Üçüncü kuyruk yöneticisini yapılandırma' a hazırsınız.

# **Üçüncü kuyruk yöneticisinin yapılandırılması**

Use the MQSC interface to define a listener and a receiver channel for PS3. Join PS3 into the cluster by defining a sender channel from PS3 to one of the full repository queue managers.

### **Başlamadan önce**

This task assumes that you have completed the steps in ["İkinci kuyruk yöneticisinin yapılandırılması"](#page-35-0) [sayfa 36](#page-35-0).

### **Yordam**

- 1. PS3için bir dinleyici tanımlayın ve başlatın.
	- a) MQSC arabirimini başlatın.

Komut satırında şu komutu girin:

runmqsc PS3

b) Bir dinleyici tanımlayın.

Aşağıdaki MQSC komutunu girin:

```
 DEFINE LISTENER(PS3_LS) TRPTYPE(TCP) CONTROL(QMGR) PORT(5002)
```
<span id="page-37-0"></span>c) Dinleyiciyi başlat.

Aşağıdaki MQSC komutunu girin:

START LISTENER(PS3 LS)

2. Kümedeki diğer kuyruk yöneticilerine onunla iletişim kurmalarına izin vermek için PS3için bir alıcı kanalı tanımlayın.

Aşağıdaki MQSC komutunu girin:

```
DEFINE CHANNEL(DEMO.PS3) CHLTYPE(CLUSRCVR) TRPTYPE(TCP) CONNAME('$HOSTNAME(5002)') 
CLUSTER(DEMO) 
     DESCR('TCP Cluster-receiver channel for queue manager PS3')
```
3. Define a sender channel from PS3 to one of the full repository queue managers (for example, PS1 ). Bu, PS3 ' a kümeden birleştirir.

Aşağıdaki MQSC komutunu girin:

```
DEFINE CHANNEL(DEMO.PS1) CHLTYPE(CLUSSDR) TRPTYPE(TCP) CONNAME('$HOSTNAME(5000)') 
CLUSTER(DEMO) 
    DESCR('TCP Cluster-sender channel from PS3 to PS1')
```
4. PS3 ' in kümeye başarıyla katıldığını doğrulayın.

Aşağıdaki MQSC komutunu girin:

DISPLAY CLUSQMGR(\*) QMTYPE

Bu komut, her biri QM1, QM2 ve QM3olmak üzere üç giriş döndürür. QM1 and QM2 should have a **QMTYPE** of REPOS, and QM3 should have a **QMTYPE** of NORMAL.

# **Sonraki adım**

Artık bir küme konusu tanımlamanıziçin hazır olun.

# **Küme konularını tanımlama**

Yayınlama ve abone olan uygulamalar herhangi bir konu dizgisinde yayınlanabilir; bu, denetimli bir konu nesnesinin tanımlanmasını gerekmez. Ancak, yayınlama uygulamaları, aboneliklerin yaratıldığı kuyruk yöneticilerine farklı olan bir küme kuyruk yöneticisine bağlıysa, yönetilen bir konu nesnesinin tanımlanması ve kümeye eklenmesi gerekir. Bir konuyu bir küme konusu yapmak için, tanımındaki kümenin adını belirtiyorsunuz.

# **Başlamadan önce**

This task assumes that you have completed the steps in ["Üçüncü kuyruk yöneticisinin yapılandırılması"](#page-36-0) [sayfa 37](#page-36-0).

# **Bu görev hakkında**

Denetlenen konu nesnesi, konu ağacında konu dizgisiyle kümelenmiş olan noktayı tanımlar. Uygulamaların yayınlanması ve abone olunması, o noktanda ya da altında herhangi bir konu dizilimini kullanabilir ve iletiler otomatik olarak kuyruk yöneticileri arasında iletilir.

Bir küme konusu tanımlarken, bir küme konusu da yöneltme modelini seçmiş olur. Kümelerdeki yayın yönlendirmesiyle ilgili daha fazla bilgi için bkz. Yayınlama/abone olma kümelerine izin atama.

For this scenario we use the default routing of *DIREKT*. Bu, iletilerin yayınlama kuyruk yöneticisinden abone olarak abone olan kuyruk yöneticilerine gönderileceği anlamına gelir.

# **Yordam**

1. PS3üzerindeki PUANLAR küme konusunu tanımlayın.

Konuyu bir küme konusu yapmak için, kümenin adını belirtin ve küme yönlendirmesini ayarlayın ( **CLROUTE** ) bu konu için yayınlar ve abonelikler için kullanmak istediklerinizi.

a) MQSC arabirimini başlatın.

Komut satırında şu komutu girin:

runmqsc PS3

b) Define the cluster topic PUANLAR.

Aşağıdaki MQSC komutunu girin:

DEFINE TOPIC(SCORES) TOPICSTR('/Sport/Scores') CLUSTER(DEMO) CLROUTE(DIRECT)

- c) Enter end to exit the MQSC interface for PS3.
- 2. PS1üzerindeki konu tanımını doğrulayın.
	- a) Launch the MQSC interface for PS1.

Komut satırında şu komutu girin:

runmqsc PS1

b) PUANLARküme konusuna ilişkin küme durumunu görüntüler.

Aşağıdaki MQSC komutunu girin:

DISPLAY TCLUSTER(SCORES) CLSTATE

The **CLSTATE** for cluster topic PUANLAR is shown as ETKIN.

# **Sonraki adım**

Bu göreve ilişkin daha ayrıntılı bir keşif için Yayınlama/abone olma kümesinin yapılandırılmasıbaşlıklı konuya bakın.

Şimdi çözümü doğrulamaya hazırsınız. Bkz. "Yayınlama/abone olma kümesi test ediliyor" sayfa 39.

# **Yayınlama/abone olma kümesi test ediliyor**

Kümedeki farklı kuyruk yöneticilerinden bir konu dizgisine yayınlama ve abone olma yoluyla yayınlama/ abone olma kümesini test edin.

# **Başlamadan önce**

This task assumes that you have completed the steps in["Küme konularını tanımlama" sayfa 38](#page-37-0).

# **Bu görev hakkında**

IBM MQ ile birlikte verilen komut satırını ve amqspub ve amqssub örnek uygulamalarını kullanarak, bir konuyu bir kuyruk yöneticisinden yayınlayabilir ve diğer kuyruk yöneticileriyle konuya abone olabilirsiniz. Konu için bir ileti yayınlandığında, bu ileti abone olan kuyruk yöneticileri tarafından alınır.

# **Yordam**

1. Komut satırında şu komutu girin:

amqspub /Sport/Scores/Football PS1

<span id="page-39-0"></span>2. Ayrı komut satırlarında koşutzamanlı olarak, aşağıdaki komutları girin:

amqssub /Sport/Scores/Football PS2

amqssub /Sport/Scores/Football PS3

3. İlk komut satırında bir ileti girin.

İleti, abone olunan komut satırlarında görüntülenir.

**Not:** The amqssub application will time out if a publication is not received for ten seconds.

# **Sonuçlar**

Yayınlama/abone olma kümesi kümesi tamamlandı.

# **Sonraki adım**

Konu ağacının farklı dalları için ve farklı yöneltme modelleriyle farklı konu nesneleri tanımlamayı deneyin.

# **Sıradüzeni senaryolarını yayınla/abone ol**

Yayınlama/abone olma sıradüzenlerinin kullanımını gösteren üç senaryo. Üç senaryodan her biri, aynı basit yayınlama/abone olma topolojisini ayarlar. Her senaryoda, kuyruk yöneticileri, sıradüzendeki komşu kuyruk yöneticilerine bağlanmak için farklı bir yönteme güvenir.

Kullanılabilecek yayınlama/abone olma sıradüzeni senaryoları aşağıdaki alt konularda açıklanmıştır:

### **İlgili kavramlar**

Sıradüzenleri yayınlama/abone olma

# **Yayınlama/abone olma sıradüzeni senaryosu 1: Kuyruk yöneticisi adı diğer adı olan noktadan noktaya iletişim kanallarını kullanma**

Bu, kuyruk yöneticileri arasındaki bağlantıyı kurmak için farklı şekillerde bir yayınlama/abone olma hiyerarşisi ayarlayan üç senaryodan oluşan bir ilk senaryodur. Bu senaryo, kuyruk yöneticisi adı diğer adı olan noktadan noktaya iletişim kanallarını kullanan bir yayınlama/abone olma sıradüzenini ayarlar.

# **Bu görev hakkında**

This set of scenarios all use a parent queue manager called QM1, and two child queue managers called QM2, and QM3.

1. senaryo, sürecin daha kolay izlenmesini sağlamak için daha küçük bölümlere ayrılır.

### Publish/subscribe hierarchy

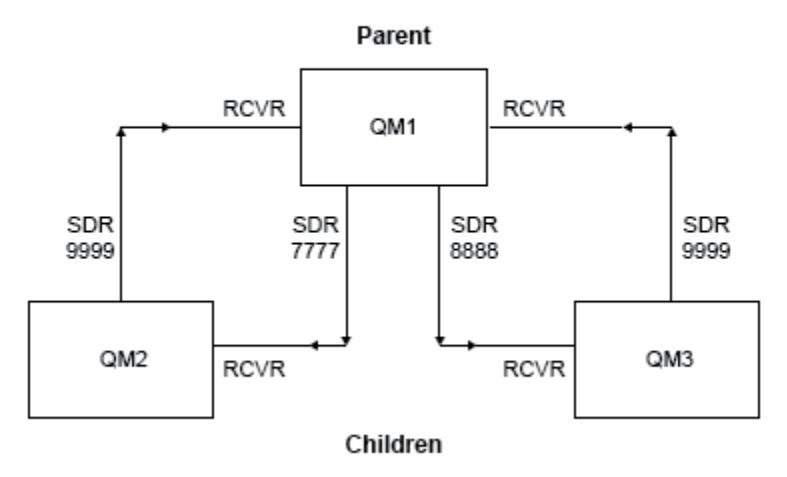

*Şekil 3. Tipik bir yayınlayıcı/abone olma sıradüzenindeki kuyruk yöneticileri arasındaki ilişkiyi gösteren topoloji çizgesi.*

### **Yordam**

1. Kuyruk yöneticilerini yaratın.

a) Aşağıdaki komutları kullanarak QM1, QM2ve QM3 adlı üç kuyruk yöneticisi yaratın ve başlatın:

```
crtmqm -u SYSTEM.DEAD.LETTER.QUEUE QM1
strmqm QM1
crtmqm -u SYSTEM.DEAD.LETTER.QUEUE QM2
strmqm QM2
crtmqm -u SYSTEM.DEAD.LETTER.QUEUE QM3
strmqm QM3
```
b) Tüm üç kuyruk yöneticilerindeki aşağıdaki komutu kullanarak kuyruk yöneticisi yayınlama/abone olma kipini etkinleştirin:

ALTER QMGR PSMODE(ENABLED)

- 2. Kuyruk yöneticisi diğer adını, üst kuyruk yöneticisiyle aynı adı taşıyan bir kuyruk yöneticisi diğer adını kullanarak, noktadan noktaya iletişim kanalı bağlantıları kurun.
	- a) Define a transmission queue and queue manager alias on QM2 to QM1. Define a sender channel to QM1 and a receiver channel for the sender channel created on QM1 for QM2:

```
DEFINE QLOCAL(QM1.XMITQ) USAGE(XMITQ)
DEFINE QREMOTE (QM1) RNAME('') RQMNAME(QM1) XMITQ(QM1.XMITQ)
DEFINE CHANNEL('QM2.TO.QM1') CHLTYPE(SDR) CONNAME('localhost(9999)') XMITQ(QM1.XMITQ) 
TRPTYPE(TCP)
DEFINE CHANNEL('QM1.TO.QM2') CHLTYPE(RCVR) TRPTYPE(TCP)
```
b) Define a transmission queue and queue manager alias on QM3 to QM1. Define sender channel to QM1 and a receiver channel for the sender channel created on QM1 for QM3:

```
DEFINE QLOCAL(QM1.XMITQ) USAGE(XMITQ)
DEFINE QREMOTE (QM1) RNAME('') RQMNAME(QM1) XMITQ(QM1.XMITQ)
```

```
DEFINE CHANNEL('QM3.TO.QM1') CHLTYPE(SDR) CONNAME('localhost(9999)') XMITQ(QM1.XMITQ) 
TRPTYPE(TCP)
```

```
DEFINE CHANNEL('QM1.TO.QM3') CHLTYPE(RCVR) TRPTYPE(TCP)
```
c) Define a transmission queue and queue manager alias on QM1 to QM2 and QM3. Define sender channel to QM2 and QM3, and a receiver channel for the sender channels created on QM2 and QM3 for QM1:

```
DEFINE QLOCAL(QM2.XMITQ) USAGE(XMITQ)
DEFINE QREMOTE (QM2) RNAME('') RQMNAME(QM2) XMITQ(QM2.XMITQ)
DEFINE CHANNEL('QM1.TO.QM2') CHLTYPE(SDR) CONNAME('localhost(7777)') XMITQ(QM2.XMITQ) 
TRPTYPE(TCP)
DEFINE CHANNEL('QM2.TO.QM1') CHLTYPE(RCVR) TRPTYPE(TCP)
DEFINE QLOCAL(QM3.XMITQ) USAGE(XMITQ)
DEFINE QREMOTE (QM3) RNAME('') RQMNAME(QM3) XMITQ(QM3.XMITQ)
DEFINE CHANNEL('QM1.TO.QM3') CHLTYPE(SDR) CONNAME('localhost(8888)') XMITQ(QM3.XMITQ) 
TRPTYPE(TCP)
DEFINE CHANNEL('QM3.TO.QM1') CHLTYPE(RCVR) TRPTYPE(TCP)
```
d) Kuyruk yöneticilerindeki uygun dinleyicileri başlatın:

runmqlsr -m QM1 -t TCP -p 9999 & runmqlsr -m QM2 -t TCP -p 7777 & runmqlsr -m QM3 -t TCP -p 8888 &

e) Aşağıdaki kanalları başlatın:

i) QM1üzerinde:

START CHANNEL('QM1.TO.QM2') START CHANNEL('QM1.TO.QM3')

ii) QM2üzerinde:

START CHANNEL('QM2.TO.QM1')

iii) QM3üzerinde:

START CHANNEL('QM3.TO.QM1')

f) Tüm kanalların başlatıldığını doğrulayın:

```
DISPLAY CHSTATUS('QM1.TO.QM2')
DISPLAY CHSTATUS('QM1.TO.QM3')
DISPLAY CHSTATUS('QM2.TO.QM1')
DISPLAY CHSTATUS('QM3.TO.QM1')
```
g)

3. Kuyruk yöneticilerini bağlayın ve bir konu tanımlayın.

Alt kuyruk yöneticilerini QM2 ve QM3 üst kuyruk yöneticisine bağlayın QM1.

a) QM2 ve QM3üzerinde, üst kuyruk yöneticisini QM1olarak ayarlayın:

```
ALTER QMGR PARENT (QM1)
```
<span id="page-42-0"></span>b) Alt kuyruk yöneticilerinin üst kuyruk yöneticisine bağlı olup olmadığını denetlemek için, tüm kuyruk yöneticilerindeki şu komutu çalıştırın:

DISPLAY PUBSUB TYPE(ALL)

Komut çıkışı görüntülenir. Örneğin, QM1için çıkış şu anahtar ayrıntılarıyla vurgulanmıştır:

```
DISPLAY PUBSUB ALL
1 : DISPLAY PUBSUB ALL
AMQ8723: Display pub/sub status details.
QMNAME(QM1) TYPE(LOCAL)
STATUS(ACTIVE) SUBCOUNT(6)
TPCOUNT(9)
AMQ8723: Display pub/sub status details.
QMNAME(QM2) TYPE(CHILD)
STATUS(ACTIVE) SUBCOUNT(NONE)
TPCOUNT(NONE)
AMQ8723: Display pub/sub status details.
QMNAME(QM3) TYPE(CHILD)
STATUS(ACTIVE) SUBCOUNT(NONE)
TPCOUNT(NONE)
```
- 4. Konuyu yayınlamak ve abone olmak için amqspub.exe ve amqssub.exe uygulamalarını kullanın.
	- a) Bu komutu ilk komut penceresinde çalıştırın:

amqspub Sport/Soccer QM2

b) Bu komutu ikinci komut penceresinde çalıştırın:

amqssub Sport/Soccer QM1

c) Bu komutu üçüncü komut penceresinde çalıştırın:

amqssub Sport/Soccer QM3

# **Sonuçlar**

İkinci ve üçüncü komut pencerelerinde bulunan amqssub.exe uygulamaları, ilk komut penceresinde yayınlanan iletileri alır.

# **Yayınlama/abone olma sıradüzeni senaryosu 2: İletim kuyruğu ve uzak kuyruk yöneticisi için aynı adı taşıyan noktadan noktaya iletişim kanallarını kullanma**

Bu, kuyruk yöneticileri arasındaki bağlantıyı kurmak için farklı şekillerde bir yayınlama/abone olma hiyerarşisi ayarlayan üç senaryodan oluşan bir sette ikinci sırada yer alıyor. Bu senaryo, iletim kuyruğu adı ile uzak kuyruk yöneticisiyle aynı noktadan noktaya iletişim kanallarını kullanan bir yayınlama/abone olma hiyerarşisini ayarlar.

# **Bu görev hakkında**

This set of scenarios all use a parent queue manager called QM1, and two child queue managers called QM2, and QM3.

Bu senaryo, ["Yayınlama/abone olma sıradüzeni senaryosu 1: Kuyruk yöneticisi adı diğer adı olan noktadan](#page-39-0) [noktaya iletişim kanallarını kullanma" sayfa 40](#page-39-0)' den 1, 3 ve 4. adımları yeniden kullanır.

### Publish/subscribe hierarchy

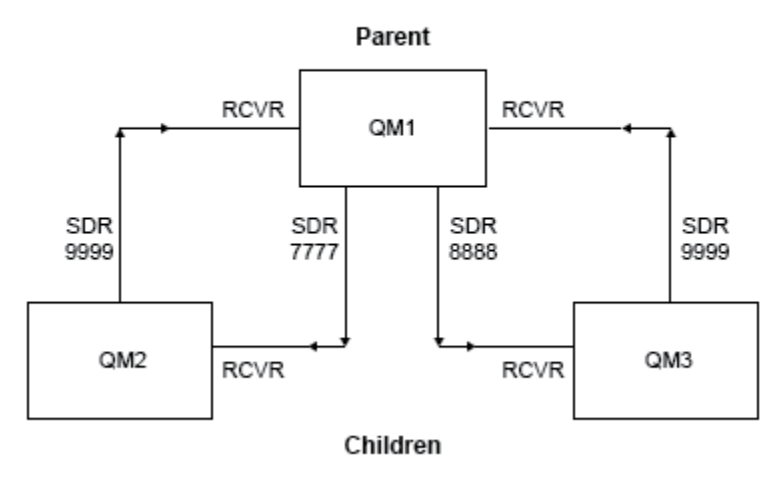

*Şekil 4. Tipik bir yayınlayıcı/abone olma sıradüzenindeki kuyruk yöneticileri arasındaki ilişkiyi gösteren topoloji çizgesi.*

### **Yordam**

1. Kuyruk yöneticilerini yaratın.

a) Aşağıdaki komutları kullanarak QM1, QM2ve QM3 adlı üç kuyruk yöneticisi yaratın ve başlatın:

```
crtmqm -u SYSTEM.DEAD.LETTER.QUEUE QM1
strmqm QM1
crtmqm -u SYSTEM.DEAD.LETTER.QUEUE QM2
strmqm QM2
crtmqm -u SYSTEM.DEAD.LETTER.QUEUE QM3
strmqm QM3
```
b) Tüm üç kuyruk yöneticilerindeki aşağıdaki komutu kullanarak kuyruk yöneticisi yayınlama/abone olma kipini etkinleştirin:

ALTER QMGR PSMODE(ENABLED)

- 2. Üst kuyruk yöneticisiyle aynı adı taşıyan bir iletim kuyruğunu kullanarak, kuyruk yöneticisi arasında noktadan noktaya iletişim kanalı bağlantıları kurun.
	- a) QM2 ile QM1arasında bir iletim kuyruğu tanımlayın. Define a sender channel to QM1 and a receiver channel for the sender channel for QM2 created on QM1:

```
DEFINE QLOCAL(QM1) USAGE(XMITQ)
DEFINE CHANNEL('QM2.TO.QM1') CHLTYPE(SDR) CONNAME('localhost(9999)') XMITQ(QM1) 
TRPTYPE(TCP)
DEFINE CHANNEL('QM1.TO.QM2') CHLTYPE(RCVR) TRPTYPE(TCP)
```
b) QM3 ile QM1arasında bir iletim kuyruğu tanımlayın. Define sender channel to QM1 and a receiver channel for the sender channel created on QM1 for QM3:

```
DEFINE QLOCAL(QM1) USAGE(XMITQ)
DEFINE CHANNEL('QM3.TO.QM1') CHLTYPE(SDR) CONNAME('localhost(9999)') XMITQ(QM1) 
TRPTYPE(TCP)
```

```
DEFINE CHANNEL('QM1.TO.QM3') CHLTYPE(RCVR) TRPTYPE(TCP)
```
c) Define transmission queues on QM1 to QM2 and QM3. Define sender channels to QM2 and QM3, and a receiver channel for the sender channels created on QM2 and QM3 for QM1:

```
DEFINE QLOCAL(QM2) USAGE(XMITQ)
DEFINE CHANNEL('QM1.TO.QM2') CHLTYPE(SDR) CONNAME('localhost(7777)') XMITQ(QM2) 
TRPTYPE(TCP)
DEFINE CHANNEL('QM2.TO.QM1') CHLTYPE(RCVR) TRPTYPE(TCP)
DEFINE QLOCAL(QM3) USAGE(XMITQ)
DEFINE CHANNEL('QM1.TO.QM3') CHLTYPE(SDR) CONNAME('localhost(8888)') XMITQ(QM3) 
TRPTYPE(TCP)
DEFINE CHANNEL('QM3.TO.QM1') CHLTYPE(RCVR) TRPTYPE(TCP)
```
d) Kuyruk yöneticilerindeki uygun dinleyicileri başlatın:

```
runmqlsr -m QM1 -t TCP -p 9999 &
runmqlsr -m QM2 -t TCP -p 7777 &
runmqlsr -m QM3 -t TCP -p 8888 &
```
- e) Aşağıdaki kanalları başlatın:
	- i) QM1üzerinde:

```
START CHANNEL('QM1.TO.QM2')
START CHANNEL('QM1.TO.QM3')
```
ii) QM2üzerinde:

START CHANNEL('QM2.TO.QM1')

iii) QM3üzerinde:

```
START CHANNEL('QM3.TO.QM1')
```
f) Tüm kanalların başlatıldığını doğrulayın:

```
DISPLAY CHSTATUS('QM1.TO.QM2')
DISPLAY CHSTATUS('QM1.TO.QM3')
DISPLAY CHSTATUS('QM2.TO.QM1')
DISPLAY CHSTATUS('QM3.TO.QM1')
```
3. Kuyruk yöneticilerini bağlayın ve bir konu tanımlayın.

Alt kuyruk yöneticilerini QM2 ve QM3 üst kuyruk yöneticisine bağlayın QM1.

a) QM2 ve QM3üzerinde, üst kuyruk yöneticisini QM1olarak ayarlayın:

ALTER QMGR PARENT (QM1)

b) Alt kuyruk yöneticilerinin üst kuyruk yöneticisine bağlı olup olmadığını denetlemek için, tüm kuyruk yöneticilerindeki şu komutu çalıştırın:

DISPLAY PUBSUB TYPE(ALL)

Komut çıkışı görüntülenir. Örneğin, QM1için çıkış şu anahtar ayrıntılarıyla vurgulanmıştır:

```
DISPLAY PUBSUB ALL
1 : DISPLAY PUBSUB ALL
AMQ8723: Display pub/sub status details.
                           TYPE(LOCAL)<br>SUBCOUNT(6)
STATUS (ACTIVE)
TPCOUNT(9)
AMQ8723: Display pub/sub status details.
QMNAME(QM2) TYPE(CHILD)
STATUS(ACTIVE) SUBCOUNT(NONE)
TPCOUNT(NONE)
AMQ8723: Display pub/sub status details.
QMNAME(QM3) TYPE(CHILD)
STATUS(ACTIVE) SUBCOUNT(NONE)
TPCOUNT(NONE)
```
4. Konuyu yayınlamak ve abone olmak için amqspub.exe ve amqssub.exe uygulamalarını kullanın.

a) Bu komutu ilk komut penceresinde çalıştırın:

amqspub Sport/Soccer QM2

b) Bu komutu ikinci komut penceresinde çalıştırın:

amqssub Sport/Soccer QM1

c) Bu komutu üçüncü komut penceresinde çalıştırın:

amqssub Sport/Soccer QM3

# **Sonuçlar**

İkinci ve üçüncü komut pencerelerinde bulunan amqssub.exe uygulamaları, ilk komut penceresinde yayınlanan iletileri alır.

### **İlgili görevler**

["Yayınlama/abone olma sıradüzeni senaryosu 1: Kuyruk yöneticisi adı diğer adı olan noktadan noktaya](#page-39-0) [iletişim kanallarını kullanma" sayfa 40](#page-39-0)

Bu, kuyruk yöneticileri arasındaki bağlantıyı kurmak için farklı şekillerde bir yayınlama/abone olma hiyerarşisi ayarlayan üç senaryodan oluşan bir ilk senaryodur. Bu senaryo, kuyruk yöneticisi adı diğer adı olan noktadan noktaya iletişim kanallarını kullanan bir yayınlama/abone olma sıradüzenini ayarlar.

"Yayınlama/abone olma sıradüzeni senaryosu 3: Kuyruk yöneticisi eklemek için bir küme kanalının kullanılması" sayfa 46

Bu, kuyruk yöneticileri arasındaki bağlantıyı kurmak için farklı şekillerde bir yayınlama/abone olma hiyerarşisini oluşturan üç senaryodan oluşan bir sette üçüncü sırada yer alıyor. Bu senaryo, bir sıradüzene kuyruk yöneticisi eklemek için bir küme kanalı kullanır.

Bir kuyruk yöneticisini yayınlama/abone olma sıradüzenine bağlama

# **Yayınlama/abone olma sıradüzeni senaryosu 3: Kuyruk yöneticisi eklemek için bir küme kanalının kullanılması**

Bu, kuyruk yöneticileri arasındaki bağlantıyı kurmak için farklı şekillerde bir yayınlama/abone olma hiyerarşisini oluşturan üç senaryodan oluşan bir sette üçüncü sırada yer alıyor. Bu senaryo, bir sıradüzene kuyruk yöneticisi eklemek için bir küme kanalı kullanır.

# **Bu görev hakkında**

This set of scenarios all use a parent queue manager called QM1, and two child queue managers called QM2, and QM3.

**Not:** Bu senaryo, kümeleme konuları aracılığıyla yayınlama/abone olma trafiğini yaymak için değil, kuyruk yöneticilerini birbirine bağlamak için küme yapılandırmasını kullanır. Aynı kümedeki kuyruk yöneticileri arasında alt/üst sıradüzen ilişkileri tanımlanırken, kuyruk yöneticileri arasındaki yayınların yayılması, konu ağacındaki konuların yayımlanması ve abonelik kapsamı ayarlarına dayalı olarak gerçekleşir. Konuları kümeye eklemek için, bir konunun küme adı ayarını kullanmamanız önemlidir. Küme adı kullanılıyorsa, topoloji bir yayınlama/abone olma kümesi haline gelir ve tanımlanan alt/üst sıradüzen ilişkilerini gerektirmez. Bkz. ["Küme senaryolarını yayınla/abone ol" sayfa 34](#page-33-0) ve Dağıtılmış yayınlama/abone olma ağınızı planlama.

Bu senaryo, ["Yayınlama/abone olma sıradüzeni senaryosu 1: Kuyruk yöneticisi adı diğer adı olan noktadan](#page-39-0) [noktaya iletişim kanallarını kullanma" sayfa 40](#page-39-0)' den 1, 3 ve 4. adımları yeniden kullanır.

Bu senaryo, DEMO adlı bir küme yaratır; burada QM1 ve QM2 tam havuzlardır ve QM3 kısmi bir havuzdur. Queue manager QM1 is the parent of queue managers QM2 and QM3.

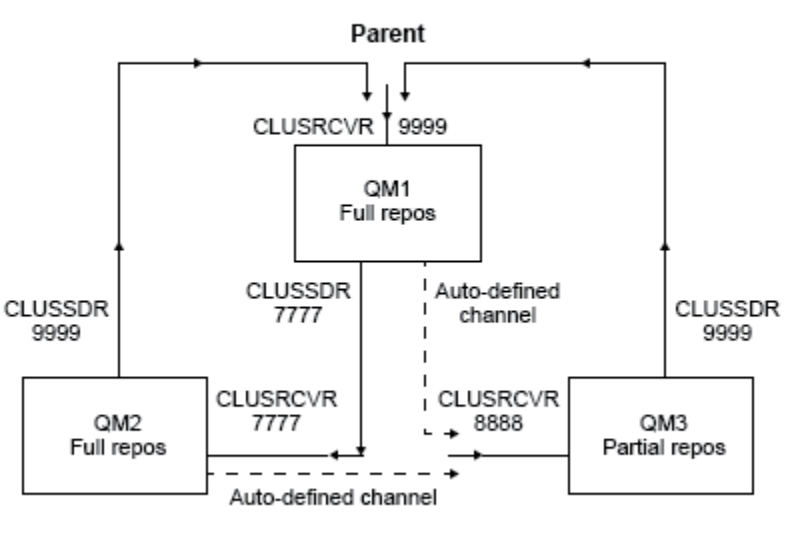

### Publish/subscribe hierarchy using clustering

Children

*Şekil 5. Bir küme kanalını kullanan kuyruk yöneticileri arasındaki ilişkiyi gösteren topoloji çizgesi.*

# **Yordam**

- 1. Kuyruk yöneticilerini yaratın.
	- a) Aşağıdaki komutları kullanarak QM1, QM2ve QM3 adlı üç kuyruk yöneticisi yaratın ve başlatın:

```
crtmqm -u SYSTEM.DEAD.LETTER.QUEUE QM1
strmqm QM1
crtmqm -u SYSTEM.DEAD.LETTER.QUEUE QM2
strmqm QM2
crtmqm -u SYSTEM.DEAD.LETTER.QUEUE QM3
strmqm QM3
```
b) Tüm üç kuyruk yöneticilerindeki aşağıdaki komutu kullanarak kuyruk yöneticisi yayınlama/abone olma kipini etkinleştirin:

ALTER QMGR PSMODE(ENABLED)

- 2. Bir küme kuyruk yöneticileri arasındaki noktadan noktaya iletişim kanalı bağlantılarını oluşturun.
	- a) QM1 ve QM2üzerinde, **REPOS** parametresini DEMOkümesinin adına ayarlayın:

ALTER QMGR REPOS(DEMO)

b) Kuyruk yöneticilerindeki uygun dinleyicileri başlatın:

runmqlsr -m QM1 -t TCP -p 9999 & runmqlsr -m QM2 -t TCP -p 7777 & runmqlsr -m QM3 -t TCP -p 8888 &

- c) Her kuyruk yöneticisi için küme alıcı kanalını tanımlayın:
	- i) QM1üzerinde:

```
DEFINE CHANNEL(TO.QM1) CHLTYPE(CLUSRCVR) TRPTYPE(TCP) CONNAME('localhost(9999)') 
CLUSTER(DEMO)
```
ii) QM2üzerinde:

DEFINE CHANNEL(TO.QM2) CHLTYPE(CLUSRCVR) TRPTYPE(TCP) CONNAME('localhost(7777)') CLUSTER(DEMO)

iii) QM3üzerinde:

DEFINE CHANNEL(TO.QM3) CHLTYPE(CLUSRCVR) TRPTYPE(TCP) CONNAME('localhost(8888)') CLUSTER(DEMO)

- d) Küme içindeki her bir kuyruk yöneticisinde tam bir havuz için bir küme gönderen kanalı tanımlayın:
	- i) QM1üzerinde:

```
DEFINE CHANNEL(TO.QM2) CHLTYPE(CLUSSDR) TRPTYPE(TCP) CONNAME('localhost(7777)') 
CLUSTER(DEMO)
```
ii) QM2üzerinde:

DEFINE CHANNEL(TO.QM1) CHLTYPE(CLUSSDR) TRPTYPE(TCP) CONNAME('localhost(9999)') CLUSTER(DEMO)

iii) QM3 , QM1 ya da QM2üzerinde tam havuza bir küme gönderen kanalı olabilir. This example defines the channel to QM1:

DEFINE CHANNEL(TO.QM1) CHLTYPE(CLUSSDR) TRPTYPE(TCP) CONNAME('localhost(9999)') CLUSTER(DEMO)

3. Kuyruk yöneticilerini bağlayın ve bir konu tanımlayın.

Alt kuyruk yöneticilerini QM2 ve QM3 üst kuyruk yöneticisine bağlayın QM1.

a) QM2 ve QM3üzerinde, üst kuyruk yöneticisini QM1olarak ayarlayın:

ALTER QMGR PARENT (QM1)

b) Alt kuyruk yöneticilerinin üst kuyruk yöneticisine bağlı olup olmadığını denetlemek için, tüm kuyruk yöneticilerindeki şu komutu çalıştırın:

DISPLAY PUBSUB TYPE(ALL)

Komut çıkışı görüntülenir. Örneğin, QM1için çıkış şu anahtar ayrıntılarıyla vurgulanmıştır:

DISPLAY PUBSUB ALL 1 : DISPLAY PUBSUB ALL

```
AMQ8723: Display pub/sub status details.
QMNAME(QM1) TYPE(LOCAL)
STATUS(ACTIVE) SUBCOUNT(6)
TPCOUNT(9)
AMQ8723: Display pub/sub status details.
QMNAME(QM2) TYPE(CHILD)
STATUS(ACTIVE) SUBCOUNT(NONE)
TPCOUNT(NONE)
AMQ8723: Display pub/sub status details.
QMNAME(QM3) TYPE(CHILD)
STATUS(ACTIVE) SUBCOUNT(NONE)
TPCOUNT(NONE)
```
- 4. Konuyu yayınlamak ve abone olmak için amqspub.exe ve amqssub.exe uygulamalarını kullanın.
	- a) Bu komutu ilk komut penceresinde çalıştırın:

amqspub Sport/Soccer QM2

b) Bu komutu ikinci komut penceresinde çalıştırın:

amqssub Sport/Soccer QM1

c) Bu komutu üçüncü komut penceresinde çalıştırın:

amqssub Sport/Soccer QM3

# **Sonuçlar**

İkinci ve üçüncü komut pencerelerinde bulunan amqssub.exe uygulamaları, ilk komut penceresinde yayınlanan iletileri alır.

### **İlgili görevler**

["Yayınlama/abone olma sıradüzeni senaryosu 1: Kuyruk yöneticisi adı diğer adı olan noktadan noktaya](#page-39-0) [iletişim kanallarını kullanma" sayfa 40](#page-39-0)

Bu, kuyruk yöneticileri arasındaki bağlantıyı kurmak için farklı şekillerde bir yayınlama/abone olma hiyerarşisi ayarlayan üç senaryodan oluşan bir ilk senaryodur. Bu senaryo, kuyruk yöneticisi adı diğer adı olan noktadan noktaya iletişim kanallarını kullanan bir yayınlama/abone olma sıradüzenini ayarlar.

["Yayınlama/abone olma sıradüzeni senaryosu 2: İletim kuyruğu ve uzak kuyruk yöneticisi için aynı adı](#page-42-0) [taşıyan noktadan noktaya iletişim kanallarını kullanma" sayfa 43](#page-42-0)

Bu, kuyruk yöneticileri arasındaki bağlantıyı kurmak için farklı şekillerde bir yayınlama/abone olma hiyerarşisi ayarlayan üç senaryodan oluşan bir sette ikinci sırada yer alıyor. Bu senaryo, iletim kuyruğu adı ile uzak kuyruk yöneticisiyle aynı noktadan noktaya iletişim kanallarını kullanan bir yayınlama/abone olma hiyerarşisini ayarlar.

Bir kuyruk yöneticisini yayınlama/abone olma sıradüzenine bağlama

# **Hareket desteği senaryoları**

İşlem desteğini kullanarak, uygulamalarınızın veritabanlarıyla güvenilir bir şekilde çalışmasını sağlayabilirsiniz.

Bu bölümde işlemsel destek tanıtılır. Uygulamalarınızın bir veritabanı ürünüyle IBM MQ ' i kullanmasını sağlamak için gereken çalışma, uygulama programlama ve sistem denetimi alanlarına yayılır. Buradaki bilgileri, Kesinleştirme ve çalışma birimleri yedeklemeile birlikte kullanın.

İşlemleri oluşturan iş birimlerini tanıtarak başlıyoruz, daha sonra IBM MQ ' un veritabanlarıyla işlemleri koordine etmek için etkinleştirdiğiniz yolları açıklayarak başlarız.

### **İlgili kavramlar**

["İş birimlerinin tanıtılması" sayfa 50](#page-49-0)

Bu konu, iş birimi, kesinleştirme, geri alma ve eşitleme noktası genel kavramlarını tanıtır ve tanımlar. Ayrıca, genel çalışma birimlerini gösteren iki senaryo da içerir.

# <span id="page-49-0"></span>**İş birimlerinin tanıtılması**

Bu konu, iş birimi, kesinleştirme, geri alma ve eşitleme noktası genel kavramlarını tanıtır ve tanımlar. Ayrıca, genel çalışma birimlerini gösteren iki senaryo da içerir.

Bir program bir iş birimi içindeki kuyruklara ileti yerleştirdiğinde, bu iletiler yalnızca iş birimini *kesinleştirirken* diğer programlar tarafından görülebilir hale gelir. Bir iş birimini kesinleştirmek için, veri bütünlüğünü korumak için tüm güncellemelerin başarılı olması gerekir.

Program bir hata saptarsa ve koyma işlemini kalıcı yapmamaya karar verirse, iş birimi *geri al* olabilir. Bir program bir geriletme gerçekleştirdiğinde, IBM MQ bu iş birimine göre kuyruklara konulan iletileri kaldırarak kuyrukları geri yükler.

Benzer bir şekilde, program bir iş birimi içindeki bir ya da daha çok kuyruktan ileti aldığında, program iş birimini kesinleştirinceye kadar bu iletiler kuyruklarda kalır, ancak diğer programlar tarafından alınmak için bu iletiler kullanılamaz. Bu iletiler, program iş birimini kesinleştirirken kuyruklardan kalıcı olarak silinir. Program iş birimini yedeklerse, IBM MQ , iletileri diğer programlar tarafından alınacak kullanılabilir duruma getirerek kuyrukları geri yükler.

Değişikliklerin kesinleştirme ya da geri alınması, en basit durumda, bir görevin sonunda alınır. Ancak, bir uygulamanın veri değişikliklerini bir görev içindeki diğer mantıksal noktalarda eşitlemesi daha kullanışlı olabilir. Bu mantıksal noktalar, eşzamanlama noktaları (ya da eşitleme noktaları) olarak adlandırılır ve iki eşitleme noktası arasındaki bir güncelleme kümesinin işleme süresi *çalışma birimi*olarak adlandırılır. Birden çok MQGET çağrısı ve MQPUT çağrıları tek bir iş biriminin bir parçası olabilir.

IBM MQile, iş birimlerinin *yerel* ile *genel* birimlerini birbirinden ayırt etmek gerekir:

### **Yerel iş birimleri**

Are those in which the only actions are puts to, and gets from, IBM MQ queues, and the coordination of each unit of work is provided within the queue manager using a *tek aşamalı kesinleştirme* process.

Güncellenecek tek kaynaklar tek bir IBM MQ kuyruk yöneticisi tarafından yönetilen kuyruksa, yerel iş birimlerini kullanın. Güncellemeler, MQCMIT komutu kullanılarak ya da MQBACK kullanılarak yedeklenilerek kesinleştirilir.

Yerel iş birimlerinin kullanılmasına dahil olan günlük yönetimi dışında, sistem denetimi görevi yoktur. MQPUT ve MQGET çağrılarını MQCMIT ve MQBACK ile birlikte kullandığınız uygulamalarınızda, MQPMO\_SYNCPOINT ve MQGMO\_SYNCPOINT seçeneklerini kullanmayı deneyin. (Günlük yönetimiyle ilgili bilgi için Günlük dosyalarının yönetilmesibaşlıklı konuya bakın.)

### **Genel iş birimleri**

İlişkisel veri tabanındaki çizelgeler gibi diğer kaynakların da güncellendiği kişiler olabilir. Birden çok *kaynak yöneticisi* yer aldığında, genel iş birimini koordine etmek için *iki aşamalı kesinleştirme* işlemini kullanan *transaction manager* yazılıma gereksinim vardır.

Use global units of work when you also need to include updates to relational database manager software, such as Db2, Oracle, Sybase, and Informix.

Genel iş birimlerinin kullanılması için bazı olası senaryolar vardır. Burada belgelenmiş iki senaryo vardır:

- 1. İlk olarak, kuyruk yöneticisi hareket yöneticisi olarak işlev görür. Bu senaryoda, MQI fiilleri iş genel birimlerini denetler; MQBEGIN komutunu kullanan uygulamalarda başlatılır ve MQCMIT kullanılarak kesinleştirilir ya da MQBACK kullanılarak yedeklenirler.
- 2. İkinci olarak, hareket yöneticisi rolü, TXSeries, Encina ya da Tuxedo gibi diğer yazılımlar tarafından gerçekleştirilir. Bu senaryoda, hareket yöneticisi yazılımı tarafından sağlanan bir API, iş birimini denetlemek için kullanılır (örneğin, EXEC CICS SYNCPOINT FOR TXSeries ).

Aşağıdaki bölümlerde, iki senaryoya göre düzenlenmiş, genel iş birimlerinin kullanılması için gerekli olan tüm adımlar açıklanmıştır:

- • ["Senaryo 1: Kuyruk yöneticisi koordinasyonu gerçekleştirir" sayfa 51](#page-50-0)
- • ["2. senaryo: Diğer yazılımlar koordinasyonu sağlar" sayfa 75](#page-74-0)

#### <span id="page-50-0"></span>**Senaryo 1: Kuyruk yöneticisi koordinasyonu gerçekleştirir** Multi.

Senaryo 1 'de, kuyruk yöneticisi hareket yöneticisi olarak işlev görür. Bu senaryoda, MQI fiilleri iş genel birimlerini denetler; MQBEGIN komutunu kullanan uygulamalarda başlatılır ve MQCMIT kullanılarak kesinleştirilir ya da MQBACK kullanılarak yedeklenirler.

# **Yalıtma düzeyi**

IBM MQ' ta, veritabanı içinde uygulanan işlem yalıtım tasarımına bağlı olarak, veritabanı güncellemesinden önce bir kuyrukta ileti görülebilir.

Bir IBM MQ kuyruk yöneticisi XA hareket yöneticisi olarak çalışırken, güncellemeleri XA kaynak yöneticilerine eşleştirmek için aşağıdaki kesinleştirme protokolünün izlenmesini sağlayın:

- 1. Tüm XA kaynak yöneticilerini hazırlayın.
- 2. IBM MQ kuyruk yöneticisi kaynak yöneticisini kesinleştirin.
- 3. Diğer kaynak yöneticilerini kesinleştirin.

2. ve 3. adım arasında, bir uygulama, kuyruğa bağlı bir iletiyi görebilir, ancak veritabanındaki karşılık gelen satır bu iletiyi yansıtmaz.

Veritabanının API çağrıları, bekleyen güncellemelerin tamamlanmasını beklemesi gibi bir veritabanı yapılandırıldıysa, bu bir sorun değildir.

Veritabanını farklı bir şekilde yapılandırarak bu sorunu çözebilirsiniz. Gereken yapılandırma tipi, "yalıtma düzeyi" olarak anılır. Yalıtım düzeyleriyle ilgili daha fazla bilgi için veritabanı belgelerine bakın. Diğer bir seçenek olarak, kaynak yöneticilerini aşağıdaki ters sırada kesinleştirmek için kuyruk yöneticisini yapılandırabilirsiniz:

- 1. Tüm XA kaynak yöneticilerini hazırlayın.
- 2. Diğer kaynak yöneticilerini kesinleştirin.
- 3. IBM MQ kuyruk yöneticisi kaynak yöneticisini kesinleştirin.

Protokolü değiştirdiğinizde, IBM MQ kuyruk yöneticisi son olarak kesinleştirilir; bu nedenle, kuyruklardan ileti okuyan uygulamalar, ilgili veritabanı güncellemesinin tamamlanmasından sonra yalnızca bir ileti görür.

Kuyruk yöneticisini bu değiştirilmiş protokolü kullanacak şekilde yapılandırmak için, **AMQ\_REVERSE\_COMMIT\_ORDER** ortam değişkenini ayarlayın.

Set this environment variable in the environment from which the **strmqm** is run to start the queue manager. Örneğin, kuyruk yöneticisini başlatmadan önce, kabukta aşağıdaki bilgileri çalıştırın:

export AMQ REVERSE COMMIT ORDER=1

**Not:** Bu ortam değişkeninin ayarlanması, hareket başına fazladan bir günlük girişine neden olabilir; bu nedenle, her hareketin başarımı küçük bir etkiye neden olur.

# **Veritabanı koordinasyonu**

Kuyruk yöneticisi, iş birimlerinin genel birimlerini koordine ettiğinde, veritabanı güncellemelerini iş birimleri içinde tümleştirmek mümkün olur. Bu, karma bir MQI ve SQL uygulaması yazılabilir ve kuyruklarda ve veritabanlarında birlikte değişiklikleri kesinleştirmek ya da geri almak için MQCMIT ve MQBACK fiilleri kullanılabilir.

Kuyruk yöneticisi, *X/Open Distributed Transaction Processing: XA Belirtimi*içinde açıklanan iki aşamalı kesinleştirme protokolünü kullanarak bunu başarır. Bir iş birimi kesinleştirildiğinde, kuyruk yöneticisi ilk olarak her bir katılımcı veritabanı yöneticisiyle ilgili güncellemeleri kesinleştirmek için hazırlanıp hazırlanmadığını sorar. Yalnızca, kuyruk yöneticisinin kendisi de içinde olmak üzere tüm katılımcılar, kesinleştirme işlemi için hazırlandıysa, tüm kuyruk ve veritabanı güncellemeleri kesinleştirilir. Herhangi bir katılımcı güncelliğini hazırlayamazsa, iş birimi geri çekilmez.

Genel olarak, aşağıdaki yöntem (sözde kodda) tarafından bir uygulamada genel bir çalışma birimi uygulanır:

```
MQBEGIN
MQGET (ileti seçeneklerinde MQGMO_SYNCPOINT işareti ekleyin)
MQPUT (ileti seçeneklerinde MQPMO_SYNCPOINT işaretini içer)
SQL EKLE
MQCMIT
```
MQBEGIN amacı, genel bir iş biriminin başlangıcını belirtmek için. MQCMIT ' in amacı, genel iş biriminin sonunu göstermek ve iki aşamalı kesinleştirme protokolünü kullanarak tüm katılımcı kaynak yöneticileriyle birlikte tamamlamayı amaçlatır.

İş birimi ( *transaction* olarak da bilinir) MQCMIT kullanılarak başarıyla tamamlanır, bu iş birimi içinde alınan tüm işlemler kalıcı ya da geri çevrilemez hale getirilmektedir. Herhangi bir nedenle, iş birimi başarısız olursa, tüm işlemler geri çekilmek yerine desteklenir. Bir iş birimindeki tek bir işlemin kalıcı olarak yapılması mümkün değildir; bu işlem, başka bir işlem tarafından yedeklenmektedir. Bu, bir iş biriminin ilkesidir: İş birimi içindeki tüm eylemler kalıcı yapılır ya da bunların hiçbiri değildir.

### **Not:**

- 1. Uygulama programcısı, MQBACK ' ı çağırarak bir iş birimini yedeklemek için zorlayabilir. MQCMIT çağrılmadan önce uygulama ya da veritabanı *başarısız olursa* , iş birimi kuyruk yöneticisi tarafından da desteklenmektedir.
- 2. Bir uygulama MQCMIT çağrılmadan MQDISC ' yi çağrıyorsa, kuyruk yöneticisi, MQCMIT çağrılmış gibi davranır ve iş birimini kesinleştirir.

MQBEGIN ile MQCMIT arasında, kuyruk yöneticisi, veritabanını kaynaklarını güncellemek için herhangi bir çağrıda bulunmaz. Yani, bir veritabanının çizelgelerinin değiştirmenin tek yolu kodun kodlarıdır (örneğin, sözde koddaki SQL INSERT).

Kuyruk yöneticisi, kesinleştirme protokolü sırasında veritabanı yöneticilerinden herhangi biriyle iletişim kurduysa, tam kurtarma desteği sağlanır. Bir veritabanı yöneticisi, kesinleştirilirken kullanılamaz duruma gelirse, kesinleştirmek için başarıyla hazırlanmış, ancak henüz bir kesinleştirme ya da geri alma kararı almadıysa, kuyruk yöneticisi iş biriminin sonucunu, sonuca başarıyla teslim edilinceye kadar anımsatır. Benzer şekilde, kuyruk yöneticisi tamamlanmamış kesinleştirme işlemleriyle sona erdirilirse, bunlar kuyruk yöneticisi yeniden başlatıldığında hatırlanır. Bir uygulama beklenmedik bir şekilde sona ererse, iş biriminin bütünlüğü tehlikeye atılmaz, ancak sonuç, [Çizelge 2 sayfa 53](#page-52-0)' ta açıklandığı şekilde, uygulamanın işleyişi nerede sona erdirildiyse bağlıdır.

Veritabanı ya da uygulama programı başarısız olduğunda, aşağıdaki tablolarda özetlenirse ne olur:

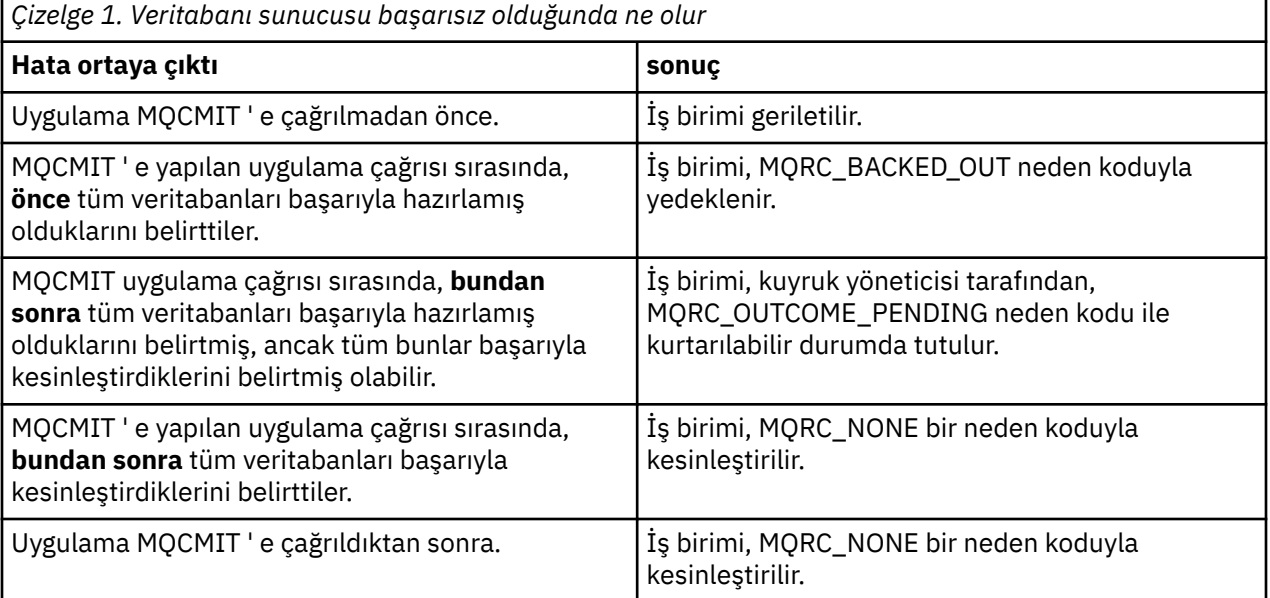

<span id="page-52-0"></span>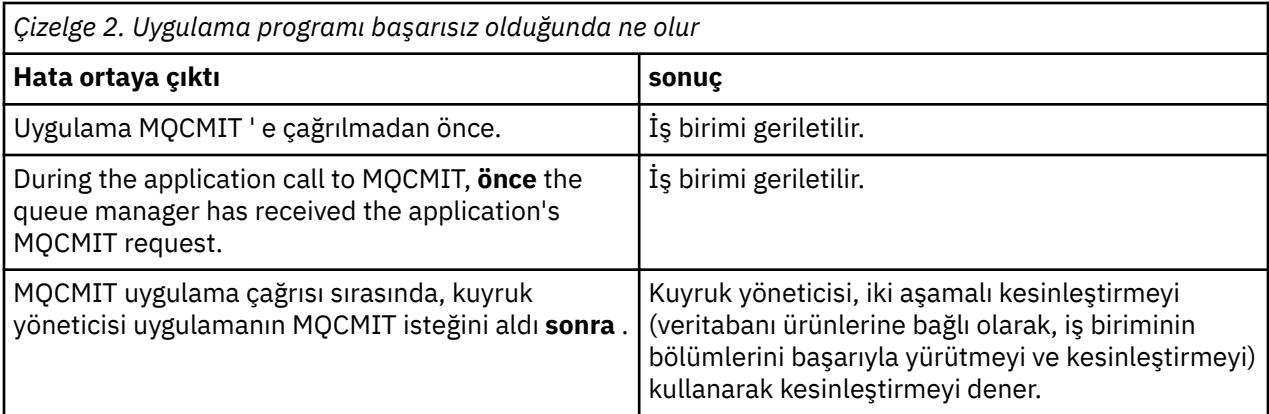

MQCMIT ' den dönüş sırasında neden kodunun MQRC\_OUTCOME\_PENDING olduğu durumlarda, iş birimi kuyruk yöneticisi tarafından, veritabanı sunucusuyla yeniden iletişim kurabilinceye kadar ve iş biriminin bir parçası olarak kesinleştirmesini gerçekleştirinceye kadar hatırlanır. Kurtarma işlemi nasıl ve ne zaman gerçekleştirilmeye ilişkin bilgi edinmek için ["Kişi XA kaynak yöneticisiyle kaybolduğunda dikkat edilecek](#page-68-0) [noktalar" sayfa 69](#page-68-0) dosyasına bakın.

Kuyruk yöneticisi, *X/Open Distributed Transaction Processing: XA Specification*içinde açıklandığı gibi XA arabirimini kullanarak veritabanı yöneticileriyle iletişim kurar. Bu işlev çağrılarına örnekler şunlardır: xa\_open, xa\_start, xa\_end, xa\_prepare ve xa\_commit. XA belirtiminde kullanılanlarla aynı anlamda *hareket yöneticisi* ve *kaynak yöneticisi* terimlerini kullanırız.

# *Kısıtlamalar*

Veritabanı koordinasyonu desteğine ilişkin kısıtlamalar vardır.

Aşağıdaki kısıtlamalar söz konusudur:

• The ability to coordinate database updates within IBM MQ units of work is **değil** supported in an MQI client application. Bir istemci uygulamasında MQBEGIN kullanımı başarısız olur. MQBEGIN 'i çağıran bir program, kuyruk yöneticiyle aynı makinede bir *sunucu* uygulaması olarak çalıştırılmalıdır.

**Not:** *Sunucu* uygulaması, gerekli IBM MQ sunucu kitaplıklarıyla bağlantısı olan bir programdır; bir *istemci* uygulaması, gerekli IBM MQ istemci kitaplıklarıyla bağlantılı bir programdır. Bir yordamsal dilde yazdığınız programların derlenmesine ve bağlanmaya ilişkin ayrıntılar için IBM MQ MQI clientsiçin uygulama oluşturma ve yordamsal uygulama oluşturulması başlıklı konuya bakın.

- Veritabanı istemcisi kuyruk yöneticisi ile aynı makinede kurulu olduğu sürece, veritabanı sunucusu kuyruk yöneticisi sunucusundan farklı bir makinede bulunabilir ve bu işlevi destekleyebilir. İstemci yazılımlarının iki aşamalı kesinleştirme sistemleri için kullanılıp kullanılamayacağını belirlemek için veritabanı ürününün belgelerine bakın.
- Kuyruk yöneticisi bir kaynak yöneticisi gibi davransa da (senaryo 2 genel iş birimlerinde yer alma amacıyla), bir kuyruk yöneticisinin senaryosu 1 genel iş birimleri içinde başka bir kuyruk yöneticisini koordine etmesi olanaklı değildir.

# *Yükleme dosyalarını değiştir*

The switch load file is a shared library (a DLL on Windows systems) that is loaded by the code in your IBM MQ application and the queue manager. Bunun amacı, veritabanının istemci paylaşılan kitaplığının yüklenmesini basitleştirmek ve işaretçileri XA işlevlerine geri döndürmek.

Kuyruk yöneticisi başlatılmadan önce anahtar yükleme dosyasının ayrıntıları belirtilmelidir. Ayrıntılar, AIX, Linux, and Windows sistemlerindeki qm.ini dosyasına yerleştirilir.

- Windows ve Linux (x86 ve x86-64 platformları) sistemlerinde, qm.ini dosyasını güncellemek için IBM MQ Explorer dosyasını kullanın.
- Diğer tüm sistemlerde, dosya qm.inidoğrudan düzenlenmektedir.

<span id="page-53-0"></span>Anahtar yükleme dosyasına ilişkin C kaynağı, Senaryo 1 genel iş birimlerini destekliyorsa, IBM MQ kuruluşuyla birlikte sağlanır. Kaynak, MQStart olarak adlandırılan bir işlev içeriyor. Anahtar yükleme dosyası yüklendiğinde, kuyruk yöneticisi bu işlevi çağırır; bu işlev, *XA anahtarı*adı verilen bir yapının adresini döndürür.

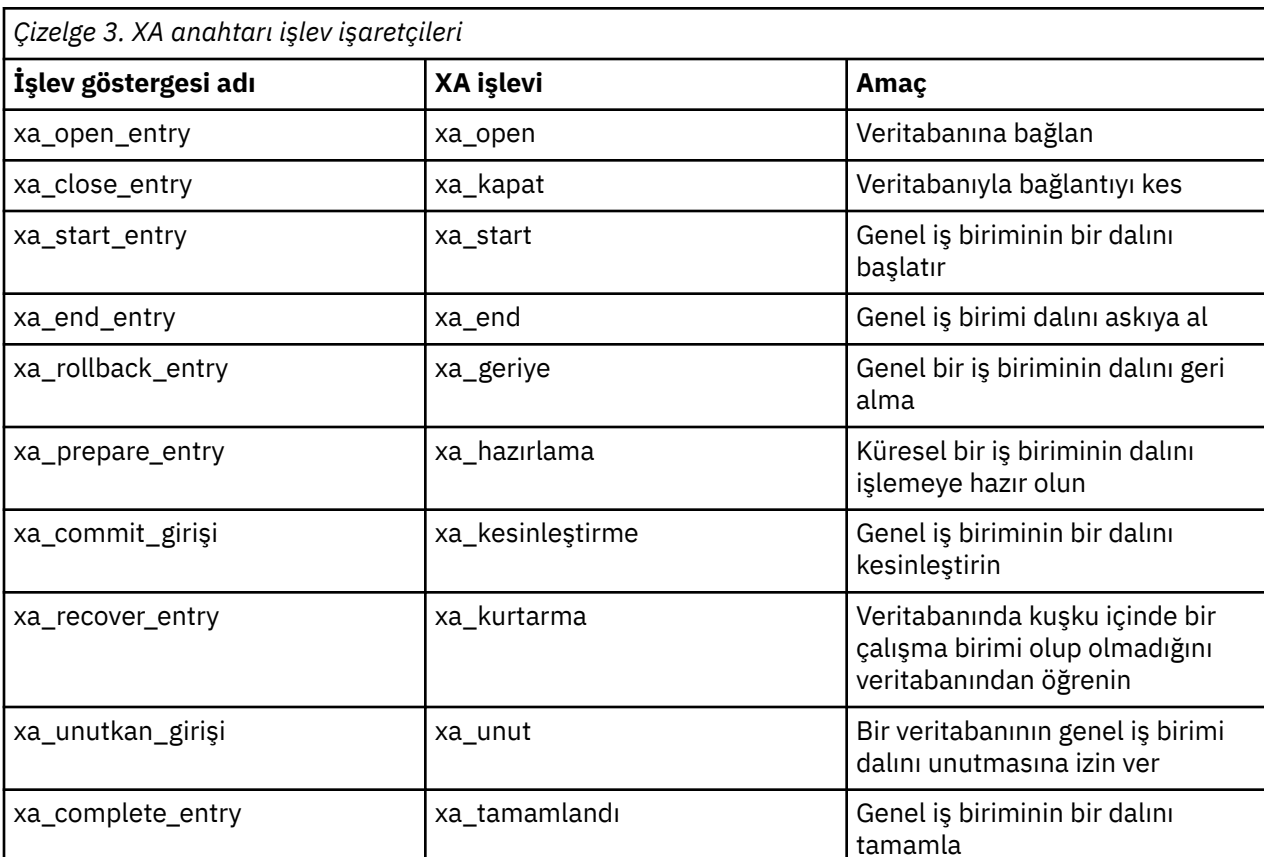

XA anahtar yapısı, veritabanı istemcisi paylaşılan kitaplığında bulunur ve Çizelge 3 sayfa 54içinde açıklandığı gibi işlev işaretlerinin bir sayısını içerir:

Uygulamanınızdaki ilk MQBEGIN çağrısı sırasında, MQBEGIN bir parçası olarak yürütülen IBM MQ kodu, anahtar yükleme dosyasını yükler ve veritabanı paylaşılan kitaplığında xa\_open işlevini çağırır. Benzer şekilde, kuyruk yöneticisi başlatma sırasında ve sonraki diğer durumlarda, bazı kuyruk yöneticisi işlemleri anahtar yükleme dosyasını yükler ve xa\_open çağrısını açar.

*dinamik kayıt*komutunu kullanarak xa\_ \* çağrılarının sayısını azaltabilirsiniz. Bu eniyileme tekniğiyle ilgili eksiksiz açıklamalar için bkz. ["XA dinamik kaydı" sayfa 73.](#page-72-0)

# *Sisteminizi veritabanı koordinasyonu için yapılandırma*

Veritabanı yöneticisi, kuyruk yöneticisi tarafından eşgüdümlü olarak genel işlev birimlerine katılmadan önce gerçekleştirmeniz gereken birkaç görev vardır. Bunlar aşağıda anlatıldığı gibi açıklanmaktadır:

- • ["Veritabanı ürününün kurulması ve yapılandırılması" sayfa 55](#page-54-0)
- • ["Anahtar yükleme dosyaları oluşturma" sayfa 55](#page-54-0)
- • ["Kuyruk yöneticisine yapılanış bilgileri eklenmesi" sayfa 56](#page-55-0)
- • ["Uygulamalarınızı yazma ve değiştirme" sayfa 57](#page-56-0)
- • ["Sistemin sınanması" sayfa 58](#page-57-0)

# *Veritabanı ürününün kurulması ve yapılandırılması*

<span id="page-54-0"></span>Veritabanı ürününüzü kurmak ve yapılandırmak için ürünün kendi belgelerine bakın. Bu bölümdeki bu konular, genel yapılandırma sorunlarını ve bunların IBM MQ ile veritabanı arasındaki etkileşimlerle nasıl ilişkilendirildiklerini açıklar.

# **Veritabanı bağlantıları**

Kuyruk yöneticisine standart bir bağlantı kuran bir uygulama, ayrı bir yerel kuyruk yöneticisi aracısı sürecindeki bir iş parçacıkla ilişkilendirildi. ( *fastpath* bağlantısı olmayan bir bağlantı, bu bağlamdaki bir *standart* bağlantıdır. Bkz. MQCONNX çağrısını kullanarak kuyruk yöneticisine bağlanılması.)

When the application issues **MQBEGIN**, both it and the agent process call the **xa\_open** function in the database client library. In response to this, the database client library code *bağlantı* to the database that is to be involved in the unit of work *hem uygulama, hem de kuyruk yöneticisi süreçlerinden*. Uygulama kuyruk yöneticisine bağlı kaldığı sürece bu veritabanı bağlantıları korunur.

Veritabanı, tek bir uygulama programını desteklemek üzere veritabanında iki bağlantı yapıldığından, yalnızca sınırlı sayıda kullanıcı ya da bağlantı destekliyorsa, bu önemli bir değerlendirmeye sahip olur.

# **İstemci/sunucu yapılandırması**

IBM MQ kuyruk yöneticisi ve uygulama işlemlerine yüklenen veritabanı istemcisi kitaplığı, sunucudan gönderme ve alma işlemlerini **yapabilmelidir** . Aşağıdakilere dikkat edin:

- Veritabanının istemci/sunucu yapılandırma dosyaları doğru ayrıntılara sahip
- The relevant environment variables are set in the environment of the queue manager **ve** the application processes

# *Anahtar yükleme dosyaları oluşturma*

IBM MQ , desteklenen veritabanı yöneticileri için anahtar yükleme dosyaları oluşturmak için kullanılan bir örnek makefile ile birlikte gönderilir.

*MQ\_INSTALLATION\_PATH* , IBM MQ ' in kurulu olduğu üst düzey dizini temsil eder.

Anahtar yükleme dosyalarını oluşturmak için gerekli tüm ilişkili C kaynak dosyalarıyla birlikte örnek makefile aşağıdaki dizinlere kurulur:

- IBM MQ for Windowsiçin, *MQ\_INSTALLATION\_PATH*\tools\c\samples\xatm\ dizininde
- IBM MQ for UNIX ve Linux sistemleri için, *MQ\_INSTALLATION\_PATH*/samp/xatm/ dizininde

Anahtar yükleme dosyalarını oluşturmak için kullanılan örnek hedefler şunlardır:

- Db2için db2swit.
- Oracleiçin, oraswit için
- Informixiçin, infswit
- Sybaseiçin, sybswit için

**Windows** Oluşturulan anahtar dosyası C:\Program Files\IBM\MQ\exitsiçine yerleştirilir.

 $\blacktriangleright$  Linux  $\blacktriangleright$  UNIX 32 bit kuyruk yöneticileriniz varsa, örnek make file ( xaswit.mak), /var/mqm/ exitsiçinde 32 bit anahtar yükleme dosyası kurar.

Linux **bildirini 194** bit kuyruk yöneticileriniz varsa, örnek make dosyası ( xaswit.mak), /var/mqm/exits'ta 32 bit anahtar yükleme dosyası ve /var/mqm/exits64' ta 64 bit anahtar yükleme dosyası kurar.

 $V$  9.2.4 | Linux | UNIX Sisteminiz 32 bit derlemeyi desteklemiyorsa, veritabanınız için yalnızca 64 bit 'i kullanın:

• Db2için, db2swit64

- <span id="page-55-0"></span>• Oracleiçin, oraswit64
- Informix, infswit64Için
- Sybase, sybswit64için

# **Dosya güvenliği**

IBM MQ' in denetimi dışındaki nedenlerden dolayı, işletim sisteminiz anahtar yükleme dosyasının IBM MQtarafından yüklenmesine başarısız olabilir. Böyle bir durumda, hata iletileri IBM MQ hata günlüklerine yazılır ve MQBEGIN çağrısının başarısız olması olabilir. İşletim sisteminizin anahtar yükleme dosyasının yüklenmesini başarısız kılmadığından emin olmak için aşağıdaki gereksinimleri yerine getirmeniz gerekir:

- 1. Anahtar yükleme dosyası, qm.ini dosyasında verilen yerde kullanılabilir olmalıdır.
- 2. Anahtar yükleme dosyasının, kuyruk yöneticisi işlemleri ve uygulama işlemleri de içinde olmak üzere, yüklenmesi gereken tüm süreçlere erişebilmeleri gerekir.
- 3. Anahtar yükleme dosyasının bağlı olduğu tüm kitaplıklarda, veritabanı ürünü tarafından sağlanan kitaplıklar da içinde olmak üzere, bu kitaplıkların bulunması ve erişilebilir olması gerekir.

# *Kuyruk yöneticisine yapılanış bilgileri eklenmesi*

Veritabanı yöneticiniz için bir anahtar yükleme dosyası yarattığınızda ve bu dosyayı güvenli bir yere yerleştirdiğinizde, o yeri kuyruk yöneticiniz için belirtmeniz gerekir.

Konumu belirtmek için aşağıdaki adımları gerçekleştirin:

- Windows ve Linux sistemlerinde (x86 ve x86-64 platformları) IBM MQ Explorer kullanılır. XA kaynak yöneticisi altındaki kuyruk yöneticisi özellikleri panosunda anahtar yükleme dosyasının ayrıntılarını belirtin.
- Diğer tüm sistemlerde, kuyruk yöneticisinin qm.ini dosyasındaki XAResourceManager kısmına anahtar yükleme dosyasının ayrıntılarını belirtin.

Kuyruk yöneticinizin koordine eceği veritabanı için bir XAResourceManager kısmı ekleyin. En sık rastlanan durum, tek bir veritabanı olması ve bu nedenle tek bir XAResourceManager kısmı olması içindir. Birden çok veritabanını içeren daha karmaşık yapılandırmaların ayrıntıları için bkz. ["Birden çok veritabanı](#page-67-0) [yapılandırması" sayfa 68](#page-67-0). XAResourceManager kısmı aşağıdaki gibidir:

### **Ad=ad**

Kaynak yöneticisini tanıtan kullanıcı tarafından seçilen dizgi. Gerçekte, XAResourceManager kısmına bir ad verir. Ad zorunludur ve en çok 31 karakter uzunluğunda olabilir.

Seçtiğiniz ad benzersiz olmalıdır; bu qm.ini dosyasında bu adı taşıyan tek bir XAResourceManager kısmı olmalıdır. Kuyruk yöneticisi, dspmqtrn komutu kullanıldığında hem kuyruk yöneticisi hata günlüğü iletilerinde hem de çıkışta bu kaynak yöneticisine başvurmak için bu adı kullandığından, ad da anlamlı olmalıdır. (Ek bilgi için bkz. ["Bekleyen iş birimlerinin dspmqtrn komutu ile görüntülenmesi"](#page-69-0) [sayfa 70](#page-69-0) .)

Bir ad seçip kuyruk yöneticisini başlattıktan sonra Ad özniteliğini değiştirmeyin. Yapılandırma bilgilerini değiştirme hakkında daha fazla ayrıntı için bkz. ["Yapılandırma bilgilerinin değiştirilmesi"](#page-71-0) [sayfa 72](#page-71-0).

### **SwitchFile= ad**

Bu, daha önce oluşturacağınız XA anahtar yükleme dosyasının adıdır. Bu zorunlu bir özniteliktir. Kuyruk yöneticisindeki kod ve IBM MQ uygulama işlemleri, anahtar yükleme dosyasını iki kez yüklemeyi dener:

1. Kuyruk yöneticisi başlatılırken

2. IBM MQ uygulama sürecinizde MQBEGIN ' e ilk çağrı yaptığınızda

Anahtar yükleme dosyanızın güvenlik ve izin öznitelikleri, bu işlemlerin bu işlemi gerçekleştirmesine izin vermelidir.

### <span id="page-56-0"></span>**XAOpenString= dizgi**

Bu, IBM MQ kodunun veritabanı yöneticisinin xa\_open işlevine yaptığı çağrıları aktardığı bir veri dizgisidir. Bu isteğe bağlı bir özniteliktir; atlanırsa, sıfır uzunluklu bir dizgi varsayılır.

Kuyruk yöneticisi ve IBM MQ uygulama işlemlerindeki kod iki durumda xa\_open işlevini çağırır:

1. Kuyruk yöneticisi başlatılırken

2. IBM MQ uygulama sürecinizde MQBEGIN ' e ilk çağrı yaptığınızda

Bu dizginin biçimi her veritabanı ürünü için özeldir ve o ürüne ilişkin belgelerde açıklanır. Genel olarak, xa\_open dizgisi, hem kuyruk yöneticisinde hem de uygulama işlemlerinde veritabanıyla bağlantıya izin vermek için kimlik doğrulama bilgilerini (kullanıcı adı ve parola) içerir.

IBM MQ 8.0.0 Fix Pack 4'den XAOpenString bir parola içerdiğinde, qm.ini dosyasında parolanın düz metinde görünmesi yerine, IBM MQ ' un bu bilgileri korumasını alabilirsiniz. IBM MQ , kullanıcı adını ve parolayı (şifrelenmiş biçimde) farklı bir dosyada saklar ve veritabanına bağlanmak için bu kimlik bilgilerini kullanır. Ayrıntılar için Veritabanı kimlik doğrulama ayrıntılarının korunmasıbaşlıklı konuya bakın.

### **XACloseString= dizgi**

Bu, IBM MQ kodunun çağrılarını veritabanı yöneticisinin xa\_close işlevine aktardığı bir veri dizgisidir. Bu isteğe bağlı bir özniteliktir; atlanırsa, sıfır uzunluklu bir dizgi varsayılır.

Kuyruk yöneticisindeki ve IBM MQ uygulama işlemlerindeki kod iki durumda xa\_close işlevini çağırır:

- 1. Kuyruk yöneticisi başlatılırken
- 2. IBM MQ uygulama sürecinizde MQDISC 'ye çağrı yaptığınızda, daha önce MQBEGIN' e çağrıda bulunduğunuzda

Bu dizginin biçimi her veritabanı ürünü için özeldir ve o ürüne ilişkin belgelerde açıklanır. Genel olarak, dizgi boştur ve XACloseString özniteliğini XAResourceManager kısmına atlamak yaygındır.

### **ThreadOfControl=THREAD |PROCESS (varsayılan)**

ThreadOfDenetim değeri THREAD ya da PROCESS olabilir. Kuyruk yöneticisi bunu diziselleştirme amacıyla kullanır. Bu isteğe bağlı bir özniteliktir; atlanırsa, PROCESS değeri varsayılır.

Veritabanı istemci kodu, iş parçacıklarının diziselleştirme olmadan XA işlevlerini çağırmalarına izin veriyorsa, ThreadOfDenetim öğesinin değeri THREAD olabilir. Kuyruk yöneticisi, gerekiyorsa, veritabanı istemcisi paylaşılan kitaplığındaki XA işlevlerini aynı anda birden çok iş parçacığından çağırabileceğini varsayar.

Veritabanı istemcisi kodu, iş parçacıklarının XA işlevlerini bu şekilde çağırmasına izin vermiyorsa, ThreadOfdenetim öğesinin değeri PROCESS olmalıdır. Bu durumda, kuyruk yöneticisi veritabanı istemcisi paylaşılan kitaplığına yapılan tüm çağrıları diziselleştirirken, belirli bir işlem içinden aynı anda yalnızca bir çağrı yapılır. Birden çok iş parçacığıyla çalışıyorsa, uygulamanızın da benzer bir diziselleştirme gerçekleştirdiğinden emin olmanız gerekir.

Veritabanı ürününün çok iş parçacıklı süreçlerle bu şekilde başa çıkabilme yeteneğiyle ilgili bu sorunun, o ürünün satıcısı için bir sorun olduğunu unutmayın. ThreadOfDenetim özniteliğini THREAD ya da PROCESS olarak ayarlayıp ayarlayamayacağınıza ilişkin ayrıntılar için veritabanı ürününün belgelerine bakın. Yapabilirseniz, ThreadOfDenetim öğesini THREAD olarak ayarlamanızı öneririz. Şüpheniz varsa, *daha güvenli* seçeneği PROCESS değerine ayarlanmasını sağlar; ancak, THREAD kullanmanın olası performans avantajlarını kaybedersiniz.

Mutti *Uygulamalarınızı yazma ve değiştirme*

Küresel bir iş birimi nasıl uygulanacak?

The sample application programs for Scenario 1 global units of work that are supplied with an IBM MQ installation are described in the ["İş birimlerinin tanıtılması" sayfa 50.](#page-49-0)

Genel olarak, aşağıdaki yöntem (sözde kodda) tarafından bir uygulamada genel bir çalışma birimi uygulanır:

MQBEGIN

<span id="page-57-0"></span>MQGet MQPUT SQL EKLE MQCMIT

MQBEGIN amacı, genel bir iş biriminin başlangıcını belirtmek için. MQCMIT ' in amacı, genel iş biriminin sonunu göstermek ve iki aşamalı kesinleştirme protokolünü kullanarak tüm katılımcı kaynak yöneticileriyle birlikte tamamlamayı amaçlatır.

MQBEGIN ile MQCMIT arasında, kuyruk yöneticisi, veritabanını kaynaklarını güncellemek için herhangi bir çağrıda bulunmaz. Yani, bir veritabanının çizelgelerinin değiştirmenin tek yolu kodun kodlarıdır (örneğin, sözde koddaki SQL INSERT).

Kuyruk yöneticisinin rolü, veritabanı endişeli olduğu sürece, genel iş birimi sona erdiğinde, genel iş biriminin kesinleştirilip işlenmeyeceğini ya da geriye işlenip işlenmeyeceğini ya da geri döndürülediğinde bunu anlamanız gerekir.

Uygulamanızın ilgilendiği kadarıyla, kuyruk yöneticisi iki rol gerçekleştirir: bir kaynak yöneticisi (kaynakların kuyruklarda ileti olduğu) ve genel iş birimine ilişkin hareket yöneticisi.

Sağlanan örnek programlarla başlayın ve bu programlarda yapılmakta olan çeşitli IBM MQ ve veritabanı API çağrıları aracılığıyla çalışın. İlgili API çağrıları, Örnek IBM MQ yordamsal programlarda, MQI ' de kullanılan veri tiplerive (veritabanının kendi API 'si durumunda) veritabanının kendi belgelerini tam olarak belgelendirir.

# *Sistemin sınanması*

Uygulamanızın ve sisteminizin yalnızca test sırasında çalıştırılarak doğru bir şekilde yapılandırılıp yapılandırılmadığını bilirsiniz. Sağlanan örnek programlardan birini oluşturarak ve çalıştırarak, sistemin yapılandırmasını (kuyruk yöneticisi ile veritabanı arasındaki başarılı iletişimi) sınabilirsiniz.

# **Wulti vapılandırmaDb2**

Db2 desteği ve yapılandırma bilgileri.

Desteklenen Db2 düzeyleri, [IBM MQ](https://www.ibm.com/support/pages/system-requirements-ibm-mq) sayfasında tanımlanır.

**Not:** 32-bit instances of Db2 are not supported on platforms where the queue manager is 64-bit.

Aşağıdakileri yapın:

- 1. Ortam değişkeni ayarlarını denetleyin.
- 2. Db2 anahtar yükleme dosyasını yaratın.
- 3. Kaynak yöneticisi yapılanış bilgileri eklemenizi sağlar.
- 4. Gerekiyorsa, Db2 yapılanış değiştirgelerini değiştirin.

Bu bilgileri, ["Sisteminizi veritabanı koordinasyonu için yapılandırma" sayfa 54](#page-53-0)içinde sağlanan genel bilgilerle birlikte okuyun.

**Uyarı:** If you run db2profile on AIX and Linux platforms, the environment variable LIBPATH and LD\_LIBRARY\_PATH are set. Bu ortam değişkenlerinin unset ' e danışmanız önerilir. Ek bilgi için crtmqenv ya da setmqenv başlıklı konuya bakın.

# **Db2 ortam değişkeni ayarlarının denetlenmesi**

Ensure that your Db2 environment variables are set for queue manager processes *şu anda olduğu gibi* your application processes. In particular, you must always set the Db2INSTANCE environment variable *önce* you start the queue manager. DB2INSTANCE ortam değişkeni, güncellenmekte olan Db2 veritabanlarını içeren Db2 yönetim ortamını tanıtır. Örneğin:

• AIX and Linux sistemlerinde şunu kullanın:

export DB2INSTANCE=db2inst1

• Windows sistemlerinde şunu kullanın:

set DB2INSTANCE=Db2

On Windows with a Db2 database, you must add the user MUSR\_MQADMIN to the DB2USERS group, to enable the queue manager to start.

### **Db2 anahtar yükleme dosyasının oluşturulması**

The easiest way to create the Db2 switch load file is to use the sample file xaswit.mak, which IBM MQ provides to build the switch load files for a variety of database products.

 $\blacksquare$  Windows systems, you can find  $x$ aswit.mak in the directory *MQ\_INSTALLATION\_PATH*\tools\c\samples\xatm. *MQ\_INSTALLATION\_PATH* , IBM MQ ' in kurulu olduğu üst düzey dizini temsil eder. Db2 anahtar yükleme dosyasını Microsoft Visual C + + ile yaratmak için şunu kullanın:

nmake /f xaswit.mak db2swit.dll

Oluşturulan anahtar dosyası C:\Program Files\IBM\MQ\exitsiçine yerleştirilir.

 You can find xaswit.mak in the directory *MQ\_INSTALLATION\_PATH*/samp/ xatm. *MQ\_INSTALLATION\_PATH* , IBM MQ ' in kurulu olduğu üst düzey dizini temsil eder.

xaswit.mak dosyasını, kullanmakta olduğunuz Db2 sürümüne uygun olan satırları *açıklama satırı kaldırma* olarak düzenleyin. Daha sonra, komutu kullanarak makefile komutunu yürütün:

make -f xaswit.mak db2swit

Oluşturulan 32 bit anahtar yükleme dosyası /var/mqm/exitsiçine yerleştirilir.

Oluşturulan 64 bit anahtar yükleme dosyası /var/mqm/exits64içine yerleştirilir.

V 9.2.4 Sisteminiz 32 bit derlemeyi desteklemiyorsa, yalnızca 64 bit 'i kullanın:

make -f xaswit.mak db2swit64

# **Db2için kaynak yöneticisi yapılanış bilgileri ekleniyor**

You must modify the configuration information for the queue manager to declare Db2 as a participant in global units of work. Yapılandırma bilgilerinin bu şekilde değiştirilmesi, ["Kuyruk yöneticisine yapılanış](#page-55-0) [bilgileri eklenmesi" sayfa 56](#page-55-0)ile ilgili daha ayrıntılı bir şekilde açıklanmaktadır.

- Windows ve Linux (x86 ve x86-64 platformları) sistemlerinde IBM MQ Explorer' ı kullanın. XA kaynak yöneticisi altında, kuyruk yöneticisi özellikleri panosunda anahtar yükleme dosyasının ayrıntılarını belirtin.
- Diğer tüm sistemlerde, kuyruk yöneticisinin qm.ini dosyasında yer alan XAResourceManager stanza içindeki anahtar yükleme dosyasının ayrıntılarını belirtin.

[Şekil 6 sayfa 60](#page-59-0) , eşgüdülenecek veritabanının mydbnameolarak adlandırıldığı bir XAResourceManager girdisini gösteren bir UNIX örneğidir; bu ad XAOpenString' da belirtilmektedir:

```
XAResourceManager:
   Name=mydb2
   SwitchFile=db2swit
 XAOpenString=mydbname,myuser,mypasswd,toc=t
 ThreadOfControl=THREAD
```
*Şekil 6. Sample XAResourceManager entry for Db2 on UNIX*

#### **Not:**

- 1. ThreadOfControl=THREAD , 8 'den önceki Db2 sürümleriyle kullanılamaz. ThreadOfControl ve XAOpenString parametresini toc aşağıdaki birleşimlerden birine ayarlayın:
	- ThreadOfControl=THREAD ve toc=t
	- ThreadOfControl=PROCESS ve toc=p

JDBC/JTA koordinasyonunu etkinleştirmek için jdbcdb2 XA anahtar yükleme dosyasını kullanıyorsanız, ThreadOfControl=PROCESS ve toc=pseçeneklerini kullanmanız gerekir.

# **Db2 yapılanış değiştirgelerinin değiştirilmesi**

Kuyruk yöneticisinin eşgüdümleme yaptığı her Db2 veritabanı için, veritabanı ayrıcalıklarını ayarlamalısınız, tp\_mon\_name değiştirgesini değiştirin ve maxappls değiştirgesini ilk durumuna getirin. Bunu yapmak için aşağıdaki adımları gerçekleştirin:

#### **Veritabanı ayrıcalıklarını ayarla**

Kuyruk yöneticisi işlemleri, AIX and Linux sistemlerinde etkin kullanıcı ve grup mqm ile çalıştırılıyor. Windows sistemlerinde, kuyruk yöneticisini başlatan kullanıcı olarak çalıştırırlar. Bu, aşağıdakilerden biri olabilir:

- 1. strmqm komutunu veren kullanıcı ya da
- 2. IBM MQ Service COM sunucusunun altında çalıştığı kullanıcı

Varsayılan olarak, bu kullanıcıya MUSR\_MQADMIN adı verilir.

If you have not specified a user name and password on the xa\_open string, **Kuyruk yöneticisinin altında çalıştığı kullanıcı** is used by Db2 to authenticate the xa\_open call. Bu kullanıcı (örneğin, AIX and Linux sistemlerindeki kullanıcı mqm) veritabanında en alt düzeyde ayrıcalıklara sahip değilse, veritabanı xa\_open çağrısının kimliğini doğrulamayı reddediyor.

Aynı noktalar, uygulama süreciniz için de geçerlidir. xa\_open dizgisinde bir kullanıcı adı ve parola belirtmediyseniz, uygulamanızın çalıştığı kullanıcı, Db2 tarafından, ilk MQBEGIN sırasında yapılan xa\_open çağrısının kimliğini doğrulamak için kullanılır. Yine, bu kullanıcının çalışabilmek için veritabanında en alt düzeyde ayrıcalıkları olmalıdır.

Örneğin, aşağıdaki Db2 komutlarını vererek, mydbname veritabanında mqm kullanıcı bağlanma yetkisi verin:

db2 connect to mydbname db2 grant connect on database to user mqm

Güvenliğe ilişkin daha fazla bilgi için bkz. ["Güvenlikle ilgili önemli noktalar" sayfa 69](#page-68-0) .

### **Windows TP MON NAME parametresini değiştirin**

For Db2 on Windows systems only, change the TP\_MON\_NAME configuration parameter to name the DLL that Db2 uses to call the queue manager for dynamic registration.

Use the command db2 update dbm cfg using TP\_MON\_NAME mqmax to name MQMAX.DLL as the library that Db2 uses to call the queue manager. Bu, PATH içinde bir dizinde var olmalıdır.

### **maxappls parametresini ilk durumuna getir**

Bir veritabanına bağlanabilecek uygulama sayısı üst sınırını sınırlayan *maxappls* parametresine ilişkin ayarınızı gözden geçirmeniz gerekebilir. Şu konuya bakın: ["Veritabanı ürününün kurulması ve](#page-54-0) [yapılandırılması" sayfa 55](#page-54-0).

# **Oracle' ın yapılandırılması**

Oracle desteği ve yapılandırma bilgileri.

Aşağıdaki adımları izleyin:

- 1. Ortam değişkeni ayarlarını denetleyin.
- 2. Oracle anahtar yükleme dosyasını oluşturun.
- 3. Kaynak yöneticisi yapılanış bilgileri eklemenizi sağlar.
- 4. Gerekiyorsa, Oracle yapılanış değiştirgelerini değiştirin.

For a current list of levels of Oracle supported by IBM MQ, see [IBM MQ](https://www.ibm.com/support/pages/system-requirements-ibm-mq).

# **Oracle ortam değişkeni ayarlarının denetlenmesi**

Ensure that your Oracle environment variables are set for queue manager processes as well as in your application processes. Kuyruk yöneticisini başlatmadan önce, özellikle aşağıdaki ortam değişkenlerini her zaman ayarlayın:

### **ORACLE\_HOME**

Oracle ana dizini. Örneğin, AIX and Linux sistemlerinde şunu kullanın:

```
export ORACLE_HOME=/opt/oracle/product/8.1.6
```
Windows sistemlerinde şunu kullanın:

```
set ORACLE HOME=c:\oracle\ora81
```
### **ORACLE\_SI**

Kullanılmakta olan Oracle SID 'si. İstemci/sunucu bağlanırlığı için Net8 kullanıyorsanız, bu ortam değişkenini ayarlamak zorunda kalmayabilirsiniz. Oracle belgelerinize bakın.

Sonraki örnek, AIX and Linux sistemlerinde bu ortam değişkeninin ayarlanmasını gösteren bir örnektir:

export ORACLE\_SID=sid1

Windows sistemlerine eşdeğer bir değer:

set ORACLE\_SID=sid1

**Not:** PATH ortam değişkeni, binaries dizinini (örneğin, ORACLE\_INSTALL\_DIR/VERSION/ 32BIT\_NAME/bin ya da ORACLE\_INSTALL\_DIR/VERSION/64BIT\_NAME/bin) içerecek şekilde ayarlanmalıdır; tersi durumda, makineden bağımsız kitaplıkların eksik olduğunu bildiren bir ileti görebilirsiniz.

If you run queue managers on Windows 64 bit systems, then only 64 bit Oracle clients must be installed. 64 bit kuyruk yöneticisi tarafından yüklenen anahtar yükleme dosyası, Oracle 64 bit istemci kitaplıklarına erismelidir.

### **Oracle anahtar yükleme dosyasının oluşturulması**

To create the Oracle switch load file, use the sample file xaswit.mak, which IBM MQ provides to build the switch load files for various database products.

<span id="page-61-0"></span>Windows On Windows systems, you can find xaswit.mak in the directory C: \Program Files\IBM\MQ\tools\c\samples\xatm. Oracle anahtar yükleme dosyasını Microsoft Visual C + + ile yaratmak için şunu kullanın:

nmake /f xaswit.mak oraswit.dll

**Not:** Bu anahtar yükleme dosyaları yalnızca C uygulamaları ile kullanılabilir. Java uygulamaları için bkz. JTA/JDBC coordination using IBM MQ classes for Java.

Oluşturulan anahtar dosyası *MQ\_INSTALLATION\_PATH*\exitsiçine yerleştirilir. *MQ\_INSTALLATION\_PATH* , IBM MQ ' in kurulu olduğu üst düzey dizini temsil eder.

 You can find xaswit.mak in the directory *MQ\_INSTALLATION\_PATH*/samp/ xatm. *MQ\_INSTALLATION\_PATH* , IBM MQ ' in kurulu olduğu üst düzey dizini temsil eder.

Kullanmakta olduğunuz Oracle sürümüne uygun olan hatların açıklamasını kaldırmak için xaswit.mak dosyasını düzenleyin. Daha sonra, komutu kullanarak makefile komutunu yürütün:

make -f xaswit.mak oraswit

The contents of MQ\_INSTALLATION\_PATH/samp/xatm are read-only when IBM MQ is installed, so to edit xaswit.mak, copy all the files out of samp/xatm to another directory, modify xaswit.mak, and then run make -f xaswit.makoraswit from that directory.

Oluşturulan 32 bit anahtar yükleme dosyası /var/mqm/exitsiçine yerleştirilir.

Oluşturulan 64 bit anahtar yükleme dosyası /var/mqm/exits64içine yerleştirilir.

 $V$  9.2.4 Sisteminiz 32 bit derlemeyi desteklemiyorsa, yalnızca 64 bit 'i kullanın:

```
make -f xaswit.mak oraswit64
```
# **Oracleiçin kaynak yöneticisi yapılanış bilgileri ekleniyor**

You must modify the configuration information for the queue manager to declare Oracle as a participant in global units of work. Bu şekilde kuyruk yöneticisine ilişkin yapılandırma bilgilerinin değiştirilmesi, ["Kuyruk](#page-55-0) [yöneticisine yapılanış bilgileri eklenmesi" sayfa 56](#page-55-0)' ta daha ayrıntılı bir şekilde açıklanmaktadır.

- Windows ve Linux (x86 ve x86-64 platformları) sistemlerinde IBM MQ Explorer' ı kullanın. XA kaynak yöneticisi altında, kuyruk yöneticisi özellikleri panosunda anahtar yükleme dosyasının ayrıntılarını belirtin.
- Diğer tüm sistemlerde, kuyruk yöneticisinin qm.ini dosyasındaki XAResourceManager stanza içindeki anahtar yükleme dosyasının ayrıntılarını belirtin.

Şekil 7 sayfa 62 , bir XAResourceManager girdisini gösteren bir AIX and Linux sistemleri örneğidir. Tüm hata ve izleme bilgilerinin aynı yere kaydedilebilmesi için, XA açık dizgisine bir LogDir (sayfa adı) eklemelisiniz.

```
XAResourceManager:
   Name=myoracle
   SwitchFile=oraswit
   XAOpenString=Oracle_XA+Acc=P/myuser/mypasswd+SesTm=35+LogDir=/tmp+threads=true
  ThreadOfControl=THREAD
```
*Şekil 7. Sample XAResourceManager entry for Oracle on AIX and Linux platforms*

**Not:**

- 1. [Şekil 7 sayfa 62](#page-61-0)' ta, xa\_open dizgisi dört parametre ile birlikte kullanıldı. Ek parametreler, Oracle' ın belgelerinde açıklandığı şekilde eklenebilir.
- 2. When using the IBM MQ parameter ThreadOfControl=THREAD you must use the Oracle parameter +threads=true in the XAResourceManager stanza.

Xa\_open dizesiyle ilgili ek bilgi için *Oracle8 Server Application Developer's Guide* adlı yayına bakın.

### **Oracle yapılanış değiştirgelerinin değiştirilmesi**

Kuyruk yöneticisinin eşgüdümleme yaptığı her Oracle veritabanı için, oturum sayısı üst sınırını gözden geçirmeniz ve veritabanı ayrıcalıklarınızı ayarlamanız gerekir. Bunu yapmak için şu adımları tamamlayın:

#### **Oturum sayısı üst sınırını gözden geçirin**

Kuyruk yöneticisine ait süreçlerin gerektirdiği ek bağlantıları dikkate almak için LICENSE\_MAX\_SEANSS ve PROCESSES ayarlarınızı gözden geçirmeniz gerekebilir. Daha ayrıntılı bilgi için bkz. ["Veritabanı ürününün kurulması ve yapılandırılması" sayfa 55](#page-54-0) .

#### **Veritabanı ayrıcalıklarını ayarla**

xa\_open dizgisinde belirtilen Oracle kullanıcı adının, Oracle belgelerinde açıklandığı gibi, DBA\_PENDING\_TRANSATIONS görünümüne erişmek için gereken ayrıcalıkları olmalıdır.

Aşağıdaki örnek komutu kullanarak gerekli ayrıcalığa sahip olabilirsiniz:

grant select on DBA\_PENDING\_TRANSACTIONS to myuser;

#### Multi. **yapılandırmaInformix**

Informix desteği ve yapılandırma bilgileri.

Aşağıdaki adımları izleyin:

- 1. Uygun Informix Client SDK ' yı kurduğunuzdan emin olun:
	- 32 bit kuyruk yöneticisi ve uygulamaları için 32 bit Informix istemcisi SDK gereklidir.
	- 64 bit kuyruk yöneticisi ve uygulamaları 64 bit Informix istemcisi SDK gerektirir.
- 2. Informix veritabanlarının doğru yaratıldığından emin olun.
- 3. Ortam değişkeni ayarlarını denetleyin.
- 4. Informix anahtar yükleme dosyasını oluşturun.
- 5. Kaynak yöneticisi yapılanış bilgileri eklemenizi sağlar.

For a current list of levels of Informix supported by IBM MQ, see [IBM MQ](https://www.ibm.com/support/pages/system-requirements-ibm-mq).

### **Informix veritabanlarının doğru yaratıldığından emin olma**

Bir IBM MQ kuyruk yöneticisi tarafından eşgüdümlenecek her Informix veritabanı, **log** değiştirgesi belirtilmeli olarak yaratılmalıdır. Örneğin:

create database mydbname with log;

IBM MQ kuyruk yöneticileri, yaratma sırasında belirtilen log parametresine sahip olmayan Informix veritabanlarını koordine edemiyorlar. If a queue manager attempts to coordinate an Informix database that does not have the log parameter specified on creation, the xa\_open call to Informix fails, and a number of FFST errors are generated.

### **Informix ortam değişkeni ayarlarının denetlenmesi**

Ensure that your Informix environment variables are set for queue manager processes *şu anda olduğu gibi* your application processes. Kuyruk yöneticisini başlatmadan **önce** , aşağıdaki ortam değişkenlerini her zamansetöncesetayarlayın:

#### **INFORMIXDIR**

Informix ürün kuruluşunun dizini.

• 32 bit AIX and Linux uygulamaları için aşağıdaki komutu kullanın:

export INFORMIXDIR=/opt/informix/32-bit

• 64 bit AIX and Linux uygulamaları için aşağıdaki komutu kullanın:

export INFORMIXDIR=/opt/informix/64-bit

• Windows uygulamaları için aşağıdaki komutu kullanın:

set INFORMIXDIR=c:\informix

Hem 32 bit, hem de 64 bitlik uygulamaları desteklemesi gereken 64 bit kuyruk yöneticisi olan sistemler için hem Informix 32 bit hem de 64 bit istemci SDK'lerine gereksinim duyarsınız. Anahtar yükleme dosyası yaratmak için kullanılan örnek makefile xaswit.mak, hem ürün kuruluş dizinlerini de ayarlar.

#### **INFORMIXSERVER**

Informix sunucusunun adı. Örneğin, AIX and Linux sistemlerinde şunu kullanın:

export INFORMIXSERVER=hostname\_1

Windows sistemlerinde şunu kullanın:

```
set INFORMIXSERVER=hostname_1
```
#### **ONCONFIG**

Informix sunucusu yapılandırma dosyasının adı. Örneğin, AIX and Linux sistemlerinde şunu kullanın:

export ONCONFIG=onconfig.hostname\_1

Windows sistemlerinde şunu kullanın:

set ONCONFIG=onconfig.hostname\_1

### **Informix anahtar yükleme dosyasının oluşturulması**

To create the Informix switch load file, use the sample file xaswit.mak, which IBM MQ provides to build the switch load files for various database products.

 $\blacksquare$  Windows systems, you can find xaswit.mak in the directory

*MQ\_INSTALLATION\_PATH*\tools\c\samples\xatm. *MQ\_INSTALLATION\_PATH* , IBM MQ ' in kurulu olduğu üst düzey dizini temsil eder. Informix anahtar yükleme dosyasını Microsoft Visual C + + ile yaratmak için şunu kullanın:

nmake /f xaswit.mak infswit.dll

Oluşturulan anahtar dosyası C:\Program Files\IBM\MQ\exitsiçine yerleştirilir.

Linux **I** UNIX xaswit.mak öğesini *MQ\_INSTALLATION\_PATH*/samp/xatmdizininde bulabilirsiniz. *MQ\_INSTALLATION\_PATH* , IBM MQ ' in kurulu olduğu üst düzey dizini temsil eder.

xaswit.mak dosyasını, kullanmakta olduğunuz Informix sürümüne uygun olan satırları *açıklama satırı kaldırma* olarak düzenleyin. Daha sonra, komutu kullanarak makefile komutunu yürütün:

make -f xaswit.mak infswit

Oluşturulan 32 bit anahtar yükleme dosyası /var/mqm/exitsiçine yerleştirilir.

Oluşturulan 64 bit anahtar yükleme dosyası /var/mqm/exits64içine yerleştirilir.

 $V$  9.2.4 Sisteminiz 32 bit derlemeyi desteklemiyorsa, yalnızca 64 bit 'i kullanın:

make -f xaswit.mak infswit64

# **Informixiçin kaynak yöneticisi yapılanış bilgileri ekleniyor**

You must modify the configuration information for the queue manager to declare Informix as a participant in global units of work. Bu şekilde kuyruk yöneticisine ilişkin yapılandırma bilgilerinin değiştirilmesi, ["Kuyruk yöneticisine yapılanış bilgileri eklenmesi" sayfa 56](#page-55-0)' ta daha ayrıntılı bir şekilde açıklanmaktadır.

- Windows ve Linux (x86 ve x86-64 platformları) sistemlerinde IBM MQ Explorer (Windows Gezgini) aracını kullanın. XA kaynak yöneticisi altında, kuyruk yöneticisi özellikleri panosunda anahtar yükleme dosyasının ayrıntılarını belirtin.
- Diğer tüm sistemlerde, kuyruk yöneticisinin qm.ini dosyasındaki XAResourceManager stanza içindeki anahtar yükleme dosyasının ayrıntılarını belirtin.

Şekil 8 sayfa 65 , eşgüdülenecek veritabanının mydbnameolarak adlandırıldığı bir qm.ini XAResourceManager girdisini gösteren bir UNIX örneğidir; bu ad XAOpenString' da belirtilmektedir:

```
XAResourceManager:
   Name=myinformix
   SwitchFile=infswit
   XAOpenString=DB=mydbname@myinformixserver\;USER=myuser\;PASSWD=mypasswd
   ThreadOfControl=THREAD
```
*Şekil 8. Sample XAResourceManager entry for Informix on UNIX*

**Not:** By default the sample xaswit.mak on UNIX creates a switch load file that uses threaded Informix libraries. Bu Informix kitaplıklarını kullanırken ThreadOf(Threadof) denetiminin THREAD (THREAD) olarak ayarlandığından emin olmalısınız. Şekil 8 sayfa 65' ta qm.ini dosyası XAResourceManager stanza özniteliği ThreadOfDenetimi THREAD olarak ayarlıdır. THEAD belirtildiğinde, uygulamalar iş parçacıklı Informix kitaplıkları ve IBM MQ iş parçacıklı API kitaplıkları kullanılarak oluşturulmalıdır.

XAOpenString özniteliği veritabanı adını içermelidir, ardından @ simgesiyle ve ardından Informix sunucusu adını içermelidir.

Yivli olmayan Informix kitaplıklarını kullanmak için, qm.ini dosyasının XAResourceManager stanza özniteliğinin ThreadOfdenetiminin PROCESS olarak ayarlandığından emin olmanız gerekir. Ayrıca, örnek xaswit.mak:' da aşağıdaki değişiklikleri de yapmanız gerekir:

1. Yivsiz bir anahtar yükleme dosyasının neslinden açıklama satırı kaldırın.

2. Yivli anahtar yükleme dosyasının neslinden açıklama yapın.

#### **Multi Sybase yapılanışı**

Sybase desteği ve yapılandırma bilgileri.

Aşağıdaki adımları izleyin:

1. Ensure you have installed the Sybase XA libraries, for example by installing the XA DTM option.

- 2. Ortam değişkeni ayarlarını denetleyin.
- 3. Sybase XA desteğini etkinleştirin.
- 4. Sybase anahtar yükleme dosyasını yaratın.
- 5. Kaynak yöneticisi yapılanış bilgileri eklemenizi sağlar.

For a current list of levels of Sybase supported by IBM MQ, see [IBM MQ](https://www.ibm.com/support/pages/system-requirements-ibm-mq).

# **Sybase ortam değişkeni ayarlarının denetlenmesi**

Ensure that your Sybase environment variables are set for queue manager processes as well as in your application processes. Kuyruk yöneticisini başlatmadan önce, özellikle aşağıdaki ortam değişkenlerini her zaman ayarlayın:

### **Sybase**

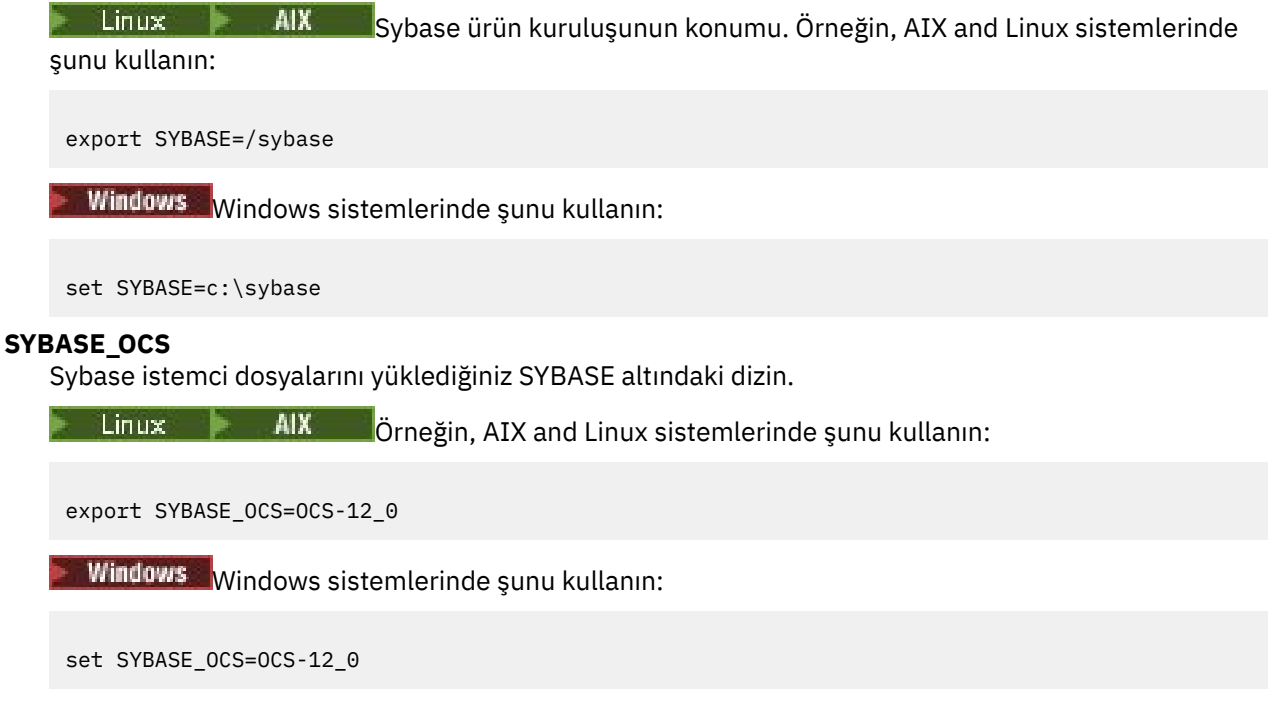

# **Sybase XA desteğini etkinleştirme**

Within the Sybase XA configuration file \$SYBASE/\$SYBASE\_OCS/xa\_config, define a Logical Resource Manager (LRM) for each connection to the Sybase server that is being updated. Aşağıda, \$SYBASE/ \$SYBASE\_OCS/xa\_configiçeriğine ilişkin bir örnek yer almaktadır:

```
# The first line must always be a comment
[xa]
   LRM=lrmname
   server=servername
```
# **Sybase anahtar yükleme dosyasının oluşturulması**

Sybase anahtar yükleme dosyasını yaratmak için, IBM MQile verilen örnek dosyaları kullanın.

Windows On Windows systems, you can find xaswit.mak in the directory C:\Program Files\IBM\MQ\tools\c\samples\xatm. Sybase anahtar yükleme dosyasını Microsoft Visual C + + ile yaratmak için şunu kullanın:

nmake /f xaswit.mak sybswit.dll

Oluşturulan anahtar dosyası C:\Program Files\IBM\MQ\exitsiçine yerleştirilir.

You can find xaswit.mak in the directory *MQ\_INSTALLATION\_PATH*/samp/ xatm. *MQ\_INSTALLATION\_PATH* , IBM MQ ' in kurulu olduğu üst düzey dizini temsil eder.

xaswit.mak dosyasını, kullanmakta olduğunuz Sybase sürümüne uygun olan satırları *açıklama satırı kaldırma* olarak düzenleyin. Daha sonra, komutu kullanarak makefile komutunu yürütün:

make -f xaswit.mak sybswit

Oluşturulan 32 bit anahtar yükleme dosyası /var/mqm/exitsiçine yerleştirilir.

Oluşturulan 64 bit anahtar yükleme dosyası /var/mqm/exits64içine yerleştirilir.

V S.2.4 Sisteminiz 32 bit derlemeyi desteklemiyorsa, yalnızca 64 bit 'i kullanın:

make -f xaswit.mak sybswit64

**Not:** AIXüzerinde, örnek makefile aşağıdaki örnekte gösterildiği gibi değiştirildi; böylece, Sybase 15 ESD#5 ya da daha sonraki bir sürümünü mü, yoksa daha önceki bir Sybasesürümünü mi kullanmanıza bağlı olarak farklı bir SYBLINKFLAG64 değeri seçebilmenizi sağlar.

```
SYBLINKFLAGS32=-brtl
# The following line is for Sybase 15
#SYBLINKFLAGS64=-brtl
# The following line is for Sybase 16
SYBLINKFLAGS64=-bstatic -bdynamic
```
Makefile üzerinde yapmanız gereken tek değişiklik, SYBLINKFLAGS64 değerlerinden yalnızca birinin açıklama satırı olmadığını doğrulamasıdır. Varsayılan değer olan Sybase 16 'tır; bu değer, 15 #ESD5 ve sonraki bir yayın düzeyiyle birlikte kullanılır.

Üretilen XA anahtar dosyası, Sybase ' in belirli bir yayınına bağlıdır ve diğer altyapılara taşınmamalıdır.

Sybase düzeyi değiştirilirse, XA anahtar dosyası yeniden oluşturulmalıdır.

# **Sybaseiçin kaynak yöneticisi yapılanış bilgileri ekleniyor**

You must modify the configuration information for the queue manager to declare Sybase as a participant in global units of work. Yapılandırma bilgilerinin değiştirilmesi, ["Kuyruk yöneticisine yapılanış bilgileri](#page-55-0) [eklenmesi" sayfa 56i](#page-55-0)çinde daha ayrıntılı bir şekilde açıklanmaktadır.

- Windows ve Linux (x86 ve x86-64 platformları) sistemlerinde IBM MQ Explorer' ı kullanın. XA kaynak yöneticisi altında, kuyruk yöneticisi özellikleri panosunda anahtar yükleme dosyasının ayrıntılarını belirtin.
- Diğer tüm sistemlerde, kuyruk yöneticisinin qm.ini dosyasındaki XAResourceManager stanza içindeki anahtar yükleme dosyasının ayrıntılarını belirtin.

Linux **AIX** The following example shows a Sample XAResourceManager entry for Sybase on AIX and Linux, which uses the database associated with the lrmname LRM definition in the Sybase

<span id="page-67-0"></span>XA configuration file \$SYBASE/\$SYBASE\_OCS/xa\_config. XA işlev çağrılarının günlüğe kaydedilmesini istiyorsanız bir günlük dosyası adı ekleyin:

```
XAResourceManager:
  Name=mysybase
   SwitchFile=sybswit
  XAOpenString=-Uuser -Ppassword -Nlrmname -L/tmp/sybase.log -Txa
  ThreadOfControl=THREAD
```
# **Sybaseile çok iş parçacıklı programlar kullanılması**

If you are using multi-threaded programs with IBM MQ global units of work incorporating updates to Sybase, you must use the value THREAD for the ThreadOfControl parameter. Ayrıca, programınızı (ve anahtar yükleme dosyasını) iş parçacığı korumalı Sybase kitaplıklarıyla (\_r sürümleri) bağlayıp bağladığınızdan emin olun. Önceki örnekte, ThreadOfControl parametresi için THREAD değerinin kullanılması gösterilir.

#### Multi. **Birden çok veritabanı yapılandırması**

Kuyruk yöneticisini yapılandırmak istiyorsanız, genel iş birimleri içinde birden çok veritabanına yapılan güncellemeler içerilebilmesi için, her veritabanı için bir XAResourceManager kısmı ekleyin.

**Veritabanlarının tümü aynı veritabanı yöneticisi tarafından yönetiliyorsa**, her bir tanza ayrı bir veritabanı tanımlar. Her bir stanza aynı *SwitchFile*değerini belirtir, ancak güncellenmekte olan veritabanının adını belirttiğinden, *XAOpenString* içeriğinin içeriği farklıdır. Örneğin, Şekil 9 sayfa 68 içinde gösterilen stanzas, kuyruk yöneticisini AIX and Linux sistemlerinde *MQBankDB* ve *MQFeeDB* Db2 veritabanlarıyla birlikte yapılandırır.

**Önemli:** Aynı veritabanını gösteren birden çok stanzada bulunamaz. Bu yapılandırma, hiçbir koşulda çalışmaz ve bu yapılandırmayı dendiğinizde başarısız olur.

You will receive errors of the form when the MQ code makes its second xa\_open call in any process in this environment, the database software fails the second xa\_open with a -5 error, XAER INVAL.

```
XAResourceManager:
Name=DB2 MQBankDB
SwitchFile=db2swit
XAOpenString=MQBankDB
XAResourceManager:
Name=DB2 MQFeeDB
SwitchFile=db2swit
```
XAOpenString=MQFeeDB

*Şekil 9. Birden çok Db2 veritabanı için örnek XAResourceManager girdileri*

**Güncellenecek veritabanları farklı veritabanı yöneticileri tarafından yönetiliyorsa**, her biri için bir XAResourceManager stanza ekleyin. Bu durumda, her bir stanza farklı bir *SwitchFile*(SwitchFile) belirtir. Örneğin, *MQFeeDB* , Db2yerine Oracle tarafından yönetiliyorsa, AIX and Linux sistemlerindeki aşağıdaki stanzaları kullanın:

```
XAResourceManager:
Name=DB2 MQBankDB
SwitchFile=db2swit
XAOpenString=MQBankDB
XAResourceManager:
Name=Oracle MQFeeDB
SwitchFile=oraswit
XAOpenString=Oracle_XA+Acc=P/myuser/mypassword+SesTm=35+LogDir=/tmp/ora.log+DB=MQFeeDB
```
*Şekil 10. Bir Db2 ve Oracle veritabanı için örnek XAResourceManager girdileri*

Prensipte, tek bir kuyruk yöneticisiyle yapılandırılabilecek veritabanı örneği sayısı için bir sınır yoktur.

**Not:** Genel iş birimleri içinde birden çok veritabanı güncellemesinde Informix veri tabanlarının da eklenmesine ilişkin bilgi edinmek için, ürünün benioku dosyasına bakın.

#### **Multi Güvenlikle ilgili önemli noktalar**

Veritabanınızı XA modeli altında çalıştırmanın dikkat edilmesi gereken noktalar.

Aşağıdaki bilgiler yalnızca kılavuzluk için sağlanmıştır. Tüm durumlarda, veritabanını XA modeli altında çalıştırmanın güvenlik etkilerini saptamak için, veritabanı yöneticisiyle birlikte sağlanan belgelere bakın.

Bir uygulama işlemi, MQBEGIN komutunu kullanarak genel bir çalışma biriminin başlangıcını belirtir. İlk MQBEGIN çağrısı, bir uygulama sorunlarının, istemci kitaplık kodunu xa\_open giriş noktasında çağırarak tüm katılımcı veritabanlarına bağlandığı çağrısını sağlar. Tüm veritabanı yöneticileri, XAOpenString' de bir kullanıcı kimliği ve parola sağlamak için bir mekanizma sağlar. Bu, kimlik doğrulama bilgileri akışının yegane zamanidir.

AIX and Linux altyapılarında, fastpath uygulamalarının MQI çağrıları yaparken mqm etkin bir kullanıcı kimliğiyle çalışması gerektiğini unutmayın.

#### **Kişi XA kaynak yöneticisiyle kaybolduğunda dikkat edilecek** Multi

# **noktalar**

Kuyruk yöneticisi, veritabanı yöneticilerine kabul edilmemesine tahammül eder. Bu, kuyruk yöneticisini veritabanı sunucusundan bağımsız olarak başlatabileceğiniz ve durdurabileceğiniz anlamına gelir. Kişi geri yüklendiğinde, kuyruk yöneticisi ve veritabanı yeniden uyumlulaştırır. Belirsiz iş birimlerini el ile çözmek için rsvmqtrn komutunu da kullanabilirsiniz.

Olağan işlemlerde, yapılandırma adımlarını tamamladıktan sonra yalnızca en az miktarda yönetim gereklidir. Kuyruk yöneticisi veritabanı yöneticilerinin kullanılabilir olmamasını kabul etmesinden dolayı, denetim işi kolaylaşılır. Özellikle şu anlama geliyor:

- Kuyruk yöneticisi, her veritabanı yöneticisini başlatmadan önce herhangi bir zamanda başlayabilir.
- Veritabanı yöneticilerinden biri kullanılamaz duruma geldiyse, kuyruk yöneticisinin durdurup yeniden başlatılması gerekmez.

Bu, kuyruk yöneticisini veritabanı sunucusundan bağımsız olarak başlatmanızı ve durdurmanızı sağlar.

Kuyruk yöneticisi ve veritabanı arasında bağlantı kaybolduğunda, her ikisi de yeniden kullanılabilir duruma geldiğinde yeniden eşzamanlamak gerekir. Yeniden eşzamanlama, bu veritabanıyla ilgili herhangi bir belirsiz iş biriminin tamamlandığı işlemdir. Genel olarak, bu durum kullanıcı müdahalelerine gerek kalmadan otomatik olarak gerçekleşir. Kuyruk yöneticisi, veritabanından kuşku içinde olan bir iş birimi listesi için veritabanı ister. Daha sonra, veritabanına bu belirsiz iş birimlerinin her birini kesinleştirmesi ya da geri alma işlemi için talimat verir.

Kuyruk yöneticisi başlatıldığında, her bir veritabanıyla yeniden eşitlenir. Tek bir veritabanı kullanılamaz hale geldiğinde, kuyruk yöneticisi tarafından yeniden kullanılabilir duruma getirildiğinde, veritabanının sonraki yeniden eşzamanlanması için yalnızca o veritabanının yeniden eşzamanlı kılınması gerekir.

<span id="page-69-0"></span>Yeni genel iş birimleri MQBEGIN ile başlatıldığı için, kuyruk yöneticisi daha önce kullanılamayan bir veritabanıyla otomatik olarak bağlantı kazanır. Bunu, veritabanı istemcisi kitaplığındaki xa\_open işlevini çağırarak yapar. Bu xa\_open çağrısı başarısız olursa, MQBEGIN, MQCC\_UYARI tamamlama koduyla ve MQRC\_PARTICIPANT\_NOT\_AVAILATION bir neden kodunu döndürür. MQBEGIN çağrısını daha sonra yeniden deneyebilirsiniz.

MQBEGIN sırasında başarısız olan bir veritabanına ilişkin güncellemeleri içeren genel bir iş birimi girişiminde bulunmaya devam etme. Bu veritabanıyla ilgili güncellemelerin yapılabileceği bir bağlantı olmayacak. Tek seçenekleriniz programı sona erdirmek ya da veritabanının yeniden kullanılabilir duruma gelebileceği umuduyla MQBEGIN düzenli olarak yeniden denenmesini sağlar.

Diğer bir seçenek olarak, rsvmqtrn komutunu kullanarak, açık bir şekilde tüm belirsiz iş birimlerini çözümleyebilirsiniz.

# *Belirsiz iş birimleri*

Veritabanı yöneticisinin hazırlanması talimatı verildikten sonra kuyruk yöneticisiyle iletişim kesilirse, bir veritabanı iş birimi belirsiz iş birimleri olabilir. Veritabanı sunucusu, sonucu kuyruk yöneticisinden (kesinleştirme ya da geri alma) aldıktan sonra, güncellemelerle ilişkili veritabanı kilitlerini alıkoyması gerekir.

Bu kilitler, diğer uygulamaların veritabanı kayıtlarını güncellemesini ya da okumasını önlediğinden, yeniden eşzamanlama işlemi mümkün olan en kısa zamanda gerçekleşmeli.

Bir nedenden dolayı, kuyruk yöneticisinin veritabanıyla otomatik olarak yeniden eşzamanlanması için bekleyemezseniz, veritabanı güncellemelerini el ile kesinleştirmesi ya da geri almak için veritabanı yöneticisi tarafından sağlanan olanakları kullanabilirsiniz. *X/Open Distributed Transaction Processing: The XA Specification*(X/Open Distributed Transaction Processing: XA Belirtimi) içinde bu, *buluşsal* karar alma Veri bütünlüğünü tehlikeye atmanın olasılığı nedeniyle, bunu yalnızca son çare olarak kullanın; örneğin, diğer tüm katılımcılar güncellemelerini kesinleştirdiğinde yanlışlıkla veritabanı güncellemelerini geriye doğru geri alabilirsiniz.

Kuyruk yöneticisini yeniden başlatmak ya da otomatik yeniden eşzamanlamayı başlatmak için, veritabanı yeniden başlatıldığında rsvmqtrn komutunu kullanmanız çok daha iyi olur.

# *Bekleyen iş birimlerinin dspmqtrn komutu ile görüntülenmesi*

Dahili olarak oluşturulan belirsiz hareketlerin görüntülenmesi için **dspmqtrn** komutunu **-i** parametresiyle kullanabilirsiniz.

Veritabanı yöneticisi kullanılamıyorsa, o veritabanıyla ilgili olağanüstü genel iş birimlerinin durumunu denetlemek için **dspmqtrn** komutunu kullanabilirsiniz.

**dspmqtrn** komutu yalnızca bir ya da daha fazla katılımcının kuşku içinde olduğu iş birimlerini görüntüler. Katılımcılar, hazırlanan güncellemeleri kesinleştirmek ya da geri almak için kuyruk yöneticisinden alınan kararı bekliyor.

Bu genel iş birimlerinin her biri için, her bir katılımcının durumu **dspmqtrn**' tan çıkışta görüntülenir. İş birimi belirli bir kaynak yöneticisinin kaynaklarını güncellemezse, bu işlem görüntülenmez.

Belirsiz bir iş birimine ilişkin olarak, bir kaynak yöneticisinin aşağıdaki şeylerden birini yapmış olduğu söylenmektedir:

### **Hazırlandı**

Kaynak yöneticisi güncelleştirmelerini kesinleştirmeye hazır.

### **Kesinleştirildi**

Kaynak yöneticisi güncelleştirmelerini kesinleştirdi.

### **Geri alındı**

Kaynak yöneticisi güncelleştirmelerini geriye işledi.

### **Katılmıştır**

Kaynak yöneticisi bir katılımcıdır, ancak güncellemelerini hazırlamamıştır, kesinleştirmez ya da geriye işlemez.

Kuyruk yöneticisi yeniden başlatıldığında, her bir veritabanının belirsiz genel iş birimleri listesi için XAResourceManager kısmına sahip olmasını ister. Veritabanı yeniden başlatılmamışsa ya da başka bir şekilde kullanılamıyorsa, kuyruk yöneticisi henüz bu iş birimleri için son kazanımları veritabanına teslim edemez. Belirsiz iş birimlerinin sonucu, veritabanı yeniden kullanılabilir olduğunda ilk fırsatta veritabanına teslim edilir.

Bu durumda, veritabanı yöneticisi yeniden eşzamanlama işlemi gerçekleşinceye kadar hazır durumunda olduğu gibi raporlanır.

**dspmqtrn** komutu ne zaman belirsiz bir iş birimi görüntülediğinde, ilk olarak, katılacağı tüm kaynak yöneticilerini listeler. Bunlar, durumu belirsiz bir iş birimine göre bildirirken kaynak yöneticilerinin *Ad* yerine kullanılan benzersiz bir tanıtıcı ( RMTnt) tahsis edilir.

Örnek dspmqtrn çıkışı , aşağıdaki komutun yayınının sonucunu gösterir:

dspmqtrn -m MY\_QMGR

```
AMQ7107: Resource manager 0 is MQSeries.
AMQ7107: Resource manager 1 is DB2 MQBankDB.
AMQ7107: Resource manager 2 is DB2 MQFeeDB.
AMQ7056: Transaction number 0,1.
 XID: formatID 5067085, gtrid_length 12, bqual_length 4
 gtrid [3291A5060000201374657374]
 bqual [00000001]
AMQ7105: Resource manager 0 has committed.
AMQ7104: Resource manager 1 has prepared.
AMQ7104: Resource manager 2 has prepared.
```
Burada *İşlem numarası* , **rsvmqtrn** komutuyla birlikte kullanılabilecek işlemin tanıtıcısıdır. Ek bilgi için AMQ7xxx: IBM MQ ürün iletileri başlıklı konuya bakın. *XID* değişkenleri, *X/Open XA Specification* ' ın bir parçasıdır; bu belirtim hakkında en güncel bilgiler için bkz: <https://publications.opengroup.org/c193>.

*Şekil 11. Örnek dspmqtrn çıkışı*

Örnek dspmqtrn çıkışı içindeki çıkış, kuyruk yöneticisiyle ilişkilendirilmiş üç kaynak yöneticisi olduğunu gösterir. İlki, kuyruk yöneticisinin kendisi olan kaynak yöneticisi 0' dir. Diğer iki kaynak yöneticisi eşgörünümü, MQBankDB ve MQFeeDB Db2 veritabanlarıdır.

Bu örnek, yalnızca tek bir belirsiz iş birimi gösterir. Tüm üç kaynak yöneticisi için bir ileti yayınlanır. Bu ileti, iş birimi içindeki kuyruk yöneticisinde ve her iki Db2 veritabanı için de güncelleme yapıldığını gösterir.

Kuyruk yöneticisine (kaynak yöneticisi 0) yapılan güncellemeler, kesinleştirilmiştir. The updates to the Db2 databases are in the hazırlandı state, which means that Db2 must have become unavailable before it was called to commit the updates to the MQBankDB and MQFeeDB databases.

Belirsiz iş birimi, XID (*işlem tanıtıcısı*) adı verilen bir dış tanıtıcıya sahiptir. This is a piece of data given to Db2 by the queue manager to identify its portion of the global unit of work.

Daha fazla bilgi için bkz. **dspmqtrn** .

# *rsvmqtrn komutuyla iş bekleyen iş birimlerinin çözümleniyor*

Kuyruk yöneticisi ve Db2 yeniden uyumlulaştırıldığında, bekleyen iş birimleri tamamlandı.

Şekil 11 sayfa 71 içinde gösterilen çıkış, kesinleştirme kararının henüz hem Db2 veritabanlarına teslim edilmemesine ilişkin, tek bir belirsiz iş birimi gösterir.

To complete this unit of work, the queue manager and Db2 need to resynchronize when Db2 next becomes available. Kuyruk yöneticisi, yeni iş birimlerinin başlangıcını, Db2ile yeniden bağlantı kurmak için bir fırsat olarak kullanır. Diğer bir seçenek olarak, kuyruk yöneticisine **rsvmqtrn** komutunu kullanarak açık bir şekilde yeniden eşzamanlama konusunda bilgi verebiliyorsunuz.

<span id="page-71-0"></span>Db2 yeniden başlatıldıktan hemen sonra bu işlemi hemen yapın; böylece, belirsiz çalışma birimiyle ilişkili veritabanı kilitleri olabildiğince çabuk serbest bırakılır. Kuyruk yöneticisini, tüm belirsiz iş birimlerini çözümlemek için bildiren -a seçeneğini kullanın. Aşağıdaki örnekte, Db2 yeniden başlatılırmış, bu nedenle kuyruk yöneticisi belirsiz iş birimini çözebilir:

> rsvmqtrn -m MY\_QMGR -a Any in-doubt transactions have been resolved.

# *Karma kazanımlar ve hatalar*

Kuyruk yöneticisi iki aşamalı kesinleştirme protokolünü kullansa da, bu durum karma kazanımlar içeren bazı iş birimlerinin olasılıkları tamamen ortadan kaldırılmaz. Bu, bazı katılımcıların güncelleştirmelerini kesinleştirdikleri ve bazılarının güncelleştirmelerini geri gönderdikleri yerdir.

Tek bir iş birimi olarak güncellenmesi gereken paylaşılan kaynaklar artık tutarlı durumda olmadığı için, karma bir sonuçla tamamlanan iş birimleri ciddi sonuçlara yol göstermektedir.

Karma kazanımlar daha çok, kuyruk yöneticisinin belirsiz iş birimlerinin çözülmesi için kuyruk yöneticisine izin vermek yerine, iş birimleri hakkında buluşsal kararlar verildiğinde ortaya çıkar. Bu tür kararlar, kuyruk yöneticisinin denetiminden dışındadır.

Kuyruk yöneticisi karma bir sonuç saptadığında, FFST bilgilerini üretir ve hata günlüklerindeki başarısızlığı iki iletiyle içerir:

• Veritabanı yöneticisi kesinleştirilmek yerine geri dönerse:

```
AMQ7606 A transaction has been committed but one or more resource
         managers have rolled back.
```
• Veritabanı yöneticisi geri dönüş yerine kesinleştirirse:

```
AMQ7607 A transaction has been rolled back but one or more resource
         managers have committed.
```
Daha fazla ileti, buluşsal olarak zarar gören veritabanlarını tanıtır. Bundan sonra, etkilenen veritabanlarında tutarlılığı yerel olarak geri yüklemek sizin sorumluluğunuz. Bu, yanlış kesinleştirilmiş ya da geriye işlenen güncellemeyi yalıtmak için önce gerekli olan, veritabanını el ile geri almak ya da yinelemek için önce gereksinim dumanız gereken karmaşık bir yordamdır.

# *Yapılandırma bilgilerinin değiştirilmesi*

Kuyruk yöneticisi, genel iş birimlerinin koordinasyonu için başarıyla başlatıldıktan sonra, kaynak yöneticisi yapılanış bilgilerinin hiçbirini değiştirmeyin.

Yapılandırma bilgilerini değiştirmeniz gerekirse, istediğiniz zaman yapabilirsiniz, ancak değişiklikler kuyruk yöneticisi yeniden başlatılıncaya kadar yürürlüğe girmez.

Bir veritabanına ilişkin kaynak yöneticisi yapılanış bilgilerini kaldırırsanız, kuyruk yöneticisinin bu veritabanı yöneticisiyle bağlantı kurmasını etkili bir şekilde kaldırabilirsiniz.

*Hiçbir zaman* , kaynak yöneticisi yapılanış bilgilerinizin herhangi birinde *Ad* özniteliğini değiştirmez. Bu öznitelik, veritabanı yöneticisi yönetim ortamını kuyruk yöneticisine benzersiz olarak tanıtır. Bu benzersiz tanıtıcıyı değiştirirseniz, kuyruk yöneticisi veritabanının kaldırıldığını ve tümüyle yeni bir yönetim ortamı eklendiğini varsayar. Kuyruk yöneticisi hala bekleyen iş birimlerini eski *Ad*ile ilişkilendiriyor, büyük olasılıkla veritabanından belirsiz durumda bırakılıyor.

# *Veritabanı yöneticisi yönetim ortamları kaldırılıyor*

Bir veritabanını kalıcı olarak yapılanışınızdan kaldırmanız gerekiyorsa, kuyruk yöneticisini yeniden başlatmadan önce veritabanının kuşku içinde olmadığından emin olun.

Veritabanı ürünleri, belirsiz hareketleri listelemek için komutlar sağlar. Belirsiz hareketler varsa, önce kuyruk yöneticisinin veritabanıyla yeniden eşzamanlanması için izin verin. Kuyruk yöneticisini başlatarak
bunu yapın. You can verify that resynchronization has taken place by using the **rsvmqtrn** command or the database's own command for viewing in-doubt units of work. Yeniden eşzamanlamanın gerçekleştirildiğinden emin olun, kuyruk yöneticisini sona erdirin ve veritabanının yapılandırma bilgilerini kaldırın.

Bu yordamı gözlemleyemezseniz, kuyruk yöneticisi o veritabanıyla ilgili tüm belirsiz iş birimlerini anımsayamaz. Kuyruk yöneticisi her yeniden başlatıldığında bir uyarı iletisi ( AMQ7623) yayınlanır. Bu veritabanını kuyruk yöneticisiyle yeniden yapılandıramayacaksa, kuyruk yöneticisine veritabanının katılımını unutmasını bildirmek için, **rsvmqtrn** komutunun -r seçeneğini kullanarak, veritabanının katılımını unutmasını isteyin. Kuyruk yöneticisi, yalnızca tüm katılımcılarla belirsiz hareketler tamamlandığında bu tür işlemleri unutur.

Bazı kaynak yöneticisi yapılanış bilgilerini geçici olarak kaldırmanız gerekebilecek zamanlar vardır. AIX and Linux sistemlerinde bu, daha sonra kolayca yeniden yürürlüğe konması için stanza hakkında yorum yaparak en iyi şekilde elde edilir. Kuyruk yöneticisi belirli bir veritabanı ya da veritabanı yöneticisine her bağlantısında hata varsa, bunu yapmaya karar verebilirsiniz. İlgili kaynak yöneticisi yapılanış bilgilerinin geçici olarak kaldırılması, kuyruk yöneticisinin diğer tüm katılımcıların yer aldığı genel iş birimlerini başlatmasına olanak sağlar. Aşağıda, açıklamalı bir XAResourceManager stanza örneği verilmiştir:

# This database has been temporarily removed

- #XAResourceManager:
- # Name=mydb2
- # SwitchFile=db2swit # XAOpenString=mydbname,myuser,mypassword,toc=t
- # ThreadOfControl=THREAD

*Şekil 12. Commented- out XAResourceManager stanza on AIX and Linux systems*

Windows sistemlerinde, veritabanı yöneticisi örneğiyle ilgili bilgileri silmek için IBM MQ Gezgini 'ni kullanın. *Ad* alanında, adı yeniden yürürlüğe getirirken doğru adı yazmak için büyük özen gösteriniz. If you mistype the name, you may face in-doubt problems, as described in ["Yapılandırma bilgilerinin](#page-71-0) [değiştirilmesi" sayfa 72.](#page-71-0)

# **XA dinamik kaydı**

XA belirtimi, bir hareket yöneticisinin bir kaynak yöneticisine yaptığı xa\_\* çağrılarının sayısını azaltmanın bir yolunu sağlar. Bu eniyileme, *dinamik kayıt*olarak bilinir.

Dinamik kayıt, Db2tarafından desteklenmektedir. Diğer veritabanları bunu destekleyebilir; ayrıntılar için veritabanı ürününüze ilişkin belgelere bakın.

dinamik kayıt optimizasyonu neden faydalı? Uygulamanınızda, bazı genel iş birimleri veritabanı tablolarına ilişkin güncellemeler içerebilir; diğerleri bu güncellemeleri içermeyebilir. Bir veritabanının çizelgelerinde kalıcı güncelleme yapılmadığında, o veritabanını MQCMIT sırasında oluşan kesinleştirme protokolünde içermeye gerek yoktur.

Veritabanınızın dinamik kaydı destekleyip desteklemediğini, uygulamanızın IBM MQ bağlantısı üzerindeki ilk MQBEGIN çağrısı sırasında xa\_open çağrısını çağrılacağını. Ayrıca, sonraki MQDISC çağrısında da xa\_close çağrısını çağırır. Sonraki XA çağrılarının örüntüleri, veritabanının dinamik kaydı destekleyip desteklememesine bağlıdır:

#### **Veritabanınız dinamik kaydı desteklemiyorsa ...**

Every global unit of work involves several XA function calls made by IBM MQ code into the database client library, regardless of whether you made a persistent update to the tables of that database within your unit of work. Bu üyeler şunlardır:

- Uygulama sürecindenxa\_start ve xa\_end . Bunlar, genel bir iş biriminin başlangıcını ve sonunu bildirmek için kullanılır.
- Kuyruk yöneticisi aracısındanxa\_prepare, xa\_commitve xa\_rollback , amqzlaa0. Bunlar, genel çalışma biriminin sonucunu sağlamak için kullanılır: kesinleştirme ya da geriye işleme kararı.

Ayrıca, kuyruk yöneticisi aracısı işlemi de ilk MQBEGIN sırasında xa\_open çağrısını da çağırır.

#### <span id="page-73-0"></span>**Veritabanınız dinamik kaydı destekliyorsa ...**

IBM MQ kodu, yalnızca gerekli olan XA işlev çağrılarını yapar. Veritabanı kaynaklarına yönelik sürekli güncellemeleri **içermeyen** genel iş birimi için, veritabanına XA çağrısı **yok** XA çağrıları vardır. **has** ' in bu tür kalıcı güncellemelere dahil olan genel bir iş birimi için aramalar:

- xa end from the application process to declare the end of the global unit of work.
- Kuyruk yöneticisi aracısındanxa\_prepare, xa\_commitve xa\_rollback , amqzlaa0. Bunlar, genel çalışma biriminin sonucunu sağlamak için kullanılır: kesinleştirme ya da geriye işleme kararı.

Dinamik kayıt işleminin çalışması için, veritabanının geçerli genel iş birimine dahil olmak istediği sürekli bir güncelleme gerçekleştirdiğinde IBM MQ ' in bir yöntemi olması hayati önem taşıyan bir yöntemdir. IBM MQ , bu amaç için ax\_reg işlevini sağlar.

Veritabanı istemci kodu, uygulama sürecinizde çalışan istemci kodu ax\_reg işlevini bulur veitişlevini bulur ve yürürlükteki genel iş birimi içinde kalıcı çalışma yaptığını *dinamik olarak kaydettirmek* için bu işlevi çağırır. Bu ax\_reg çağrısına yanıt olarak, veritabanının katıldığı IBM MQ kayıtlarıyla ilgili bilgiler yer aldı. Bu IBM MQ bağlantısındaki ilk ax\_reg çağrısıysa, kuyruk yöneticisi aracısı xa\_opençağrılarını çağırır.

Veritabanı istemci kodu, işleminizde çalışırken bu ax\_reg çağrısını yapar; örneğin, bir SQL UPDATE çağrısı sırasında ya da veritabanının istemci API 'sında herhangi bir çağrı sorumlu olur.

# *Hata koşulları*

XA dinamik kaydında, kuyruk yöneticisinde kafa karıştırıcı bir hata olasılığı vardır.

Ortak bir örnek, kuyruk yöneticinizi başlatmadan önce veritabanı ortam değişkenlerinizi düzgün olarak ayarlamayı unutmanız durumunda, kuyruk yöneticisinin xa\_open ' e çağrılması başarısız olur. Genel iş birimi kullanılamaz.

Bunu önlemek için, kuyruk yöneticisini başlatmadan önce ilgili ortam değişkenlerini ayarladığınızdan emin olun. Veritabanı ürününüzün belgelerini ve ["yapılandırmaDb2" sayfa 58](#page-57-0), ["Oracle' ın yapılandırılması"](#page-60-0) [sayfa 61](#page-60-0)ve ["Sybase yapılanışı" sayfa 65](#page-64-0)' de verilen öneriyi gözden geçirin.

Tüm veritabanı ürünleriyle, kuyruk yöneticisi kurtarma oturumunun bir parçası olarak ( ["Kişi XA kaynak](#page-68-0) [yöneticisiyle kaybolduğunda dikkat edilecek noktalar" sayfa 69](#page-68-0) ' ta açıklandığı gibi) kuyruk yöneticisi başlatıldığında xa\_open bir kez çağrılıyor. Veritabanı ortam değişkenlerinizi yanlış ayarladığınızda, bu xa\_open çağrısı başarısız olur, ancak kuyruk yöneticisinin başlatılamamasına neden olmaz. Bunun nedeni, veritabanı sunucusu tarafından veritabanı sunucusunun kullanılamadığını göstermek için veritabanı istemci kitaplığı tarafından aynı xa\_open hata kodunun kullanılmasıdır. Kuyruk yöneticisi, bu veritabanını içeren genel iş birimleri dışındaki verileri işlemeye devam edebilmek için,IBM MQ bu durumu ciddi bir hata olarak kabul etmez.

xa\_open ' a sonraki çağrılar, IBM MQ bağlantısındaki ilk MQBEGIN (dinamik kayıt kullanılmıyorsa) ya da veritabanı istemci kodu tarafından IBM MQtarafından sağlanan ax\_reg işlevinde (dinamik kayıt kullanılıyorsa) bir çağrı sırasında kuyruk yöneticisinden yapılır.

Herhangi bir hata koşulunun **zamanlaması** (ya da zaman zaman, FFST raporları) dinamik kayıt kullanıp kullanmamanıza bağlıdır:

- Dinamik kayıt kullanıyorsanız, MQBEGIN çağrısının başarılı olması, ancak SQL UPDATE (ya da benzeri) veritabanı çağrısının başarısız olması gerekir.
- Dinamik kayıt kullanmayacaksanız, MQBEGIN çağrısını başarısız olur.

Uygulama ve kuyruk yöneticisi süreçlerinizde ortam değişkenlerinizin doğru olarak ayarlandığından emin olun.

### *XA çağrılarını özetleme*

Bu, genel iş birimlerini denetleyen çeşitli MQI çağrılarının sonucu olarak, bir veritabanı istemci kitaplığındaki XA işlevlerine yapılan çağrıların bir listesini içerir. Bu, XA belirtiminde açıklanan protokolle ilgili tam bir açıklama değildir; kısa bir genel bakış olarak sağlanır.

Note that xa\_start and xa\_end calls are always called by IBM MQ code in the application process, whereas xa\_prepare, xa\_commit, and xa\_rollback are always called from the queue manager agent process, amqzlaa0.

Bu çizelgede gösterilen xa\_open ve xa\_close çağrıları, uygulama sürecinden yapılır. Kuyruk yöneticisi aracısı işlemi, ["Hata koşulları" sayfa 74](#page-73-0)'de açıklanan durumlarda xa\_open ' ı çağırır.

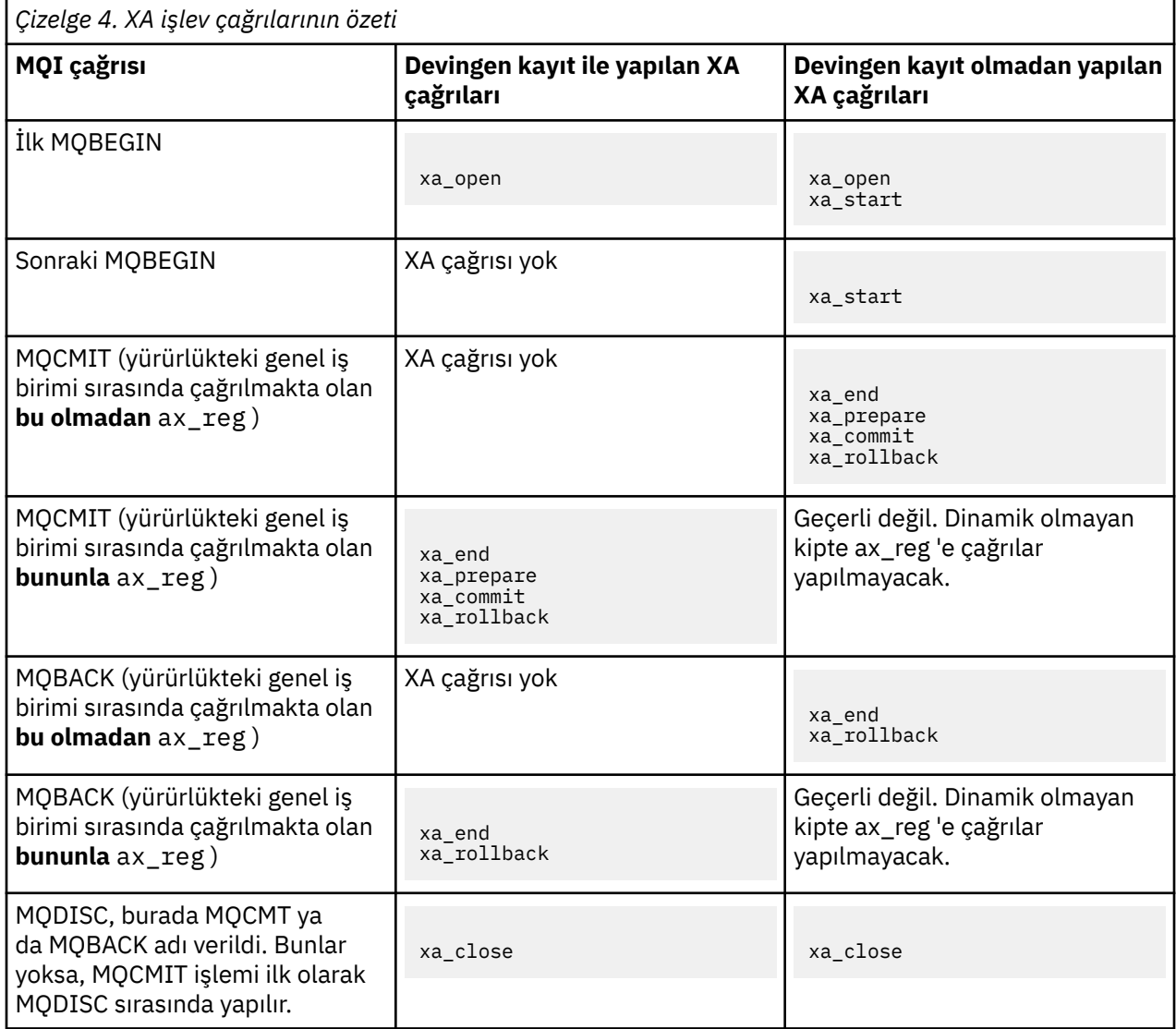

### **Notlar:**

1. MQCMIT için, xa\_prepare başarılı olursa xa\_commit çağrılır. Tersi durumda, xa\_rollback çağrılır.

# **2. senaryo: Diğer yazılımlar koordinasyonu sağlar**

2. senaryoda, bir dış hareket yöneticisi, genel iş birimlerini koordine eder, bunları hareket yöneticisinin API 'si denetimi altında başlatıp kesinleştirir. MQBEGIN, MQCMIT ve MQBACK fiilleri kullanılamıyor.

Bu bölümde aşağıdakiler de dahil olmak üzere bu senaryo açıklanmaktadır:

- • ["Dış eşitleme noktası eşgüdümü" sayfa 76](#page-75-0)
- • ["kullanmaCICS" sayfa 78](#page-77-0)
- • ["Microsoft Transaction Server olanağının kullanılması \(COM +\)" sayfa 82](#page-81-0)

# <span id="page-75-0"></span>**Dış eşitleme noktası eşgüdümü**

Genel iş birimi, dış X/Open XA uyumlu hareket yöneticisi tarafından da eşgüdümlü olarak kullanılabilir. Burada IBM MQ kuyruk yöneticisi yer alır, ancak çalışma birimini koordine etmez.

Dış hareket yöneticisi tarafından koordine edilen genel bir iş biriminde denetim akışı aşağıdaki gibidir:

- 1. Bir uygulama dış eşitleme noktası eşgüdümcüsü (örneğin, TXSeries ) bir işlem başlatmak istiyor.
- 2. The sync point coordinator tells known resource managers, such as IBM MQ, about the current transaction.
- 3. Uygulama, geçerli işlemle ilişkili kaynak yöneticilerine çağrı gönderir. Örneğin, uygulama IBM MQ' e MQGET çağrıları yayınlayabilirdi.
- 4. Uygulama, dış eşitleme noktası eşgüdümcisine bir kesinleştirme ya da geri alma isteği gönderir.
- 5. Tutarlılık noktası eşgüdümcüsü, her kaynak yöneticisine uygun çağrıları vererek, genellikle iki aşamalı kesinleştirme protokolleri kullanarak işlemi tamamlar.

The supported levels of external sync point coordinators that can provide a two-phase commit process for transactions in which IBM MQ participates are defined at [IBM MQ](https://www.ibm.com/support/pages/system-requirements-ibm-mq).

Bu bölümün geri kalan kısmı, dış iş birimlerinin nasıl etkinleştirileceğini açıklar.

### *IBM MQ XA anahtar yapısı*

Dışarıdan eşgüdümlü bir iş birimine katılan her kaynak yöneticisi bir XA anahtar yapısı sağlamalıdır. Bu yapı, kaynak yöneticisinin yeteneklerini ve Sync Point koordinatörünün çağrılacak işlevleri tanımlar.

IBM MQ , bu yapının iki sürümünü sağlar:

- Durağan XA kaynak yönetimi için*MQRMIXASwitch*
- Dinamik XA kaynak yönetimi için*MQRMIXASwitchDynamic*

Statik ya da dinamik kaynak yönetimi arabirimini kullanıp kullanmayacağınızı belirlemek için işlem yöneticisi belgelerinize bakın. Bir hareket yöneticisinin desteklediği her yerde, devingen XA kaynak yönetimini kullanmanızı öneririz.

Bazı 64 bit işlem yöneticileri XA belirtimindeki *uzun* tipini 64 bit olarak ve bazıları ise 32 bit olarak kabul eder. IBM MQ her iki modeli de destekler:

- Hareket yöneticiniz 32 bit ise ya da işlem yöneticiniz 64 bit ise, ancak long tipini 32 bit olarak değerlendiriyorsa, Çizelge 5 sayfa 76içinde listelenen anahtar yükleme dosyasını kullanın.
- Hareket yöneticiniz 64 bit ise ve long tipi 64 bit olarak davranıyorsa, [Çizelge 6 sayfa 77i](#page-76-0)çinde listelenen anahtar yükleme dosyasını kullanın.

Bazı 64 bit işlem yöneticileri long tipini 64 bit olarak işler. Aşağıdaki 64 bit hareket yöneticilerinin, alternatif 64 bit anahtar yükleme dosyası gerektireceği bilinmektedir:

• Smokin

Hareket yöneticinizin kullandığı modelden emin değilseniz, işlem yöneticisi belgelerinize bakın.

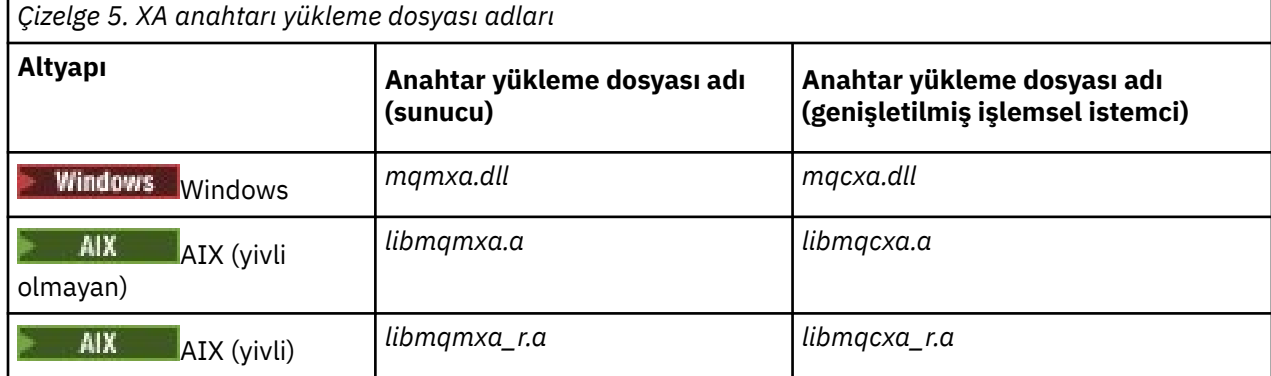

<span id="page-76-0"></span>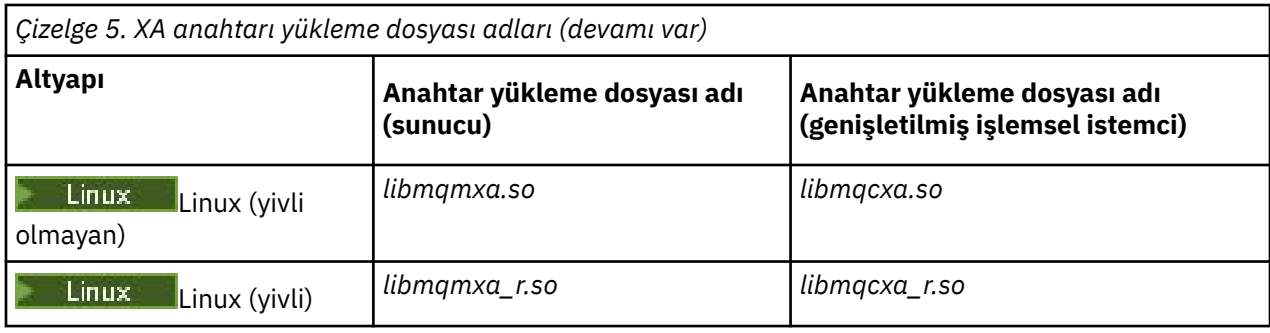

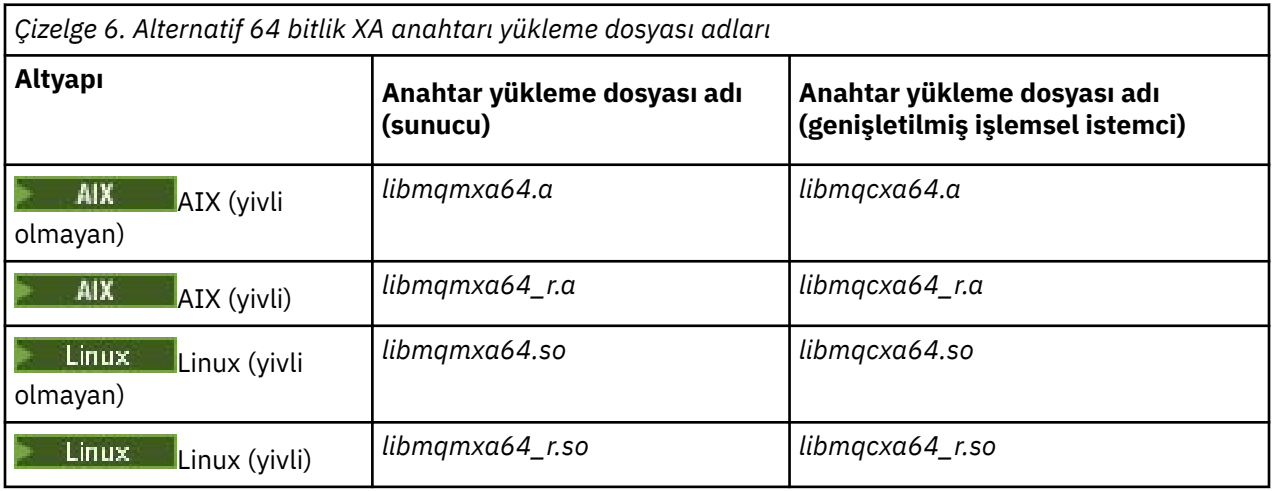

Bazı dış eşitleme noktası koordinatörleri ( CICS değil) bir iş birimine katılan her kaynak yöneticisinin, adını XA anahtar yapısının ad alanına vermelerini gerektirir. IBM MQ kaynak yöneticisi adı MQSeries\_XA\_RMI olur.

Eşitleme noktası eşgüdümcüsü, IBM MQ XA anahtar yapısı bağlantılarının nasıl bağlantı vereceğini tanımlar. IBM MQ XA anahtar yapısını CICS ile bağlantılandırma hakkında bilgi, ["kullanmaCICS" sayfa](#page-77-0) [78](#page-77-0)içinde sağlanmıştır. IBM MQ XA anahtar yapısının diğer XA uyumlu eşitleme noktası koordinatörleriyle bağlantı kurmasıyla ilgili bilgi edinmek için, bu ürünlerle birlikte sağlanan belgelere bakın.

Tüm XA uyumlu tüm eşitleme noktası koordinatörleriyle IBM MQ kullanımı için aşağıdaki konular geçerlidir:

• İşlem yöneticisi kitaplık kodunun (uygulama programcısının çağırdığı API 'larının bir parçası olarak çalıştırılması), MQCONN' yi çağırmadan önce, bazı noktalarda **xa\_open** ' i IBM MQ olarak çağıracak olması beklenir.

The **xa\_open** call must be made on the same thread where the MQCONN call is made. Bu gereksinimin nedeni, XA belirtiminin, iş parçacığın bağlamı ima etmek için kullanılmasını gerektirmesi.

Note that this is the approach taken in sample program amqstxsx.c. This sample program assumes that an **xa\_open** call is made into IBM MQ, from the library code of the transaction manager, within their function tpopen).

Aynı iş parçacığıda, MQCONN çağrısından önce **xa\_open** çağrısı yapılmazsa, IBM MQ kuyruk yöneticisi bağlantısı bir XA bağlamıyla ilişkilendirilemez.

Daha fazla bilgi için bkz. MQCTL.

• Sync Point eşgüdümcüsü tarafından herhangi bir xa\_open çağrısında geçirilen xa\_info yapısı, bir IBM MQ kuyruk yöneticisinin adını içerir. Ad, MQCONN çağrısına geçirilen kuyruk yöneticisi adı ile aynı formu alır. xa\_open çağrısına geçirilen ad boş bırakılırsa, varsayılan kuyruk yöneticisi kullanılır.

Diğer bir seçenek olarak, xa\_info yapısı, *TPM* ve *AXLIB* parametrelerinin değerlerini içerebilir. *TPM* parametresi, kullanılmakta olan hareket yöneticisini belirtir. Geçerli değerler şunlardır: CICS, <span id="page-77-0"></span>SMOKIN ve ENCRINA. *AXLIB* parametresi, hareket yöneticisinin ax\_reg ve ax\_unreg işlevlerini içeren kitaplığın adını belirtir. Bu parametrelerle ilgili daha fazla bilgi için Genişletilmiş işlem istemcisinin yapılandırılmasıbaşlıklı konuya bakın. xa\_info yapısı bu değiştirgelerden birini içeriyorsa, varsayılan kuyruk yöneticisi kullanılmıyorsa, kuyruk yöneticisi adı *QMNAME* değiştirgesinde belirtilir.

- Bir dış eşitleme noktası eşgüdümcisinin eşgüdümü eşgüdümü tarafından eşgüdümlü bir işleme yalnızca bir kuyruk yöneticisi katılabilir. Sync Point Coordinator (Sync Point Coordinator), kuyruk yöneticisine etkili bir şekilde bağlıdır ve bir kerede tek bir bağlantının desteklendiği kuralın konusuna tabidir.
- Dış eşitleme noktası eşgüdümcisine yapılan çağrıları içeren tüm uygulamalar, yalnızca dış eşgüdümcünün yönettiği işleme katılan kuyruk yöneticisine bağlanabilir (çünkü o kuyruk yöneticisine zaten etkin bir şekilde bağlandıkları için). Ancak, bu tür uygulamaların bağlantı tanıtıcısı almak için bir MQCONN çağrısı yayınlaması ve çıkmadan önce bir MQDISC çağrısı olması gerekir.
- Dış eşitleme noktası eşgüdümcüsü tarafından eşgüdümlü kaynak güncellemeleri olan bir kuyruk yöneticisi, dış eşitleme noktası eşgüdümcından önce başlamalıdır. Benzer şekilde, tutarlılık noktası eşgüdümcüsü kuyruk yöneticilikinden önce sona ermelidir.
- Dış eşitleme noktası eşgüdümcünüz olağandışı bir şekilde sona ererse, eşitleme noktası koordinatörünüzü yeniden başlatmadan önce kuyruk yöneticinizi durdurun ve yeniden başlatın. Hata sırasında herhangi bir ileti alışverişi işleminin kesinleştirildiğinden emin olmak için, kuyruk yöneticinizi yeniden başlatın.

# **kullanmaCICS**

CICS , TXSeriesöğelerinden biridir.

XA uyumlu (ve iki aşamalı kesinleştirme işlemi kullanan) TXSeries sürümleri, [IBM MQ](https://www.ibm.com/support/pages/system-requirements-ibm-mq) bilgilerinde tanımlanır.

IBM MQ , diğer hareket yöneticilerini de destekler. Desteklenen yazılımla ilgili bilgilere ilişkin bağlantılar için [IBM MQ](https://www.ibm.com/support/pages/system-requirements-ibm-mq) web sayfasına bakın.

# *İki aşamalı kesinleştirme işleminin gereksinimleri*

Requirements of the two-phase commit process when you use the CICS two-phase commit process with IBM MQ. Bu gereksinimler z/OSiçin geçerli değildir.

Aşağıdaki gereksinimleri not edin:

- IBM MQ ve CICS , aynı fiziksel makinede yer almalıdır.
- IBM MQ , IBM MQ MQI clientüzerindeki CICS özelliğini desteklemez.
- You must start the queue manager, with its name specified in the XAD resource definition stanza, *önce* you attempt to start CICS. Failure to do this will prevent you from starting CICS if you have added an XAD resource definition stanza for IBM MQ to the CICS region.
- Tek bir CICS bölgesinden bir kerede tek bir IBM MQ kuyruk yöneticisine erişilebilir.
- Bir CICS işlemi, IBM MQ kaynaklarına erişmeden önce bir MQCONN isteği yayınlamalıdır. MQCONN çağrısı, CICS bölgesi için XAD kaynak tanımlaması stanza 'nın XAOpen girişinde belirtilen IBM MQ kuyruk yöneticisinin adını belirtmelidir. Bu giriş boşsa, MQCONN isteğinin varsayılan kuyruk yöneticisini belirtmesi gerekir.
- IBM MQ kaynaklarına erişen bir CICS işlemi, CICS' a geri dönmeden önce hareketten bir MQDISC çağrısı yayınlamalıdır. Bunun başarısız olması, CICS uygulama sunucusunun hala bağlı olduğu, kuyrukların açık bırakıldığı anlamına gelebilir. Buna ek olarak, bir görev sonlandırma çıkışı kurmadıysanız (bkz. ["Örnek](#page-80-0) [görev sonlandırma çıkışı" sayfa 81](#page-80-0) ), CICS uygulama sunucusu daha sonra olağandışı bir şekilde sona erebilir (belki de sonraki bir işlem sırasında).
- CICS kullanıcı kimliğinin (cics) mqm grubunun bir üyesi olduğundan emin olmanız gerekir, böylece CICS kodunun IBM MQçağrısı için yetkisi vardır.

Bir CICS ortamında çalışan işlemler için, kuyruk yöneticisi yetki yöntemlerini ve bağlamı belirleyerek aşağıdaki gibi saptanıyor:

- The queue manager queries the user ID under which CICS runs the transaction. Bu, Nesne Yetkisi Yöneticisi tarafından denetlenen kullanıcı kimliğidir ve bağlam bilgileri için kullanılır.
- İleti bağlamında, uygulama tipi MQAT\_CICS ' tir.
- Bağlamdaki uygulama adı, CICS işlem adından kopyalanır.

# *Genel XA desteği*

An XA switch load module is provided to enable you to link CICS with IBM MQ for AIX, Linux, and Windows systems. Ayrıca, diğer hareket iletilerine ilişkin XA anahtarlarını geliştirmenizi sağlamak için örnek kaynak

kod dosyaları da sağlanır. **GENI Genel XA, IBM iüzerinde desteklenmez.** 

Sağlanan anahtar yükleme modüllerinin adları aşağıdaki gibidir:

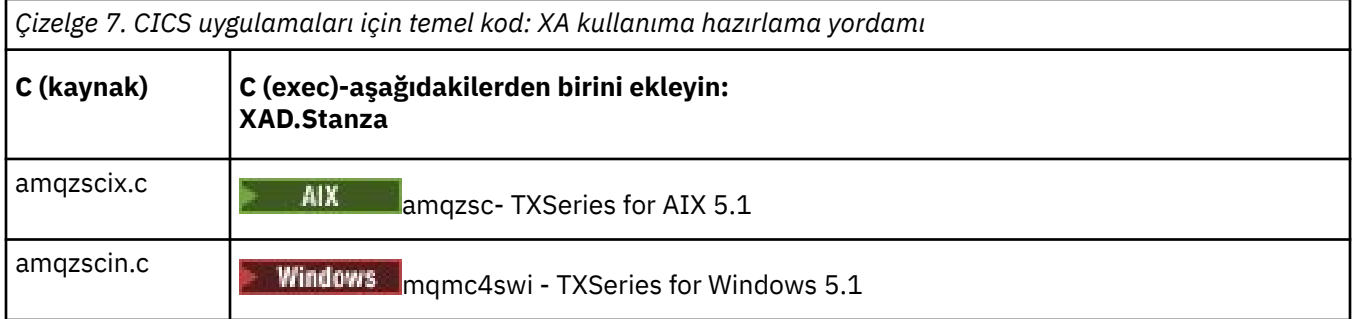

# *Building libraries for use with TXSeries for Multiplatforms*

Use this information when building libraries for use with TXSeries for Multiplatforms.

*Önceden oluşturulmuş anahtar yükleme dosyaları* , XA iletişim kuralını kullanarak 2 aşamalı kesinleştirme işlemi gerektiren CICS programlarıyla kullanabileceğiniz paylaşılan kitaplıklardır ( Windows sisteminde *DLL ' ler* olarak adlandırılır). The names of these pre-built libraries are in the table CICS uygulamaları için temel kod: XA kullanıma hazırlama yordamı. Örnek kaynak kodu aşağıdaki dizinlerde de sağlanır:

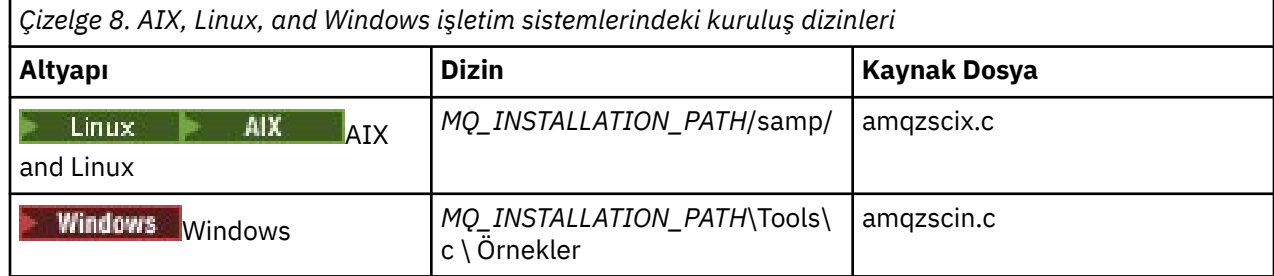

Burada *MQ\_INSTALLATION\_PATH* , IBM MQ' u kurduğunuz dizindir.

**Not:** Anahtar yükleme dosyasının kullanıldığı IBM MQ sürümüne karşı oluşturulmuş bir CICS anahtar yükleme dosyasını kullanmanız gerekir.

Anahtar yükleme dosyasını örnek kaynağından oluşturmak için işletim sisteminiz için uygun olan yönergeleri izleyin:

**AIX**

```
Şu komutu verin:
```

```
export MQM_HOME=/usr/mqm
echo "amqzscix" > tmp.exp
xlc_r $MQM_HOME/samp/amqzscix.c -I/usr/lpp/cics/include -I$MQM_HOME/inc -e amqzscix -bE:tmp.exp -bM:SRE
 -o amqzsc /usr/lpp/cics/lib/regxa_swxa.o -L$MQM_HOME/lib -L/usr/lpp/cics/lib -lcicsrt -lEncina 
 -lEncServer -lpthreads -lsarpc -lmqmcics_r -lmqmxa_r -lmqzi_r -lmqmcs_r
rm tmp.exp
```
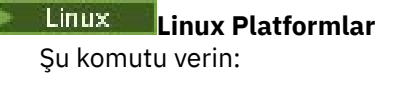

```
gcc -m32 -shared -fPIC -o amqzscix amqzscix.c
 \-IMQ_INSTALLATION_PATH/inc -I CICS_INSTALLATION_PATH/include
 \-LMQ_INSTALLATION_PATH/lib -Wl,-rpath=MQ_INSTALLATION_PATH/lib
 \-Wl,-rpath=/usr/lib -Wl,-rpath-link,/usr/lib -Wl,--no-undefined
 -Wl,--allow-shlib-undefined \-L CICS_LIB_PATH/regxa_swxa.o \-lpthread -ldl -lc
 -shared -lmqzi_r -lmqmxa_r -lmqmcics_r -ldl -lc
```
### **Windows Windows**

Aşağıdaki adımları izleyin:

1. En az aşağıdaki değişkenleri derleyerek amqzscin.obj oluşturmak için cl komutunu kullanın:

cl.exe -c -I *EncinaPath*\include -I *MQ\_INSTALLATION\_PATH*\include -Gz -LD amqzscin.c

2. Aşağıdaki satırları içeren mqmc1415.defadlı bir modül tanımlama dosyası yaratın:

LIBRARY MQMC4SWI EXPORTS CICS\_XA\_Init

3. En az aşağıdaki seçeneği kullanarak bir dışa aktarma dosyası ve içe aktarma kitaplığı oluşturmak için **lib** komutunu kullanın:

lib -def:mqmc4swi.def -out:mqmc4swi.lib

lib komutu başarılı olursa, bir mqmc4swi.exp dosyası da oluşturulur.

4. En az aşağıdaki seçeneği kullanarak mqmc4swi.dll oluşturmak için bağlantı komutunu kullanın:

```
link.exe -dll -nod -out:mqmc4swi.dll 
     amqzscin.obj CicsPath\lib\regxa_swxa.obj 
     mqmc4swi.exp mqmcics4.lib
     CicsPath\lib\libcicsrt.lib
     DcePath\lib\libdce.lib DcePath\lib\pthreads.lib
     EncinaPath\lib\libEncina.lib
     EncinaPath\lib\libEncServer.lib 
     msvcrt.lib kernel32.lib
```
#### *IBM MQ XA desteği ve Tuxedo*

AIX, Linux, and Windows sistemlerindeIBM MQ , Xa\_start içinde TUXEDO eşgüdümlü XA uygulamalarını süresiz olarak engelleyebilir.

Bu durum yalnızca, tek bir genel hareket girişindeki Tuxedo tarafından eşgüdümlü iki ya da daha çok işlem, aynı hareket dalı tanıtıcısı (XID) kullanılarak IBM MQ ' a erişme girişiminde bulunulduğunda ortaya çıkabilir. Smokin, genel harekette her bir işlemi IBM MQile kullanılacak farklı bir XID verirse, bu gerçekleşemez.

Sorunu önlemek için, kendi Tuxedo sunucusu grubu içinde, tek bir genel hareket tanıtıcısı (gtrid) altında IBM MQ ' e erişen Tuxedo içindeki her bir uygulamayı yapılandırın. Processes in the same server group use the same XID when accessing resource managers on behalf of a single gtrid, and are therefore vulnerable to blocking in xa\_start in IBM MQ. Farklı sunucu gruplarındaki işlemler, kaynak yöneticilerine erişirken ayrı XID ' ler kullanır; bu nedenle, hareket işlerini IBM MQiçinde diziselleştirmek zorunda kalmayın.

#### *CICS iki aşamalı kesinleştirme işleminin etkinleştirilmesi*

CICS ' in MQI çağrılarını içeren işlemleri koordine etmek üzere iki aşamalı bir kesinleştirme işlemi kullanmasını sağlamak için CICS bölgesine bir CICS XAD kaynak tanımlaması stanza girişi ekleyin. Not, bu konu z/OSiçin geçerli değildir.

Burada IBM MQ for Windowsiçin bir XAD stanza girdisi ekleme örneği; burada *Drive* , IBM MQ ' nin kurulu olduğu sürücüdür (örneğin, D:).

```
cicsadd -cxad -rcics_region \
```
 ResourceDescription="*MQM XA Product Description*" \ SwitchLoadFile="*Drive*:\Program Files\IBM\IBM MQ\bin\mqmc4swi.dll" \ XAOpen=*queue\_manager\_name*

<span id="page-80-0"></span>Genişletilmiş işlemsel istemciler için, mqcc4swi.dllanahtar yükleme dosyasını kullanın.

Burada IBM MQ for AIX or Linux sistemleri için bir XAD stanza girişi ekleme örneği verilebilir; burada *MQ\_INSTALLATION\_PATH* , IBM MQ ' in kurulu olduğu üst düzey dizini temsil eder:

```
cicsadd -cxad -rcics_region \
 ResourceDescription="MQM XA Product Description" \
      SwitchLoadFile="MQ_INSTALLATION_PATH/lib/amqzsc" \
      XAOpen=queue_manager_name
```
Genişletilmiş işlemsel istemciler için, amqczscanahtar yükleme dosyasını kullanın.

**[cicsadd](https://www.ibm.com/docs/en/txseries/9.1?topic=details-cicsadd-adding-txseries-resource-definitions)** komutunun kullanılmasıyla ilgili bilgi için CICS belgelerine bakın.

IBM MQ ' a yapılan çağrılar bir CICS hareketinde bulunabilir ve IBM MQ kaynakları CICStarafından yönlendirilmiş olarak kesinleştirilir ya da geri alınır. Bu destek, istemci uygulamaları için kullanılamaz.

IBM MQ kaynaklarına erişmek için CICS işleminizden bir MQCONN komutunu vermelisiniz; ardından, çıkışta karşılık gelen bir MQDISC ' yi izlemeniz gerekir.

### *CICS kullanıcı çıkışlarını etkinleştirme*

A CICS user exit *nokta* (normally referred to as a *kullanıcı çıkışı* ) is a place in a CICS module at which CICS can transfer control to a program that you have written (a user exit *program* ), and at which CICS can resume control when your exit program has finished its work.

Bir CICS kullanıcı çıkışını kullanmadan önce, altyapınıza ilişkin *CICS Administration Guide* adlı kılavuzunu okuyun.

#### *Örnek görev sonlandırma çıkışı*

IBM MQ , bir CICS görevi sonlandırma çıkışı için örnek kaynak kodu sağlar.

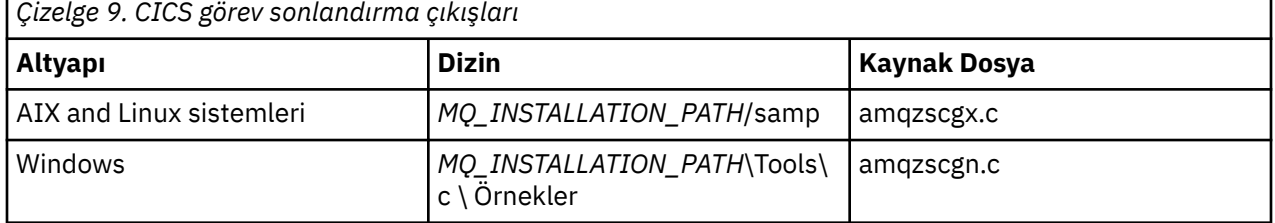

Örnek kaynak kodu aşağıdaki dizinlerde yer alıyor:

*MQ\_INSTALLATION\_PATH* , IBM MQ ' in kurulu olduğu üst düzey dizini temsil eder.

Örnek görev sonlandırma çıkışa ilişkin oluşturma yönergeleri, her kaynak dosyasındaki yorumlarda yer alır.

Bu çıkış, olağan dışı görev sonlandırmasıyla (herhangi bir eşitleme noktası alındıktan sonra) CICS tarafından çağrılır. Çıkış programında kurtarılabilir bir işe izin verilmez.

Bu işlevler yalnızca, CICS sürümünün XA arabirimini desteklediği IBM MQ ve CICS bağlamında kullanılır. CICS , bu kitaplıkları programs ya da user exitsolarak belirtir.

CICS has a number of user exits and amqzscgx, if used, is defined and enabled on CICS as the Task termination user exit (UE014015), that is, exit number 15.

Görev sonlandırma çıkışı CICStarafından çağrıldığında, CICS görevin sonlandırma durumuna ilişkin IBM MQ bilgisini önceden bildirmiş ve IBM MQ , uygun işlemi (kesinleştirme ya da geriye işleme) aldı. Çıkışta, temizlemek için bir MQDISC komutu vermeniz gerekir.

Bir görev sonlandırma çıkışını kullanmak üzere CICS sisteminizi kurmak ve yapılandırmak için bir amaç, sisteminizi hatalı uygulama kodunun bazı sonuçlarına karşı korumaktan başka bir amaç değildir. Örneğin, <span id="page-81-0"></span>CICS işleminiz önce MQDISC çağrılmadan olağan dışı sona ererse ve herhangi bir görev sonlandırma çıkışı kurulu değilse, CICS bölgesinin kurtarılamayan bir hatasını görebilirsiniz (10 saniye içinde). Bunun nedeni, cicsas işleminde çalışan IBM MQ sağlık iş parçacığın postalanmaması ve temizlenmek ve geri dönmek için zaman verilmesine neden olur. Belirtiler, cicsas işleminin hemen sona ermesi, FFST raporlarını /var/mqm/ errors ' e ya da Windowsüzerindeki eşdeğer konuma yazması olabilir.

# **Microsoft Transaction Server olanağının kullanılması (COM +)**

COM + ( Microsoft Transaction Server), kullanıcıların iş mantığı uygulamalarını tipik bir orta katman sunucusunda çalıştırmasına yardımcı olmak için tasarlanmıştır.

Önemli bilgiler için bkz. Yalnızca Windows üzerinde birincil kuruluşla birlikte kullanılabilen özellikler.

COM+ divides work up into *etkinlikler*, which are typically short independent chunks of business logic, such as *hesap A 'dan hesap B' ye aktarma fonları*. COM + nesne yönüne ve özellikle COM ' a yoğun bir şekilde dayanır; gevşek bir COM + etkinliği, COM (iş) nesnesi tarafından temsil edilir.

COM +, işletim sisteminin tümleşik bir parçasıdır.

COM +, iş nesnesi denetimcisine üç hizmet sağlar ve iş nesnesi programcısından gelen endişelerin çoğunu ortadan kaldırır:

- Hareket yönetimi
- Güvenlik
- Kaynak havuzu oluşturma

COM +, COM + içinde tutulan nesneler ve veritabanı gibi arka uç hizmetleri (COM + iş nesnesi ile arka uç arasındaki IBM MQ köprü) ile genellikle COM + ön uç kodlarıyla birlikte kullanılır.

Ön uç kodu, bağımsız bir program olabilir ya da Microsoft Internet Information Server (IIS) tarafından barındırılan bir Etkin Sunucu Sayfası (ASP) olabilir. Ön yüz kodu, COM + ve iş nesneleriyle aynı bilgisayarda, COM bağlantısı ile bağlantı kurabilmektedir. Diğer bir seçenek olarak, ön yüz kodu, DCOM aracılığıyla bağlantıyla farklı bir bilgisayarda olabilir. Farklı durumlarda aynı COM + iş nesnesine erişmek için farklı istemciler kullanabilirsiniz.

Arka uç kodu, COM + ve iş nesneleri ile aynı bilgisayarda ya da IBM MQ tarafından desteklenen herhangi bir protokolün herhangi biri aracılığıyla bağlantı bulunan farklı bir bilgisayarda olabilir.

# **Genel iş birimleri sona eriyor**

Kuyruk yöneticisi, önceden yapılandırılmış bir etkinlik dışı durum aralığından sonra genel iş birimlerinin süresini bitirecek şekilde yapılandırılabilir.

Bu davranışı etkinleştirmek için aşağıdaki ortam değişkenlerini ayarlayın:

- **AMQ\_TRANSACTION\_EXPIRY\_RESCAN**=*milisaniye cinsinden yeniden tarama aralığı*
- **AMQ\_XA\_TRANSACTION\_EXPIRY**=*milisaniye cinsinden zamanaşımı aralığı*

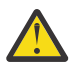

**Uyarı:** The environment variables only affect transactions that are in **Idle** state in table 6-4 of [XA](https://publications.opengroup.org/c193) [Belirtimi](https://publications.opengroup.org/c193) from [OPEN Group](https://www.opengroup.org).

Bu, herhangi bir uygulama iş parçacığıyle ilişkili olmayan, ancak dış İşlem Yöneticisi yazılımının henüz **xa\_prepare** işlev çağrısını çağırmadığı işlemlerdir.

Dış hareket yöneticileri yalnızca, hazırlanmış, kesinleştirilen ya da geriye işlenen işlemlerden oluşan bir günlük alımlarıyla devam eder. Dış hareket yöneticisi herhangi bir nedenle aşağıya inerse, geri dönüş işlemi için hazırlanmış, kesinleştirilmiş ve geriye işlenen işlemleri tamamlar; ancak henüz hazırlıklanmış olan tüm etkin işlemler artık yalnız kaldı. Bunu önlemek için, **AMQ\_XA\_TRANSACTION\_EXPIRY** ' u bir uygulama ile MQI işlemsel API çağrıları yapan bir uygulama arasında beklenen aralık için izin verecek şekilde ayarlayın ve diğer kaynak yöneticileri üzerinde işlemsel çalışma gerçekleştirmeyi gerçekleştirin.

To ensure a timely cleanup after the **AMQ\_XA\_TRANSACTION\_EXPIRY** expires, set the **AMQ\_TRANSACTION\_EXPIRY\_RESCAN** value to a lower value than the **AMQ\_XA\_TRANSACTION\_EXPIRY** interval, ideally so that the rescan occurs more than once within the **AMQ\_XA\_TRANSACTION\_EXPIRY** interval.

# **Kurtarma işlemi birimi**

IBM MQ for z/OS , kurtarma işlemleri birimi sağlar. Bu özellik, aynı kuyruk paylaşım grubu (QSG) içinde başka bir kuyruk yöneticisine bağlanıldığında, 2 aşamalı kesinleştirme hareketlerinin ikinci evresinin yönlendirilip yönlendirilemeyeceğini yapılandırmanızı sağlar.

IBM MQ for z/OS V7.0.1 ve daha sonraki düzeyler, kurtarma atma birimini destekler.

#### **Kurtarma işlemi birimi**

Kurtarma yok etme birimi, bir uygulamanın bağlantısıyla ve ardından başlatıldığı herhangi bir işlemle ilgilidir. İki olası kurtarma işlemi birimi vardır.

- Bir grup kurtarma işlemi, bir işlemsel uygulamanın mantıksal olarak kuyruk paylaşım grubuna bağlı olduğunu ve belirli bir kuyruk yöneticisine benzeşimi olmadığını belirtir. Kesinleştirme işleminin phase-1 işlemini tamamlamış olan 2 aşamalı kesinleştirme hareketlerinin, QSG içindeki herhangi bir kuyruk yöneticisine bağlandıkları zaman sorgulanabilir ve çözülmüş olabilen, sorgulanabilen 2 aşamalı kesinleştirme işlemleridir. Kurtarma senaryolarında bu, hareket eşgüdümcünün aynı kuyruk yöneticisine yeniden bağlanmak zorunda olmadığı anlamına gelir; bu da kullanılamayabilir.
- Bir QMGR kurtarma düzeni birimi, bir uygulamanın, bağlı olduğu kuyruk yöneticisine doğrudan benzeşimi olduğunu ve bu uygulamanın başladığı tüm hareketlerin de bu yok etme durumunu belirtir.

Bir kurtarma senaryosında, hareket koordinatörünün aynı kuyruk yöneticisine yeniden bağlanması ve kuyruk yöneticisinin bir kuyruk paylaşım grubuna ait olup olmadığına bakılmaksızın, belirsiz hareketleri sorgulamak ve çözmesi gerekir.

 $z/05$ Bu özelliğin nasıl uygulanmaya ilişkin ayrıntılar için bkz. Bir kuyruk paylaşım grubunda kurtarma atma birimi.

# **Güvenlik senaryoları**

Farklı yapılandırmalara güvenlik uygulanmasını gösteren senaryolar kümesi.

Kullanılabilecek güvenlik senaryoları aşağıdaki alt konularda açıklanmıştır:

### **İlgili görevler**

z/OS z/OSüzerinde güvenliğin ayarlanması

# **Güvenlik senaryosu: z/OSüzerinde iki kuyruk yöneticisi**

Bu senaryoda, bir uygulama **MQPUT1** çağrısını kullanarak, kuyruk yöneticisinde QM1kuyruk yöneticisinde kuyruğa ileti yerleştirmesini sağlar. Bu iletilerin bazıları, TCP ve LU 6.2 kanallarını kullanarak QM2' deki kuyruklara iletilir. TCP kanalları SSL/TLS ' yi kullanabilir ya da kullanamaz. Uygulama bir toplu iş uygulaması ya da bir CICS uygulaması olabilir ve iletiler MQPMO\_SET\_ALL\_CONTEXT seçeneği kullanılarak konabiliyor.

Bu, [Şekil 13 sayfa 84](#page-83-0)' ta gösterilmektedir.

<span id="page-83-0"></span>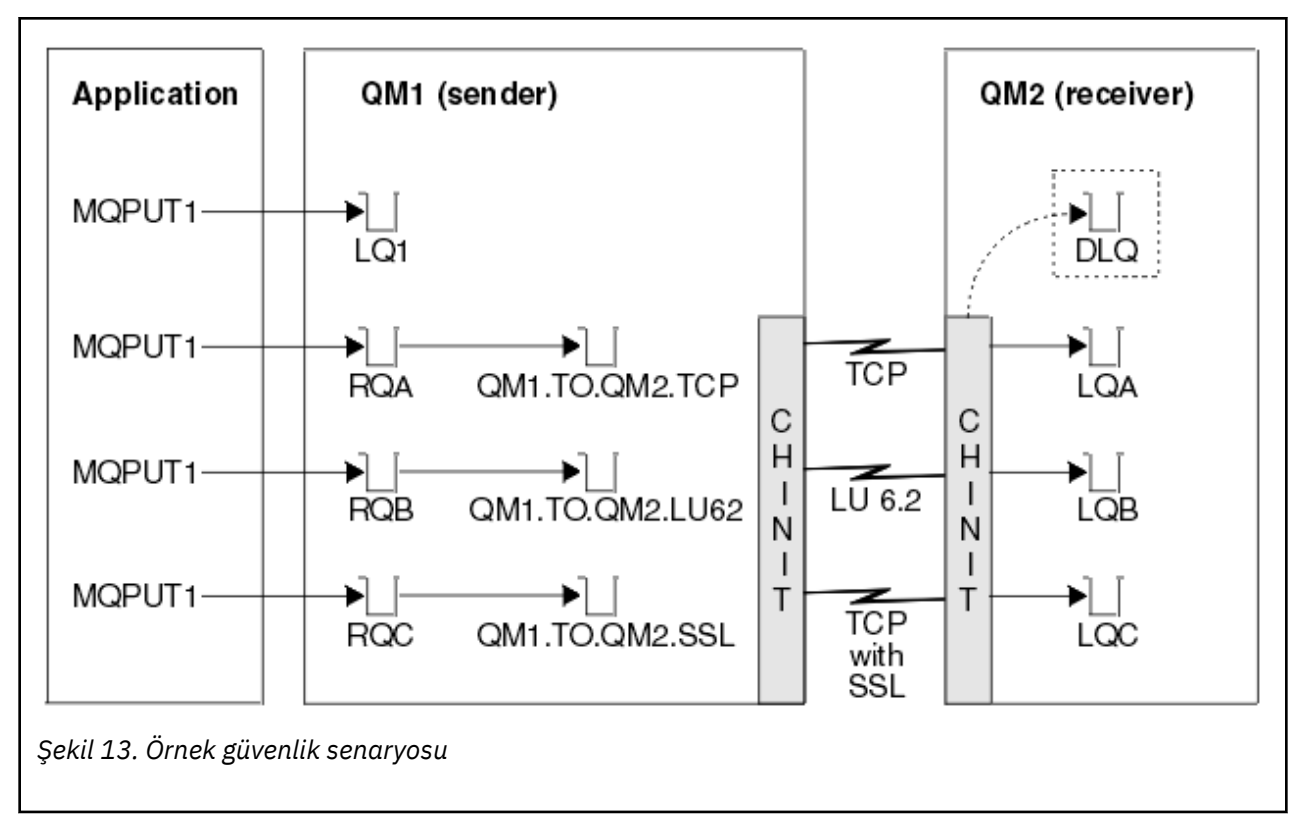

Kuyruk yöneticilerine ilişkin aşağıdaki varsayımlar yapılmıştır:

• Gerekli olan tüm IBM MQ tanımlamaları önceden tanımlanmıştır ya da kuyruk yöneticisi başlatma sırasında işlenen CSQINP2 veri kümesi aracılığıyla yapılmıştır.

Bu nesneler yoksa, bu nesneleri tanımlamak için gereken komutlara gereken erişim yetkisine de gerek duyarsınız.

• Kuyruk yöneticisi ve kanal başlatıcıları başlatılmadan önce, gerekli tüm RACF tanıtımlarının tanımlanmış ve uygun erişim yetkilerine sahip olması gerekir.

Değilse, gereken tüm tanıtımları tanımlamak ve bu profillere uygun erişim yetkilerini vermek için gereken RACF komutlarını vermek için uygun yetkiye gereksinim duyarsınız. Ayrıca, yeni güvenlik tanıtımlarını kullanmaya başlamak için MQSC güvenlik komutlarını vermek için uygun yetkiye de gerek duyarsınız.

• Gerekli tüm dijital sertifikalar oluşturuldu ve anahtar halkalara bağlanıldı. The digital certificate sent by QM1 as part of the SSL/TLS handshake is recognized by RACF on QM2's system, either because it is also installed in that RACF profile, or because a matching Certificate Name File (CNF) filter exists.

### **İlgili görevler**

 $z/0S$ z/OSüzerinde güvenliğin ayarlanması

# **İki kuyruk yöneticisi senaryosu için güvenlik anahtarı ayarları**

Ayarları ve RACF profillerini değiştirin.

Her iki kuyruk yöneticisi için de aşağıdaki güvenlik anahtarları ayarlanır:

- Altsistem güvenliği açık
- Kuyruk güvenliği açık
- Diğer kullanıcı güvenliği açık
- Bağlam güvenliği açık
- Güvenliği devre dışı bırak
- Ad listesi güvenliği kapalı
- Konu güvenliği kapalı
- Bağlantı güvenliği açık
- Komut güvenliği açık
- Komut kaynağı güvenliği açık

İzleyen tanıtımlar, işlemi, ad listesini ve topicgüvenliğini kapatmak için MQADMIN sınıfında tanımlandır:

QM1.NO.PROCESS.CHECKS QM1.NO.NLIST.CHECKS QM1.NO.TOPIC.CHECKS QM2.NO.PROCESS.CHECKS QM2.NO.NLIST.CHECKS QM2.NO.TOPIC.CHECKS

# **İki kuyruk yöneticisi senaryosında kuyruk yöneticisi QM1**

QM1için kuyruklar ve kanallar.

Kuyruk yöneticisi QM1:üzerinde aşağıdaki kuyruklar tanımlanır:

#### **LQ1**

Yerel bir kuyruk.

#### **RQA**

Aşağıdaki özniteliklerle uzak bir kuyruk tanımlaması:

- RNAME (LQA)
- RQMNAME (QM2)
- XMITQ (QM1.TO.QM2.TCP)

#### **RQB**

Aşağıdaki özniteliklerle uzak bir kuyruk tanımlaması:

- RNAME (LQB)
- RQMNAME (QM2)
- XMITQ (QM1.TO.QM2.LU62)

### **RQC**

Aşağıdaki özniteliklerle uzak bir kuyruk tanımlaması:

- RNAME (LQC)
- RQMNAME (QM2)
- XMITQ (QM1.TO.QM2.TLS)

### **QM1.TO.QM2.TCP**

Bir iletim kuyruğu.

### **QM1.TO.QM2.LU62**

Bir iletim kuyruğu.

#### **QM1.TO.QM2.TLS**

Bir iletim kuyruğu.

Aşağıdaki kanallar QM1:üzerinde tanımlanır.

### **QM1.TO.QM2.TCP**

Aşağıdaki öznitelikleri içeren bir gönderen kanalı tanımlaması:

- CHLTYPE (SDR)
- TRPTYPEE (TCP)
- XMITQ (QM1.TO.QM2.TCP)

• KULLANıCı ADı (QM2TCP)

### **QM1.TO.QM2.LU62**

Aşağıdaki öznitelikleri içeren bir gönderen kanalı tanımlaması:

- CHLTYPE (SDR)
- TRPTYPEE (LU62)
- XMITQ (QM1.TO.QM2.LU62)
- CONNAME (QM2LU62)

(APPC güvenliğini ayarlama hakkında bilgi için bkz. Security considerations for the channel initiator on z/OS .)

### **QM1.TO.QM2.TLS**

Aşağıdaki öznitelikleri içeren bir gönderen kanalı tanımlaması:

- CHLTYPE (SDR)
- TRPTYPEE (TCP)
- XMITQ (QM1.TO.QM2.TLS)
- KULLANıCı ADı (QM2TCP)
- SSLCIPH (TLS\_RSA\_WITH\_AES\_128\_CBC\_SHA256)

# **İki kuyruk yöneticisi senaryosında kuyruk yöneticisi QM2**

QM2için kuyruklar ve kanallar.

Kuyruk yöneticisi QM2:üzerinde şu kuyruklar tanımlandı:

### **LQA**

Yerel bir kuyruk.

### **LQB**

Yerel bir kuyruk.

### **LQC**

Yerel bir kuyruk.

### **DLQ**

Ölü-mektup kuyruğu olarak kullanılan bir yerel kuyruk.

Aşağıdaki kanallar QM2:üzerinde tanımlanmıştır.

### **QM1.TO.QM2.TCP**

Aşağıdaki özniteliklerle birlikte bir günlük nesnesi kanalı tanımlaması:

- CHLTYPE (RCVR)
- TRPTYPEE (TCP)
- PUTAUT (CTX)
- MCAUSER (MCATCP)

### **QM1.TO.QM2.LU62**

Aşağıdaki özniteliklerle birlikte bir günlük nesnesi kanalı tanımlaması:

- CHLTYPE (RCVR)
- TRPTYPEE (LU62)
- PUTAUT (CTX)
- MCAUSER (MCALU62)

(APPC güvenliğini ayarlama hakkında bilgi için bkz. Security considerations for the channel initiator on z/OS .)

### **QM1.TO.QM2.TLS**

Aşağıdaki özniteliklerle birlikte bir günlük nesnesi kanalı tanımlaması:

- CHLTYPE (RCVR)
- TRPTYPEE (TCP)
- PUTAUT (CTX)
- MCAUSER (MCASSL)
- SSLCIPH (TLS\_RSA\_WITH\_AES\_128\_CBC\_SHA256)

# **İki kuyruk yöneticisi senaryoda kullanılan kullanıcı kimlikleri**

Senaryodaki kullanıcı kimliklerine ilişkin açıklama.

Aşağıdaki kullanıcı kimlikleri kullanılır:

### **BATCHID**

Toplu iş uygulaması (İş ya da TSO Tanıtıcısı)

### **MSGUSR**

MQMD ' de*UserIdentifier* (bağlam kullanıcı kimliği)

### **MOVER1**

QM1 kanal başlatıcı adres alanı kullanıcı kimliği

### **MOVER2**

QM2 kanal başlatıcı adres alanı kullanıcı kimliği

### **MCATCP**

SSL/TLS alıcı kanal tanımlaması olmadan TCP/IP ' de MCAUSER belirlendi

### **MCALU62**

LU 6.2 alıcı kanalı tanımlamasında MCAUSER belirlendi

### **MASSL**

SSL/TLS alıcı kanal tanımlamasıyla TCP/IP ' de MCAUSER belirlendi

### **CICSAD1**

CICS adres alanı tanıtıcısı

### **CICSTX1**

CICS görevi kullanıcı kimliği

### **CERTID**

The user ID associated by RACF with the flowed certificate.

# **İki kuyruk yöneticisi senaryosu için gereken güvenlik profilleri ve erişimleri**

İki kuyruk yöneticisi senaryounun bir toplu iş ya da CICS uygulaması için gereken güvenlik profillerine ve erişimlerine ilişkin bilgiler.

Aşağıdaki çizelge, iki kuyruk yöneticisi senaryolarının çalışmasını sağlamak için gereken güvenlik tanıtımlarını gösterir. Senaryonun bir toplu işi mi, yoksa CICS uygulaması mı olduğuna bağlı olarak, ek güvenlik profillerine de gereksinim vardır. Daha fazla bilgi için bkz. ["Bir toplu iş uygulaması için gereken](#page-87-0) [güvenlik profilleri" sayfa 88](#page-87-0) ve ["CICS uygulaması için gereken güvenlik profilleri" sayfa 90](#page-89-0).

*Çizelge 10. Örnek senaryoya ilişkin güvenlik profilleri.*

Bu çizelgedeki dört kolon sınıfı, tanıtımı, kullanıcı kimliğini ve iki kuyruk yöneticisi senaryosına erişim sağlar.

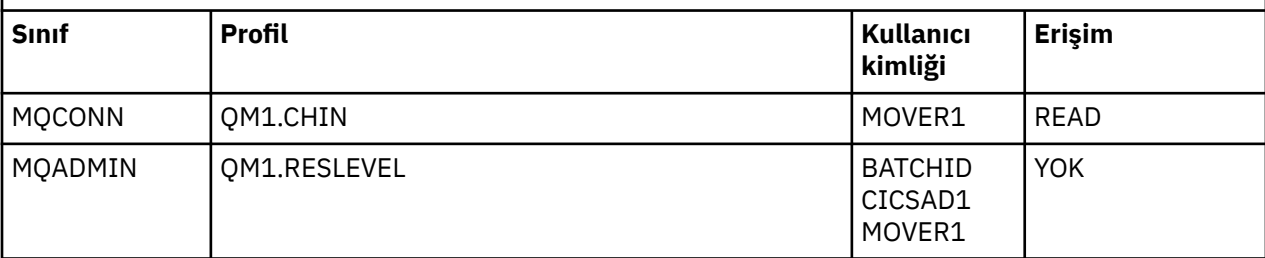

<span id="page-87-0"></span>*Çizelge 10. Örnek senaryoya ilişkin güvenlik profilleri.*

Bu çizelgedeki dört kolon sınıfı, tanıtımı, kullanıcı kimliğini ve iki kuyruk yöneticisi senaryosına erişim sağlar.

*(devamı var)*

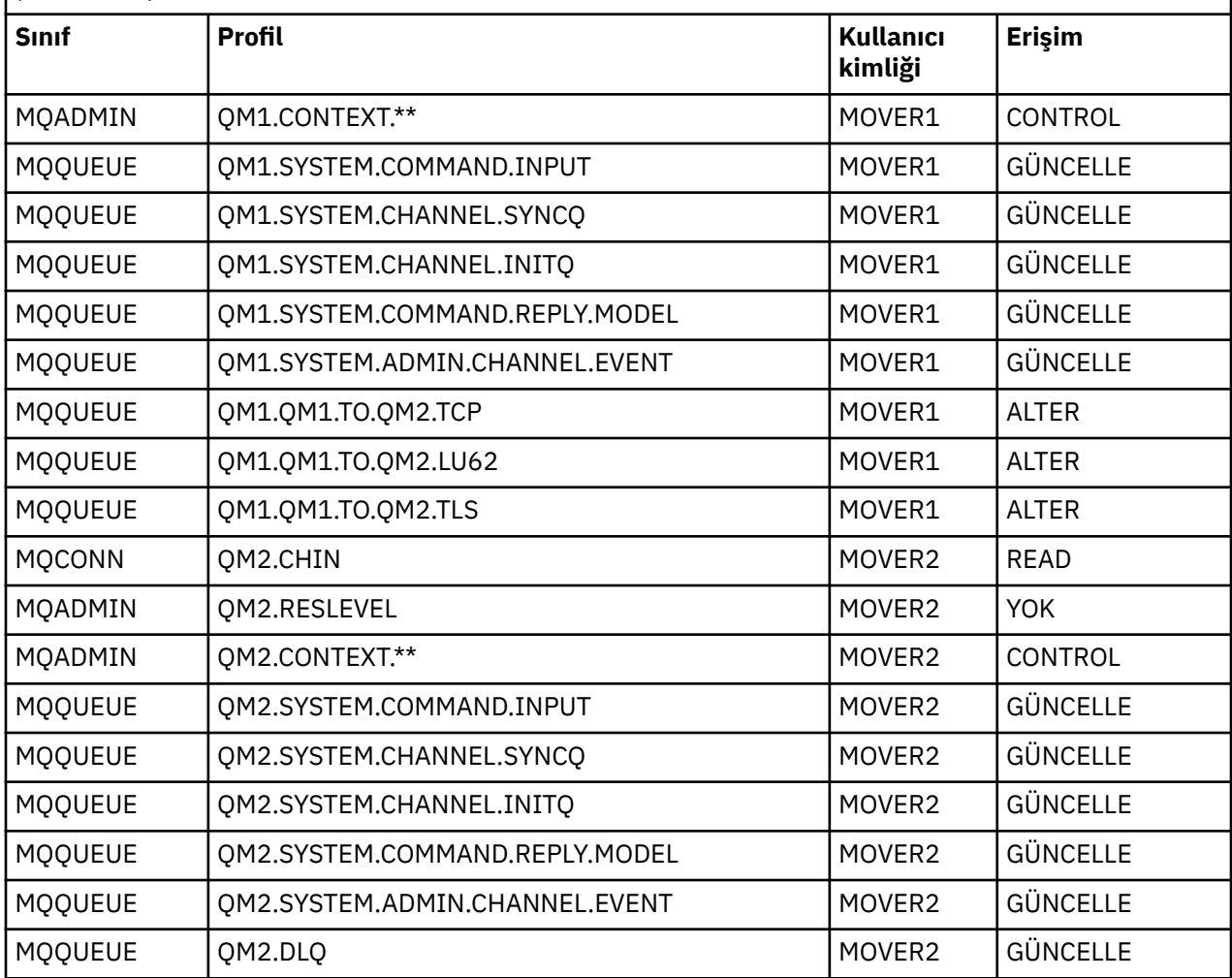

### *Bir toplu iş uygulaması için gereken güvenlik profilleri*

İki kuyruk yöneticisi senaryolarının toplu olarak uygulanması için gereken ek güvenlik profilleri.

Toplu iş uygulaması, QM1üzerinde BATCHID kullanıcı kimliği altında çalışır. Kuyruk yöneticisi QM1 ile bağlantı kurar ve aşağıdaki kuyruklara ileti yerleştirir:

- LQ1
- RQA
- RQB
- RQC

MQPMO\_SET\_ALL\_CONTEXT seçeneğini kullanır. İleti tanımlayıcısının (MQMD) *UserIdentifier* alanında bulunan diğer kullanıcı kimliği MSGUSR ' dır.

Kuyruk yöneticisi QM1:üzerinde aşağıdaki tanıtımlar gereklidir:

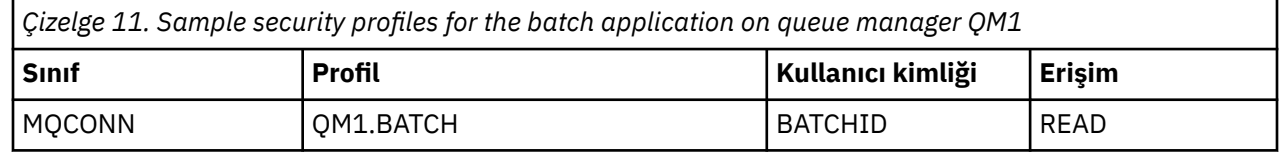

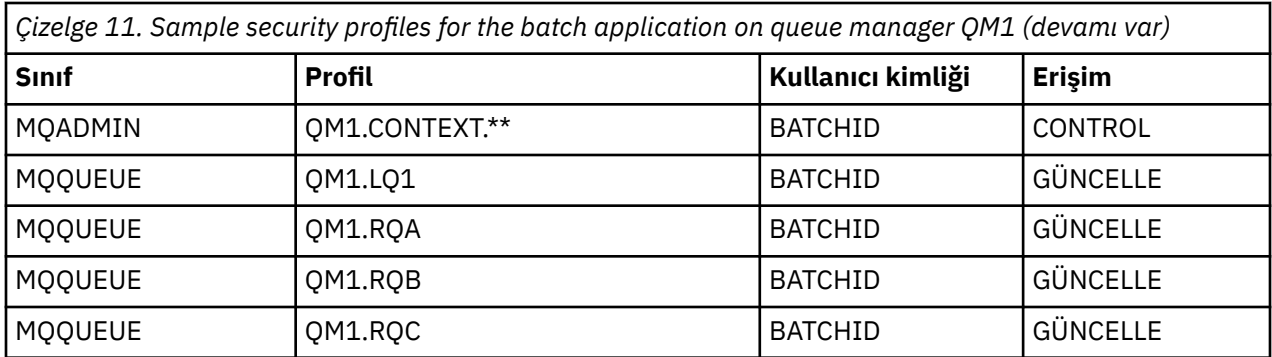

The following profiles are required on queue manager QM2 for messages put to queue RQA on queue manager QM1 (for the TCP/IP channel not using TLS):

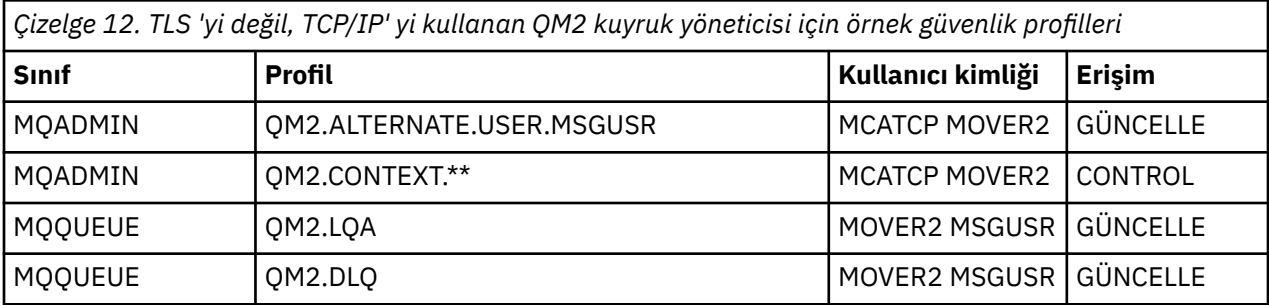

#### **Notlar:**

- 1. İleti kanalı PUTAUT (CTX) ve MCAUSER (MCATCP) ile tanımlandığı için, ileti MQMD ' de geçirilen kullanıcı kimliği, kuyruk yöneticisinde QM2 kuyruk yöneticisinde MQPUT1 kullanıcı kimliği olarak kullanılır.
- 2. Alıcı kanalı tanımlamasının MCAUSER alanı MCATCP olarak ayarlanır; bu kullanıcı kimliği, diğer kullanıcı kimliği ve bağlam profiline yönelik gerçekleştirilen denetimlere ilişkin kanal başlatıcı adres alanı kullanıcı kimliğinin yanı sıra, bu kullanıcı kimliği kullanılır.
- 3. Kuyruğa ilişkin kaynak denetimleri için, ileti tanımlayıcısında (MQMD) MOVER2 kullanıcı kimliği ve *UserIdentifier* değeri kullanılır.
- 4. MOVER2 ve MSGUSR kullanıcı kimliklerinin her ikisi de, hedef kuyruğa konamayacak iletilerin oraya gönderilebilmesi için, ölü-mektup kuyruğuna erişmeye gerek duyar.
- 5. RESLELEL NONE değerine ayarlandığından, gerçekleştirilen üç denete ilişkin iki kullanıcı kimliği denetlenir.

The following profiles are required on queue manager QM2 for messages put to queue RQB on queue manager QM1 (for the LU 6.2 channel):

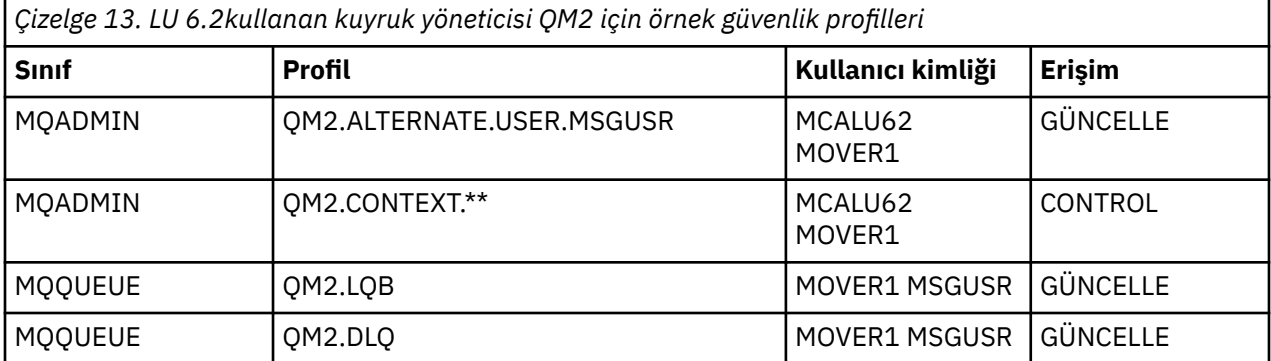

#### **Notlar:**

- <span id="page-89-0"></span>1. The user ID passed in the MQMD of the message is used as the user ID for the MQPUT1 on queue manager QM2 because the receiver channel was defined with PUTAUT(CTX) and MCAUSER(MCALU62).
- 2. MCA kullanıcı kimliği, alıcı kanalı tanımlamasının MCAUSER alanının değerine ayarlıdır (MCALU62).
- 3. LU 6.2 , kanala ilişkin iletişim sisteminde güvenliği desteklediğinden, ağ üzerinden alınan kullanıcı kimliği kanal kullanıcı kimliği (MOVER1) olarak kullanılır.
- 4. RESLELEL NONE değerine ayarlandığından, gerçekleştirilen üç denete ilişkin iki kullanıcı kimliği denetlenir.
- 5. MCALU62 and MOVER1 are used for the checks performed against the alternate user ID and Context profiles, and MSGUSR and MOVER1 are used for the checks against the queue profile.
- 6. MOVER1 ve MSGUSR kullanıcı kimliklerinin her ikisi de, hedef kuyruğa konamayacak iletilerin oraya gönderilebilmesi için, ölü-mektup kuyruğuna erişmeye gerek duyar.

The following profiles are required on queue manager QM2 for messages put to queue RQC on queue manager QM1 (for the TCP/IP channel using TLS):

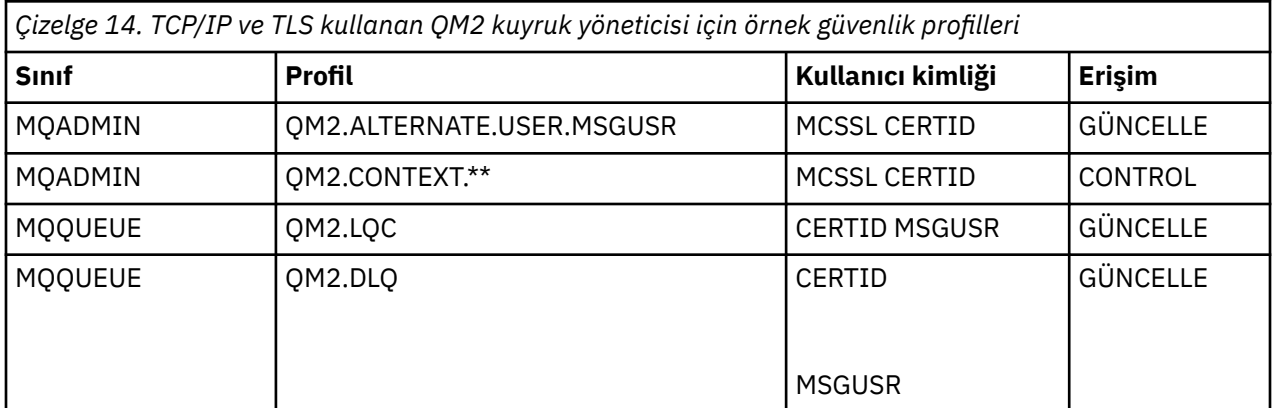

#### **Notlar:**

- 1. The user ID passed in the MQMD of the message is used as the user ID for the MQPUT1 on queue manager QM2 because the receiver channel was defined with PUTAUT(CTX) and MCAUSER(MCASSL).
- 2. MCA kullanıcı kimliği, alıcı kanalı tanımlamasının (MCASSL) MCAUSER alanının değerine ayarlıdır.
- 3. Because the certificate flowed by the channel from QM1 as part of the TLS handshake might be installed on QM2's system, or might match a certificate name filter on QM2's system, the user ID found during that matching is used as the channel user ID (CERTID).
- 4. RESLELEL NONE değerine ayarlandığından, gerçekleştirilen üç denete ilişkin iki kullanıcı kimliği denetlenir.
- 5. Diğer kullanıcı kimliği ve bağlam tanıtımları için gerçekleştirilen denetimler için MCASSL ve CERTID kullanılır ve kuyruk profiline karşı denetimler için MSGUSR ve MOVER1 kullanılır.
- 6. CERTID ve MSGUSR kullanıcı kimliklerinin her ikisi de, hedef kuyruğa konamayacak iletilerin oraya gönderilebilmesi için, ölü-mektup kuyruğuna erişmeye gerek duyar.

### *CICS uygulaması için gereken güvenlik profilleri*

İki kuyruk yöneticisi senaryoya ilişkin bir CICS uygulaması için ek güvenlik profilleri gerekir.

CICS uygulaması, CICSAD1 ve CICS görev kullanıcı kimliği CICSTX1olan bir CICS adres alanı kullanıcı kimliği kullanır. Kuyruk yöneticisi QM1 için gereken güvenlik tanıtımları, toplu iş uygulaması için gereken tanıtımlardan farklı. Kuyruk yöneticisi QM2 için gereken tanıtımlar, toplu iş uygulaması için aynıdır.

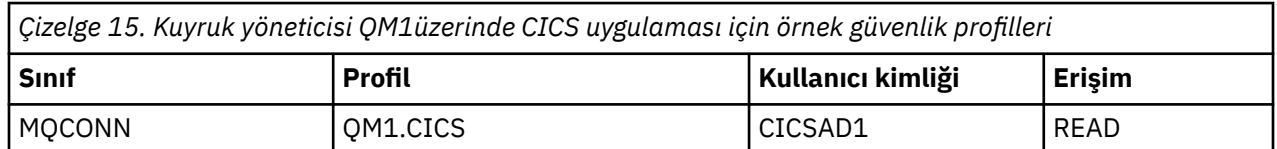

Kuyruk yöneticisi QM1:üzerinde aşağıdaki tanıtımlar gereklidir:

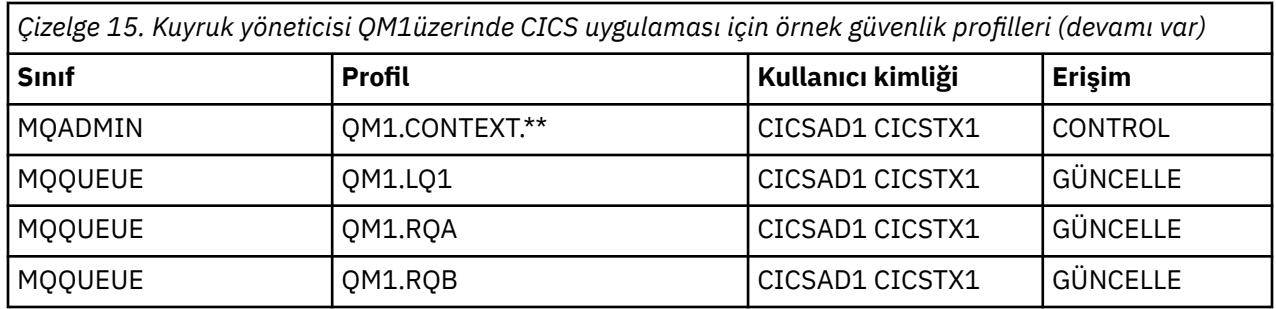

# **Güvenlik senaryosu: z/OSüzerinde kuyruk paylaşım grubu**

Bu senaryoda, bir uygulama **MQPUT1** çağrısını kullanarak, kuyruk yöneticisinde QM1kuyruk yöneticisinde kuyruğa ileti yerleştirmesini sağlar. Bu iletilerin bazıları, TCP ve LU 6.2 kanallarını kullanarak QM2' deki kuyruklara iletilir. Uygulama bir toplu iş uygulamasıdır ve iletiler MQPMO\_SET\_ALL\_CONTEXT seçeneği kullanılarak ortaya konmaktadır.

Bu, [Şekil 13 sayfa 84](#page-83-0)' ta gösterilmektedir.

Kuyruk yöneticilerine ilişkin aşağıdaki varsayımlar yapılmıştır:

• Gerekli olan tüm IBM MQ tanımlamaları önceden tanımlanmıştır ya da kuyruk yöneticisi başlatma sırasında işlenen CSQINP2 veri kümesi aracılığıyla yapılmıştır.

Bu nesneler yoksa, bu nesneleri tanımlamak için gereken komutlara gereken erişim yetkisine de gerek duyarsınız.

• Kuyruk yöneticisi ve kanal başlatıcıları başlatılmadan önce, gerekli tüm RACF tanıtımlarının tanımlanmış ve uygun erişim yetkilerine sahip olması gerekir.

Değilse, gereken tüm tanıtımları tanımlamak ve bu profillere uygun erişim yetkilerini vermek için gereken RACF komutlarını vermek için uygun yetkiye gereksinim duyarsınız. Ayrıca, yeni güvenlik tanıtımlarını kullanmaya başlamak için MQSC güvenlik komutlarını vermek için uygun yetkiye de gerek duyarsınız.

### **İlgili görevler**

 $z/0S$ 

z/OSüzerinde güvenliğin ayarlanması

# **Kuyruk paylaşım grubu senaryoya ilişkin güvenlik anahtarı ayarları**

Ayarları ve RACF profillerini değiştirin.

Kuyruk paylaşım grubu için aşağıdaki güvenlik anahtarları ayarlanır:

- Altsistem güvenliği açık
- Kuyruk paylaşım grubu güvenliği açık
- Kuyruk yöneticisi güvenliği kapalı
- Kuyruk güvenliği açık
- Diğer kullanıcı güvenliği açık
- Bağlam güvenliği açık
- Güvenliği devre dışı bırak
- Ad listesi güvenliği kapalı
- Konu güvenliği kapalı
- Bağlantı güvenliği açık
- Komut güvenliği açık
- Komut kaynağı güvenliği açık

Süreç, ad listesi, konu ve kuyruk yöneticisi düzeyinde güvenliği kapatmak için MQADMIN sınıfında aşağıdaki tanıtımlar tanımlanır:

QSGA.NO.PROCESS.CHECKS QSGA.NO.NLIST.CHECKS QSGA.NO.TOPIC.CHECKS QSGA.NO.QMGR.CHECKS

# **Kuyruk paylaşım grubu senaryolarında kuyruk yöneticisi QM1**

QM1için kuyruklar ve kanallar.

Kuyruk yöneticisi QM1:üzerinde aşağıdaki kuyruklar tanımlanır:

### **LQ1**

Yerel bir kuyruk.

### **RQA**

Aşağıdaki özniteliklerle uzak bir kuyruk tanımlaması:

- RNAME (LQA)
- RQMNAME (QM2)
- XMITQ (QM1.TO.QM2.TCP)

### **RQB**

Aşağıdaki özniteliklerle uzak bir kuyruk tanımlaması:

- RNAME (LQB)
- RQMNAME (QM2)
- XMITQ (QM1.TO.QM2.LU62)

### **QM1.TO.QM2.TCP**

Bir iletim kuyruğu.

### **QM1.TO.QM2.LU62**

Bir iletim kuyruğu.

Aşağıdaki kanallar QM1:üzerinde tanımlanır.

### **QM1.TO.QM2.TCP**

Aşağıdaki öznitelikleri içeren bir gönderen kanalı tanımlaması:

- CHLTYPE (SDR)
- TRPTYPEE (TCP)
- XMITQ (QM1.TO.QM2.TCP)
- KULLANıCı ADı (QM2TCP)

### **QM1.TO.QM2.LU62**

Aşağıdaki öznitelikleri içeren bir gönderen kanalı tanımlaması:

- CHLTYPE (SDR)
- TRPTYPEE (LU62)
- XMITQ (QM1.TO.QM2.LU62)
- CONNAME (QM2LU62)

(APPC güvenliğini ayarlama hakkında bilgi için bkz. Security considerations for the channel initiator on z/OS .)

# **Kuyruk paylaşım grubu senaryolarında kuyruk yöneticisi QM2**

QM2için kuyruklar ve kanallar.

Kuyruk yöneticisi QM2:üzerinde şu kuyruklar tanımlandı:

### **LQA**

Yerel bir kuyruk.

### **LQB**

Yerel bir kuyruk.

### **DLQ**

Ölü-mektup kuyruğu olarak kullanılan bir yerel kuyruk.

Aşağıdaki kanallar QM2:üzerinde tanımlanmıştır.

### **QM1.TO.QM2.TCP**

Aşağıdaki özniteliklerle birlikte bir günlük nesnesi kanalı tanımlaması:

- CHLTYPE (RCVR)
- TRPTYPEE (TCP)
- PUTAUT (CTX)
- MCAUSER (MCATCP)

### **QM1.TO.QM2.LU62**

Aşağıdaki özniteliklerle birlikte bir günlük nesnesi kanalı tanımlaması:

- CHLTYPE (RCVR)
- TRPTYPEE (LU62)
- PUTAUT (CTX)
- MCAUSER (MCALU62)

(APPC güvenliğini ayarlama hakkında bilgi için bkz. Security considerations for the channel initiator on z/OS .)

# **Kuyruk paylaşım grubu senaryoda kullanılan kullanıcı kimlikleri**

Senaryodaki kullanıcı kimliklerine ilişkin açıklama.

Aşağıdaki kullanıcı kimlikleri kullanılır:

### **BATCHID**

Toplu iş uygulaması (İş ya da TSO Tanıtıcısı)

### **MSGUSR**

MQMD ' de*UserIdentifier* (bağlam kullanıcı kimliği)

### **MOVER1**

QM1 kanal başlatıcı adres alanı kullanıcı kimliği

### **MOVER2**

QM2 kanal başlatıcı adres alanı kullanıcı kimliği

### **MCATCP**

TCP/IP günlük nesnesi kanal tanımında MCAUSER belirlendi

### **MCALU62**

LU 6.2 alıcı kanalı tanımlamasında MCAUSER belirlendi

# **Kuyruk paylaşımı grubu senaryosu için gereken güvenlik profilleri ve erişimleri**

Kuyruk paylaşım grubu senaryolarının toplu iş ya da CICS uygulaması için güvenlik profilleri ve erişimleri.

Aşağıdaki tabloda, kuyruk paylaşım grubu senaryolarının çalışabilmesi için gerekli olan güvenlik profilleri gösterilmektedir. Bu senaryonun toplu olarak uygulanması, ["Bir toplu iş uygulaması için gereken güvenlik](#page-93-0) [profilleri" sayfa 94i](#page-93-0)çinde açıklanan ek güvenlik profillerini de gerektirir.

<span id="page-93-0"></span>*Çizelge 16. Örnek senaryoya ilişkin güvenlik profilleri.*

Bu tabloda yer alan dört sütun sınıfı, profili, kullanıcı kimliğini ve kuyruk paylaşım grubu senaryolarına erişim sağlar.

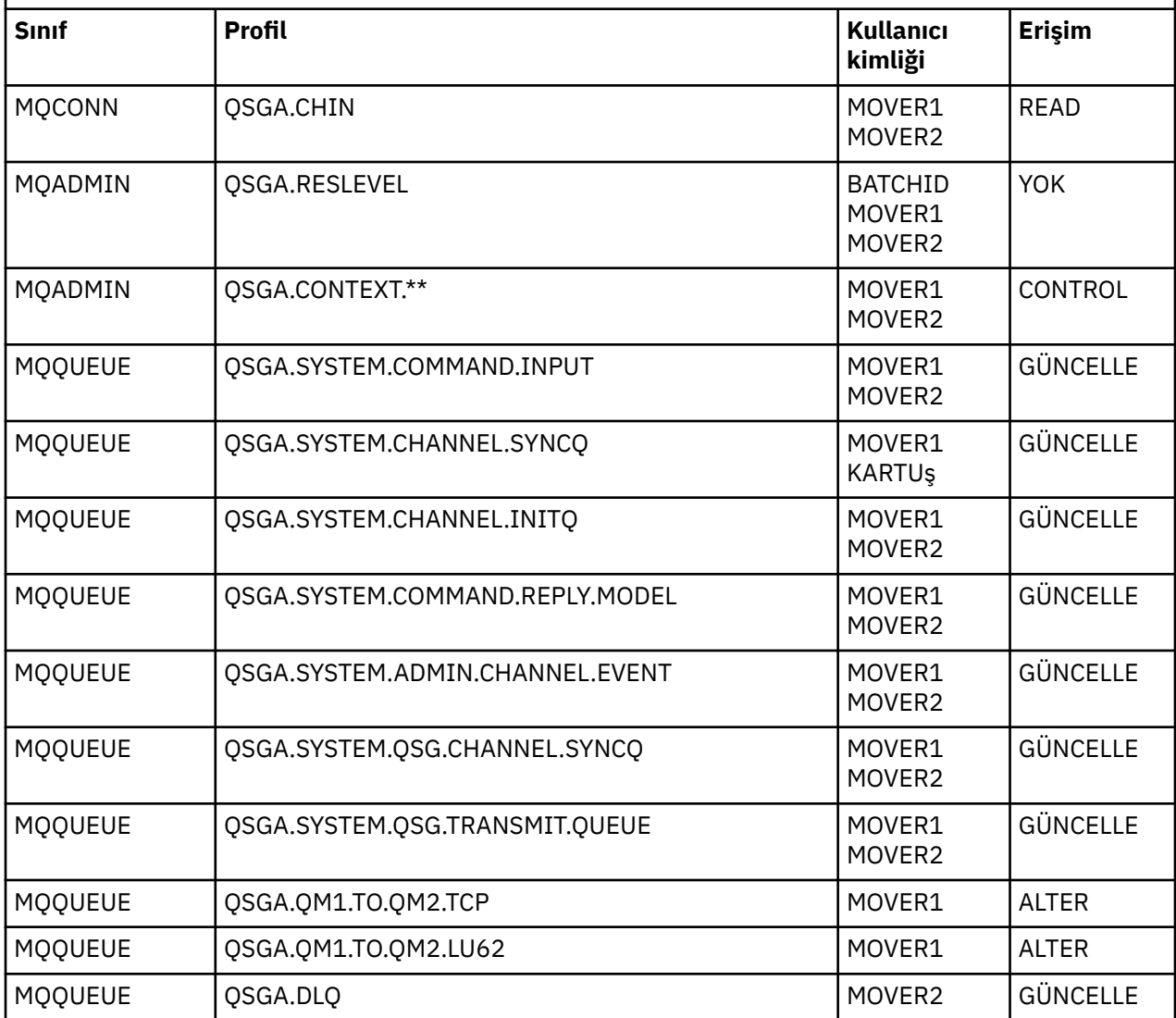

### *Bir toplu iş uygulaması için gereken güvenlik profilleri*

Kuyruk paylaşım grubu senaryoya ilişkin toplu iş uygulaması için gereken ek güvenlik profilleri.

Toplu iş uygulaması, QM1üzerinde BATCHID kullanıcı kimliği altında çalışır. Kuyruk yöneticisi QM1 ile bağlantı kurar ve aşağıdaki kuyruklara ileti yerleştirir:

- LQ1
- RQA
- RQB

MQPMO\_SET\_ALL\_CONTEXT seçeneğini kullanır. İleti tanımlayıcısının (MQMD) *UserIdentifier* alanında bulunan kullanıcı kimliği MSGUSR ' dır.

Kuyruk yöneticisi QM1:üzerinde aşağıdaki tanıtımlar gereklidir:

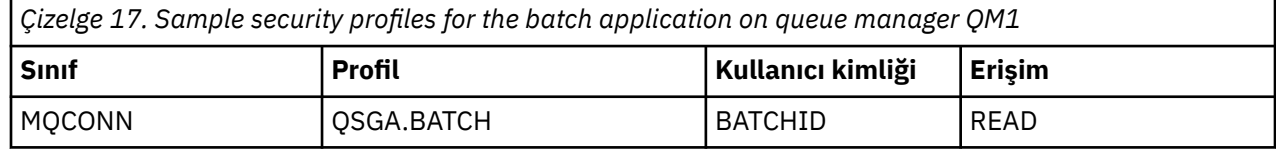

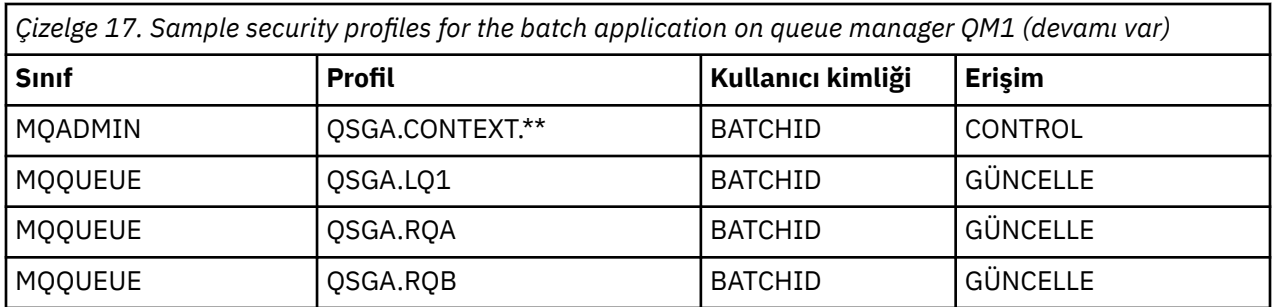

The following profiles are required on queue manager QM2 for messages put to queue RQA on queue manager QM1 (for the TCP/IP channel):

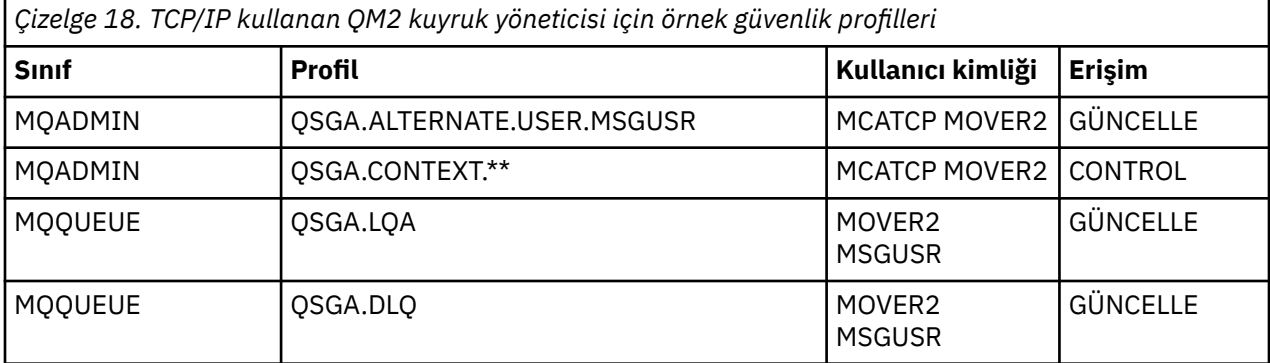

#### **Notlar:**

- 1. İleti kanalı PUTAUT (CTX) ve MCAUSER (MCATCP) ile tanımlandığı için, ileti MQMD ' de geçirilen kullanıcı kimliği, kuyruk yöneticisinde QM2 kuyruk yöneticisinde MQPUT1 kullanıcı kimliği olarak kullanılır.
- 2. Alıcı kanalı tanımlamasının MCAUSER alanı MCATCP olarak ayarlanır; bu kullanıcı kimliği, diğer kullanıcı kimliği ve bağlam profiline yönelik gerçekleştirilen denetimlere ilişkin kanal başlatıcı adres alanı kullanıcı kimliğinin yanı sıra, bu kullanıcı kimliği kullanılır.
- 3. Kuyruğa ilişkin kaynak denetimleri için, ileti tanımlayıcısında (MQMD) MOVER2 kullanıcı kimliği ve *UserIdentifier* değeri kullanılır.
- 4. MOVER2 ve MSGUSR kullanıcı kimliklerinin her ikisi de, hedef kuyruğa konamayacak iletilerin oraya gönderilebilmesi için, ölü-mektup kuyruğuna erişmeye gerek duyar.
- 5. RESLELEL NONE değerine ayarlandığından, gerçekleştirilen üç denete ilişkin iki kullanıcı kimliği denetlenir.

The following profiles are required on queue manager QM2 for messages put to queue RQB on queue manager QM1 (for the LU 6.2 channel):

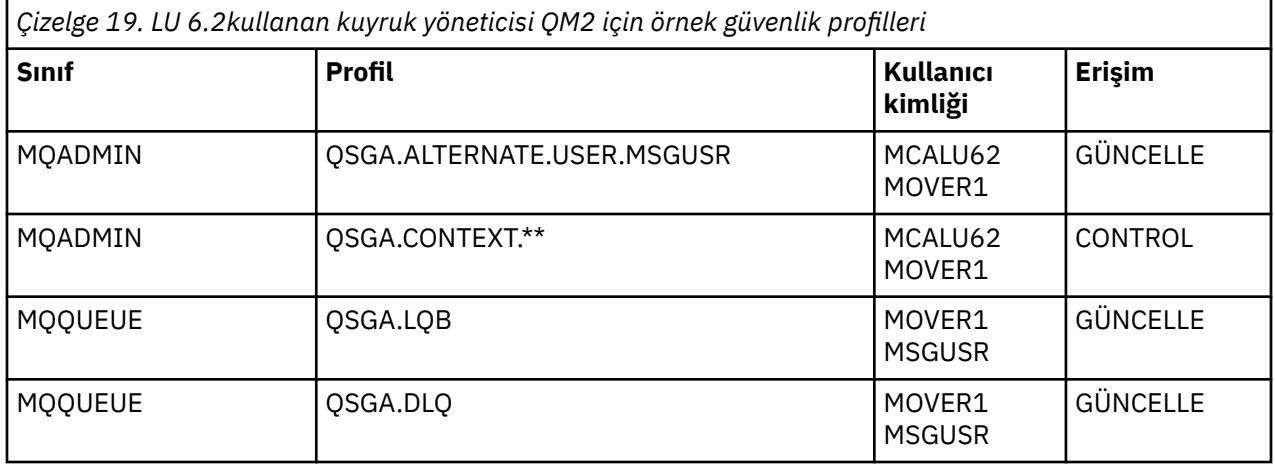

#### **Notlar:**

- 1. The user ID passed in the MQMD of the message is used as the user ID for the MQPUT1 on queue manager QM2 because the receiver channel was defined with PUTAUT(CTX) and MCAUSER(MCALU62).
- 2. MCA kullanıcı kimliği, alıcı kanalı tanımlamasının MCAUSER alanının değerine ayarlıdır (MCALU62).
- 3. LU 6.2 , kanala ilişkin iletişim sisteminde güvenliği desteklediğinden, ağ üzerinden alınan kullanıcı kimliği kanal kullanıcı kimliği (MOVER1) olarak kullanılır.
- 4. RESLELEL NONE değerine ayarlandığından, gerçekleştirilen üç denete ilişkin iki kullanıcı kimliği denetlenir.
- 5. MCALU62 and MOVER1 are used for the checks performed against the alternate user ID and Context profiles, and MSGUSR and MOVER1 are used for the checks against the queue profile.
- 6. MOVER1 ve MSGUSR kullanıcı kimliklerinin her ikisi de, hedef kuyruğa konamayacak iletilerin oraya gönderilebilmesi için, ölü-mektup kuyruğuna erişmeye gerek duyar.

#### **Sunucudan sunucuya ileti kanalı engelleme örneği**  $z/0S$

# **yapılandırmaları**

Sunucudan sunucuya ileti kanalı müdahalesi, gelen ve giden iletilerin doğru biçimde korunabilmesini ya da korunmamasını sağlamak için Advanced Message Security ilkelerinin yanı sıra kanal tanımlarının da yapılandırılmasını gerektirir. Yapılandırma, kanalın gelen ya da giden olmasına bağlı olarak değişir.

### **Gelen kanal**

Aşağıdaki örnek, alıcı tipindeki bir gelen kanal için tipik bir yapılandırmayı gösterir ve korunmayan gelen iletileri korumak için gerekli AMS ilkesinin ayrıntılarını sağlar:

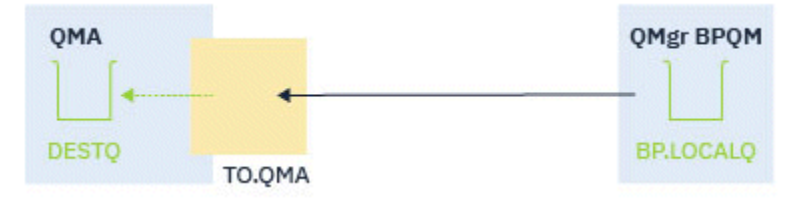

*Şekil 14. Gelen yapılandırma*

Örnek şunları gösterir:

- Kuyruk yöneticisi QMA
- Kanal TO.QMA
- Yerel kuyruk DESTQ

Aşağıdaki kodu kullanın:

```
DEFINE CHANNEL(TO.QMA) CHLTYPE(RCVR) SSLCAUTH(REQUIRED) SSLCIPH(ANY_TLS12) TRPTYPE(TCP) 
SPLPROT(ASPOLICY)
DEFINE QLOCAL(DESTQ) DESCR('AMS PROTECTED QUEUE')
setmqspl -m QMA -p DESTQ -e AES256 -r CN=TEST,O=ORG,C=US
```
**Not:** Önceki metinde açıklanan ilke yalnızca iletileri şifreler; yani, AMS Gizlilik.

z/OSüzerinde **setmqspl** kullanımıyla ilgili bilgi için setmqspl ve ileti güvenliği ilkesi (CSQ0UTIL) başlıklı konuya bakın.

### **Giden kanal**

Aşağıdaki örnekte, gönderen tipinde bir giden kanal için tipik bir yapılandırma gösterilmektedir. Bu örnek, uzak kuyruğa konan iletileri korumak ve iletim kuyruğundan alınan iletilerin korumasını kaldırmak ve göndermek için gerekli AMS ilkelerinin ayrıntılarını sağlar:

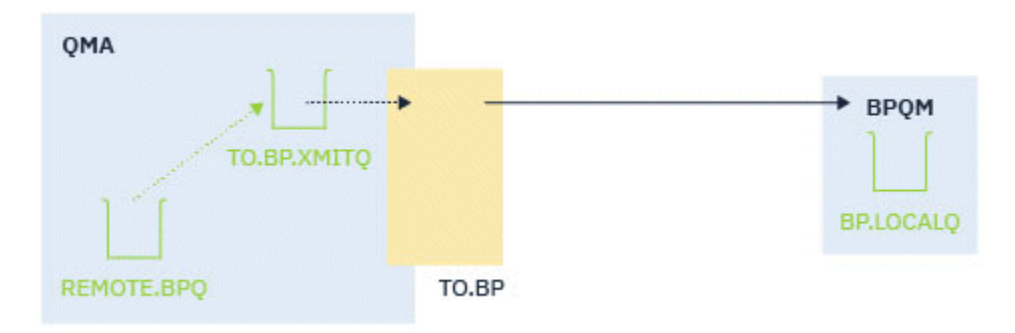

*Şekil 15. Giden yapılandırması*

Örnekte şu öğeler gösterilmektedir:

- Kuyruk yöneticisi QMA
- Kanal TO.BP
- Yerel iletim kuyruğu TO.BP.XMITQ
- Uzak kuyruk REMOTE.BPQ

aşağıdaki kodu kullanın:

```
DEFINE CHANNEL(TO.BP) CHLTYPE(SDR) SSLCAUTH(REQUIRED) SSLCIPH(ANY_TLS12) TRPTYPE(TCP) 
SPLPROT(REMOVE) CONNAME('server(1414)') XMITQ(TO.BP.XMITQ)
DEFINE QLOCAL(TO.BP.XMITQ) DESCR('TRANSMISSION QUEUE FOR TO.BP') USAGE(XMITQ)
DEFINE QREMOTE(REMOTE.BPQ) DESCR('REMOTE QUEUE TO BP') RNAME(BP.LOCALQ) RQMANME(BPQM) 
XMITQ(TO.BP.XMITQ)
setmqspl -m QMA -p TO.BP.XMITQ -e AES256 -r CN=TEST,O=ORG,C=US
setmqspl -m QMA -p REMOTE.BPQ -e AES256 -r CN=TEST,O=ORG,C=US
```
**Not:** Önceki metinde açıklanan ilke yalnızca iletileri şifreler; yani, AMS Gizlilik.

# **SSL/TLS kullanarak iki kuyruk yöneticisinin bağlanması**

TLS şifreleme güvenlik iletişim kurallarını kullanan güvenli iletişimler, iletişim kanallarının ayarlanmasını ve kimlik doğrulaması için kullanacağınız dijital sertifikaların yönetilmesini içerir.

SSL/TLS kuruluşunuzu ayarlamak için kanallarınızı TLS ' yi kullanacak şekilde tanımlamalısınız. Ayrıca, dijital sertifikalarınızı da edinmeniz ve yönetmeniz gerekir. Bir sınama sisteminde, kendinden imzalı sertifikaları ya da yerel bir sertifika yetkilisi (CA) tarafından verilen sertifikaları kullanabilirsiniz. Bir üretim sisteminde kendinden onaylı sertifikalar kullanmayın.

Sertifika oluşturma ve yönetme hakkında tam bilgi edinmek için aşağıdaki konulara bakın:

- **IBM i** Working with SSL or TLS on IBM i
- AIX, Linux, and Windows sistemlerinde SSL ya da TLS ile çalışma
- **2/0S** Working with SSL or TLS on z/OS

Bu konular grubu, SSL/TLS iletişiminin ayarlanmasında yer alan görevleri tanıtır ve bu görevlerin tamamlanmasına ilişkin adım adım yönergeler sağlar.

Ayrıca, protokollerin isteğe bağlı bir parçası olan SSL/TLS istemci kimlik doğrulamasını da test etmek isteyebilirsiniz. SSL/TLS anlaşması sırasında, SSL/TLS istemcisi her zaman, sunucudan sayısal bir sertifikayı doğrular ve doğrular. IBM MQ uygulaması ile SSL/TLS sunucusu her zaman istemciden bir sertifika ister.

**Notlar:**

- <span id="page-97-0"></span>1. Bu bağlamda, bir SSL/TLS istemcisi, el sıkışmayı başlatan bağlantıyı ifade eder.
- 2. **Bir z/OS Bir z/OS kuvruk yöneticisi bir SSL/TLS istemcisi rolünde rol aldığında, kuyruk yöneticisi** yalnızca bir sertifika gönderir.

SSL/TLS istemcisi, yalnızca eşleşen bir etikete sahip bir sertifika bulabiliyorsa bir sertifika gönderir. Ayrıntılı bilgi için Dijital sertifika etiketleri başlıklı konuya bakın.

SSL/TLS sunucusu, gönderildiyse istemci sertifikasının her zaman geçerliliğini denetler. İstemci bir sertifika göndermezse, kimlik doğrulaması yalnızca SSL/TLS sunucusu olarak işlev gören kanal sonu, **SSLCAUTH** parametresi REQUIREND değerine ayarlı olarak tanımlandıysa ya da bir **SSLPEER** parametresi için bir değer kümesi varsa, kimlik doğrulaması başarısız olur. Bir kuyruk yöneticisini anonim olarak bağlama hakkında daha fazla bilgi için, SSL/TLS istemcisi bir sertifika göndermezse, ["Tek yönlü kimlik](#page-101-0) [doğrulaması kullanarak iki kuyruk yöneticisinin bağlanması" sayfa 102](#page-101-0)başlıklı konuya bakın.

# **İki kuyruk yöneticisinin karşılıklı kimlik doğrulaması için kendinden onaylı sertifikaların kullanılması**

Kendinden onaylı TLS sertifikalarını kullanarak iki kuyruk yöneticisi arasında karşılıklı kimlik doğrulaması gerçekleştirmek için bu örnek yönergeleri izleyin.

# **Bu görev hakkında**

Senaryo:

- Güvenli bir şekilde iletişim kurmak zorunda olan iki kuyruk yöneticisi, QM1 ve QM2vardır. QM1 ile QM2arasında karşılıklı kimlik doğrulaması gerçekleştirilmesini zorunlu kısınız.
- Kendinden onaylı sertifikalar kullanarak güvenli iletişiminizi test etme kararı aldınız.

Sonuçtaki yapılanış şöyle görünür:

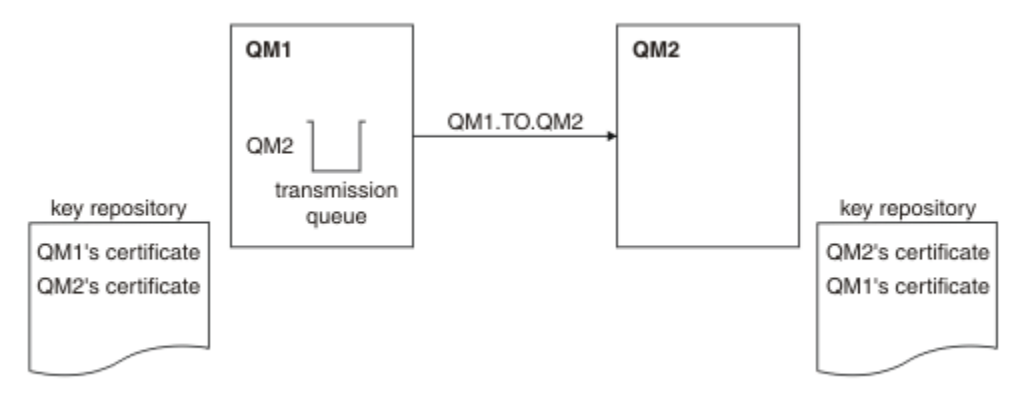

*Şekil 16. Bu görevle sonuçlanan yapılandırma*

Şekil 16 sayfa 98'ta, QM1 için anahtar havuzu, QM1 sertifikasını ve QM2' den genel sertifikayı içerir. QM2 için anahtar havuzu, QM2 sertifikasını ve QM1' den genel sertifikayı içerir.

### **Yordam**

1. Her kuyruk yöneticisine ilişkin anahtar havuzunu işletim sistemine göre hazırlayın:

- ALW **ALK** AIX, Linux, and Windows sistemlerinde.
- z/0S z/OS sistemlerinde.
- 2. Her kuyruk yöneticisi için kendinden onaylı sertifika yarat:
	- ALW **AIX**, Linux, and Windows sistemlerinde.

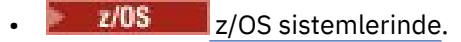

- 3. Her sertifikana ilişkin bir kopyasını çıkarın:
	- **ALW** AIX, Linux, and Windows sistemlerinde.
	- **z/0S** z/OS sistemlerinde.
- 4. Transfer the public part of the QM1 certificate to the QM2 system and vice versa, using a utility such as FTP 708 , Kendinden onaylı sertifikalar alışverişiiçinde açıklandığı gibi .
- 5. İş ortağı sertifikasını, her kuyruk yöneticisi için anahtar havuzuna ekleyin:
	- **ALW** AIX, Linux, and Windows sistemlerinde.
	- $\frac{z}{105}$   $\frac{z}{105}$  sistemlerinde.

6. QM1' ta, aşağıdaki örnek gibi komutlar vererek, bir gönderen kanalı ve ilişkili iletim kuyruğu tanımlayın:

DEFINE CHANNEL(QM1.TO.QM2) CHLTYPE(SDR) TRPTYPE(TCP) CONNAME(QM1.MACH.COM) XMITQ(QM2) SSLCIPH(TLS\_RSA\_WITH\_AES\_128\_CBC\_SHA) DESCR('Sender channel using TLS from QM1 to QM2')

DEFINE QLOCAL(QM2) USAGE(XMITQ)

Bu örnek, CipherSpec TLS\_RSA işlevini kullanır. Kanalın her bir ucundaki CipherSpecs (şifreleme Belirtimleri) aynı olmalıdır.

7. QM2üzerinde, aşağıdaki örnek gibi bir komut yayınlayarak bir alıcı kanalı tanımlayın:

DEFINE CHANNEL(QM1.TO.QM2) CHLTYPE(RCVR) TRPTYPE(TCP) SSLCIPH(TLS\_RSA\_WITH\_AES\_128\_CBC\_SHA) SSLCAUTH(REQUIRED) DESCR('Receiver channel using TLS from QM1 to QM2')

The channel must have the same name as the sender channel you defined in Step "6" sayfa 99, and use the same CipherSpec.

8. Kanalı başlat.

 $z/0S$  $\blacksquare$ z/OS' ta Gönderici kanalının başlatılmasıkonusuna bakın.

### **Sonuçlar**

Anahtar havuzları ve kanallar, [Şekil 16 sayfa 98](#page-97-0)içinde gösterildiği gibi oluşturulur

### **Sonraki adım**

DISABLE komutları kullanılarak görevin başarıyla tamamlandığını doğrulayın. Görev başarılı olursa, elde edilen çıktı aşağıdaki örneklerde gösterilen şekilde benzerdir.

Kuyruk yöneticisinden QM1, şu komutu girin:

DISPLAY CHS(QM1.TO.QM2) SSLPEER SSLCERTI

Sonuçtaki çıkış aşağıdaki örnekteki gibidir:

```
DISPLAY CHSTATUS(QM1.TO.QM2) SSLPEER SSLCERTI
 4 : DISPLAY CHSTATUS(QM1.TO.QM2) SSLPEER SSLCERTI
AMQ8417: Display Channel Status details.
 CHANNEL(QM1.TO.QM2) CHLTYPE(SDR)
  CONNAME(9.20.25.40) CURRENT
   RQMNAME(QM2)
   SSLCERTI("CN=QM2,OU=<Department>,O=<Organization>,ST=<State>,C=<Country>")
SSLPEER("SERIALNUMBER=4C:D0:49:D5:02:5E:02,CN=QM2,OU=<Department>,O=<Organization>,ST=<State>,C=
<Country>
   STATUS(RUNNING) SUBSTATE(MQGET)
   XMITQ(QM2)
```
<span id="page-99-0"></span>QM2kuyruk yöneticisinden şu komutu girin:

```
DISPLAY CHS(QM1.TO.QM2) SSLPEER SSLCERTI
```
Sonuçtaki çıkış aşağıdaki örnekteki gibidir:

```
DISPLAY CHSTATUS(QM1.TO.QM2) SSLPEER SSLCERTI
 5 : DISPLAY CHSTATUS(QM1.TO.QM2) SSLPEER SSLCERTI
AMQ8417: Display Channel Status details.
 CHANNEL(QM2.TO.QM1) CHLTYPE(RCVR)
 CONNAME(9.20.35.92) CURRENT
   RQMNAME(QM1)
   SSLCERTI("CN=QM1,OU=<Department>,O=<Organization>,ST=<State>,C=<Country>")
SSLPEER("SERIALNUMBER=4C:D0:49:D5:02:5F:38,CN=QM1,OU=<Department>,O=<Organization>,ST=<State>,C=
<Country>")
STATUS(RUNNING) SUBSTATE(RECEIVE)
   XMITQ( )
```
Her durumda, SSLPEER değeri, ["2" sayfa 98.](#page-97-0) adımda yaratılan iş ortağı sertifikasındaki DN ' nin değeriyle eşleşmelidir. Sertifika, kendinden onaylı bir sertifika olduğu için, eşdüzey adıyla ilgili üreticiler adı da eşleşir.

SSLPEER isteğe bağlıdır. If it is specified, its value must be set so that the DN in the partner certificate (created in Step ["2" sayfa 98](#page-97-0)) is allowed. SSLPEER kullanımı hakkında daha fazla bilgi için bkz. SSLPEER değerleri içinIBM MQ kuralları.

# **İki kuyruk yöneticisinin karşılıklı kimlik doğrulaması için CA imzalı sertifikaların kullanılması**

CA imzalı TLS sertifikalarını kullanarak iki kuyruk yöneticisi arasında karşılıklı kimlik doğrulaması gerçekleştirmek için bu örnek yönergeleri izleyin.

# **Bu görev hakkında**

Senaryo:

- You have two queue managers called QM1 and QM2, which need to communicate securely. QM1 ile QM2arasında karşılıklı kimlik doğrulaması gerçekleştirilmesini zorunlu kısınız.
- Gelecekte bu ağı bir üretim ortamında kullanmayı planlıyorsunuz, bu nedenle CA-imzalı sertifikalarını baştan kullanmaya karar verdiniz.

Sonuçtaki yapılanış şöyle görünür:

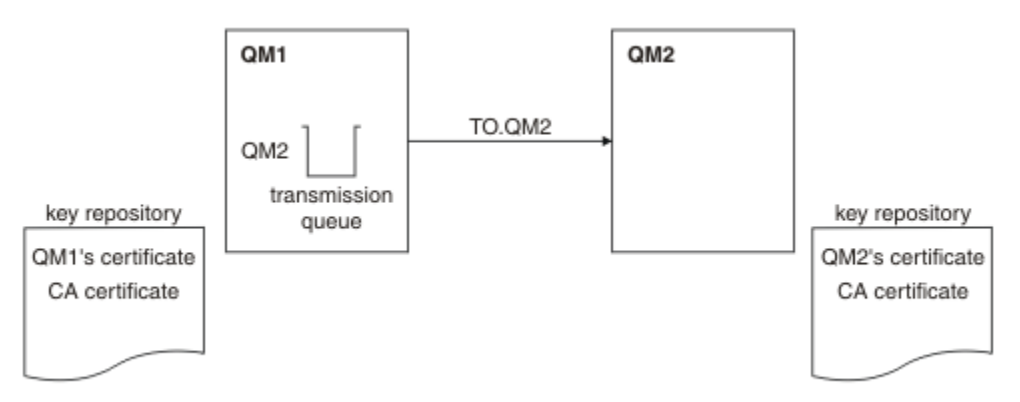

*Şekil 17. Bu görevle sonuçlanan yapılandırma*

Şekil 17 sayfa 100' ta, QM1 için anahtar havuzu QM1sertifikası ve CA sertifikası içerir. QM2 için anahtar havuzu, QM2' nin sertifikasını ve CA sertifikasını içerir.

<span id="page-100-0"></span>Bu örnekte hem QM1'in sertifikası, hem de QM2' nin sertifikası aynı CA tarafından yayınlandı. QM1'in sertifikası ve QM2' nin sertifikası farklı CA ' lar tarafından verildiyse, QM1 ve QM2 için anahtar havuzları hem CA sertifikalarını içermeli.

### **Yordam**

- 1. Anahtar havuzunu, işletim sistemine ya da sistemlerinize göre, her kuyruk yöneticisine ilişkin kuruluş kullanımınıza hazırlayın:
	- **IBM i IBM** i sistemlerinde.
	- ALW **AIX, Linux, and Windows sistemlerinde.**
	- **z/0S** z/OS sistemlerinde.
- 2. Her kuyruk yöneticisi için sertifika yetkilisi tarafından imzalanmış bir sertifika isteyin. İki kuyruk yöneticisi için farklı CA ' lar kullanabilirsiniz.
	- **IBM i** IBM i sistemlerinde.
	- **ALW** AIX, Linux, and Windows sistemlerinde.
		- $\frac{z}{105}$   $\frac{z}{105}$  sistemlerinde.
- 3. Her kuyruk yöneticisi için sertifika kuruluşu sertifikasını anahtar havuzuna ekleyin: Kuyruk yöneticileri farklı Sertifika Yetkilileri kullanıyorsa, her bir Sertifika Yetkilisi için CA sertifikasının her iki anahtar havuzuna da eklenmesi gerekir.
	- **IBM i Bu adımı IBM i sistemleri üzerinde gerçekleştirmeyin.**
	- $\overline{\text{ALW}}$   $\overline{\text{AIX}}$ , Linux, and Windows sistemlerinde.
	- $\frac{z}{105}$   $\frac{z}{105}$  sistemlerinde.
- 4. Her kuyruk yöneticisi için sertifika kuruluşu (CA) imzalı sertifikayı anahtar havuzuna al:
	- **IBM i** IBM i sistemlerinde.
	- **ALW** AIX, Linux, and Windows sistemlerinde.
	- **z/OS** z/OS sistemlerinde.
- 5. QM1üzerinde, aşağıdaki örnek gibi komutlar vererek, bir gönderen kanalı ve ilişkili iletim kuyruğu tanımlayın:

DEFINE CHANNEL(TO.QM2) CHLTYPE(SDR) TRPTYPE(TCP) CONNAME(QM2.MACH.COM) XMITQ(QM2) SSLCIPH(TLS\_RSA\_WITH\_AES\_128\_CBC\_SHA256) DESCR('Sender channel using TLS from QM1 to QM2')

DEFINE QLOCAL(QM2) USAGE(XMITQ)

Bu örnek, CipherSpec TLS\_RSA\_WITH\_AES\_128\_CBC\_SHA256kullanmaktadır. Kanalın her bir ucundaki CipherSpecs (şifreleme Belirtimleri) aynı olmalıdır.

6. QM2üzerinde, aşağıdaki örnek gibi bir komut kanalı girerek bir alıcı kanalı tanımlayın:

DEFINE CHANNEL(TO.QM2) CHLTYPE(RCVR) TRPTYPE(TCP) SSLCIPH(TLS RSA WITH AES 128 CBC SHA256) SSLCAUTH(REQUIRED) DESCR('Receiver channel using TLS to QM2')

The channel must have the same name as the sender channel you defined in Step "5" sayfa 101, and use the same CipherSpec.

7. Kanalı başlatın:

- <span id="page-101-0"></span>**IBM i** IBM i sistemlerinde.
- ALW **AIX, Linux, and Windows sistemlerinde.**
- **z/0S** z/OS sistemlerinde.

### **Sonuçlar**

Anahtar havuzları ve kanallar, [Şekil 17 sayfa 100](#page-99-0)içinde gösterildiği gibi oluşturulur.

### **Sonraki adım**

DISABLE komutları kullanılarak görevin başarıyla tamamlandığını doğrulayın. Görev başarılı olursa, elde edilen çıkış aşağıdaki örneklerde gösterilmeye benzer.

Kuyruk yöneticisinden QM1, şu komutu girin:

DISPLAY CHS(TO.QM2) SSLPEER SSLCERTI

Sonuçtaki çıkış aşağıdaki örnekteki gibidir:

```
DISPLAY CHSTATUS(TO.QM2) SSLPEER SSLCERTI
 4 : DISPLAY CHSTATUS(TO.QM2) SSLPEER SSLCERTI
AMQ8417: Display Channel Status details.
  CHANNEL(TO.QM2) CHLTYPE(SDR)<br>CONNAME(192.0.0.2) CURRENT
 CONNAME(192.0.0.2) CURRENT
 RQMNAME(QM2)
   SSLCERTI("CN=<Division> CA,OU=<Department>,O=<Organization>,ST=<State>,C=<Country>")
SSLPEER("SERIALNUMBER=4C:D0:49:D5:02:5F:38,CN=QM2,OU=<Department>,O=<Organization>,ST=<State>,C=
<Country>")
  STATUS(RUNNING) SUBSTATE(MQGET)
   XMITQ(QM2)
```
Kuyruk yöneticisinden QM2, aşağıdaki komutu girin:

DISPLAY CHS(TO.QM2) SSLPEER SSLCERTI

Sonuçtaki çıkış aşağıdaki örnekteki gibidir:

```
DISPLAY CHSTATUS(TO.QM2) SSLPEER SSLCERTI
 5 : DISPLAY CHSTATUS(TO.QM2) SSLPEER SSLCERTI
AMQ8417: Display Channel Status details.
  CHANNEL(TO.QM2) CHLTYPE(RCVR)
   CONNAME(192.0.0.1) CURRENT
   RQMNAME(QM1)
   SSLCERTI("CN=<Division> CA,OU=<Department>,O=<Organization>,ST=<State>,C=<Country>")
SSLPEER("SERIALNUMBER=4C:D0:49:D5:02:5F:38,CN=QM1,OU=<Department>,O=<Organization>,ST=<State>,C=
<Country>")
                                       SUBSTATE(RECEIVE)
   XMITQ( )
```
Her durumda, SSLPEER değeri, ["2" sayfa 101A](#page-100-0)dımında oluşturulan ortak sertifikadaki Ayırt Edici Ad (DN) ile eşleşmelidir. The issuer name matches the subject DN of the CA certificate that signed the personal certificate added in Step ["4" sayfa 101.](#page-100-0)

# **Tek yönlü kimlik doğrulaması kullanarak iki kuyruk yöneticisinin bağlanması**

Bir kuyruk yöneticisinin diğerine tek yönlü kimlik doğrulaması kullanarak bağlanmasını sağlamak üzere, bir sistemi karşılıklı kimlik doğrulamasıyla değiştirmek için bu örnek yönergeleri izleyin; yani, SSL/TLS istemcisi bir sertifika göndermez.

# **Bu görev hakkında**

Senaryo:

- İki kuyruk yöneticiniz (QM1 ve QM2), ["İki kuyruk yöneticisinin karşılıklı kimlik doğrulaması için CA imzalı](#page-99-0) [sertifikaların kullanılması" sayfa 100](#page-99-0)olarak ayarlanmıştır.
- You want to change QM1 so that it connects using one-way authentication to QM2.

Sonuçtaki yapılanış şöyle görünür:

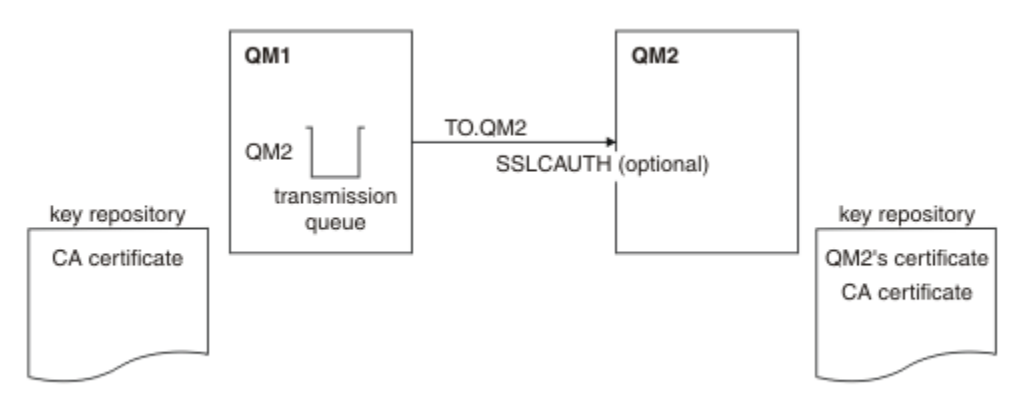

*Şekil 18. Tek yönlü kimlik doğrulaması sağlayan kuyruk yöneticileri*

### **Yordam**

1. QM1 ' un kişisel sertifikasını anahtar havuzundan kaldırın:

- **IBM i IBM** i sistemlerindeki bir sertifikayı kaldırma.
- ALW AIX, Linux, and Windowsüzerindeki bir sertifikayı kaldırma.
- z/OS sistemlerindeki bir sertifikayı kaldırma. Bu adımı iki kez gerçekleştirin, hem kişisel sertifikayı QMA sertifikasını, hem de varsayılan sertifikayı kaldırmak için.

Sertifikaların etiketlenmesiyle ilgili ayrıntılar için Dijital sertifika etiketleribaşlıklı konuya bakın.

- 2. İsteğe bağlı: QM1üzerinde, önceden bir SSL/TLS kanalı çalıştırılmışsa, SSL/TLS ortamını yenileyin , TLS ortamı yenileniyoriçinde açıklandığı gibi .
- 3. Alıcıdaki anonim bağlantılara izin ver ( Günlük nesnesi kanalındaki anonim bağlantıları geçersiz kıl başlıklı konu anlatıldığı gibi).

Anahtar havuzları ve kanallar, Şekil 18 sayfa 103içinde gösterildiği gibi değiştirilir.

4. Gönderen kanalı çalışmadıysa, başlatın.

**Not:** Gönderen kanalı çalışıyorsa ve REFRESH SECURITY TYPE (SSL) komutunu verdiyseniz (adım 2 'de) kanal otomatik olarak yeniden başlatılır.

Kanalın sunucu ucunda, kanal durumu görüntüsünde eş adı parametre değerinin bulunması, bir istemci sertifikasının akıp geçeceğini gösterir.

5. Bazı DISPLAY komutları yayınlayarak, görevin başarıyla tamamlandığını doğrulayın.

Görev başarılı olursa, elde edilen çıktı aşağıdaki örneklerde gösterilen şekilde benzerdir:

• QM1 kuyruk yöneticisinden şu komutu girin:

DISPLAY CHS(TO.QM2) SSLPEER SSLCERTI

Sonuç çıkışı aşağıdaki örneğe benzer olacaktır:

```
DISPLAY CHSTATUS(TO.QMB) SSLPEER SSLCERTI
 4 : DISPLAY CHSTATUS(TO.QMB) SSLPEER
AMQ8417: Display Channel Status details.
 CHANNEL(TO.QM2) CHLTYPE(SDR)
 CONNAME(192.0.0.1) CURRENT
   RQMNAME(QM2)
 SSLCERTI("CN=IBM MQ CA,OU=IBM MQ Devt,O=IBM,ST=Hampshire,C=UK")
 SSLPEER("SERIALNUMBER=4C:D0:49:D5:02:5F:38,CN=QMB,OU=IBM MQ 
Development,O=IBM,ST=Hampshire,C=UK")
  STATUS(RUNNING) STATUS(RUNNING)
   XMITQ(QM2)
```
• QM2 kuyruk yöneticisinden şu komutu girin:

```
DISPLAY CHS(TO.QM2) SSLPEER SSLCERTI
```
Sonuç çıkışı aşağıdaki örneğe benzer olacaktır:

```
DISPLAY CHSTATUS(TO.QM2) SSLPEER SSLCERTI
 5 : DISPLAY CHSTATUS(TO.QM2) SSLPEER SSLCERTI
AMQ8417: Display Channel Status details.
   CHANNEL(TO.QM2) CHLTYPE(RCVR)
  CONNAME(192.0.0.2) CURRENT<br>ROMNAME(OMA) SSLCERTI()
  RQMNAME(QMA)<br>SSLPEER( )
                                       STATUS(RUNNING)
   SUBSTATE(RECEIVE) XMITQ( )
```
QM2'ta SSLPEER alanı boş, QM1 ' un sertifika göndermediğini gösterir. QM1üzerinde, SSLPEER değeri, QM2'in kişisel sertifikasındaki DN' nin değeriyle eşleşir.

# **İstemcinin kuyruk yöneticisine güvenli bir şekilde bağlanması**

TLS şifreleme güvenlik iletişim kurallarını kullanan güvenli iletişimler, iletişim kanallarının ayarlanmasını ve kimlik doğrulaması için kullanacağınız dijital sertifikaların yönetilmesini içerir.

SSL/TLS kuruluşunuzu ayarlamak için kanallarınızı TLS ' yi kullanacak şekilde tanımlamalısınız. Ayrıca, dijital sertifikalarınızı da edinmeniz ve yönetmeniz gerekir. Bir sınama sisteminde, kendinden imzalı sertifikaları ya da yerel bir sertifika yetkilisi (CA) tarafından verilen sertifikaları kullanabilirsiniz. Bir üretim sisteminde kendinden onaylı sertifikalar kullanmayın.

Sertifika oluşturma ve yönetme hakkında tam bilgi edinmek için aşağıdaki konulara bakın:

- **IBM i** Working with SSL or TLS on IBM i
- AIX, Linux, and Windows sistemlerinde SSL ya da TLS ile çalışma
- **z/0S** Working with SSL or TLS on z/OS

Bu konular grubu, SSL/TLS iletişiminin ayarlanmasında yer alan görevleri tanıtır ve bu görevlerin tamamlanmasına ilişkin adım adım yönergeler sağlar.

Ayrıca, protokollerin isteğe bağlı bir parçası olan SSL/TLS istemci kimlik doğrulamasını da test etmek isteyebilirsiniz. SSL/TLS anlaşması sırasında, SSL/TLS istemcisi her zaman, sunucudan sayısal bir sertifikayı doğrular ve doğrular. IBM MQ uygulaması ile SSL/TLS sunucusu her zaman istemciden bir sertifika ister.

 $\blacktriangleright$  IBM i, ALW  $\blacktriangleright$  IBM i, AIX, Linux, and Windows sistemlerinde, SSL/TLS istemcisi yalnızca doğru IBM MQ biçiminde bir etiketi varsa bir sertifika gönderir. Bu biçim, ibmwebspheremq ' un ardından oturum açma kullanıcı kimliğiniz küçük harfli olur ya da **CERTLABL** özniteliğinin değeri olur. Bkz. Dijital sertifika etiketleri.

SSL/TLS sunucusu, gönderildiyse istemci sertifikasının her zaman geçerliliğini denetler. İstemci bir sertifika göndermezse, kimlik doğrulaması yalnızca SSL/TLS sunucusu olarak işlev gören kanal sonu, **SSLCAUTH** parametresi REQUIRALLY değerine ayarlı ya da bir **SSLPEER** parametre değeri kümesi ile <span id="page-104-0"></span>tanımlandıysa başarısız olur. Kuyruk yöneticisini anonim olarak bağlamaya ilişkin daha fazla bilgi için bkz. ["İstemcinin kuyruk yöneticisine anonim olarak bağlanması" sayfa 108](#page-107-0).

### **İlgili kavramlar**

TLS CipherSpecs and CipherSuites in IBM MQ classes for Java TLS CipherSpecs and CipherSuites in IBM MQ classes for JMS **İlgili görevler** Yönetilen .NET istemcisi için sertifikaları kullanma

# **İstemci ve kuyruk yöneticisinin karşılıklı kimlik doğrulaması için kendinden onaylı sertifikaların kullanılması**

Kendinden onaylı TLS sertifikalarını kullanarak, bir istemci ile kuyruk yöneticisi arasında karşılıklı kimlik doğrulaması gerçekleştirmek için bu örnek yönergeleri izleyin.

### **Bu görev hakkında**

IBM i IBM i üzerinde DCM, kendinden imzalı sertifikaları desteklemez, bu nedenle bu görev IBM i sistemlerinde geçerli değildir.

Senaryo:

- Güvenli bir şekilde iletişim kurulması gereken bir istemci, C1ve kuyruk yöneticisi ( QM1) var. C1 ve QM1arasında karşılıklı kimlik doğrulaması gerçekleştirilmesini zorunlu kısınız.
- Kendinden onaylı sertifikalar kullanarak güvenli iletişiminizi test etme kararı aldınız.

Sonuçtaki yapılanış şöyle görünür:

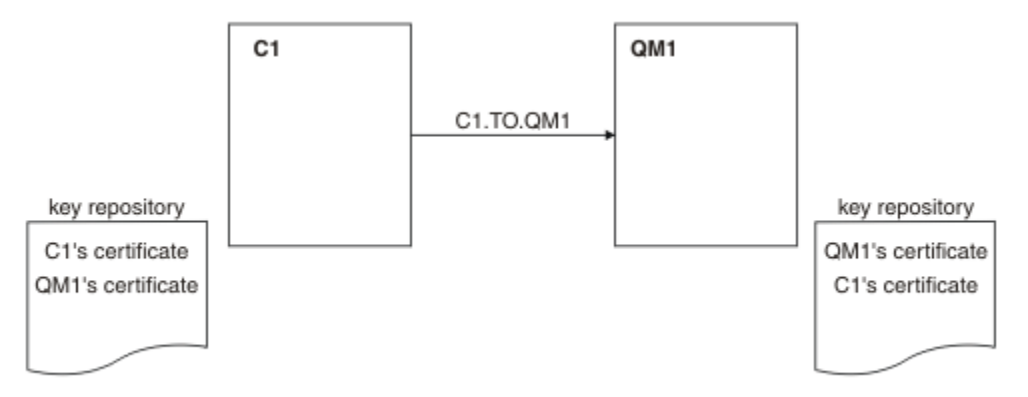

*Şekil 19. Bu görevle sonuçlanan yapılandırma*

Şekil 19 sayfa 105'ta, QM1 için anahtar havuzu, QM1 sertifikasını ve C1' den genel sertifikayı içerir. C1 için anahtar havuzu, C1 sertifikasını ve QM1' den genel sertifikayı içerir.

### **Yordam**

1. İstemci ve kuyruk yöneticisine ilişkin anahtar havuzu işletim sistemine göre hazırlayın:

- ALW AIX, Linux, and Windows sistemlerinde.
	- $\frac{1}{108}$   $\frac{1}{2}$  z/OS sistemlerinde (yalnızca kuyruk yöneticisi).
- 2. İstemci ve kuyruk yöneticisi için kendinden onaylı sertifikalar yarat:
	- **ALW** AIX, Linux, and Windows sistemlerinde.
	- $\frac{1}{2}$   $\frac{1}{2}$   $\frac{1}{2}$  (OS sistemlerinde (yalnızca kuyruk yöneticisi).
- 3. Her sertifikana ilişkin bir kopyasını çıkarın:
	- ALW AIX, Linux, and Windows sistemlerinde.
	- $\frac{z}{0.5}$   $\frac{z}{0.5}$  sistemlerinde.
- 4. Transfer the public part of the C1 certificate to the QM1 system and vice versa, using a utility such as FTP.
	- *z/*0S z/OSiçin bkz. Kendinden onaylı sertifikaların değiştirilmesi.
- 5. İş ortağı sertifikasını istemci ve kuyruk yöneticisi için anahtar havuzuna ekleyin:
	- **ALW** AIX, Linux, and Windows sistemlerinde.
	- **z/0S** z/OS sistemlerinde.

6. Kuyruk yöneticisininde REFRESH SECURITY TYPE(SSL) komutunu verin.

- 7. İstemci-bağlantı kanalını aşağıdaki yöntemlerden biriyle tanımlayın:
	- Using the MQCONNX call with the MQSCO structure on C1, as described in IBM MQ MQI clientüzerinde istemci-bağlantı kanalı yaratılması.
	- Using a client channel definition table, as described in Sunucuda sunucu bağlantısı ve istemcibağlantı tanımları yaratılması.
- 8. QM1' ta, bir sunucu bağlantısı kanalı tanımlayın; örneğin, aşağıdaki örneğin gibi bir komut yayınlayın:

DEFINE CHANNEL(C1.TO.QM1) CHLTYPE(SVRCONN) TRPTYPE(TCP) SSLCIPH(TLS\_RSA\_WITH\_AES\_128\_CBC\_SHA) SSLCAUTH(REQUIRED) DESCR('Receiver channel using TLS from C1 to QM1')

Kanal, adım 6 'da tanımladığınız istemci-bağlantı kanalıyla aynı adı ve aynı CipherSpec' u kullanmalıdır.

### **Sonuçlar**

Anahtar havuzları ve kanallar, [Şekil 19 sayfa 105](#page-104-0)içinde gösterildiği gibi oluşturulur.

### **Sonraki adım**

Check that the task has been completed successfully by using **DISPLAY** commands. Görev başarılı olursa, elde edilen çıktı aşağıdaki örnekte gösterilen çıkışa benzerdir.

Kuyruk yöneticisinden QM1, şu komutu girin:

DISPLAY CHSTATUS(C1.TO.QM1) SSLPEER SSLCERTI

Sonuçtaki çıkış aşağıdaki örnekteki gibidir:

```
DISPLAY CHSTATUS(C1.TO.QM1) SSLPEER SSLCERTI
 5 : DISPLAY CHSTATUS(C1.TO.QM1) SSLPEER SSLCERTI
AMQ8417: Display Channel Status details.
 CHANNEL(C1.TO.QM1) CHLTYPE(SVRCONN)
 CONNAME(192.0.0.1) CURRENT
 SSLCERTI("CN=QM1,OU=IBM MQ Development,O=IBM,ST=Hampshire,C=UK")
 SSLPEER("SERIALNUMBER=4C:D0:49:D5:02:5E:02,CN=QM2,OU=IBM MQ 
Development, O=IBM, ST=Hampshire, C=UK")<br>STATUS(RUNNING)
                                        SUBSTATE(RECEIVE)
```
Kanal tanımlamalarına ilişkin **SSLPEER** süzgeç özniteliğinin ayarlanması isteğe bağlıdır. If the channel definition **SSLPEER** is set, its value must match the subject DN in the partner certificate that was created in Step 2. Başarılı bir bağlantıdan sonra, **DISPLAY CHSTATUS** çıkışında **SSLPEER** alanı, uzak istemci sertifikasının konu ayırt edici adını (DN) gösterir.

# <span id="page-106-0"></span>**İstemci ve kuyruk yöneticisinin karşılıklı kimlik doğrulaması için CA imzalı sertifikaların kullanılması**

CA imzalı TLS sertifikalarını kullanarak, bir istemci ile kuyruk yöneticisi arasında karşılıklı kimlik doğrulaması gerçekleştirmek için bu örnek yönergeleri izleyin.

### **Bu görev hakkında**

Senaryo:

- Güvenli bir şekilde iletişim kurulması gereken bir istemci, C1ve kuyruk yöneticisi ( QM1) var. C1 ve QM1arasında karşılıklı kimlik doğrulaması gerçekleştirilmesini zorunlu kısınız.
- Gelecekte bu ağı bir üretim ortamında kullanmayı planlıyorsunuz, bu nedenle CA-imzalı sertifikalarını baştan kullanmaya karar verdiniz.

Sonuçtaki yapılanış şöyle görünür:

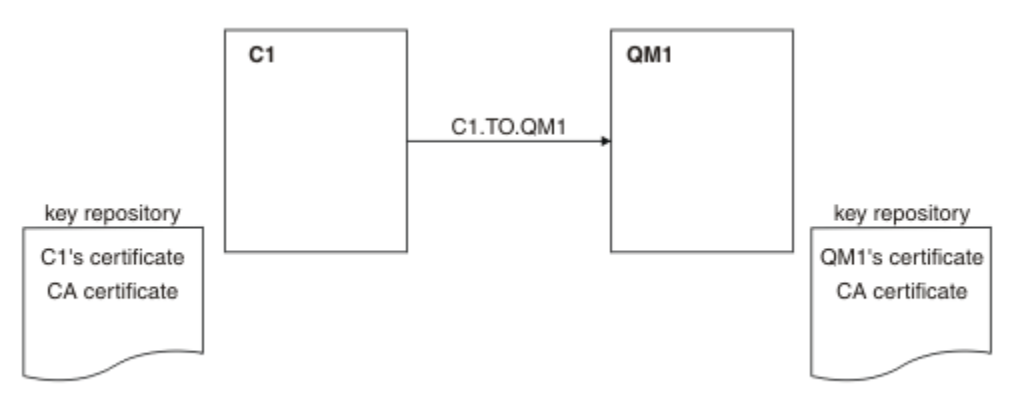

*Şekil 20. Bu görevle sonuçlanan yapılandırma*

Şekil 20 sayfa 107' ta, C1 için anahtar havuzu C1 ve CA sertifikasına ilişkin sertifika içerir. QM1 için anahtar havuzu, QM1 sertifikasının ve CA sertifikasının bulunduğunu içerir. Bu örnekte hem C1'in sertifikası, hem de QM1' in sertifikası aynı CA tarafından yayınlandı. C1'in sertifikası ve QM1' in sertifikası farklı CA ' lar tarafından verildiyse, C1 ve QM1 için anahtar havuzları hem CA sertifikalarını içermeli.

### **Yordam**

1. İstemci ve kuyruk yöneticisine ilişkin anahtar havuzu işletim sistemine göre hazırlayın:

- **IBM i** IBM i sistemlerinde.
- **ALW** AIX, Linux, and Windows sistemlerinde.

• z/OS sistemlerinde (yalnızca kuyruk yöneticisi).

- 2. İstemci ve kuyruk yöneticisi için sertifika yetkilisi tarafından imzalanmış bir sertifika isteyin. İstemci ve kuyruk yöneticisi için farklı CA ' lar kullanabilirsiniz.
	- **IBM i** BM i sistemlerinde.
	- ALW **ALK**, Linux, and Windows sistemlerinde.
		- $\frac{1}{2}$   $\frac{1}{2}$  z/OS sistemlerinde (yalnızca kuyruk yöneticisi).
- 3. Sertifika yetkilisi sertifikasını istemci ve kuyruk yöneticisi için anahtar havuzuna ekleyin.

İstemci ve kuyruk yöneticisi farklı Sertifika Yetkilileri kullanıyorsa, her bir Sertifika Yetkilisi için CA sertifikasının her iki anahtar havuzuna da eklenmesi gerekir.

- <span id="page-107-0"></span>**IBM İ** Bu adımı IBM i sistemleri üzerinde gerçekleştirmeyin.
- ALW AIX, Linux, and Windows sistemlerinde.
- **z/05** z/OS sistemlerinde (yalnızca kuyruk yöneticisi).

4. İstemciye ve kuyruk yöneticisine ilişkin anahtar havuzuna CA imzalı sertifikayı al:

- IBM i IBM i sistemlerinde.
- **ALW** AIX, Linux, and Windows sistemlerinde.
	- **z/OS** z/OS sistemlerinde (yalnızca kuyruk yöneticisi).

5. İstemci-bağlantı kanalını aşağıdaki yöntemlerden biriyle tanımlayın:

- Using the MQCONNX call with the MQSCO structure on C1, as described in IBM MQ MQI clientüzerinde istemci-bağlantı kanalı yaratılması.
- Using a client channel definition table, as described in Sunucuda sunucu bağlantısı ve istemcibağlantı tanımları yaratılması.
- 6. QM1üzerinde, aşağıdaki örnek gibi bir komut vererek bir sunucu bağlantı kanalı tanımlayın:

DEFINE CHANNEL(C1.TO.QM1) CHLTYPE(SVRCONN) TRPTYPE(TCP) SSLCIPH(TLS\_RSA\_WITH\_AES\_128\_CBC\_SHA) SSLCAUTH(REQUIRED) DESCR('Receiver channel using TLS from C1 to QM1')

Kanal, adım 6 'da tanımladığınız istemci-bağlantı kanalıyla aynı adı ve aynı CipherSpec' u kullanmalıdır.

### **Sonuçlar**

Anahtar havuzları ve kanallar, [Şekil 20 sayfa 107](#page-106-0)içinde gösterildiği gibi oluşturulur.

### **Sonraki adım**

DISABLE komutları kullanılarak görevin başarıyla tamamlandığını doğrulayın. Görev başarılı olursa, sonuç çıkışı aşağıdaki örnekte gösterildiği gibi olur.

Kuyruk yöneticisinden ( QM1) aşağıdaki komutu girin:

```
DISPLAY CHSTATUS(TO.QMB) SSLPEER SSLCERTI
```
Sonuçtaki çıkış aşağıdaki örnekteki gibidir:

```
DISPLAY CHSTATUS(C1.TO.QM1) SSLPEER SSLCERTI
 5 : DISPLAY CHSTATUS(C1.TO.QM1) SSLPEER SSLCERTI
AMQ8417: Display Channel Status details.
   CHANNEL(C1.TO.QM1) CHLTYPE(SVRCONN)<br>CONNAME(192.0.0.1) CURRENT
   CONNAME(192.0.0.1) SSLCERTI("CN=IBM MQ CA,OU=IBM MQ Devt,O=IBM,ST=Hampshire,C=UK")
    SSLPEER("SERIALNUMBER=4C:D0:49:D5:02:5F:38,CN=QMA,OU=IBM MQ 
Development, O=IBM, ST=Hampshire, C=UK")<br>STATUS(RUNNING)
                                              SUBSTATE(RECEIVE)
```
DISPLAY CHSTATUS çıkışındaki SSLPEER alanı, Adım 2 'de yaratılan uzak istemci sertifikasının konu DN değerini gösterir. Sertifika veren adı, 4. adımda eklenen kişisel sertifikayı imzalayan CA sertifikasının konu DN 'si ile eşleşir.

# **İstemcinin kuyruk yöneticisine anonim olarak bağlanması**

Bir kuyruk yöneticisinin anonim olarak başka bir kuyruk yöneticisine bağlanmasına izin vermek üzere karşılıklı kimlik doğrulama içeren bir sistemi değiştirmek için bu örnek yönergeleri izleyin.
# **Bu görev hakkında**

Senaryo:

- Kuyruk yöneticinizin ve istemcinizin (QM1 ve C1), ["İstemci ve kuyruk yöneticisinin karşılıklı kimlik](#page-106-0) [doğrulaması için CA imzalı sertifikaların kullanılması" sayfa 107](#page-106-0)içinde olduğu gibi ayarlanmıştır.
- C1 'yi anonim olarak QM1' e bağlanmasını istiyorsanız,change' i değiştirmek istiyorsunuz.

Sonuçtaki yapılanış şöyle görünür:

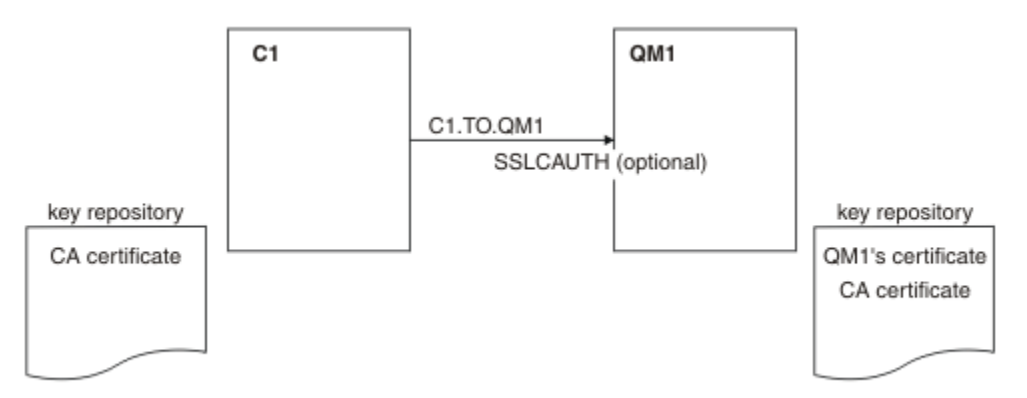

*Şekil 21. Anonim bağlantıya izin veren istemci ve kuyruk yöneticisi*

### **Yordam**

1. Kişisel sertifikayı, işletim sistemine göre C1için anahtar havuzundan kaldırın:

- **IBM i** BM i sistemleri.
- **ALW** AIX, Linux, and Windows sistemleri.

Sertifika etiketi ibmwebspheremq ve onu izleyen oturum açma kullanıcı kimliğiniz küçük harfli olur ya da **CERTLABL** özniteliğinin değeri olur. Bkz. Dijital sertifika etiketleri.

- 2. İstemci uygulamasını yeniden başlatın ya da istemci uygulamasının tüm SSL/TLS bağlantılarını kapatmasına ve yeniden açmasına neden olur.
- 3. Aşağıdaki komutu girerek, kuyruk yöneticiside anonim bağlantılara izin ver:

ALTER CHANNEL(C1.TO.QM1) CHLTYPE(SVRCONN) SSLCAUTH(OPTIONAL)

## **Sonuçlar**

Anahtar havuzları ve kanallar, Şekil 21 sayfa 109içinde gösterildiği gibi değiştirilir.

### **Sonraki adım**

Kanalın sunucu ucunda, kanal durumu görüntüsünde eş adı parametre değerinin bulunması, bir istemci sertifikasının akıp geçeceğini gösterir.

Bazı DISPLAY komutları yayınlayarak, görevin başarıyla tamamlandığını doğrulayın. Görev başarılı olursa, elde edilen çıkış aşağıdaki örnekteki gibi gösterilmeye benzer:

Kuyruk yöneticisinden QM1, şu komutu girin:

DISPLAY CHSTATUS(C1.TO.QM1) SSLPEER SSLCERTI

Sonuç çıkışı aşağıdaki örneğe benzer olacaktır:

```
DISPLAY CHSTATUS(C1.TO.QM1) SSLPEER SSLCERTI
 5 : DISPLAY CHSTATUS(C1.TO.QM1) SSLPEER SSLCERTI
AMQ8417: Display Channel Status details.
 CHANNEL(C1.TO.QM1) CHLTYPE(SVRCONN)
 CONNAME(192.0.0.1) CURRENT
   SSLCERTI( ) SSLPEER( )
                                 SUBSTATE(RECEIVE)
```
SSLCERTI ve SSLPEER alanları boş, C1 ' in sertifika göndermediğini gösterir.

# **Windows' ta geçiş**

Bu senaryo, var olan bir IBM MQ 9.1 kuruluşundan başlayarak, verileri yükseltmek ve IBM MQ 9.2' e geçirmek için gereken önemli görevler boyunca size yol göstermenizi sağlar. Her iki sürüm de aynı Windows ortamına kurulur.

# **Çözümün planlanması**

Bu senaryoda nelerin kapsadığı, bir işin senaryoya uymak isteyebileceği nedenleri ve senaryonun önerdiği çözümle ilgili bir genel bakışı anlamak için bu bölümdeki konuları gözden geçirin. **İlgili görevler**

#### Kuruluşunuzu planlama

### **Windows Varsayımlar**

Bu senaryo, örnek BT yapılandırmasını kurmak ve bu yapılandırmayla çalışmak için kullanmakta olduğunuz sistemle ilgili birkaç varsayım oluşturur. Bu varsayımlar, kullanmakta olduğunuz ürünlerin işletim sistemini ve sürümünü ve IBM MQiçin güvenlik yapılandırmanızı yapılandırmış olup olmadığınızı içerir.

Bu senaryoda aşağıdaki noktalar yer alır:

• Bu senaryo için Windows işletim sistemiyle tek bir bilgisayar kullanıyorsanız, hem ilk IBM MQ 9.1 yapılandırmasını, hem de IBM MQ 9.2uygulamasını kuracaksınız.

**Not:** Bu senaryoda kümeleme tanımlanmamaktadır. Bir örnek IBM MQ tek sunucu yapılandırmasının kurulması için yönergeler sağlanmıştır. Bu yapılandırma, senaryoya ilk gelişiyle aynı şekilde denemek için bir başlangıç noktası olarak kullanılabilir.

- IBM MQ' ın aşağıdaki sürümlerini kullanıyorsunuz:
	- İlk örnek yapılandırma için IBM MQ 9.1komutunu kullanıyorsunuz.
	- Geçiş sonrası yapılandırma için IBM MQ 9.2komutunu kullanıyorsunuz.
- Bu senaryo, IBM MQiçin güvenlik yapılandırmasını açıklamaz. Konfigürasyonu tanımlanmış bir güvenliğiniz varsa, senaryoya yine de tam olarak sahip olmanız gerekir.
- You can use the Windows command prompt, and the graphical user interface IBM MQ Explorer, to complete the tasks described in this scenario.

#### **İlgili kavramlar**

Geçiş yolları

## *<u>Windows is-Genel</u>*

Bir şirket, var olan IBM MQ 9.1 BT yapılandırmasını bir Windows işletim sisteminde IBM MQ 9.2' e geçirmek istiyor.

The company decides to migrate their business solution to IBM MQ 9.2 to gain business value including:

- IBM MQ 9.2' ta kullanılabilir olan yeni ve güncellenmiş işlevselliği kullanma.
- IBM MQ 9.2; Continuous Delivery Release (CDR) olanağından kullanılabilen yeni yayın tipini keşfetme.

• Windows platformlarında LDAP yetkilendirilmesinden yararlanılıyor.

**İlgili kavramlar** IBM MQ yayın tipleri **İlgili bilgiler** [IBM MQ Long Term Support ve Continuous Delivery yayın düzeyleri için SSS](https://www.ibm.com/support/pages/node/713169)

# **Windows** Geçiş yolu seçilmesi

IBM MQ 9.1 ile IBM MQ 9.2arasında geçiş yaparken, alabileceğiniz birkaç geçiş yolu vardır.

Bu konu, aşağıdaki geçiş yollarına ilişkin bir genel bakış sağlar:

- Tek aşamalı yol, bağımsız olarak da bilinir, geçiş
- Yan yana geçiş yolu
- Çok aşamalı geçiş yolu

**Not:** Bu senaryoda, yalnızca tek aşamalı ve yan yana geçiş yöntemleri açıklanır.

Gereksinimlerinize en uygun hangisi olduğunu belirlemek için her yolun avantajlarını ve sınırlamalarını göz önünde bulundurun:

#### **Tek aşamalı geçiş**

Tek aşamalı geçiş sırasında, ürünün en son sürümünün kurulması, aynı kuruluş yerinde önceki bir sürümün yerini alır.

Tek aşamalı geçişin avantajı, daha önceki sürümdeki bir kuyruk yöneticisinin yapılandırmasını mümkün olduğunca az değiştirmesi. Var olan uygulamalar, önceki sürümdeki kitaplıkları yükleyerek, en son sürümün kitaplıklarını yüklemek için otomatik olarak geçiş sağlar. Bu yaklaşımın kullanılması, sistemin tüm süreç için kullanılamayacaktır.

#### **Yan yana geçiş**

In side-by-side migration, you install the latest version of IBM MQ alongside queue managers that continue to be associated with the earlier version.

Hazır olduğunda, kuyruk yöneticilerini ve uygulamaları en son sürüme geçirmenizi sağlar.

Bu yaklaşımla, kuyruk yöneticilerine başlamadan önce önceki sürümü kaldırdığınızda, en son sürümün kuruluşunu birincil kuruluş olarak atayabilirsiniz.

Ek bilgi için Birincil kuruluşun seçilmesi başlıklı konuya bakın.

#### **Çok aşamalı geçiş**

Çok aşamalı geçişte, ürünün en son sürümünü, daha önceki sürümle ilişkilendirmeye devam eden kuyruk yöneticileriyle birlikte kurmanızı sağlar. Kuyruk yöneticilerini yaratabilir ve en son sürüm kuruluşunu kullanarak yeni uygulamalar çalıştırabilirsiniz. Kuyruk yöneticilerini ve uygulamaları daha önceki bir sürümden geçirmeye hazır olduğunda, bunu tek tek yapabilmeniz gerekir. En son sürüme geçiş işlemi tamamlandığında, önceki sürümü kaldırın ve en son sürümü, birincil kuruluş sürümünü kurmak için gerçekleştirin.

Çok aşamalı yaklaşımla, daha önceki sürümü kaldırıncaya kadar, bir kuyruk yöneticisine en son sürüme bağlanan uygulamaları çalıştırabilmek için bir ortam yapılandırmalısınız. Ayrıca, IBM MQ komutlarını çalıştırmak için bir yol da sağlamanız gerekir. Bu görevler, **setmqenv** komutu ile gerçekleştirilir.

#### **İlgili kavramlar**

Geçiş kavramları ve yöntemlerine genel bakış En son sürüme tek aşamalı geçiş En son sürüme yan yana geçiş En son sürüme çok aşamalı geçiş Geçişi etkileyen değişikliklerin listesi

## <span id="page-111-0"></span>**Teknik çözüm**

Bu senaryo, her iki sürümün bir Windows işletim sisteminde çalıştığı ve aynı sunucuda yer alan önceki bir IBM MQ sürümünden sonraki bir sürüme geçirmenin iki yöntemini açıklar.

# *Genel bakış: İlk BT yapılandırması*

A company uses an existing IT configuration provided by IBM MQ 9.1 installed on a server with a Windows operating system. Bu senaryoda, ilk BT yapılandırmasının, IBM MQ 9.2 tarafından aynı sunucuda sağlanan eşdeğer bir BT yapılandırmasına geçirilmesi açıklanmaktadır.

İlk BT yapılandırması, bir yöneticinin Şekil 22 sayfa 112' ta gösterildiği gibi yapılandıracağı ya da kullandığı birkaç bileşeni içerir:

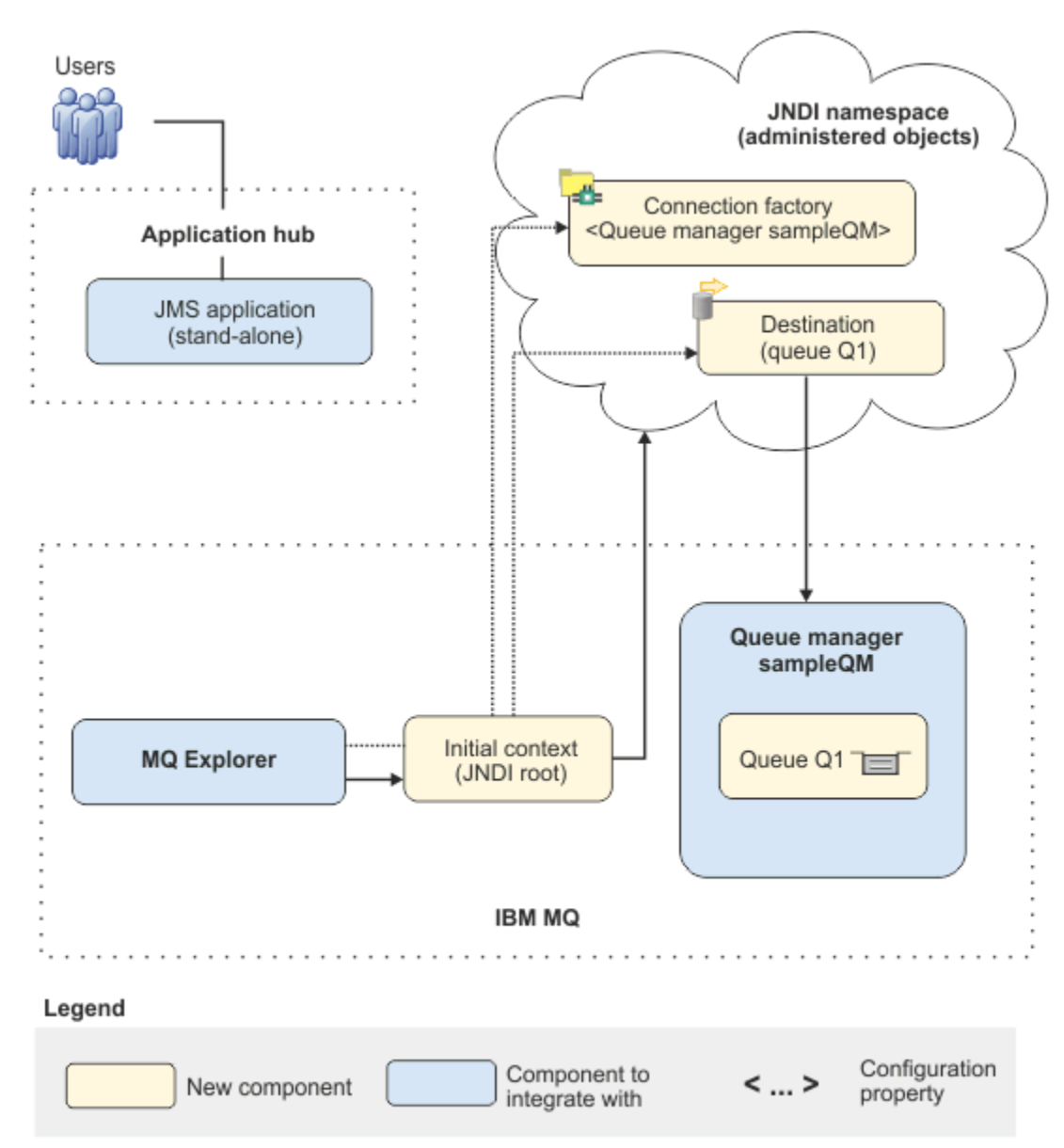

*Şekil 22. İlk BT yapılandırması*

#### **JMS uygulama**

İş kullanıcılarının, örneğin bir siparişi kaydettirmek için etkileşimde bulunduğu bağımsız bir uygulama. Uygulama, zamanuyumsuz ileti sistemi için Java Message Service (JMS) olanağını kullanır.

- JMS , yaygın olarak desteklenen Java EE ileti sistemi standarddır. Bu nedenle,JMStabanlı uygulamalar birçok ileti sistemi ürününde taşınabilir.
- JMS , ileti alışverişi katmanının ayrıntılarından bir soyutlama düzeyi sağlar ve uygulama geliştirme sürecini basitleştirir.
- JMS , zamanuyumsuz iletişim sağlar ve uzak yordam çağrısı (RPC) gibi sıkı bağlı sistemlerin tersine, yanıt beklemek zorunda kalmadan uygulamaların çalıştırılmasına olanak tanır.
- JMS kullanan uygulamalar, kaynaklara erişmek için doğrudan ayrıntıları belirtmez. Bunun yerine, bir bağlantı üreticisi ve bir hedef gibi yönetilen JMS nesnelerini ararlar ve kullanırlar.

Bazı durumlarda, diğer ileti sistemi standartları JMS' den daha uygun olabilir. For example IBM Message Service Clients for C, C++ and .NET, also known as XMS, are APIs that provide similar benefits to JMS for non-Java applications. XMS is therefore more suitable if you are using the .NET platform, or you want to integrate existing C++ applications with newer Java EE applications.

Uygulama, iş kullanıcısına uygun bir yanıt sağlamak için, altyapıdaki bir kuyruğa ileti göndermek ve yanıt iletilerini işleme almak için noktadan noktaya ileti sistemini kullanır.

Bu ileti sistemi modelinde, bir uygulama bir kuyruğa ileti gönderir, başka bir uygulama iletiyi kuyruktan alır ve iletinin alındığını kabul eder. Bu model, yalnızca iki uç noktayı içerdiği için en basit ileti sistemi biçimidir. Bu model, senaryo örnek uygulaması için de en uygun modeldir: tek bir istemci tek bir sunucudan bilgi isteğinde bulunur.

Alternatif ileti sistemi modelinde, yayınlama/abone olma, yayınlayıcı bir ileti konusuna ileti yayınlar. Aboneler, ileti almak için konuya abone olur. yayıncı ve abonenin birbirleri hakkında herhangi bir bilgisi yok ve mesaj sıfır ya da daha fazla alıcı tarafından alınıyor.

#### **Kuyruk yöneticisi sampleQM**

İlk ileti sistemi altyapısını sağlayan IBM MQ kuyruk yöneticisi. It hosts the queue that the JMS application works with.

#### **Q1 [ İleti kuyruğu]**

JMS uygulamasının ileti gönderdiği IBM MQ kuyruğu.

#### **JNDI ad alanı**

A Java Naming Directory Interface JNDI namespace is used to hold JMS administered objects, which applications can use to connect to IBM MQ and access destinations to send or receive messages.

JNDI , Java EE' in bir parçasıdır ve uygulama bileşenlerinin alınması için uygulamaların çeşitli adlandırmalara ve dizin hizmetlerine erişmesi için standart bir yol sağlar. Örneğin, bir yazıcı nesnesinin konumunu almak üzere bir dosya sistemindeki adlandırma hizmetine erişmek ya da Kimlik ve parola bilgilerini içeren bir kullanıcı nesnesini almak için LDAP sunucusundaki bir dizin hizmetine erişmek için JNDI ' u kullanabilirsiniz. Bu nedenleJNDI , JMStabanlı uygulamaların taşınabilirliğini geliştirir ve bu uygulamaların birbirleriyle ve var olan sistemlerle bütünleştirilebilmesini kolaylaştırır. JMS ileti sistemi için, JNDI ' u bir iletinin hedef hedefini temsil eden nesneleri saklamak için ya da uygulamanız ile ileti sistemi hedefi arasındaki bağlantıyı yaratan bağlantı üreticisini kullanabilirsiniz.

JNDI ad alanına erişimi olan herhangi bir uygulama ya da işlem, aynı yönetilen nesneleri kullanabilir. Denetlenen nesnelerin özellikleri, tüm uygulamalar ya da süreçler aynı değişikliklerden yararlanabilmek için JNDIiçinde değiştirilebilir.

#### **Başlangıç bağlamı**

İlk bağlam, JNDI ad alanının kökünü tanımlar. Denetlenen nesneleri yaratmak ve yapılandırmak için IBM MQ Explorer ' i kullanmak için, önce JNDI ad alanının kökünü tanımlayan bir ilk bağlam ekliyorsunuz. Similarly, a JMS application first obtains an initial context, before it can retrieve administered objects from the JNDI namespace.

#### **Bağlantı üreticisi, myCF**

Bir JMS bağlantı üreticisi nesnesi, bağlantılar için bir standart yapılandırma özellikleri kümesini tanımlar. Bir uygulama, IBM MQile bağlantı oluşturmak için bir bağlantı üreticisi kullanır.

#### **Hedef, myQueue**

JMS hedefi bir konu ya da kuyruk olabilir. Bu senaryoda, hedef bir kuyruğdur ve uygulamaların ileti gönderdiği ya da bir uygulamanın ileti aldığı ya da her ikisinin de ileti aldığı IBM MQ kuyruğunu tanımlar. Bir uygulama, JNDI ad alanındaki hedefi, IBM MQ kuyruğuna bağlantı yaratmak için arar.

# *Genel Bakış: Teslim edilen mantıksal topoloji*

Şirket IBM MQ 9.1 'den IBM MQ 9.2' a geçiş yaptı.

Geçişi izleyen BT yapılandırması, Şekil 23 sayfa 114içinde gösterildiği şekilde değişmeden kalır. Kuyruk yöneticisi ve örnek uygulama yeni düzeye geçirilir ve iş, IBM MQ' un son sürümündeki yeni işlevlerden yararlanabilir.

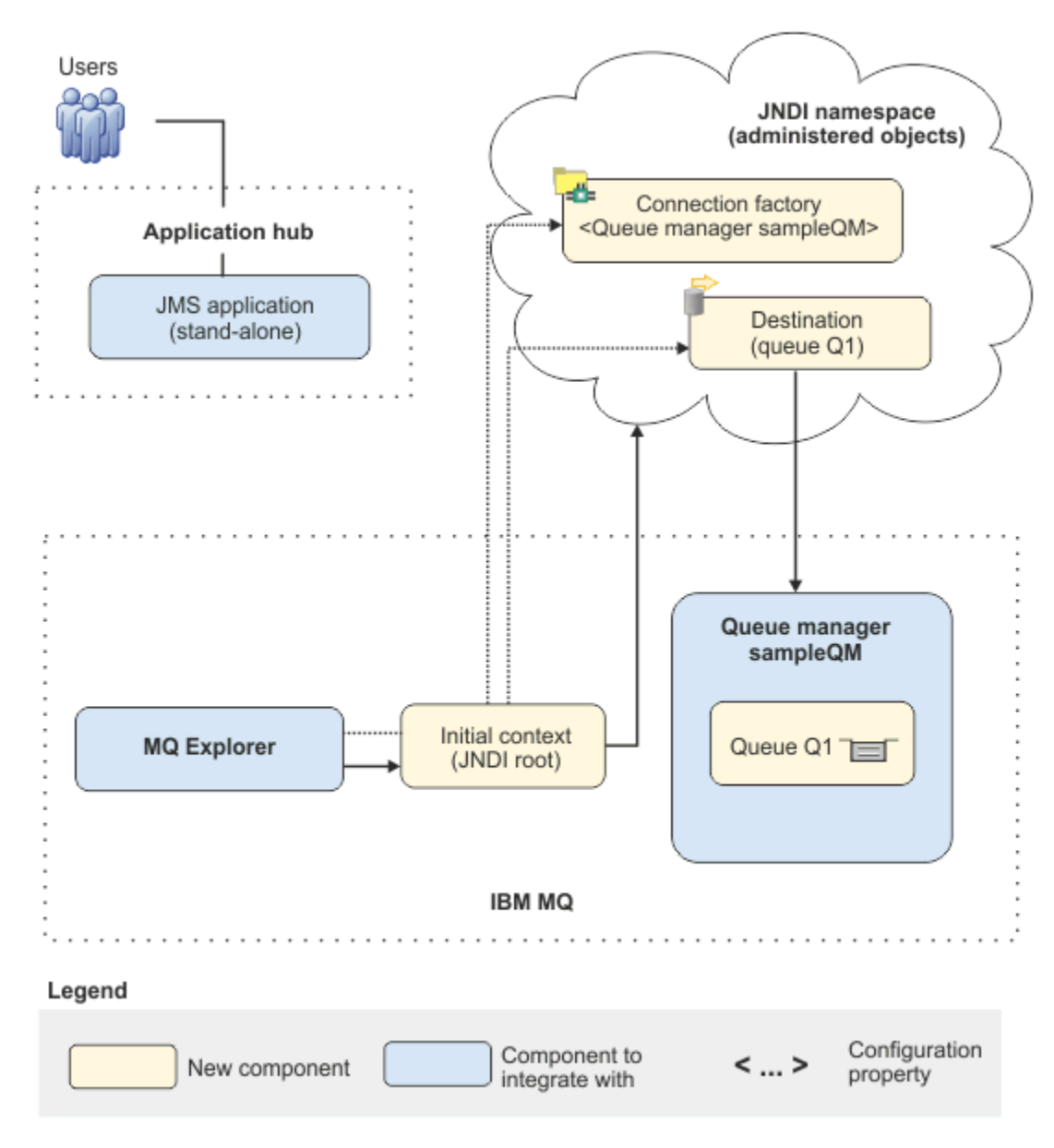

*Şekil 23. Teslim edilen BT yapılandırması*

# **Grafik kullanıcı arabirimi kullanılarak çözümün uygulanması**

Implementing the solution in this scenario involves using the graphical user interface to migrate from an earlier release of IBM MQ, running on a Windows operating system, to a later release, also running on a

<span id="page-114-0"></span>Windows operating system, then verifying that the queue managers and queues have been successfully migrated to the later release.

### **Başlamadan önce**

If you want to try out the scenario, first follow the instructions to set up a copy of the sample messaging infrastructure as described in "İlk BT yapılandırması oluşturma" sayfa 115. Bu örnek yapılandırma, IBM MQ 9.1' e dayalıdır.

### **Bu görev hakkında**

Bu senaryoda açıklanan geçiş işlemi, bir kuyruk yöneticisinin IBM MQ 9.1 'den IBM MQ 9.2' e geçirilmesini gösterir.

Senaryo, geçiş yöntemi için iki seçenek içerir. Bu seçeneklerden birini ya da diğerini kullanmayı seçebilirsiniz ya da her ikisini birden kullanmayı seçebilirsiniz.

#### **Seçenek 1: Tek aşamalı geçiş**

Tek aşamalı geçiş sırasında, ürünün sonraki sürümünün kuruluşu, aynı kuruluş yerinde önceki bir sürümün yerini alır.

Tek aşamalı geçişin avantajı, daha önceki sürümdeki bir kuyruk yöneticisinin yapılandırmasını mümkün olduğunca az değiştirmesi. Var olan uygulamalar, önceki sürümdeki kitaplıkları yükleyerek, en son sürümün kitaplıklarını yüklemek için otomatik olarak geçiş sağlar. Bu yaklaşımın kullanılması, sistemin tüm süreç için kullanılamayacaktır.

#### **Seçenek 2: Yan yana geçiş**

Yan yana geçiş sırasında, IBM MQ ' un sonraki sürümünü daha önceki bir sürümün yanında kurmanızı sağlar. Kuyruk yöneticileri, daha sonraki sürüme geçirmeniz için hazır oluncaya kadar önceki sürümle ilişkilendirmeye devam eder.

Yan yana yaklaşımla, daha sonraki sürümlerde yeni düzeye geçirilen kuyruk yöneticilerine başlamadan önce önceki sürümü kaldırdığınızda, daha sonraki sürümün kuruluşunu birincil kuruluş olarak atayabilirsiniz.

### **Yordam**

- 1. Create a sample initial IT configuration to use as a starting point for the scenario as described in "İlk BT yapılandırması oluşturma" sayfa 115.
- 2. Ürünü yeni düzeye geçirmek için kullanacağınız yöntemi seçin ve seçtiğiniz seçeneğe ilişkin yönergeleri izleyin:
	- • ["Seçenek 1: Tek aşamalı geçiş" sayfa 125](#page-124-0)
	- • ["Seçenek 2: Yan yana geçiş" sayfa 131](#page-130-0)

#### **İlgili kavramlar**

AIX, Linux, and Windows: IBM WebSphere MQ 7.0.1ya da sonraki sürümlerden en son sürüme tek aşamalı geçiş

AIX, Linux, and Windows: IBM WebSphere MQ 7.0.1ya da daha sonraki sürümlerden en son sürüme kadar yan yana geçiş

#### **İlgili görevler**

Bir kuyruk yöneticisinin önceki bir sürümden Windowsüzerindeki en son sürüme geçirilmesi Birincil kuruluş seçilmesi

# **<u>Kindows İlk BT yapılandırması oluşturma</u>**

Bu senaryo, örnek bir başlangıç (BT) yapılandırması kullanılarak geliştirildi. Senaryoyı başlangıçta geliştirildiği şekilde denemek için bu örnek yapılandırmayı ayarlamak için yönergeleri izleyin.

# **Bu görev hakkında**

["Genel bakış: İlk BT yapılandırması" sayfa 112](#page-111-0)içinde açıklanan bu senaryoya ilişkin ilk BT yapılandırması, JNDI ad alanının köküne bağlanmak için IBM MQ Explorer için eklenen bir başlangıç bağlamını içerir. The JNDI namespace includes a connection factory, added for the sample JMS application to use to connect to IBM MQ, and a destination, added for the sample JMS application to connect to the IBM MQ queue. Bu IBM MQ kuyruğu, ilk BT yapılandırmasına da eklenmiştir ve örnek JMS uygulaması tarafından kullanılır.

### **Yordam**

- 1. IBM MQ 9.1' u kurun ve kuruluşunuzu doğrulayın.
- 2. [JNDI ad alanını ve denetimli nesneleri yapılandırın.](#page-117-0)
- 3. [Örnek BT yapılandırmasını doğrulayın.](#page-122-0)

## *Başlatma bölmesini kullanarak IBM MQ 9.1 ürününü kurma*

Bu senaryoya ilişkin başlangıç noktası olarak kullanmak üzere ilk BT yapılandırması olarak ayarlamak istediğiniz IBM MQ sürümünü kurmak için kuruluş başlatma panosunu ve sihirbazları kullanın.

# **Başlamadan önce**

Bu görevi başlatmadan önce aşağıdaki denetimleri tamamlayın:

- Kuruluş sırasında yerel yönetici yetkisine sahip olmanız gerekir.
- Makine adının boşluk içermediğinden emin olun.
- Yeterli disk alanınız olduğundan emin olun. Ek bilgi için bakınız: Disk space requrient on Multiplatforms.

For this scenario, it is not necessary to determine whether you need to define Windows domain user ID's for any IBM MQ users, as this requirement is outside the scope of this scenario. Ek bilgi için IBM MQiçin bir Active Directory ve DNS etki alanı yaratılması başlıklı konuya bakın.

IBM MQ' u kurmadan önce, sisteminizin donanım ve yazılım gereksinimlerini karşıladığını doğrulayın. Donanım ve yazılım gereksinimlerinin en son ayrıntıları için bkz. [IBM MQ.](https://www.ibm.com/support/pages/system-requirements-ibm-mq)

## **Bu görev hakkında**

This task describes the basic steps for installing IBM MQ on a Windows operating system.

Kuruluş programları daha fazla bilgi için bağlantılar içerir. Kuruluş işlemi aşağıdaki kısımlara sahiptir:

- 1. Kuruluş işlemini başlatın.
- 2. Yazılım gereksinimlerini denetlemek ve kurmak, ağ bilgilerini belirlemek ve IBM MQ kuruluş sihirbazını başlatmak için Installation Launchpad 'i kullanın.
- 3. Yazılımı kurmak için IBM MQ kuruluş sihirbazını kullanın ve Prepare IBM MQ Wizard' i başlatın.
- 4. IBM MQ hizmetini başlatmak için Prepare IBM MQ Wizard seçeneğini kullanın.

### **Yordam**

- 1. Kuruluş işlemini şu iki yoldan biriyle başlatabilirsiniz:
	- Windows Explorer 'da, kuruluş görüntüsünü karşıdan yüklediğiniz geçici klasöre gidin ve setup.exeöğesini çift tıklatın.
	- IBM MQ for Windows Server DVD 'sini DVD sürücüsüne yerleştirin. Otomatik çalıştırma geçerli kılındıysa, kuruluş işlemi başlar. Tersi durumda, kuruluş işlemini başlatmak için DVD ' nin kök klasöründeki Ayar simgesini çift tıklatın.

Kuruluş başlatma panosu başlatılır.

2. Başlatma panosunu kullanarak, yazılım gereksinmelerini ve ağ yapılandırmasını gözden geçirin ve değiştirin.

- a) **Yazılım Gereksinimleri** sekmesini görüntülemek için **Yazılım Gereksinimleri** düğmesini tıklatın.
- b) Yazılım gereksinimlerinin karşılandığını ve gereksinime ilişkin girişin, OK sözcükleriyle yeşil bir onay işareti görüntülerine dikkat edin. Herhangi bir düzeltme yapın.

**Not:** Herhangi bir gereksinimle ilgili daha fazla ayrıntı görmek için artı (+) düğmesini tıklatın.

- c) **Network Configuration** (Ağ Yapılandırması) sekmesini görüntülemek için **Network Configuration** (Ağ Yapılandırması) düğmesini tıklatın.
- d) **Hayır** radyo düğmesini tıklatın.

**Not:** Bu senaryoda, IBM MQiçin bir etki alanı kullanıcı kimliği yapılandırmanız gerekmemektedir. IBM MQ for Windows etki alanı kullanıcılarını yapılandırmaya ilişkin daha fazla bilgi için **Ek bilgi** düğmesini tıklatın.

e) Launchpad 'in **IBM MQ Kuruluşu** sekmesinde, kuruluş dilini seçin ve ardından IBM MQ kuruluş sihirbazını başlatmak için **IBM MQ Kuruluş Programını Başlat** düğmesini tıklatın.

Kuruluş gereksinimlerinin IBM MQ gözden geçirmesini tamamladınız, gerekli değişiklikleri yaptınız ve IBM MQ kuruluş sihirbazını başlatmış bulunmuyorsunuz.

- 3. Yazılımı kurmak ve Prepare IBM MQ Wizard' i başlatmak için IBM MQ kuruluş sihirbazını kullanın.
	- a) IBM MQ kuruluş sihirbazında, Lisans Sözleşmesini okuyun ve **Lisans sözleşmesinde terimleri kabul ediyorum** onay kutusunu seçin ve **İleri**düğmesini tıklatın.
	- b) **Tipik**öğesini tıklattıktan sonra **İleri**düğmesini tıklatın.
	- c) **Ready to Install IBM MQ** (Kuruluş için Hazır) sayfasında kuruluş bilgilerini gözden geçirin ve **Install**(Kur) seçeneğini tıklatın.

**Not:** Aşağıdaki ayrıntılar:

- Kuruluş Adı
- Program Files için üst düzey klasör
- Veri Dosyaları için üst düzey klasör

Aşağıdaki özellikler kurulacaktır:

- IBM MQ Sunucu
- IBM MQ: IBM MQ kaynaklarının denetlenmesi ve izlenmesine ilişkin grafik arabirim
- Java™ ve .NET Messaging and Web Services
- IBM MQ Development Toolkit

Kuruluş işlemi başlar. Sisteminize bağlı olarak, kuruluş işlemi birkaç dakika sürebilir.

Kuruluş işleminin sonunda, IBM MQ Setup penceresi Installation Wizard Completed Successfully iletisini görüntüler.

d) **Bitir**'i tıklatın.

IBM MQ' yi başarıyla kurdun. Prepare IBM MQ Wizard otomatik olarak başlatılır ve **Prepare IBM MQ Wizard' a Hoş Geldiniz** sayfasını görüntüler.

- 4. IBM MQ hizmetini başlatmak için Prepare MQ sihirbazını kullanın.
	- a) Prepare IBM MQ Wizard sayfasına hoş geldiniz sayfasında **Next**(İleri) seçeneğini belirleyin.

The Prepare IBM MQ Wizard displays the message Status: Checking IBM MQ Configuration and a progress bar. When the process is complete the IBM MQ Network Configuration page is displayed.

- b) On the IBM MQ Network Configuration page of the Prepare IBM MQ Wizard, select **Hayır**.
- c) **İleri**'yi tıklatın.

The Prepare IBM MQ Wizard displays a message Status: starting the IBM MQ Service , and a progress bar. When the process is complete the wizard displays the Completing the Prepare IBM MQ Wizard page.

<span id="page-117-0"></span>d) **Başlatma IBM MQ Explorer** seçeneğini belirleyin ve yayın notlarını görüntülemek için Not Defteri 'nin başlatılıp başlatılmayacağını seçin ve ardından **Son**seçeneğini tıklatın. IBM MQ Explorer başlar.

IBM MQ'u kurmuş ve IBM MQ Explorer' u başlatmış bulunmuyorsunuz.

### **Sonuçlar**

IBM MQ bilgisayarınıza kurulur.

### **Sonraki adım**

You are ready to create the administered objects used in this scenario as described in "JNDI ad alanı ve denetimli nesneler yapılandırılması" sayfa 118.

**İlgili kavramlar** IBM MQ' a giriş **İlgili görevler** Windows üzerinde bir IBM MQ sunucusunun kurulması IBM MQ sunucusunun yapılandırılması **İlgili başvurular** Windows sistemleri üzerinde donanım ve yazılım gereksinimleri

## *JNDI ad alanı ve denetimli nesneler yapılandırılması*

Define an initial context for the JNDI namespace in IBM MQ Explorer, then, in the namespace, define the administered objects that the sample application can use.

## **Bu görev hakkında**

Bu görevde, IBM MQ' ta aşağıdaki nesneleri oluşturursz.

• Yerel bir dosya sisteminde bulunan bir JNDI ad alanı. Bir dosya sistemi, örnek bir senaryo için en basit JNDI mekanizması olduğu için kullanılır.

JNDI ad alanı bir dosya sisteminde, Lightweight Directory Access Protocol (LDAP) sunucusunda ya da başka bir JNDI somutlaması üzerinde olabilir. Bir LDAP sunucusunda ya da başka bir JNDI somutlaması üzerinde JNDI ad alanı kullanmak istiyorsanız, JNDI ad alanını yapılandırmanız ve somutlama gerektirdiği şekilde, örnek uygulamayı JNDI ad alanına gönderme yapmak üzere değiştirmelisiniz.

• JNDI ad alanında denetlenen nesneler. The JMS application can look up the administered objects to connect to IBM MQ and access IBM MQ destinations with which to send or receive messages.

### **WebSphere MQ**

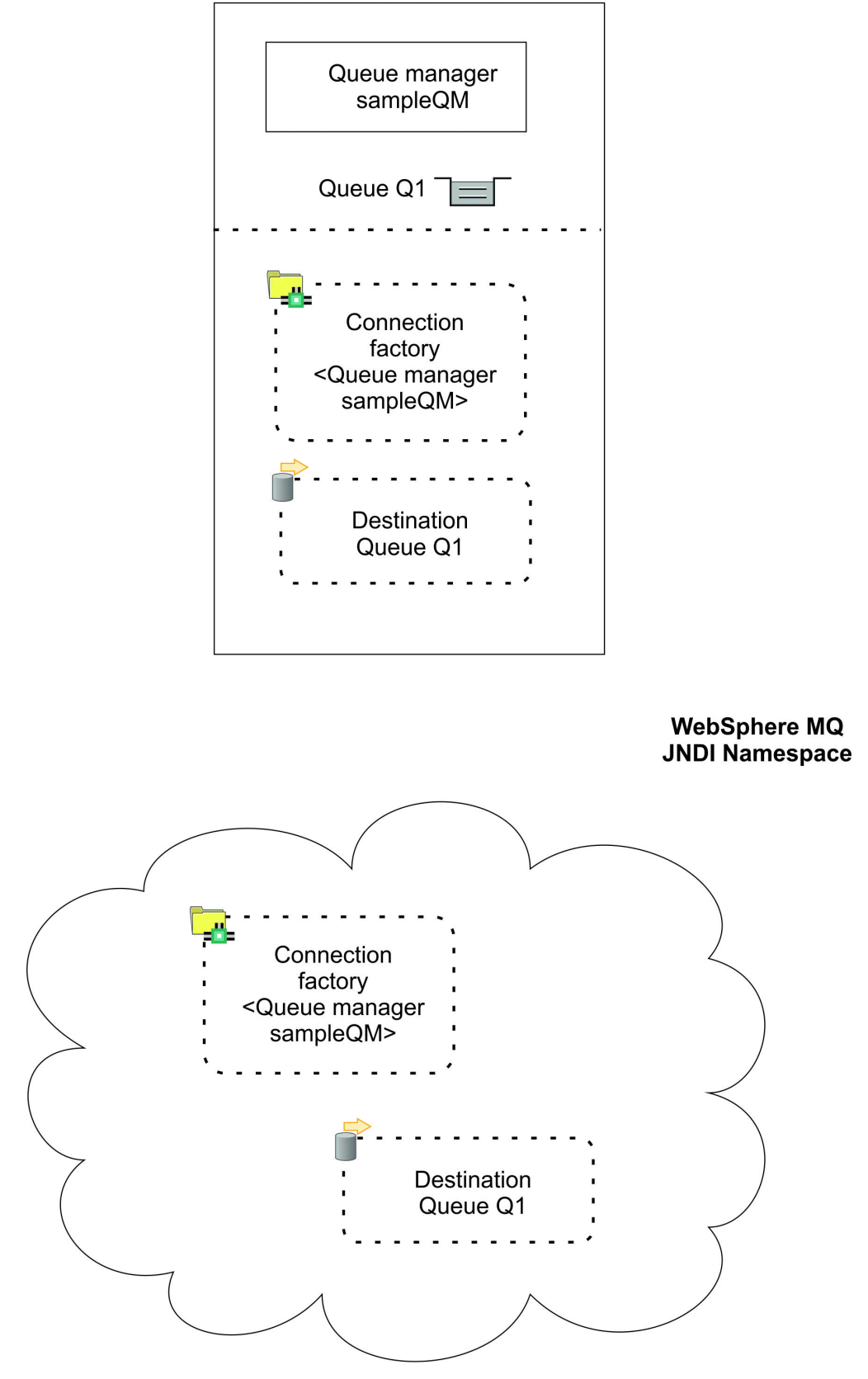

*Şekil 24. IBM MQiçinde oluşturulan nesneler*

## **Yordam**

1. Start IBM MQ Explorer, if it is not already started, by clicking **Başlat** > **Tüm Programlar** > **IBM MQ** > **IBM MQ Explorer**.

If IBM MQ Explorer is running and displaying the Welcome page, close the Welcome page to start administering IBM MQ objects.

2. Örnek uygulama için kullanmak üzere bir kuyruk yöneticisi yaratın.

a) **Kuyruk Yöneticileri** ' yi sağ tıklatın ve **Yeni** > **Kuyruk Yöneticisi ...**seçeneklerini belirleyin. Kuyruk Yöneticisi Yarat sihirbazı başlar.

b) **Kuyruk yöneticisi adı** alanında sampleQM.

Kuyruk yöneticisi için farklı bir ad seçebilirsiniz; ancak, sampleQMyerine daha sonraki bir yapılandırma adımında kullanmayı unutmamalısınız.

**Not:** Adın, aşağıdaki ayardan daha fazla 48 karakterden uzun olmaması gerekir:

- Büyük harf ya da küçük harf karakterler (A-Z a-z)
- Sayısal karakterler (0-9)
- Nokta (.)
- Eğik Çizgi (/)
- Alt çizgi (\_)
- Yüzde işareti (%)

Adlar büyük ve küçük harfe duyarlıdır. Aynı tipteki nesneler farklı adlara sahip olmalıdır. Örneğin, iki kuyruğun adı aynı olamaz, ancak kuyruk yöneticisi ve kuyruk yöneticisi olabilir.

c) **Dead-letter queue** (Ölmeyen iletiler kuyruğu) alanına SYSTEM.DEAD.LETTER.QUEUE.

Bu alan, kuyruk yöneticisini yarattığınızda otomatik olarak yaratılan, ölü-harfli kuyruğun adıdır. Ölü-mektup kuyruğu, kuyruğun dolu olduğu için doğru hedefe teslim edilemeyen iletileri depolar. Tüm kuyruk yöneticilerinin ilişkili bir ölü harf kuyruğu olması gerekir.

d) Diğer alanları boş bırakın ve **Son**'u tıklatın ya da bu düğme devre dışı bırakılmışsa **İleri**' yi tıklatın.

Kapı numarası var olan bir kuyruk yöneticisiyle çakışıyorsa (örneğin, varsayılan yapılanışın bir parçası olarak yaratılan kuyruk yöneticisi), **Son** düğmesi geçersiz kılınır. Varsayılan kapı numarasını değiştirmek için sihirbazdan devam etmeniz gerekir.

e) If you clicked **Sonraki**, continue to accept the defaults and click **Sonraki** on each page until you get to the final page of the wizard, when the **Son** button becomes available. Belirtilen kapı numarasını (örneğin, 1415) değiştirin ve **Finish**(Son) düğmesini tıklatın.

IBM MQ displays a dialog window while the queue manager is created and started.

3. *JNDI ad alanı* için bir başlangıç bağlamı ekleyin ve IBM MQ Explorer bağlantısını bu bağlamla bağlayın JMS tarafından denetlenen nesneleri yaratmak ve yapılandırmak için IBM MQ Explorer kullanabilmek için önce, denetlenen nesnelerin saklandığı JNDI ad alanının kökünü tanımlamak için bir başlangıç bağlamı eklemelisiniz.

JNDI ad alanında yönetilen nesneleri yaratmak ya da yönetmek için IBM MQ Explorer kullanmak istediğinizde, IBM MQ Explorer bağlantısını JNDI ad alanının ilk bağlamına bağlamanız gerekir.

a) IBM MQ Explorer - **Navigator bölmesinde**, **JMS Denetimli Nesneler**' i sağ tıklatın ve **Başlangıç Bağlamı Ekle ...**seçeneğini belirleyin.

Bu işlem, " **Bağlantı ayrıntıları** " sayfasını görüntüler.

- b) " **JNDI ad alanı nerede bulunuyor?** "altında, **Dosya sistemi** onay kutusunu seçin.
- c) **Bindings directory** (Bağlamalar dizini) alanına C:\JNDI-Directoryyazın.

Bu değer, örnek JMS uygulamasında belirtilen JNDI ad alanı konuğiyle eşleşir. Farklı bir JNDI dizini belirtmeniz gerekiyorsa, uygulamayı eşleşecek şekilde değiştirmeniz gerekir.

Sisteminizde dizin yoksa, pencerede Specified location does not exist or is not readable iletisi görüntülenir. **Göz At ...**düğmesini tıklatın. bir dosya sistemi penceresi açmak için Local Disk (C:)'a gidin ve sonra JNDI-Directory klasörünü oluşturmak için **Yeni Klasör Yap** ' ı tıklatın. **Tamam**'ı tıklatın.

**İleri**'yi tıklatın.

- d) **Kullanıcı tercihleri** sayfasında varsayılan ayarları bırakın.
	- **Bağlam takma adı**: IBM MQ Explorer' ta ilk bağlamı görüntülemek için, JNDI ad alanının yeri takma ad olarak kullanılır.
	- **Bitişindeki hemen bağlan**: Bu seçenek, başlangıç bağlamını yaratmayı tamamladığınızda IBM MQ Explorer ile JNDI ad alanına bağlanır; böylece, denetlenen nesneleri hemen yaratabilrsiniz.
	- **Başlatma sırasında bağlamla otomatik olarak yeniden bağlan**: This option is not selected, because usually you do not need IBM MQ Explorer to automatically reconnect to the initial context every time that you close and reopen IBM MQ Explorer.

If you routinely use IBM MQ Explorer to create or manage administered objects in the JNDI namespace, you can select the **Başlatma sırasında bağlamla otomatik olarak yeniden bağlan** check box to cause IBM MQ Explorer to automatically reconnect to the initial context whenever IBM MQ Explorer is started. Bu seçenek, IBM MQ Explorer bağlanmasını ilk bağlamla el ile bağlamanız için size yardımcı olur.

Başlangıç bağlamını yaratmak ve görüntülemek için **Son** düğmesini tıklatın.

4. Bir bağlantı üreticisi tarafından yönetilen nesne yaratır.

Bağlantı üreticisi tarafından denetlenen bir nesne, bağlantılar için bir standart yapılandırma özellikleri kümesini tanımlar. Bir uygulama, IBM MQile bağlantı oluşturmak için bir bağlantı üreticisi kullanır.

- a) IBM MQ Explorer **Navigator** bölmesinde, **JMS Yönetimli Nesneler**' i genişletin ve **file:/C: /JNDI-Directory/**etiketli ilk bağlamı genişletin.
- b) **Bağlantı Üreticileri**nesnesini farenin sağ düğmesiyle tıklatın ve **Yeni** > **Bağlantı Üreticisi ...**öğelerini seçin.

Bu işlem, **Yeni Bağlantı Üreticisi** sihirbazını görüntüler.

c) Ad alanına myCFyazın

Örnek JMS uygulaması, myCFadıyla bir bağlantı üreticisine bakan kodu içerir. Farklı bir ad kullanmanız gerekiyorsa, uygulamayı eşleşecek şekilde değiştirmeniz gerekir.

Örnek uygulama noktadan noktaya ileti sistemini kullandığından, ileti alışverişi sağlayıcısı içinIBM MQ kullanılır.

**İleri**'yi tıklatın.

d) Bağlantı üreticisinin tipini **Bağlantı Üreticisi**olarak bırakın; bu seçenek, genel JMS kullanımı için en esnek seçenektir.

Etki alanına bağımsız bir bağlantı üreticisi, özellikle JMS uygulamasının her iki tipteki iletiyi aynı işlem altında gerçekleştirmesini istiyorsanız, JMS uygulamalarının her iki noktadan noktaya ileti sistemini ve yayınlama/abone olma ileti sistemini kullanmasına olanak sağlar.

Bir JMS uygulamasının yalnızca noktadan noktaya ileti alışverişi ya da yalnızca yayınlama/abone olma ileti sistemini kullanması amaçlandıysa, bağlantı üreticisini yarattığınızda belirli bir ileti sistemi etki alanını seçebilir ve etki alanına özgü (kuyruk ya da konu) bağlantı oluşturulabilirdir.

e) XA hareketlerinin desteğini temizlenmiş olarak bırakın.

Örnek uygulama XA uyumlu hareketleri kullanmaz.

IBM MQ JMS , bağ tanımları kipinde XA uyumlu hareketleri destekler. Örnek uygulamanın XA uyumlu hareketleri kullanmasını istiyorsanız, örnek uygulamayı değiştirmeniz gerekir.

**İleri**'yi tıklatın.

f) İletimi **Bağ Tanımları**olarak bırakın.

Bağlantı üreticisini kullanan örnek JMS uygulaması, kuyruk yöneticiyle aynı bilgisayarda çalışır, bu nedenle Bindings kipi iletimi kullanabilir. Bu seçenek, JMS uygulamasının doğrudan kuyruk yöneticisine bağlandığı ve diğer istemci kipi üzerinden bir performans avantajı sunması anlamına gelir.

**Sonraki**simgesini tıklatın ve **Sonraki** yeniden tıklatın.

g) On the **Özellikleri değiştir** page, select **Bağlantı** from the menu on the left, then in the **Bağlantı** pane select sampleQM as the **Temel kuyruk yöneticisi**.

Temel kuyruk yöneticisi, uygulamanın bağlanacağı kuyruk yöneticisidir. Uygulamanın birden çok kuyruk yöneticisine bağlanabilmesini istiyorsanız, bu değeri boş bırakın.

h) **Bitir**'i tıklatın.

IBM MQ , nesnenin başarıyla yaratıldığını göstermek için bir iletişim penceresi görüntüler. İletişim penceresini kapamak için **Tamam** düğmesini tıklatın.

5. Hedef denetimli nesne yaratır.

Hedef denetimli nesne, uygulamaların ileti gönderdiği ya da bir uygulamanın ileti aldığı ya da her ikisinin de ileti aldığı IBM MQ kuyruğunu tanımlar. Bir uygulama, JNDI ad alanındaki hedefi, IBM MQ kuyruğuna bağlantı yaratmak için arar.

Yayınlama/abone olma ileti sisteminde hedef, kuyruk yerine bir konuyu tanımlar.

- a) IBM MQ Explorer **Navigator** bölmesinde, **JMS Yönetimli Nesneler**' i genişletin ve **file:/C: /JNDI-Directory/**etiketli ilk bağlamı genişletin.
- b) **Destinations**(Hedefler) seçeneğini sağ tıklatın ve sonra **New** > **Destination ...**seçeneklerini belirleyin.

**Yeni Hedef** sihirbazı görüntülenir.

c) **Ad** alanına myQueueyazın.

**Tip** öğesini **Kuyruk**olarak bırakın.

Örnek JMS uygulaması, myQueueadına sahip bir hedefe bakan kodu içerir. Örnek JMS uygulaması noktadan noktaya ileti sistemini kullanır, bu nedenle bir hedef tipi kuyruğu gerekir. Yayınlama/abone olma ileti alışverişi için, konu tipi konularının kullanılması kullanılır.

d) **Eşleşen bir MQ Kuyruğu yaratmak için sihirbazı başlat** onay kutusunu seçin.

Hedef nesnenin eşleşen bir IBM MQ kuyruğu olması gerekir ve her ikisini birlikte yaratmak için IBM MQ Explorer ' un kullanılması uygun olur. When you complete the **Yeni Hedef** wizard, the **MQ Kuyruğu Yarat** wizard opens, with many of the destination details mapped to the IBM MQ queue.

**İleri**'yi tıklatın.

Yeniden **İleri** ' yi tıklatın.

- e) " **Özellikleri değiştir** " sayfasında **Seç ...**düğmesini tıklatın. **Kuyruk yöneticisi**' nin yanına. Daha önce yarattığınız sampleQM kuyruk yöneticisini seçin ve **OK**(Tamam) düğmesini tıklatın.
- f) Specify Q1 as the name of the IBM MQ queue.

Kuyruk için farklı bir ad seçebilirsiniz; ancak, Q1yerine daha sonraki bir yapılandırma adımında kullanmayı unutmamalısınız.

**Not:** Adın, aşağıdaki ayardan daha fazla 48 karakterden uzun olmaması gerekir:

- Büyük harf ya da küçük harf karakterler (A-Z a-z)
- Sayısal karakterler (0-9)
- Nokta (.)
- Eğik Çizgi (/)
- Alt çizgi  $(\_)$
- Yüzde işareti (%)

Adlar büyük ve küçük harfe duyarlıdır. Aynı tipteki nesneler farklı adlara sahip olmalıdır. Örneğin, iki kuyruğun adı aynı olamaz, ancak kuyruk yöneticisi ve kuyruk yöneticisi olabilir.

g) **Bitir**'i tıklatın.

**MQ Kuyruğu Yarat** sihirbazı başlar.

If the wizard does not start, you might not have selected the **Eşleşen bir MQ Kuyruğu oluşturmak için sihirbazı başlat** check box in an earlier step. IBM MQ Explorer - **Navigator** bölmesinde, **sampleQM** kuyruk yöneticisini genişletin, **Kuyruklar**' ı sağ tıklatın ve sonra **Yeni** > **Yerel Kuyruk ...**seçeneklerini belirleyin.

<span id="page-122-0"></span>6. Eşleşen bir IBM MQ kuyruğu oluşturun.

Daha önce yaratılan hedef denetimli nesne bir IBM MQ kuyruğunu temsil eder. Bu kuyruk, JMS iletilerinin depolandığı yerdir.

- a) Daha önce belirttiğiniz sampleQM kuyruk yöneticisini kabul etmek için **İleri** düğmesini tıklatın.
- b) **İleri**'yi tıklatın.
- c) Daha önce yarattığınız hedef denetlenen nesnelerden gelen bilgileri kullanarak IBM MQ kuyruğunu yaratmak için **Son** düğmesini tıklatın.

IBM MQ , nesnenin başarıyla yaratıldığını belirten bir iletişim penceresi görüntüler.

Yeni kuyruk artık kuyruk yöneticisi altındaki **Kuyruklar** bölümünde görünür.

### **Sonuçlar**

Şimdi örnek JMS uygulamasını kullanmak için gerekli olan IBM MQ nesnelerini oluşturmuyorsunuz.

### **Sonraki adım**

You are now ready to verify that you have configured IBM MQ correctly for use with the sample application as described in "Örnek BT yapılandırması doğrulanıyor" sayfa 123.

### *Örnek BT yapılandırması doğrulanıyor*

Run the sample stand-alone JMS application to send and receive messages through IBM MQ, and verify that you have configured IBM MQ correctly for use with the sample application.

### **Başlamadan önce**

Örnek uygulama paketini karşıdan yükleyin. Aşağıdaki bağlantıyı tıklatın ve dosyayı, IBM MQ: sampleJMSApp.zipkurmakta olduğunuz bilgisayara kaydedin ve daha sonra, içeriği çıkarın. Paket, uygulama çalıştırmak için örnek bir JMS uygulaması .jar dosyası ve toplu iş dosyaları içerir.

- Örnek sampleJMSApp.jar dosyası ve .cmd dosyaları aynı dizinde yer almalıdır.
- .cmd dosyaları, JMS uygulamasının çalıştırılmasına ilişkin sınıf yolunu ayarlamak için ortam değişkenlerini kullanır. JMS uygulamasını çalıştırırken, bir Java java.lang.NoClassDefFoundErrorgörürseniz, komut dosyasındaki sınıf yolu satırını ayarlamanız gerekebilir.

## **Bu görev hakkında**

JMS uygulaması, iletiyi alan ve bir yanıt gönderen ilk iletiyi ve yanıt veren istemciyi gönderen bir istekte bulunan istemciyi içerir. Sağlanan toplu iş kütükleri aşağıdaki işlemleri gerçekleştirir:

- runresponder.cmd , yanıt veren istemcinin bir ileti için beklediği bir komut istemi penceresi açar.
- runrequester.cmd , istekte bulunan istemcinin başlatıldığı ayrı bir komut istemi penceresi açar ve sonra bir istek iletisi gönderir ve bir yanıt alır.

İki komut istemi penceresi ile, istekte bulunanın ve yanıtlayıcının işlemlerini ayrı olarak ve daha net bir şekilde görebilirsiniz.

## **Yordam**

1. runresponder.cmd dosyasını çift tıklatın.

In the command prompt window, labeled **Yanıtlayıcı penceresi**, the responder client starts then waits for a message.

```
> Connection factory located in JNDI.> Destination located in JNDI.> Creating connection to 
QueueManager.> Created connection.
> Waiting for message.
```
2. runrequester.cmd dosyasını çift tıklatın.

**İstekçi penceresinde**, istekte bulunan iletilerine bakın. **Responder windon**(Yanıt Verici) penceresinde, güncellenen yanıt veren iletileri; aldığı ileti (istekte bulunan istemciden) ve gönderdiği yanıt iletisine bakın.

#### **Sonuçlar**

In the command prompt window, labeled **İstekte bulunanın penceresi**, the requester client shows the connection status, the message it sent, then the reply message that it received from the responder client:

```
> Connection factory located in JNDI.> Destination located in JNDI.> Creating connection to 
QueueManager.> Connection created.
> Sending stock request for 'BakedBeans'> Sent Message 
ID=ID:414d5120514d5f4c33344c3238482020c3cd094d20002b02
> Received Message ID=ID:414d5120514d5f4c33344c3238482020c3cd094d20002902 for 'B
akedBeans - 15 tins in stock'
> Closing connection to QueueManager.> Closed Connection.
--------------------------------------------------------
In this window, observe the messages sent through IBM MQ:
- The request message sent
- The reply message received
-----
When ready, press any key to close this window
Press any key to continue . . .
```
**Responder windon**(Yanıt Verici) penceresinde, güncellenen yanıt veren iletileri; aldığı ileti (istekte bulunan istemciden) ve gönderdiği yanıt iletisine bakın:

```
> Connection factory located in JNDI.> Destination located in JNDI.> Creating connection to 
QueueManager.> Created connection.
> Waiting for message.
> Received Message ID=ID:414d5120514d5f4c33344c3238482020c3cd094d20002b02 for 'B
akedBeans'
> Sending Reply Message 'BakedBeans - 15 tins in stock'> Sent Message 
ID=ID:414d5120514d5f4c33344c3238482020c3cd094d20002902
> Closing connection to QueueManager.> Closed connection.
--------------------------------------------------------
In this window, observe the updated responder messages
- The request message received (from the requester)
- The reply message sent
-----
When ready, press any key to close this window
Press any key to continue . . .
```
İki komut penceresinde gösterilen iletiler, örnek uygulamanın requester ve responder istemcilerinin birbirleriyle IBM MQaracılığıyla iletişim kurabileceğini doğrulatırlar.

#### **Sonraki adım**

Şimdi aşağıdaki iki geçiş seçeneğinden birini kullanarak, örnek IBM MQ 9.1 kurulumunuzu daha sonraki bir IBM MQ yayınına geçirmeye hazırsınız:

- Tek aşamalı geçiş yöntemini kullanarak geçiş yapmak için ["Seçenek 1: Tek aşamalı geçiş" sayfa](#page-124-0) [125i](#page-124-0)çindeki yönergeleri izleyin.
- Yan yana geçiş yöntemini kullanarak geçiş yapmak için, ["Seçenek 2: Yan yana geçiş" sayfa 131i](#page-130-0)çindeki yönergeleri izleyin.

# <span id="page-124-0"></span>**Seçenek 1: Tek aşamalı geçiş**

Bu senaryoda seçenek 1, tek aşamalı geçiş yöntemi kullanılırken daha önceki bir IBM MQ sürümüne nasıl geçileceğini gösterir. Tek aşamalı geçiş ile, IBM MQ ürününün daha sonraki bir sürümünün kuruluşu, aynı kuruluş yerinde önceki bir sürümün yerini alır.

# **Başlamadan önce**

Bu senaryonun başlangıç noktası, ["Genel bakış: İlk BT yapılandırması" sayfa 112i](#page-111-0)çinde açıklanan ilk BT yapılanışıdır.

Bu görevi başlatmadan önce, ilk BT yapılandırmasını ayarlamak için ["İlk BT yapılandırması oluşturma"](#page-114-0) [sayfa 115](#page-114-0) içindeki yönergeleri izleyin.

## **Bu görev hakkında**

Tek aşamalı bir geçiş ile, daha yeni sürümü kurmadan önce IBM MQ ' un önceki sürümünü kaldırmak ya da daha eski sürümü kaldırmadan daha yeni sürümü kurmak için (yani, yeni düzeye geçiş yapmak için) seçebilirsiniz. Her iki durumda da, sonraki yayın düzeyi önceki yayın düzeyiyle aynı dizine kurulur. Bu senaryodan 1. seçeneği, daha yeni sürümü kurmadan önce eski sürümün kaldırıldığı tek aşamalı bir geçiş işlemi gösterir. The queue manager data is not removed as part of the uninstallation process, which means that the sample queue managers used in this scenario are retained and are detected when you install the newer version of IBM MQ.

## **Yordam**

- 1. IBM MQ' in önceki sürümünde çalışankuyruk yöneticilerini durdurun ve kuyruk yöneticisi verilerini yedeklein.
- 2. Kuyruk yöneticisi verilerini kaldırmadan, yeni düzeye geçirmekte olduğunu[zIBM MQ' un önceki](#page-125-0) [sürümünü kaldırın .](#page-125-0)
- 3. [Başlatma bölmesini kullanarak IBM MQ 9.2 ' ı kurun.](#page-126-0).
- 4. IBM MQ Explorer [Yeni IBM MQ 9.2 kuruluşunu doğrulamak için](#page-129-0)kullanın.

Kuyruk yöneticilerinin daha önceki yayın düzeyinden başarıyla geçirildiğini ve geçirilen kuyruklardan ileti alabileceğini ve geçirilen kuyruklara ileti alabileceğini doğrulayın.

### **İlgili görevler**

AIX and Linux' ta geçiş: tek aşamalı

# *Yeni düzeye geçirme hazırlığı yapılıyor*

Daha sonraki bir IBM MQsürümüne geçiş yapmadan önce kuyruk yöneticisini durdurmalı ve kuyruk yöneticisi verilerini yedeklemeniz gerekir.

## **Bu görev hakkında**

Sisteminizi ilk yedeklemeden IBM MQ ' un önceki bir sürümünden geçiş yapsanız, geçiş işlemine devam etmemeye karar verdiğinizde önceki sürüme geri dönemezsiniz. Sisteminizi yeni sürümü kurmadan önce yedeklemek gerekirse, büyütmeyi geri almanıza olanak sağlar. Ancak, bir yükseltme işlemi gerçekleştirmezseniz, daha sonraki IBM MQsürümü tarafından gerçekleştirilen ve iletilerde ve nesnelerle ilgili değişiklikler gibi herhangi bir işi kurtaramazsınız.

Yedeklemeyi almadan önce, yedekleyeceği kuyruk yöneticisini durdurun; bu durumda bu senaryo sampleQM' dir. Çalışmakta olan bir kuyruk yöneticisinin yedeğini almaya çalışırsanız, dosyalar kopyalandığında devam etmekte olan güncellemeler nedeniyle yedekleme tutarlı olmayabilir.

## **Yordam**

1. IBM MQ Explorer uygulamasını açın.

**Başlat** > **Tüm Uygulamalar** > **IBM MQ** > **IBM MQ Explorer**öğelerini tıklatın.

- <span id="page-125-0"></span>2. Kuyruk yöneticisini durdur sampleQM.
	- a) Navigator Görünümü 'nde, sampleQMkuyruk yöneticisini sağ tıklatın.
	- b) **Durdur**düğmesini tıklatın.

**Uç Kuyruk Yöneticisi** penceresi açılır.

c) **Denetimli**seçeneğini belirleyin ve **Tamam**düğmesini tıklatın.

Denetimli seçeneğinin belirlenmesi kuyruk yöneticinizin denetlenmiş, düzenli bir şekilde durdurulur. Kuyruk yöneticisini durdurma işlemini zorlayan **Hemen** seçeneği, genellikle bir denetimli durdurma işlemi başarıyla tamamlanamazsa kullanılır.

Kuyruk yöneticisi durur. IBM MQiçinde, sampleQM kuyruk yöneticisinin yanındaki simge, aşağıya doğru işaret eden kırmızı bir ok içerecek şekilde değiştirilmiştir.

- 3. IBM MQ Explorer' u kapatın.
- 4. Kuyruk yöneticisi verilerini yedekle.

Tüm yedekleme dizinlerini eklediğinizden emin olarak, aşağıdaki tüm verilerin kopyalarını alın. Dizinlerden bazıları boş olabilir, ancak yedeklemeyi sonraki bir tarihte geri yüklemeniz gerekiyorsa, bunların hepsine ihtiyacınız vardır; bu nedenle, bunları da kaydedin.

- C:\ProgramData\IBM\MQ\Qmgrsiçinde bulunan kuyruk yöneticisi verileri.
- The log file directories for the queue managers located in  $C:\Perp$ gramData\IBM\MQ\log, including the log control file amqhlctl.lfh.
- C:\ProgramData\IBM\MQ\Config. ' da bulunan yapılandırma dosyaları.
- IBM MQ 9.1 .ini dosyası ve kayıt defteri girdileri. Kuyruk yöneticisi bilgileri .ini dosyasında depolanır ve ürünün önceki bir sürümüne dönmek için kullanılabilir.
- 5. IBM MQ ürününü durdurun.
	- a) IBM MQ hizmetini durdurun.

Sistem tepsisindeki **IBM MQ** simgesini farenin sağ düğmesiyle tıklatın ve **Durdur IBM MQ**simgesini tıklatın.

Aşağıdaki iletiyi içeren bir iletişim kutusu görüntülenir:

IBM MQ sona erdirilirken çalışmakta olan tüm kuyruk yöneticileri sona erdirilecek ve IBM MQ işlemleri. Devam etmek istediğinizden emin misiniz? (AMQ4102)

- b) **Evet**'i tıklatın, ardından IBM MQ ' un durmasını bekleyin.
- c) IBM MQ durduğunda, sistem tepsisindeki **IBM MQ** simgesini sağ tıklatın ve **Exit**(Çık) düğmesini tıklatın.

### **Sonuçlar**

You have stopped the queue manager that you are going to migrate to the later release of IBM MQ and have taken a backup of the queue manager data.

### **Sonraki adım**

You are now ready to uninstall IBM MQ as described in "Önceki sürümün kaldırılması" sayfa 126.

#### **İlgili görevler**

Kuyruk yöneticisi verileri yedekleniyor

### *Önceki sürümün kaldırılması*

Denetim masasını kullanarak önceki sürümü kaldırın. Windows' ta tek aşamalı bir geçiş için, ürünün sonraki sürümünü kurmadan önce ürünün önceki sürümünün kaldırılması isteğe bağlıdır.

### **Başlamadan önce**

Bu görevi başlatmadan önce, kuyruk yöneticilerini durdurmalı, IBM MQ Explorer 'ı kapatmalı ve ["Yeni](#page-124-0) [düzeye geçirme hazırlığı yapılıyor" sayfa 125](#page-124-0)' ta açıklandığı gibi IBM MQ ' i durdurmalısınız.

# <span id="page-126-0"></span>**Bu görev hakkında**

Bu görevde, Windows denetim masasını kullanarak IBM MQ ' u kaldırıyorsunuz. Kuyruk yöneticisi verileri kaldırma işleminin bir parçası olarak kaldırılmaz; bu durumda, bu senaryoda kullanılan örnek kuyruk yöneticileri korunur ve ürünün daha yeni bir sürümünü kurduğunuzda algılanabilir.

Daha sonraki bir sürümü kurmadan önce ürünün önceki sürümünü kaldırmanız gerekip gerekmediği, işletim sisteminize bağlıdır. On Windows systems, uninstalling is optional and you could alternatively install the newer version without uninstalling the earlier one. Bu durumda, kuruluş sırasında göreceği bazı seçenekler ve iletiler, önce daha önceki sürümü kaldırdığınızda görünenlerden farklı olur. Daha yeni sürümü kurmadan önce daha önceki sürümü kaldırmanız gereken altyapılar hakkında daha fazla bilgi için bkz. Migrating on AIX and Linux: single-stage.

### **Yordam**

- 1. **Başlat > Denetim Masası > Bir programı kaldır**seçeneklerini tıklatarak Windows Denetim Masası 'nı açın.
- 2. **Programs and Features** (Programlar ve Özellikler) penceresinde, kaldırmak istediğiniz kuruluşa ilişkin girişi bulun (örneğin, IBM WebSphere MQ (Installation1)) ve **Uninstall**(Kaldır) düğmesini tıklatın. Kaldırma işlemi başlar ve tamamlanana kadar çalışır. When the process completes, the earlier version of IBM MQ is removed from your computer and is no longer displayed in the list of programs.

## **Sonuçlar**

IBM MQ ' un önceki sürümü bilgisayarınızdan kaldırıldı. Ancak kuyruk yöneticisi verileri kaldırılmadı.

### **Sonraki adım**

You are now ready to install the later version of IBM MQ as described in "Installing IBM MQ 9.2 using the launchpad" sayfa 127.

#### **İlgili görevler**

Uninstalling IBM MQ on Windows systems

# *Installing IBM MQ 9.2 using the launchpad*

IBM MQ ' ın sonraki sürümünü, önceki sürümün kurulu olduğu aynı Windows bilgisayarına kurmak için kuruluş başlatma panosunu ve sihirbazları kullanın.

## **Başlamadan önce**

Bu görevi başlatmadan önce, kuruluş ortamının bir kopyasını edindiğinizden emin olun:

- Electronic Software Download (Elektronik Yazılım Yüklemesi) olanağını kullanarak kuruyorsanız, kuruluş görüntüsünü içeren sıkıştırılmış dosyayı geçici bir dizine yükleyin ve paketinden çıkarın.
- Bir DVD kullanarak kuruyorsanız, IBM MQ for Windows Server DVD ' nin bir kopyasını edinin.

This task assumes that you have previously uninstalled the earlier version of IBM MQ from which you are migrating as described in ["Önceki sürümün kaldırılması" sayfa 126](#page-125-0). Daha önceki sürümü kaldırmadan daha sonraki bir sürümü kurarsanız, kuruluş işlemi sırasında gördüğünüz bazı seçenekler ve iletiler, bu görevde açıklananlardan farklı olur.

Bu görevi başlatmadan önce aşağıdaki denetimleri tamamlayın:

- Kuruluş sırasında yerel yönetici yetkisine sahip olmanız gerekir. Bu yetkiyi Windows olanaklarından tanımlayın.
- Makine adının boşluk içermediğinden emin olun.
- Yeterli disk alanınız olduğundan emin olun. Ek bilgi için bakınız: Disk space requrient on Multiplatforms.

For this scenario, it is not necessary to determine whether you need to define Windows domain user ID's for any IBM MQ users, as this requirement is outside the scope of this scenario. Ek bilgi için IBM MQiçin bir Active Directory ve DNS etki alanı yaratılması başlıklı konuya bakın.

IBM MQ' u kurmadan önce, sisteminizin donanım ve yazılım gereksinimlerini karşıladığını doğrulayın. Donanım ve yazılım gereksinimlerinin en son ayrıntıları için bkz. [IBM MQ.](https://www.ibm.com/support/pages/system-requirements-ibm-mq)

### **Bu görev hakkında**

Bu kısımda, daha önceki bir sürümden geçiş yaparken Windows işletim sistemine IBM MQ kurulmasına ilişkin temel adımlar açıklanmaktadır.

**Not:** Varsayılan program ve veri dizini konumları, IBM MQ 9.0 ve sonraki sürümler için aynıdır. Bu nedenle, IBM MQ 9.0 ' dan sonraki bir sürüme geçtiğinizde, program ve veri dizinlerinin belirtimini değiştirmenize gerek yoktur. However, when migrating from versions before IBM MQ 9.0, there are differences in the default locations that you need to consider. Daha fazla bilgi için bakınız: Program and data directory locations on Windows.

Kuruluş programları, kuruluş işlemi sırasında gerek duyarsanız, daha fazla bilgi için bağlantılar içerir. Kuruluş işlemi aşağıdaki kısımlara sahiptir:

- 1. Yazılım gereksinimlerini denetlemek ve kurmak, ağ bilgilerini belirtmek ve IBM MQ kuruluş sihirbazını başlatmak için Launchpad (Başlatma Bölmesi) olanağını kullanın.
- 2. Yazılımı kurmak ve Prepare IBM MQ Wizard' i başlatmak için IBM MQ kuruluş sihirbazını kullanın.
- 3. IBM MQ hizmetini başlatmak için Prepare IBM MQ Wizard seçeneğini kullanın.

### **Yordam**

1. Kuruluş işlemini şu iki yoldan biriyle başlatabilirsiniz:

- Windows Explorer 'da, kuruluş görüntüsünü karşıdan yüklediğiniz geçici klasöre gidin ve setup.exeöğesini çift tıklatın.
- IBM MQ for Windows Server DVD 'sini DVD sürücüsüne yerleştirin. Otomatik çalıştırma geçerli kılındıysa, kuruluş işlemi başlar. Tersi durumda, kuruluş işlemini başlatmak için DVD ' nin kök klasöründeki Ayar simgesini çift tıklatın.

Kuruluş başlatma panosu başlatılır.

- 2. Launchpad 'i başlatın, gözden geçirin ve gerekiyorsa yazılım gereksinmelerini ve ağ yapılandırmasını değiştirin.
	- a) IBM MQ yazılım dizinine gidin ve Başlatma Bölmesi 'ni başlatmak için Setup.exe dosyasını çift tıklatın.
	- b) **Yazılım Gereksinimleri** sekmesini görüntülemek için **Yazılım Gereksinimleri** düğmesini tıklatın.
	- c) Yazılım gereksinimlerinin karşılandığını ve gereksinime ilişkin girişin, OK sözcükleriyle yeşil bir onay işareti görüntülerine dikkat edin. Herhangi bir düzeltme yapın.

**Not:**

Herhangi bir gereksinimin ayrıntıları için, bir bilgi sekmesini genişletmek üzere onay kutusunu tıklatın.

- d) **Network Configuration** (Ağ Yapılandırması) sekmesini görüntülemek için **Network Configuration** (Ağ Yapılandırması) düğmesini tıklatın.
- e) **Hayır** radyo düğmesini tıklatın.

**Not:** Bu senaryoda, IBM MQiçin bir etki alanı kullanıcı kimliği yapılandırmanız gerekmemektedir. IBM MQ for Windows etki alanı kullanıcılarını yapılandırmaya ilişkin daha fazla bilgi için **Ek bilgi** düğmesini tıklatın.

f) Launchpad 'in **IBM MQ Kuruluşu** etiketinde, kuruluş dilini seçin ve IBM MQ kuruluş sihirbazını başlatmak için **IBM MQ Kuruluş Programını Başlat** öğesini tıklatın.

Kuruluş gereksinimlerinizi karşılayarak ya da kuruluş gereksinimlerinizi belirterek IBM MQ ayarını tamamladınız ve IBM MQ kuruluş sihirbazını başlatmış bulundınız.

- 3. Yazılımı kurmak ve Prepare IBM MQ Wizard' i başlatmak için IBM MQ kuruluş sihirbazını kullanın.
	- a) IBM MQ kuruluş sihirbazında, Lisans Sözleşmesini okuyun ve **Lisans sözleşmesinde terimleri kabul ediyorum** onay kutusunu tıklatın ve ardından **İleri**düğmesini tıklatın.
	- b) **Tipik**öğesini tıklattıktan sonra **İleri**düğmesini tıklatın.
	- c) **IBM MQKurulumu Için Hazır** sayfasında kuruluş bilgilerini gözden geçirin ve **Kur**simgesini tıklatın. Kuruluş bilgileri aşağıdaki ayrıntıları içerir:
		- Kuruluş Adı
		- Program Files için üst düzey klasör
		- Veri Dosyaları için üst düzey klasör

Aşağıdaki özellikler kurulur:

- IBM MQ Sunucu
- IBM MQ: IBM MQ kaynaklarının denetlenmesi ve izlenmesine ilişkin grafik arabirim
- Java™ ve .NET Messaging and Web Services
- IBM MQ Development Toolkit

Kuruluş işlemi başlar. Sisteminize bağlı olarak, kuruluş işlemi birkaç dakika sürebilir.

Kuruluş işleminin sonunda, IBM MQ Setup penceresi Installation Wizard Completed Successfully iletisini görüntüler.

d) **Bitir**'i tıklatın.

IBM MQ' yi başarıyla kurdun. Prepare IBM MQ Wizard otomatik olarak başlatılır ve **Prepare IBM MQ Wizard' a Hoş Geldiniz** sayfasını görüntüler.

- 4. IBM MQ hizmetini başlatmak için Prepare IBM MQ Wizard seçeneğini kullanın.
	- a) Prepare IBM MQ Wizard sayfasına hoş geldiniz sayfasında **Next**(İleri) seçeneğini belirleyin.

The Prepare IBM MQ Wizard displays the message Status: Checking IBM MQ Configuration and a progress bar. When the process is complete the IBM MQ Network Configuration page is displayed.

- b) On the IBM MQ Network Configuration page of the Prepare IBM MQ Wizard, select **Hayır**.
- c) **İleri**'yi tıklatın.

The Prepare IBM MQ Wizard displays a message Status: starting the IBM MQ Service , and a progress bar. When the process is complete the wizard displays the Completing the Prepare IBM MQ Wizard page.

d) **Başlatma IBM MQ Explorer** seçeneğini belirleyin ve yayın notlarını görüntülemek için Not Defteri 'nin başlatılıp başlatılmayacağını seçin ve ardından **Son** düğmesini tıklatın. IBM MQ Explorer başlar.

#### **Sonuçlar**

IBM MQ'u kurmuyorsunuz ve IBM MQ Explorer' u başlatmış bulunmuyorsunuz.

#### **Sonraki adım**

Now that you have installed the later version of IBM MQ, you are ready to check that the sample queue managers have been successfully migrated and that you are able to put messages to and get messages from the migrated queues as described in ["IBM MQ 9.2 kuruluşunuzun doğrulanması" sayfa 130](#page-129-0).

#### **İlgili görevler**

Windows üzerinde bir IBM MQ sunucusunun kurulması

#### <span id="page-129-0"></span>**İlgili başvurular**

Karşıdan yüklenebilir kuruluş görüntülerini nereden bulabilmek için

#### *IBM MQ 9.2 kuruluşunuzun doğrulanması*

IBM MQ 9.2programını kurduktan sonra, kuyruk yöneticilerinin ve kuyrukların daha önceki yayın düzeyinden başarıyla geçirildiğini doğrulamak için IBM MQ Explorer ' u kullanın ve örnek uygulamayı kullanabildiğinizi doğrulayın.

### **Bu görev hakkında**

Yeni düzeye geçirilen kuyruk yöneticisinin ( sampleQM), IBM MQ Explorer' un Navigator görünümünde görünür olup olmadığını denetlediğinizde, geçirilen kuyruktan bir ileti alıp almak için bir ileti yerleştirebileceğinden emin olun ve ardından örnek uygulamayı çalıştırabildiğinizi denetleyin.

### **Yordam**

- 1. IBM MQ Explorer çalışmıyorsa, şimdi başlatın.
- **Başlat > Tüm Programlar > IBM MQ > IBM MQ Explorer**seçeneklerini tıklatın.
- 2. Kuyruk yöneticilerinizin IBM MQ' un sonraki sürümüne başarıyla geçirildiğini doğrulayın:
	- a) Navigator görünümünde, **Kuyruk Yöneticileri** klasörünü genişletin.
	- b) **Kuyruk Yöneticileri** klasöründeki sampleQM kuyruk yöneticisini görebileceğinden emin olun.
	- c) Expand queue manager sampleQM, click the **Kuyruklar** folder, and check that you can see queue Q1 in the Content view.
- 3. Kuyruk yöneticisi sampleQM önceden başlatılmamışsa, hemen başlatın.
	- a) Navigator görünümünde kuyruk yöneticisi düğümünü genişletin.
	- b) Right-click queue manager sampleQM, then click **Başlat**.
- 4. Q1kuyruğuna bir ileti yerleştirebileceğinden emin olun.
	- a) Navigator görünümünde, **Kuyruk Yöneticileri** klasörünü genişletin.
	- b) Expand queue manager sampleQM, then click the **Kuyruklar** folder.
	- c) In the Content view, right-click queue Q1, then click **Sınama Iletisi Koy**. **Sınama iletisi at** iletişim kutusu açılır.
	- d) **İleti verileri** alanında, örneğin Hello queue!gibi bir metin yazın ve **İleti koy**öğesini tıklatın. **İleti verileri** alanı temizlenir ve ileti kuyruğa konmaya başlanır.
	- e) **Kapat**'ı tıklatın.

İçerik görünümünde, kuyruğun **Yürürlükteki kuyruk derinliği** değerinin şu anda 1 olduğunu fark edin. Yürürlükteki kuyruk derinliği kolonu görünmüyorsa, İçerik görünümünün sağında dolaşmak zorunda kalabilirsiniz.

- 5. İletinin Q1kuyruğundan alabileceğinin doğrulandığını doğrulayın.
	- a) Navigator görünümünde, **Kuyruk Yöneticileri** klasörünü genişletin.
	- b) Expand queue manager sampleQM then click the **Kuyruklar** folder.
	- c) In the Content view, right-click queue Q1, then click **Iletilere Göz At**.

İleti tarayıcısı açılır ve şu anda kuyruğun üzerinde olan iletilerin listesini gösterir.

- d) Özellikler iletişim kutusunu açmak için son iletiyi çift tıklatın.
	- Özellikler iletişim kutusunun **Veri** sayfasında, **İleti verileri** alanı, iletinin içeriğini insan tarafından okunabilen form biçiminde görüntüler.
- 6. Örnek uygulamayı çalıştırabildiğinizi doğrulayın.
	- a) runresponder.cmd dosyasını çift tıklatın.

In the command prompt window, labeled **Yanıtlayıcı penceresi**, the responder client starts then waits for a message.

```
> JNDI içinde bulunan bağlantı üreticisi. > JNDI içinde bulunan hedef. > QueueManagerile 
bağlantı yaratılıyor. > Bağlantı yaratıldı.
> İleti bekleniyor.
```
b) runrequester.cmd dosyasını çift tıklatın.

**İstekçi penceresinde**, istekte bulunan iletilerine bakın. **Responder windon**(Yanıt Verici) penceresinde, güncellenen yanıt veren iletileri; aldığı ileti (istekte bulunan istemciden) ve gönderdiği yanıt iletisine bakın.

In the command prompt window, labeled **İstekte bulunanın penceresi**, the requester client shows the connection status, the message it sent, then the reply message that it received from the responder client:

```
> JNDI içinde bulunan bağlantı üreticisi. > JNDI içinde bulunan hedef. > QueueManagerile 
bağlantı yaratılıyor. > Bağlantı yaratıldı.
> 'BakedBeans' için hisse senedi isteği gönderiliyor > Gönderilen İleti 
ID=ID:414d5120514d5f4c33344c3238482020c3cd094d20002b02
> Alınan İleti ID=ID:414d5120514d5f4c33344c3238482020c3cd094d20002902 'B' için
akedBeans -Stokta 15 tin '
> QueueManager. > Closed Connection ile bağlantı kapatılıyor.
--------------------------------------------------------
Bu pencerede, IBM MQaracılığıyla gönderilen iletileri gözden geçiriniz:
-İstek iletisi gönderildi
-Yanıt iletisi alındı
-----
Hazır olduğunda, bu pencereyi kapatmak için herhangi bir tuşa basın
Devam etmek için herhangi bir tuşa basın...
```
**Responder windon**(Yanıt Verici) penceresinde, güncellenen yanıt veren iletileri; aldığı ileti (istekte bulunan istemciden) ve gönderdiği yanıt iletisine bakın:

```
> JNDI içinde bulunan bağlantı üreticisi. > JNDI içinde bulunan hedef. > QueueManagerile 
bağlantı yaratılıyor. > Bağlantı yaratıldı.
> İleti bekleniyor.
> Alınan İleti ID=ID:414d5120514d5f4c33344c3238482020c3cd094d20002b02 ' B
akedBeans'
> Yanıt İletisi Gönderilmesi 'BakedBeans -Stokta 15 tins' > Gönderilen İleti 
ID=ID:414d5120514d5f4c33344c3238482020c3cd094d20002902
> QueueManager' a bağlantı kapatılıyor. > Kapalı bağlantı.
--------------------------------------------------------
Bu pencerede, güncellenen yanıtlayıcı iletilerine bakın
-İstek iletisi alındı (istekte bulunanın içinden)
-Yanıtlama iletisi gönderildi
-----
Hazır olduğunda, bu pencereyi kapatmak için herhangi bir tuşa basın
Devam etmek için herhangi bir tuşa basın...
```
İki komut penceresinde gösterilen iletiler, örnek uygulamanın requester ve responder istemcilerinin birbirleriyle IBM MQaracılığıyla iletişim kurabileceğini doğrulatırlar.

#### **Sonuçlar**

IBM MQ' ın sonraki sürümüne başarıyla geçiş yapdınız.

## *Windows* Seçenek 2: Yan yana geçiş

Bu senaryoda seçenek 2, yan yana geçiş yöntemini kullanırken, daha önceki bir IBM MQ yayın düzeyinden daha önceki bir yayın düzeyine nasıl geçileceğini gösterir. With a side-by-side migration, you install the latest version of IBM MQ alongside the earlier version that you want to migrate from. Kuyruk yöneticileri ve uygulamalar, daha sonraki yayın düzeyine geçirinceye kadar önceki yayın düzeyiyle ilişkilendirilmeye devam eder.

### **Başlamadan önce**

Bu senaryonun başlangıç noktası, ["Genel bakış: İlk BT yapılandırması" sayfa 112i](#page-111-0)çinde açıklanan ilk BT yapılanışıdır.

Bu görevi başlatmadan önce, ilk BT yapılandırmasını ayarlamak için ["İlk BT yapılandırması oluşturma"](#page-114-0) [sayfa 115](#page-114-0) içindeki yönergeleri izleyin.

# **Bu görev hakkında**

Bu senaryoda açıklanan yan yana geçiş yöntemini izlediğinizde, sonraki sürümü diğer bir konumdaki önceki sürümün yanına kurmanızı sağlar. Since you uninstall the earlier version before starting any queue managers in the later version, you can assign your installation of the later version of IBM MQ to be the primary installation. Birincil kuruluşla ilgili daha fazla bilgi için Birincil kuruluşbaşlıklı konuya bakın.

## **Yordam**

- 1. Başlatma bölmesini kullanarak IBM MQ 9.2 ' yi kurun ve ardından kuruluşu doğrulayın..
- 2. [IBM MQ' in önceki sürümünde çalışan kuyruk yöneticilerini durdurun.](#page-133-0)
- 3. [IBM MQ' in önceki sürümünü kaldırın.](#page-134-0)
- 4. [IBM MQ 9.2 birincil kuruluşu yapın.](#page-135-0)
- 5. İsteğe bağlı: [Kuyruk yöneticilerini IBM MQ 9.2ile ilişkilendirin](#page-136-0)
- 6. IBM MQ Explorer 'u [IBM MQ 9.2 kuruluşunu doğrulama](#page-136-0)' a kullanın.

Kuyruk yöneticilerinin daha önceki yayın düzeyinden başarıyla geçirildiğini ve geçirilen kuyruklardan ileti alabileceğini ve geçirilen kuyruklara ileti alabileceğini doğrulayın.

### **İlgili görevler**

Windows' ta geçiş: yan yana

## *Installing IBM MQ 9.2 using the launchpad*

Use the installation launchpad and wizards to install the later version of IBM MQ alongside the earlier version on Windows.

# **Başlamadan önce**

Bu görevi tamamlamadan önce aşağıdaki denetimleri tamamlayın:

- Kuruluş sırasında yerel yönetici yetkisine sahip olmanız gerekir. Bu yetkiyi Windows olanaklarından tanımlayın.
- Makine adının boşluk içermediğinden emin olun.
- IBM MQ for Windows'i tam olarak kurmak için, en fazla 1005 MB' lik disk alanınız olduğundan emin olun.
- Herhangi bir IBM MQ kullanıcısı için Windows etki alanı kullanıcı kimliği tanımlamanız gerekip gerekmediğini belirleyin.

IBM MQ' u kurmadan önce, sisteminizin donanım ve yazılım gereksinimlerini karşıladığını doğrulayın. Desteklenen tüm platformlarda donanım ve yazılım gereksinimlerinin en son ayrıntıları için bkz. [IBM MQ](https://www.ibm.com/support/pages/system-requirements-ibm-mq).

## **Bu görev hakkında**

Bu kısımda, sisteminizde önceden kurulu olmadıysanız, Windows üzerinde IBM MQ kuruluşuna ilişkin temel adımlar açıklanmaktadır.

Bu görev, varsayılan IBM MQ programı ve veri dosyaları konumlarını kullanacağını varsayar.

**Not:** Varsayılan program ve veri dizini konumları, IBM MQ 9.0 ve sonraki sürümler için aynıdır. Bu nedenle, IBM MQ 9.0 ' dan sonraki bir sürüme geçtiğinizde, program ve veri dizinlerinin belirtimini değiştirmenize gerek yoktur. However, when migrating from versions before IBM MQ 9.0, there are differences in the default locations that you need to consider. Daha fazla bilgi için bakınız: Program and data directory locations on Windows.

Kuruluş programları, kuruluş işlemi sırasında gerek duyarsanız, daha fazla bilgi için bağlantılar içerir. Kuruluş işlemi aşağıdaki kısımlara sahiptir:

- 1. Yazılım gereksinimlerini denetlemek ve kurmak, ağ bilgilerini belirtmek ve IBM MQ kuruluş sihirbazını başlatmak için Launchpad (Başlatma Bölmesi) olanağını kullanın.
- 2. Yazılımı kurmak ve Prepare IBM MQ Wizard' i başlatmak için IBM MQ kuruluş sihirbazını kullanın.

3. IBM MQ hizmetini başlatmak için Prepare IBM MQ Wizard seçeneğini kullanın.

# **Yordam**

- 1. Kuruluş işlemini şu iki yoldan biriyle başlatabilirsiniz:
	- Windows Explorer 'da, kuruluş görüntüsünü karşıdan yüklediğiniz geçici klasöre gidin ve setup.exeöğesini çift tıklatın.
	- IBM MQ for Windows Server DVD 'sini DVD sürücüsüne yerleştirin. Otomatik çalıştırma geçerli kılındıysa, kuruluş işlemi başlar. Tersi durumda, kuruluş işlemini başlatmak için DVD ' nin kök klasöründeki Ayar simgesini çift tıklatın.

Kuruluş başlatma panosu başlatılır.

- 2. Başlatma panosunu kullanarak, yazılım gereksinmelerini ve ağ yapılandırmasını gözden geçirin ve değiştirin.
	- a) **Yazılım Gereksinimleri** sekmesini görüntülemek için **Yazılım Gereksinimleri** düğmesini tıklatın.
	- b) Yazılım gereksinimlerinin karşılandığını ve gereksinime ilişkin girişin, OK sözcükleriyle yeşil bir onay işareti görüntülerine dikkat edin. Herhangi bir düzeltme yapın.

**Not:** Herhangi bir gereksinimle ilgili daha fazla ayrıntı görmek için artı (+) düğmesini tıklatın.

- c) **Network Configuration** (Ağ Yapılandırması) sekmesini görüntülemek için **Network Configuration** (Ağ Yapılandırması) düğmesini tıklatın.
- d) **Hayır** radyo düğmesini tıklatın.

**Not:** Bu senaryoda, IBM MQiçin bir etki alanı kullanıcı kimliği yapılandırmanız gerekmemektedir. IBM MQ for Windows etki alanı kullanıcılarını yapılandırmaya ilişkin daha fazla bilgi için **Ek bilgi** düğmesini tıklatın.

e) Launchpad 'in **IBM MQ Kuruluşu** sekmesinde, kuruluş dilini seçin ve ardından IBM MQ kuruluş sihirbazını başlatmak için **IBM MQ Kuruluş Programını Başlat** düğmesini tıklatın.

Kuruluş gereksinimlerinin IBM MQ gözden geçirmesini tamamladınız, gerekli değişiklikleri yaptınız ve IBM MQ kuruluş sihirbazını başlatmış bulunmuyorsunuz.

3. Yazılımı kurmak ve Prepare IBM MQ Wizard' i başlatmak için IBM MQ kuruluş sihirbazını kullanın.

IBM MQ kuruluş sihirbazı var olan kuruluşları denetler ve sizin kullanımınız için kullanılabilecek yükseltme ya da kuruluş seçeneklerini görüntüler. Bu senaryolar arasında iki seçenek vardır:

- Var olan kuruluş (lar) ı dokunulmamış olarak kur
- 8.0.0.5 'u yükseltme' Kuruluş 1 '
- a) **Var olan kuruluşlardan etkilenmeden kur yap**seçeneğini belirleyin ve **İleri**düğmesini tıklatın.
- b) Lisans Sözleşmesini okuyun ve **Lisans sözleşmesinde koşulları kabul ediyorum** onay kutusunu tıklatın ve ardından **İleri**' yi tıklatın.
- c) **Tipik**öğesini tıklattıktan sonra **İleri**düğmesini tıklatın.
- d) **IBM MQKurulumu Için Hazır** sayfasında görüntülenen kuruluş bilgilerini gözden geçirin ve **Kur**öğesini tıklatın.

Kuruluş bilgileri aşağıdaki ayrıntıları içerir:

- Kuruluş Adı
- Program Files için üst düzey klasör
- Veri Dosyaları için üst düzey klasör

Aşağıdaki özellikler kurulur:

- IBM MQ Sunucu
- IBM MQ: IBM MQ kaynaklarının denetlenmesi ve izlenmesine ilişkin grafik arabirim
- Java™ ve .NET Messaging and Web Services
- IBM MQ Development Toolkit

<span id="page-133-0"></span>Kuruluş işlemi başlar. Sisteminize bağlı olarak, kuruluş işlemi birkaç dakika sürebilir.

Kuruluş işleminin sonunda, IBM MQ Setup penceresi Installation Wizard Completed Successfully iletisini görüntüler.

e) **Bitir**'i tıklatın.

IBM MQ' yi başarıyla kurdun. Prepare IBM MQ Wizard otomatik olarak başlatılır ve **Prepare IBM MQ Wizard' a Hoş Geldiniz** sayfasını görüntüler.

- 4. IBM MQ hizmetini başlatmak için Prepare IBM MQ Wizard seçeneğini kullanın.
	- a) Prepare IBM MQ Wizard sayfasına hoş geldiniz sayfasında **Next**(İleri) seçeneğini belirleyin.

The Prepare IBM MQ Wizard displays the message Status: Checking IBM MQ Configuration and a progress bar. When the process is complete the IBM MQ Network Configuration page is displayed.

- b) On the IBM MQ Network Configuration page of the Prepare IBM MQ Wizard, select **Hayır**.
- c) **İleri**'yi tıklatın.

The Prepare IBM MQ Wizard displays a message Status: starting the IBM MQ Service , and a progress bar. When the process is complete the wizard displays the Completing the Prepare IBM MQ Wizard page.

d) **Başlatma IBM MQ Explorer** seçeneğini belirleyin ve yayın notlarını görüntülemek için Not Defteri 'nin başlatılıp başlatılmayacağını seçin ve ardından **Son** düğmesini tıklatın. IBM MQ Explorer başlar.

### **Sonraki adım**

IBM MQ 'ın sonraki sürümünü daha önceki sürümle birlikte, ancak farklı bir kuruluş dizininde kurmuş ve IBM MQ Explorer' u başlatmış bulunmuyorsunuz.

Your are now ready to stop the queue managers running in the earlier version of IBM MQ as described in "Kuyruk yöneticisi durduruluyor" sayfa 134.

# *Kuyruk yöneticisi durduruluyor*

Daha sonraki bir IBM MQsürümüne geçiş yapmadan önce kuyruk yöneticisini durdurmalı ve kuyruk yöneticisi verilerini yedeklemeniz gerekir.

## **Bu görev hakkında**

Yedeklemeyi almadan önce, yedeklenmekte olduğunuz kuyruk yöneticisini durdurun. Çalışmakta olan bir kuyruk yöneticisinin yedeğini almaya çalışırsanız, dosyalar kopyalandığında devam etmekte olan güncellemeler nedeniyle yedekleme tutarlı olmayabilir.

## **Yordam**

1. IBM MQ Explorer uygulamasını açın.

**Başlat** > **Tüm Uygulamalar** > **IBM MQ** > **IBM MQ Explorer**öğelerini tıklatın.

- 2. Kuyruk yöneticisini durdur sampleQM.
	- a) Navigator Görünümü 'nde, sampleQMkuyruk yöneticisini sağ tıklatın.
	- b) **Durdur**düğmesini tıklatın.

**Uç Kuyruk Yöneticisi** penceresi açılır.

c) **Denetimli**seçeneğini belirleyin ve **Tamam**düğmesini tıklatın.

Denetimli seçeneğinin belirlenmesi kuyruk yöneticinizin denetlenmiş, düzenli bir şekilde durdurulur. Kuyruk yöneticisini durdurma işlemini zorlayan **Hemen** seçeneği, genellikle bir denetimli durdurma işlemi başarıyla tamamlanamazsa kullanılır.

Kuyruk yöneticisi durur. IBM MQiçinde, sampleQM kuyruk yöneticisinin yanındaki simge, aşağıya doğru işaret eden kırmızı bir ok içerecek şekilde değiştirilmiştir.

- <span id="page-134-0"></span>3. IBM MQ Explorer' u kapatın.
- 4. Kuyruk yöneticisi verilerini yedekle.

Tüm yedekleme dizinlerini eklediğinizden emin olarak, aşağıdaki tüm verilerin kopyalarını alın. Dizinlerden bazıları boş olabilir, ancak yedeklemeyi sonraki bir tarihte geri yüklemeniz gerekiyorsa, bunların hepsine ihtiyacınız vardır; bu nedenle, bunları da kaydedin.

- C:\ProgramData\IBM\MQ\Qmgrsiçinde bulunan kuyruk yöneticisi verileri.
- The log file directories for the queue managers located in  $C:\Perp$ gramData $\Im\M\Q\log$ , including the log control file amqhlctl.lfh.
- C:\ProgramData\IBM\MQ\Config. ' da bulunan yapılandırma dosyaları.
- IBM MQ 9.1 .ini dosyası ve kayıt defteri girdileri. Kuyruk yöneticisi bilgileri .ini dosyasında depolanır ve ürünün önceki bir sürümüne dönmek için kullanılabilir.
- 5. IBM MQ ürününü durdurun.
	- a) IBM MQ hizmetini durdurun.

Sistem tepsisindeki **IBM MQ** simgesini farenin sağ düğmesiyle tıklatın ve **Durdur IBM MQ**simgesini tıklatın.

Aşağıdaki iletiyi içeren bir iletişim kutusu görüntülenir:

IBM MQ sona erdirilirken çalışmakta olan tüm kuyruk yöneticileri sona erdirilecek ve IBM MQ işlemleri. Devam etmek istediğinizden emin misiniz? (AMQ4102)

- b) **Evet**'i tıklatın, ardından IBM MQ ' un durmasını bekleyin.
- c) IBM MQ durduğunda, sistem tepsisindeki **IBM MQ** simgesini sağ tıklatın ve **Exit**(Çık) düğmesini tıklatın.

#### **Sonraki adım**

After stopping the queue managers, you are ready to associate them with your new installation of the later version of IBM MQ as described in ["Kuyruk yöneticilerinin IBM MQ 9.2ile ilişkilendirilmesi" sayfa](#page-136-0) [137](#page-136-0).

### *Önceki sürümün kaldırılması*

Windows denetim masasını kullanarak ürünün önceki sürümünü kaldırın.

### **Başlamadan önce**

Bu görevi başlatmadan önce, kuyruk yöneticilerini durdurmalı, IBM MQ Explorer 'ı kapatmalı ve ["Kuyruk](#page-133-0) [yöneticisi durduruluyor" sayfa 134](#page-133-0)' ta açıklandığı gibi IBM MQ ' i durdurmalısınız.

#### **Bu görev hakkında**

Bu görevde, Windows denetim masasını kullanarak IBM MQ ' u kaldırıyorsunuz. Kuyruk yöneticisi verileri kaldırma işleminin bir parçası olarak kaldırılmaz; bu durumda, bu senaryoda kullanılan örnek kuyruk yöneticileri korunur ve ürünün daha yeni bir sürümünü kurduğunuzda algılanabilir.

#### **Yordam**

- 1. **Başlat > Denetim Masası > Bir programı kaldır**seçeneklerini tıklatarak Windows Denetim Masası 'nı açın.
- 2. **Programs and Features** (Programlar ve Özellikler) penceresinde, kaldırmak istediğiniz kuruluşa ilişkin girişi bulun (örneğin, IBM WebSphere MQ (Installation1)) ve **Uninstall**(Kaldır) düğmesini tıklatın. Kaldırma işlemi başlar ve tamamlanana kadar çalışır. When the process completes, the earlier version of IBM MQ is removed from your computer and is no longer displayed in the list of programs.

# <span id="page-135-0"></span>**Sonuçlar**

Ürünün önceki sürümü bilgisayarınızdan kaldırıldı. Ancak kuyruk yöneticisi verileri kaldırılmadı.

### **Sonraki adım**

You are now ready to make the later version ofIBM MQ the primary installation as described in "IBM MQ 9.2 ' in birincil kuruluş yapılması" sayfa 136.

#### **İlgili görevler**

Uninstalling IBM MQ on Windows systems

# *IBM MQ 9.2 ' in birincil kuruluş yapılması*

Yeni IBM MQsürümünün yeni kurulumunda kuyruk yöneticilerine başlamadan önce, isteğe bağlı olarak, daha sonra birincil kuruluş sürümünü de yapabilirsiniz.

## **Bu görev hakkında**

IBM MQ' in birden çok kuruluşunu destekleyen sistemlerde, birincil kuruluş, IBM MQ sistem çapında yer alan konumlara sahip olan sistemdir. IBM WebSphere MQ 7.1 ya da sonraki bir yayın için, birincil kuruluşa sahip olmak isteğe bağlıdır, ancak uygun olur. Ancak, sisteminizde IBM WebSphere MQ 7.0.1 kuruluşu varsa, bu kuruluş otomatik olarak birincil kuruludur ve birincil kuruluşu IBM WebSphere MQ 7.0.1 kurulurken değiştiremezsiniz.

Bu senaryoda açıklanan yan yana geçiş yöntemini izlediğinizde, daha sonraki yayın düzeyinde kuyruk yöneticilerine başlamadan önce önceki sürümü kaldırdığınızda, ürünün sonraki sürümünün kuruluşunuzu birincil kuruluş olarak atayabilirsiniz.

Birincil kuruluşla ilgili daha fazla bilgi için Birincil kuruluşbaşlıklı konuya bakın.

### **Yordam**

- 1. Komut istemine **dspmqinst** komutunu girerek yürürlükteki birincil kuruluşu denetleyin. Komut istemi, yürürlükteki kuruluşlara ilişkin ayrıntıları görüntüler. Geçerli birincil kurulum şu satırı içeriyor: Primary: Yes .
- 2. Geçerli birincil kuruluşu değiştirmek için **setmqinst** komutunu kullanın. Komut isteminde şunu girin:

setmqinst -x -n *Installation\_Name*

Burada *Installation\_Name>* , yürürlükteki birincil kuruluşun adıdır.

Komut başarılı olursa, komut istemi '*Installation\_Name*' (*Filepath*) has been unset as the Primary Installationiletisini görüntüler.

3. Yeni IBM MQ 9.2 kuruluşunu birincil kuruluş olarak ayarlamak için **setmqinst** komutunu kullanın. Komut isteminde şunu girin:

setmqinst -i -n *V9\_Installation*

Burada *V9\_Installation* , IBM MQ 9.2 kuruluşunun adıdır.

Komut başarılı olursa, komut istemi '*V9\_Installation*' (*Filepath*) has been set as the primary installation. You must restart the operating system to complete the update.iletisini görüntüler.

**Not:** Başarı iletisinde belirtildiği gibi, güncellemeyi tamamlamak için işletim sistemini yeniden başlatmalısınız.

### <span id="page-136-0"></span>**Sonraki adım**

You are ready to associate the migrated queue managers with the later version of IBM MQ as described in "Kuyruk yöneticilerinin IBM MQ 9.2ile ilişkilendirilmesi" sayfa 137.

### *Kuyruk yöneticilerinin IBM MQ 9.2ile ilişkilendirilmesi*

Use the Transfer queue managers wizard to associate the sampleQM queue manager with your installation of the later version of IBM MQ.

### **Başlamadan önce**

Bu görevi başlatmadan önce, kuyruk yöneticisini ["Kuyruk yöneticisi durduruluyor" sayfa 134i](#page-133-0)çinde açıklandığı gibi durdurduğunuzdan emin olun; tersi durumda, aktarma işlemini tamamlayamayabilirsiniz.

### **Bu görev hakkında**

IBM MQ Explorer ' in Aktarma Kuyruğu Yöneticileri sihirbaz özelliği, bir ya da daha çok kuyruk yöneticisini diğer kuruluşlardan geçerli kuruluşa aktarmanızı sağlar. Bu sihirbaz, **setmqm** komutuna eşdeğerdir, ancak gereken yolları ve değiştirgeleri yazmak zorunda kalmaları sağlar. Yalnızca, durdurulan kuyruk yöneticileri aktarılabilir; çalışmakta olan kuyruk yöneticileri başvuru için gösterilir.

Ürünün sonraki bir sürümü için bir kuruluş üzerinde kuyruk yöneticisi aktardıktan ve başlatıldıktan sonra, daha önceki bir sürüme geri geçirilemez.

### **Yordam**

1. IBM MQ Explorer yazılımını başlatın.

**Başlat** > **Tüm Uygulamalar** > **IBM MQ** > **IBM MQ Explorer**öğelerini tıklatın.

- 2. Navigator görünümünde, kuyruk yöneticisi düğümünü farenin sağ düğmesiyle tıklatın ve **Aktarma Kuyruğu Yöneticileri**' yi seçin.
- 3. Farenin sağ düğmesini tıklatın ve sampleQMkuyruk yöneticisini seçin ve **Aktar**öğesini tıklatın. **setmqm** komutu, seçilen kuyruk yöneticileriyle çağrılır. Aktarma başarılı olursa, dolaşma ağacı, aktarılan kuyruk yöneticilerini içermek için güncellenir. Herhangi bir sorun varsa, komuttan gelen hata iletisiyle bir iletişim kutusu görüntülenir.
- 4. Start the queue manager sampleQM.
	- a) Navigator görünümünde kuyruk yöneticisi düğümünü genişletin.
	- b) Kuyruk yöneticisinin adını farenin sağ düğmesiyle tıklatın ve **Başlat**düğmesini tıklatın.

### **Sonuçlar**

You have successfully associated the queue manager sampleQM with the later version of IBM MQ.

### **Sonraki adım**

Verify that the queue manager sampleQM has been successfully migrated by confirming that you can put a message to and get a message from the queue as described in "IBM MQ 9.2 kuruluşunun doğrulanması" sayfa 137.

### *IBM MQ 9.2 kuruluşunun doğrulanması*

IBM MQürününün sonraki sürümünü kurduktan sonra, kuyruk yöneticilerinin ve kuyrukların daha önceki yayın düzeyinden başarıyla geçirildiğini doğrulamak için IBM MQ Explorer ' u kullanın ve örnek uygulamayı kullanabildiğinizi doğrulayın.

# **Bu görev hakkında**

Yeni düzeye geçirilen kuyruk yöneticisinin ( sampleQM), IBM MQ Explorer' un Navigator görünümünde görünür olup olmadığını denetlediğinizde, geçirilen kuyruktan bir ileti alıp almak için bir ileti yerleştirebileceğinden emin olun ve ardından örnek uygulamayı çalıştırabildiğinizi denetleyin.

## **Yordam**

1. IBM MQ Explorer çalışmıyorsa, şimdi başlatın.

**Başlat > Tüm Programlar > IBM MQ > IBM MQ Explorer**seçeneklerini tıklatın.

- 2. Kuyruk yöneticilerinizin IBM MQ' un sonraki sürümüne başarıyla geçirildiğini doğrulayın:
	- a) Navigator görünümünde, **Kuyruk Yöneticileri** klasörünü genişletin.
	- b) **Kuyruk Yöneticileri** klasöründeki sampleQM kuyruk yöneticisini görebileceğinden emin olun.
	- c) Expand queue manager sampleQM, click the **Kuyruklar** folder, and check that you can see queue Q1 in the Content view.
- 3. Kuyruk yöneticisi sampleQM önceden başlatılmamışsa, hemen başlatın.
	- a) Navigator görünümünde kuyruk yöneticisi düğümünü genişletin.
	- b) Right-click queue manager sampleQM, then click **Başlat**.
- 4. Q1kuyruğuna bir ileti yerleştirebileceğinden emin olun.
	- a) Navigator görünümünde, **Kuyruk Yöneticileri** klasörünü genişletin.
	- b) Expand queue manager sampleQM, then click the **Kuyruklar** folder.
	- c) In the Content view, right-click queue Q1, then click **Sınama Iletisi Koy**. **Sınama iletisi at** iletişim kutusu açılır.
	- d) **İleti verileri** alanında, örneğin Hello queue!gibi bir metin yazın ve **İleti koy**öğesini tıklatın. **İleti verileri** alanı temizlenir ve ileti kuyruğa konmaya başlanır.
	- e) **Kapat**'ı tıklatın.

İçerik görünümünde, kuyruğun **Yürürlükteki kuyruk derinliği** değerinin şu anda 1 olduğunu fark edin. Yürürlükteki kuyruk derinliği kolonu görünmüyorsa, İçerik görünümünün sağında dolaşmak zorunda kalabilirsiniz.

- 5. İletinin Q1kuyruğundan alabileceğinin doğrulandığını doğrulayın.
	- a) Navigator görünümünde, **Kuyruk Yöneticileri** klasörünü genişletin.
	- b) Expand queue manager sampleQM then click the **Kuyruklar** folder.
	- c) In the Content view, right-click queue Q1, then click **Iletilere Göz At**. İleti tarayıcısı açılır ve şu anda kuyruğun üzerinde olan iletilerin listesini gösterir.
	- d) Özellikler iletişim kutusunu açmak için son iletiyi çift tıklatın.

Özellikler iletişim kutusunun **Veri** sayfasında, **İleti verileri** alanı, iletinin içeriğini insan tarafından okunabilen form biçiminde görüntüler.

- 6. Örnek uygulamayı çalıştırabildiğinizi doğrulayın.
	- a) runresponder.cmd dosyasını çift tıklatın.

In the command prompt window, labeled **Yanıtlayıcı penceresi**, the responder client starts then waits for a message.

```
> JNDI içinde bulunan bağlantı üreticisi. > JNDI içinde bulunan hedef. > QueueManagerile 
bağlantı yaratılıyor. > Bağlantı yaratıldı.
> İleti bekleniyor.
```
b) runrequester.cmd dosyasını çift tıklatın.

**İstekçi penceresinde**, istekte bulunan iletilerine bakın. **Responder windon**(Yanıt Verici) penceresinde, güncellenen yanıt veren iletileri; aldığı ileti (istekte bulunan istemciden) ve gönderdiği yanıt iletisine bakın.

In the command prompt window, labeled **İstekte bulunanın penceresi**, the requester client shows the connection status, the message it sent, then the reply message that it received from the responder client:

```
> JNDI içinde bulunan bağlantı üreticisi. > JNDI içinde bulunan hedef. > QueueManagerile 
bağlantı yaratılıyor. > Bağlantı yaratıldı.
> 'BakedBeans' için hisse senedi isteği gönderiliyor > Gönderilen İleti 
ID=ID:414d5120514d5f4c33344c3238482020c3cd094d20002b02
> Alınan İleti ID=ID:414d5120514d5f4c33344c3238482020c3cd094d20002902 'B' için
akedBeans -Stokta 15 tin '
> QueueManager. > Closed Connection ile bağlantı kapatılıyor.
--------------------------------------------------------
Bu pencerede, IBM MQaracılığıyla gönderilen iletileri gözden geçiriniz:
-İstek iletisi gönderildi
-Yanıt iletisi alındı
-----
Hazır olduğunda, bu pencereyi kapatmak için herhangi bir tuşa basın
Devam etmek için herhangi bir tuşa basın...
```
**Responder windon**(Yanıt Verici) penceresinde, güncellenen yanıt veren iletileri; aldığı ileti (istekte bulunan istemciden) ve gönderdiği yanıt iletisine bakın:

```
> JNDI içinde bulunan bağlantı üreticisi. > JNDI içinde bulunan hedef. > QueueManagerile 
bağlantı yaratılıyor. > Bağlantı yaratıldı.
> İleti bekleniyor.
> Alınan İleti ID=ID:414d5120514d5f4c33344c3238482020c3cd094d20002b02 ' B
akedBeans'
> Yanıt İletisi Gönderilmesi 'BakedBeans -Stokta 15 tins' > Gönderilen İleti 
ID=ID:414d5120514d5f4c33344c3238482020c3cd094d20002902
> QueueManager' a bağlantı kapatılıyor. > Kapalı bağlantı.
--------------------------------------------------------
Bu pencerede, güncellenen yanıtlayıcı iletilerine bakın
-İstek iletisi alındı (istekte bulunanın içinden)
-Yanıtlama iletisi gönderildi
-----
Hazır olduğunda, bu pencereyi kapatmak için herhangi bir tuşa basın
```
İki komut penceresinde gösterilen iletiler, örnek uygulamanın requester ve responder istemcilerinin birbirleriyle IBM MQaracılığıyla iletişim kurabileceğini doğrulatırlar.

### **Sonuçlar**

IBM MQ' ın sonraki sürümüne başarıyla geçiş yapdınız.

Devam etmek için herhangi bir tuşa basın...

#### **Sonraki adım**

Geçiş ve yükseltme hakkında daha fazla bilgi için bkz. Maintaining and injing.

#### **Windows Installing a later version of IBM MQ to coexist with** LTS **an earlier version on Windows**

This scenario shows all the steps to install a Long Term Support (LTS) version of IBM MQ, while co-existing ("side-by-side") with an earlier version of the product. Bunun yanı sıra, adımlar, bir Düzeltme Paketi 'nin daha sonraki bir sürüme kurulmasını içerir. Her zaman en son Düzeltme Paketi düzeyini kurmalısınız.

# **Birden çok kuruluşa genel bakış**

Bu senaryoda kullanılan donanım ve yazılımla birlikte birden çok kuruluma ilişkin bir açıklama.

#### **Bu görev hakkında**

Aynı anasistemde birden çok IBM MQ (çoklu kuruluş) kuruluşunun bu özelliğinin önemli bir özelliği de, bu tür bir kuruluş tipinin, ürünün daha sonraki sürümleriyle etkinlikler yaparken, ürünün önceki sürümündeki kuyruk yöneticilerinin ve uygulamaların durdurulmasını gerektirmemesi.

Yani, ürünün sonraki sürümünün kuruluşu, ürünün önceki sürümüne ilişkin uygulamaların çalıştırılmamasını etkilemez. Bu, ürünün önceki sürümünde kuyruk yöneticilerine daha sonraki bir sürüme ilişkin çok aşamalı bir geçiş yapmaya çalıştığınızda yararlı olur.

Bu senaryoda IBM MQ 8.0.0 , ürünün önceki sürümü olarak kullanılır ve IBM MQ 9.1.0 , ürünün sonraki sürümü olarak kullanılır.

#### **IBM MQ' un Long Term Support sürümünü kullanma**

Bu senaryo, ürünün sonraki sürümü için IBM MQ ' un LTS sürümünü kullanır.

CD. Ürünün sonraki bir sürümü için IBM MQ ' un Continuous Delivery ( CD) sürümünü kullanıyorsanız, daha sonraki bir sürümü kurmadan önce kullandığınız CD sürümünü (örneğin, IBM MQ 9.1.1) kaldırmanız gerekir; örneğin, IBM MQ 9.1.5. Daha fazla bilgi için bkz. Migrating from one Continuous Delivery release to other.

#### **Bu senaryo için kullanılan donanım ve yazılım**

#### **İşletim Sistemi**

#### **Windows 10**

Anasistem adı: johndoe1.fyre.<yourdomainname>.com

#### **Kuyruk yöneticileri**

**QM80**

IBM MQ 8.0.0ile oluşturulan; burada kalmak için: IBM MQ 8.0.0

#### **QMMİG**

Created with IBM MQ 8.0.0; to be migrated to IBM MQ 9.1.0

#### **QM910**

IBM MQ 9.1.0ile oluşturulan; burada kalmak için: IBM MQ 9.1.0

# **Daha önceki bir sürüme IBM MQ ürününün yan yana sonraki bir sürümünü kurma.**

IBM MQ 9.2 ürününü, aynı makineye ürünün var olan sürümüne yan yana kurma. IBM MQ 9.2 kuruluşu, birincil kuruluş olarak belirlenmez.

### **Başlamadan önce**

IBM MQ 9.0 ' in sisteminizde kurulu olduğundan emin olun. IBM MQ 9.0 kurulu değilse, ürünü kurmak için IBM MQ sunucusunun Windowsüzerine kurulmasıbaşlıklı aşağıdaki yönergeleri kullanın.

İstemciyi belirtik olarak seçebilmeniz için *Özel* seçeneğini belirlemeniz gerekir. Ek bilgi için bkz. Windows için kuruluş yöntemleri .

Ayrıca, kuruluş adını Installation1olarak ayarlamak için **setmqenv** komutunu **-n** parametresiyle çağırmanız gerekir. Komutu çağırmak için bir toplu iş dosyası kullanırsanız yararlı olur.

### **Bu görev hakkında**

Tüm kuyruk yöneticisi verileri ortak bir dizin yapısında saklanır. Her IBM MQ sürümüne ilişkin yürütülür kod farklı bir dizin yapısında saklansa da, sürümden bağımsız olarak tüm kuyruk yöneticilerine ilişkin veriler şu yerde saklanır: MQ\_DATA\_PATH=C:\ProgramData\IBM\MQ.

IBM MQ 9.2' yi kurmak için:

#### **Yordam**

1. Yönetici olarak oturum açın. IBM MQ 9.2 , C:\Program Files\IBM\MQvarsayılan dizinine kurulur.

- 2. Karşıdan yükleme dosyasının bulunduğu dizine gidin; örneğin, C:\downloads\mq9200.
- 3. Karşıdan yüklenen dosyayı açın.

Dosyalar, MQServeradlı yeni bir alt dizine çıkarılır.

- 4. Yeni dizine geçin ve kuruluş programını başlatmak için **setup.exe** komutunu verin.
	- a) İşletmenizde gerekli yazılımın kurulu olup olmadığını denetlemek için *Yazılım Gereksinimleri* seçeneğini tıklatın.

Daha fazla bilgi için bkz. Windowsüzerindeki gereksinimlerin denetlenmesi . Bu senaryoda, sistem zorunlu gereksinimlere sahiptir.

b) *Network Configuration*(Ağ Yapılandırması) seçeneğini tıklatın.

Bu senaryoda makine bir Etki Alanının parçası değildir, bu nedenle bir etki alanı kullanıcısını belirtmenize gerek yoktur ve sorunun yanıtı Noolur.

- c) *IBM MQ Kuruluşu*öğesini tıklatın.
- d) *Launch IBM MQ Installer*(IBM MQ Kuruluş Programını Başlat) öğesini tıklatın.

Kuruluş programı, sistemde başka kuruluşlar olduğunu algılar ve şu iletiyi görüntüler:

#### **Yükselt ya da kur**

Var olan kuruluşu yükseltin ya da yeni sürümü bunun yanına kurun

Bu senaryoda, diğer kuruluşları olduğu gibi bırakın, bu nedenle ilk girişi seçin: *Kuruluş var olan kuruluşa/kuruluşlara dokunulmasın*.

- e) **Next** (İleri) düğmesini tıklatın ve lisansı kabul edin.
- f) Kuruluş seçeneği için *Özel* seçeneğini belirleyin.

Ek bilgi için bkz. Windows için kuruluş yöntemleri .

g) **İleri**'yi tıklatın.

İçinde

**Kuruluş ayrıntıları**

Kuruluş ayrıntılarını tanımlayın

Aşağıdaki işlemleri gerçekleştirebilirsiniz:

**Kuruluş Adı** Installation2

#### **Program dosyaları için kuruluş klasörü**

C:\ProgramFiles\IBM\MQ

Kurulacak özelliklerin listesi gösterilir. Bazı öğelere dikkat edin:

- Varsayılan olarak kurulmaz
- Kurmak istiyorsanız seçilmelidir.

Bu senaryo için *MQI istemcisi*öğesini seçin ve yine de bu seçeneği belirlemelisiniz.

h) **İleri**'yi tıklatın.

*Ready to Install IBM MQ* (Kuruluşa Hazır) ekranında Kuruluş Adı 'nın, konumun, kurulacak bileşenlerin vb. özetini görürsünüz.

i) Devam etmek için **Kur** düğmesini tıklatın.

Dosyaların kuruluş dizini yapısına kopyalanması başlar. Dosyaları kopyaladıktan sonra şu iletişim kutusu görüntülenir: The IBM MQ Installation Wizard has successfully installed IBM MQ.

j) **Bitir**'i tıklatın.

Kuruluştan sonra şu iletişim kutusunu görürsünüz: Welcome to the Prepare IBM MQ Wizard. Bu senaryo bir Windows Etki Alanı kullanmadığından, **Hayır**varsayılan değerini kabul edin.

IBM MQ Explorer' ı başlatmayı kabul edin ve çok özel bir nedeniniz yoksa, *MQ Explorer 'ı yeni bir çalışma alanıyla başlat*varsayılan ayarını kabul edebilirsiniz.

## <span id="page-141-0"></span>**Sonuçlar**

Ürünün var olan bir sürümüyle birlikte başka bir IBM MQ for Windows sürümünü de başarıyla kurdunuz.

## **Sonraki adım**

Her iki sürümden birinde komutları kullanmak için **setmqenv** komutunu çalıştırmanız gerekir. Ayrıntılar için bkz. "Using the setmqenv command to run with both versions of IBM MQ" sayfa 142.

# **Using the setmqenv command to run with both versions of IBM MQ**

Kuruluş etkinlikleri tamamlandı ve artık IBM MQ kodunu içeren dizinlerin doğrulanabileceğini doğrulayın.

## **Başlamadan önce**

Ensure that you have correctly installed the IBM MQ 8.0.0 product, Installation1, in C:\Program Files\IBM\WebSphere MQ\ and the IBM MQ 9.1 product, Installation2, in C:\Program Files\IBM\MQ.

## **Bu görev hakkında**

Dizinlere bir göz atmanız gerekmeksizin sistemde kurulu sürümlerin kuruluş bilgilerini görüntülemek için **dspmqinst** komutunu ve sürüm bilgilerini görüntülemek için **dspmqver** komutunu kullanın.

On Windows systems the information is kept in the registry and the installation configuration information is held in the following key: Computer\HKEY\_LOCAL\_MACHINE\SOFTWARE\IBM\WebSphere MQ\Installation.

**Önemli:** Bu anahtarı doğrudan düzenlememeli ya da göndermemelisiniz.

### **Yordam**

1. **dspmqinst** komutunu kullanarak kuruluş bilgilerini görüntüleyin.

```
InstName: Installation1 
InstDesc:<br>Identifier:
Identifier: 1 
                C:\Program Files\IBM\WebSphere MQ
Version: 8.0.0.9 
Primary: Yes 
State: Available
MSIProdCode: {74F6B169-7CE6-4EFB-8A03-2AA7B2DBB57C} 
                8.0 Server
MSIInstanceId: 1 
InstName: Installation2 
InstDesc: 
Identifier: 2 
InstPath: C:\Program Files\IBM\MQ<br>Version: 9.1.0.0<br>Primary: No
Version:
Primary:<br>State:
State: Available<br>MSIProdCode: {5D3ECA81
MSIProdCode: {5D3ECA81-BF8D-4E80-B36C-CBB1D69BC110} 
MSIMedia: 9.1 Server 
MSIInstanceId: 1
```
**Not:** İlgili kuruluş adları (InstName) önemlidir.

2. Varsayılan (ya da birincil) kuruluş için **dspmqver** ile IBM MQ sürümünü görüntüleyin:

C:\> dspmqver<br>Name: WebSphere MO Version: 8.0.0.9 Level: p800-009-180321.1 BuildType: IKAP - (Production) Platform: WebSphere MQ for Windows (x64 platform) Mode: 64-bit Mode: 64-bit<br>O/S: Windows 10 Professional x64 Edition, Build 18363 0/S: Windows 10 Pr<br>InstName: Installation1

InstDesc: Primary: Yes<br>InstPath: C:\ InstPath: C:\Program Files\IBM\WebSphere MQ C:\ProgramData\IBM\MQ MaxCmdLevel: 802 LicenseType: Production

Komutu çalıştırdıktan sonra şu iletiyi alırsınız: Note there are a number (1) of other installations, use the '-i' parameter to display them.

 $3. C:\>$  where dspmqverkomutunu verin ve birincil kuruluşla ilgili bilgileri görürsünüz:

C:\> where dspmqver C:\Program Files\IBM\WebSphere MQ\bin64\dspmqver.exe C:\Program Files\IBM\WebSphere MQ\bin\dspmqver.exe

- 4. IBM MQ 9.1 ürünüyle ilgili bilgileri görmek için şu komutu kullanın: C:\> setmqenv -n Installation2.
- 5. C:\> where dspmqver komutunu yeniden verin ve ikinci kuruluşla ilgili bilgileri görürsünüz:

```
C:\> where dspmqver 
C:\Program Files\IBM\MQ\bin64\dspmqver.exe 
C:\Program Files\IBM\MQ\bin\dspmqver.exe
```
6. C:\dspmqver komutunu yeniden verin.

Gördüğünüz gibi:

```
C:\> dspmqver<br>Name:
               IBM MO
Version: 9.1.0.0<br>Level: p910-L1
Level: p910-L180705 
BuildType: IKAP - (Production) 
Platform: IBM MQ for Windows (x64 platform) 
Mode: 64-bit<br>O/S: Windows
O/S: Windows 10 Professional x64 Edition, Build 18363 
             Installation2
InstDesc: 
Primary: No<br>InstPath: C
InstPath: C:\Program Files\IBM\MQ<br>DataPath: C:\ProgramData\IBM\MQ
               C:\ProgramData\IBM\MQ
MaxCmdLevel: 910 
LicenseType: Production
```
7. C:\ set MQkomutunu verin ve **setmqenv** komutunu kullandıktan sonra ikinci kuruluşla ilgili bilgileri görürsünüz.

```
C:\> set MQ 
MQ_DATA_PATH=C:\ProgramData\IBM\MQ 
MQ_ENV_MODE=64 
MQ_FILE_PATH=C:\Program Files\IBM\MQ 
MQ_INSTALLATION_NAME=Installation2 
MQ_INSTALLATION_PATH=C:\Program Files\IBM\MQ 
MQ_JAVA_DATA_PATH=C:\ProgramData\IBM\MQ 
MQ_JAVA_INSTALL_PATH=C:\Program Files\IBM\MQ\java 
MQ_JAVA_LIB_PATH=C:\Program Files\IBM\MQ\java\lib64 
MQ_JRE_PATH=C:\Program Files\IBM\MQ\java\jre
```
**setmqenv** komutunu belirtilen sözdizimiyle çalıştıracak bir toplu iş kütüğü yaratabilirsiniz. Bu toplu iş dosyasının YOLUNUZDAKI bir dizinde olduğundan emin olun; örneğin, C:\WinTools.

For example, you can create the batch file set-mq-910.bat with the contents:

```
REM Setup the environment to run MQ 9.1<br>CALL "C:\Program Files\IBM\MQ\bin\setmq
     "C:\Program Files\IBM\MQ\bin\setmqenv" -n Installation2
REM Adding Samples to the path 
SET PATH=%PATH%;%MQ_FILE_PATH%\Tools\c\Samples\Bin;%MQ_FILE_PATH%\Tools\c\Samples\Bin64 
;%MQ_FILE_PATH%\Tools\jms\samples;%MQ_JAVA_INSTALL_PATH%\bin\ dspmqver -f 2
```
#### **Notlar:**

a. **setmqenv**çağrılırken "CALL" bağımsız değişkenini kullanmanız gerekir. Bu bağımsız değişken olmadan, **setmqenv** işleminin işlenmesi toplu işi sona erdirir ve aşağıdaki deyimlerin

yürütülmesine izin vermez. Bu, CALL bağımsız değişkeniyle, toplu iş dosyasındaki diğer deyimlerin işlenmesine izin vermenizi sağlar.

b. PATH değişkeninize bir IBM MQ dizini eklerseniz, C-samples için yer gibi: PATH= ...;C:\Program Files\IBM\MQ\tools\c\Samples\Bin; ... bu dizin, komutun bir sonraki yürütüşünün **setmqenv** tarafından KALDIRILACAKTIR.

C-örneklerini IBM MQ 9.1' den çalıştırabilmek istiyorsanız, önceki toplu iş kütüğündeki son satır, örneklerin dizinini PATH değişkenine geri yerleştirmek için gereklidir.

Ayrıca, IBM MQ 9.1: SET PATH=%PATH%;%MQ\_FILE\_PATH%\tools\c\Samples\Biniçin uygun dizin yapısını kullanmak üzere MQ\_FILE\_PATH ' in de kullanıldığını fark edin.

# **Kuyruk yöneticisi yaratılması**

**crtmqm** komutunu kullanarak bir kuyruk yöneticisini nasıl oluşturursanız. Bu görevi gerçekleştirmek için IBM MQ Explorer kullanabilirsiniz.

### **Başlamadan önce**

**Önemli:** IBM MQ 8.0 üzerinde bir kuyruk yöneticisi çalıştırıyorsanız, IBM MQ 9.2'a geçmeden önce sisteminizi IBM MQ 9.0 ya da IBM MQ 9.1 ' e geçirmeniz gerekir.

Geçerli kuyruk yöneticilerinin kuruluş adını ve durumunu göstermek için **-o** *kuruluş* ve **-s** parametreleriyle **dspmq** komutunu kullanın.

```
C:\> dspmq -o installation -s<br>QMNAME(QM80)
                                           STATUS(Running) INSTNAME(Installation1)
 INSTPATH(C:\Program Files\IBM\WebSphere MQ) INSTVER(8.0.0.9) 
QMNAME(QMMIG) STATUS(Running) INSTNAME(Installation1) 
 INSTPATH(C:\Program Files\IBM\WebSphere MQ) INSTVER(8.0.0.9)
```
# **Bu görev hakkında**

Aşağıdaki işlemi gerçekleştirmek için bir Windows komut istemi açmanız ve kendinizi *Yönetici* olarak ayarlamanız gerekir. Komut istemini kullanmadan **crtmqm** komutunu yayınlamaya çalışırsanız, AMQ7077iletisini alırsınız: İstenen işlemi gerçekleştirme yetkiniz yok.

### **Yordam**

1. **Başlat** > **Windows Sistemi** > **Komut İstemi** > **Diğer** > **Yönetici olarak çalıştır** seçeneğini belirleyin. Yaratılan pencerenin başlığı *Administrator: Command Prompt*(Yönetici: Komut İstemi) başlığıdır.

**Not:** Komut isteminde IBM MQ sürümü: IBM MQ 8.0.

- 2. **setmqenv** komutunu ya da oluşturduğunuz toplu iş dosyasını ( **set-mq-920**) çalıştırın. Ayrıntılar için bkz. ["Using the setmqenv command to run with both versions of IBM MQ" sayfa 142](#page-141-0). Her iki durumda da Sürüm 9.2.0.0 ' a bakın.
- 3. Şu komutu verin: C:\> crtmqm -u SYSTEM.DEAD.LETTER.QUEUE QM910

Aşağıdaki çıkışı görürsünüz:

```
IBM MQ queue manager created. 
Directory 'C:\ProgramData\IBM\MQ\qmgrs\QM920' created. 
The queue manager is associated with installation 'Installation2'. 
Creating or replacing default objects for queue manager 'QM920'. 
Default objects statistics : 87 created. 0 replaced. 0 failed.
Completing setup. 
Setup completed.
```
4. C:\> strmqm QM920 kuyruk yöneticisini başlatmak için aşağıdaki komutu verin

Aşağıdaki çıktıyı görürsünüz. Kuruluşu ve kuyruk yöneticisinin altında çalıştığı sürümü gösteren satırları not edin:
```
IBM MQ queue manager 'QM920' starting. 
The queue manager is associated with installation 'Installation2'. 
5 log records accessed on queue manager 'QM920' during the log replay phase. 
Log replay for queue manager 'QM920' complete. 
Transaction manager state recovered for queue manager 'QM920'. 
IBM MQ queue manager 'QM920' started using V9.2.0.0.
```
5. Kurulu kuyruk yöneticilerini görüntülemek için C:\> dspmq -o installation -s komutunu yeniden çalıştırın:

```
C:\> dspmq -o installation -s<br>QMNAME(QM80)
                                                STATUS(Running) INSTNAME(Installation1)
 INSTPATH(C:\Program Files\IBM\WebSphere MQ) INSTVER(8.0.0.9) 
                                                STATUS(Running) INSTNAME(Installation1)
 INSTPATH(C:\Program Files\IBM\WebSphere MQ) INSTVER(8.0.0.9) 
                                                STATUS(Running) INSTNAME(Installation2)
 INSTPATH(C:\Program Files\IBM\MQ) INSTVER(9.2.0.0)
++ Cannot use MQ 9.2.0 administrative commands to run an MQ 8.0 queue manager
```
**Önemli:** Yönetim komutlarını, bulunacağınız sürümden farklı bir IBM MQ sürümünde kullanamazsınız.

Bunu yapmayı denerseniz, AMQ5691Eiletisini alırsınız: Kuyruk yöneticisi < qmname> farklı bir kuruluşla ilişkilidir (< kuruluş adı>).

# **Kuyruk yöneticisinin daha sonraki bir IBM MQsürümüne geçirilmesi**

After installing IBM MQ 9.1, you now want to migrate and upgrade an IBM MQ 8.0 queue manager to be used with IBM MQ 9.1.

### **Bu görev hakkında**

İki ana adım gerçekleştirmeniz gerekir:

- 1. Kuyruk yöneticisini istenen kuruluşla (yani, IBM MQ sürümü) ilişkilendirmek için **setmqm** komutunu kullanın.
- 2. Yeni sürüm için kuyruk yöneticisinin verilerini güncelleştiren istenen sürüm altındaki **strmqm** komutunu kullanın.

For this scenario, the queue manager QMMIG, which was created with IBM MQ 8.0, is going to be used as an illustration of the migration procedure.

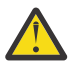

**Uyarı:** Once a queue manager has been migrated to a later version of IBM MQ, it is no longer possible to use it with the previous version of IBM MQ. Geçiş işlemi, bir dizi dosya ve nesne tanımlamasını değiştirir ve geri dönmek olanaklı değildir.

### **Yordam**

1. **dmpmqcfg** komutunu kullanarak kuyruk yöneticisinin yedeğini alın.

Ek bilgi için IBM MQ kuyruk yöneticisi verilerinin yedekleniyor ve geri yüklenmesi ve kuyruk yöneticisi yapılanışlarının yedekleniyorbaşlıklı konuya bakın.

a) Varsayılan olanlar da içinde olmak üzere tüm öznitelikleri belirtmek için (çıkışa dahil edilmeyen **setmqaut**dışında) aşağıdaki komutu belirtin:

dmpmqcfg -m QMgr -a > QMgr.dmpmqcfg.out.all.mqsc

b) Öznitelikleri **setmqaut** biçiminde yakalamak için şu komutu verin:

dmpmqcfg -m QMgr -o setmqaut > QMgr.dmpmqcfg.setmqaut.bat

**Not:** The output file containing the **setmqaut** commands, includes the name of the queue manager in each command. Bu nedenle, komutları farklı bir kuyruk yöneticisine geri yüklemek istiyorsanız, dosyayı düzenlemeniz ve istenen kuyruk yöneticisi adını belirtmeniz gerekir.

2. Aşağıdakileri geri yüklemek için:

#### a) **runmqsc**komutları, sorun:

runmqsc Qmgr < QMgr.dmpmqcfg.out.mqsc

ya da

runmqsc Qmgr < QMgr.dmpmqcfg.out.all.mqsc

b) **setmqaut** komutları sorunu:

QMgr.dmpmqcfg.setmqaut.bat

3. Geçişi gereken kuyruk yöneticisi IBM MQ 8.0konumunda olduğundan, çalışan ortamı IBM MQ 8.0olarak ayarlayan komut dosyasını çalıştırmanız gerekir:

```
C:\rangle set-mq-80
```
- a) Kuyruk yöneticisinin IBM MQ 8.0üzerinde çalıştırdığı sürümü denetlemek için C:\> dspmqver komutunu verin.
- b) Kuyruk yöneticisinin çalışır durumda olup olmadığını denetlemek için C:\> where dspmq komutunu verin:

```
C:\Program Files\IBM\WebSphere MQ\bin64\dspmq.exe 
C:\Program Files\IBM\WebSphere MQ\bin\dspmq.exe
```
c)  $C:\>$  dspmq -m QMMIG -o installation -skomutunu verin.

```
QMNAME(QMMIG) STATUS(Running) INSTNAME(Installation1) 
INSTPATH(C:\Program Files\IBM\WebSphere MQ) INSTVER(8.0.0.9)
```
d) C:\> runmqsc QMMIGkomutunu verin.

```
display qmgr cmdlevel version 
 1 : display qmgr cmdlevel 
AMQ8408: Display Queue Manager details. 
 QMNAME(QMMIG) CMDLEVEL(800) 
  VERSION(08000009) 
end
```
CMDLEVEL ' in IBM MQ 8.0konumunda olduğunu unutmayın.

e) Stop the queue manager by issuing the command  $C:\$  endmqm  $-i$  QMMIG

Bu iletiyi alırsınız:

WebSphere MQ queue manager 'QMMIG' ending. WebSphere MQ queue manager 'QMMIG' ended.

- 4. Change the environment to run the IBM MQ 9.1 commands, either by issuing the command  $C:\rangle$ set-mq-910 if you created the batch file, or by using the **setmqenv** command, and then check the version by issuing the **dspmqver** command.
- 5. Display the status of the queue managers by issuing the command  $C:\rangle$  dspmq -o installation  $-S.$

Aşağıdaki çıkışı alırsınız:

```
QMNAME(QM80) STATUS(Running)INSTNAME(Installation1) 
INSTPATH(C:\Program Files\IBM\WebSphere MQ) INSTVER(8.0.0.9) 
QMNAME(QMMIG) STATUS(Ended immediately) INSTNAME(Installation1) 
INSTPATH(C:\Program Files\IBM\WebSphere MQ) INSTVER(8.0.0.9) 
QMNAME(QM910) STATUS(Running) INSTNAME(Installation2) 
INSTPATH(C:\Program Files\IBM\MQ) INSTVER(9.1.0.0)
```
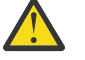

**Uyarı:** Queue manager QMMIG is still associated with Installation1 ( IBM MQ 8.0) while Installation2 is associated with IBM MQ 9.1.

Bu nedenle, QMMIG kuyruk yöneticisini Installation1 olanağından ilişkilendirip Installation2ile ilişkilendirmeniz gerekir.

6. Kuyruk yöneticisi QMMIG ' yi Installation2ile ilişkilendirmek için aşağıdaki komutu verin

C:\> setmqm -m QMMIG -n Installation2

Aşağıdaki iletiyi alırsınız:

The setmqm command completed successfully.

bu da QMMIG ' nin IBM MQ 9.1ile ilişkili olduğunu bildirir.

7. Kuyruk yöneticisi QMMlG ' yi başlatın: C:\> strmqm QMMIGkomutunu verin.

As this is the first time that the IBM MQ 9.1 **strmqm** command is being issued on a queue manager that had prior use with an older version, a migration takes place.

Aşağıdakine benzer bir çıkış görüyorsunuz:

IBM MQ queue manager 'QMMIG' starting. The queue manager is associated with installation 'Installation2'. 5 log records accessed on queue manager 'QMMIG' during the log replay phase. Log replay for queue manager 'QMMIG' complete. Transaction manager state recovered for queue manager 'QMMIG'. Migrating objects for queue manager 'QMMIG'. Default objects statistics : 5 created. 0 replaced. 0 failed. IBM MQ queue manager 'QMMIG' started using V9.1.0.0.

8. Issue the following command,  $C:\rangle$  runmqsc QMMIG to display the attributes of the queue manager, and note the VERSION and CMDLEVEL fields:

```
display qmgr cmdlevel version 
 1 : display qmgr cmdlevel version 
AMQ8408I: Display Queue Manager details. 
 QMNAME(QMMIG) CMDLEVEL(910) 
   VERSION(09010000) 
end
```
### **Sonuçlar**

Bir kuyruk yöneticisini ürünün sonraki bir sürümüne başarıyla geçirdiniz.

## **IBM MQ 9.2 üzerinde düzeltme paketi kurulması**

Çok sürümlü IBM MQkuruluşlarına sahip bir sistemde kurulu IBM MQ 9.2.0 üzerine bir düzeltme paketi kurma.

### **Başlamadan önce**

QMMIG kuyruk yöneticisini IBM MQ 9.2.0' e geçirdiğinizden emin olun. Ek bilgi için bkz. ["Kuyruk](#page-144-0) [yöneticisinin daha sonraki bir IBM MQsürümüne geçirilmesi" sayfa 145](#page-144-0) .

### **Bu görev hakkında**

Bu senaryoda, başka bir kurulu sürüm (IBM MQ 9.0) vardır ve bu sürüm altında çalışan kuyruk yöneticileri, IBM MQ 9.2.0.n için bakım etkinlikleri gerçekleştirirken bu diğer sürümleri kullanmaya devam edebileceğinizi göstermek için durdurulmayacaktır.

Güncelleme kurulurken gelişmiş seçenek belirlenmemiş olduğunu unutmayın.

### **Yordam**

- 1. Yönetici olarak oturum açın.
	- a) Toplu iş dosyasını oluşturdıysanız C:\> set-mq-920 komutunu yazın ya da **setmqenv** komutunu kullanarak bu senaryoda n ' un 0 olduğu IBM MQ 9.2.0.n üzerinde olduğunuzdan emin olun.

b) C:\> dspmq -o installation -skomutunu vererek kuyruk yöneticilerinin durumunu görüntüleyin.

Aşağıdaki çıkışı alırsınız:

```
QMNAME(QM80) STATUS(Running)INSTNAME(Installation1) 
INSTPATH(C:\Program Files\IBM\WebSphere MQ) INSTVER(9.0.0.9) 
QMNAME(QMMIG) STATUS(Ended unexpectedly) 
INSTNAME(Installation2) 
INSTPATH(C:\Program Files\IBM\MQ) INSTVER(9.2.0.0) 
QMNAME(QM910) STATUS(Ended immediately) INSTNAME(Installation2) 
INSTPATH(C:\Program Files\IBM\MQ) INSTVER(9.2.0.0)
```
2. IBM MQ 9.2.0 işlemlerini durdurun.

Süreçlerin durdurulmasına ilişkin ek bilgi için Windowsüzerinde bakım uygulama ve kaldırma başlıklı konuya bakın.

Özet olarak:

- **endmqm immediate** komutunu QMMIG ve QM920kuyruk yöneticilerine verin.
- Görev çubuğundaki IBM MQ simgesini sağ tıklatarak kuruluş için IBM MQ hizmetini durdurun ve **Durdur IBM MQ**seçeneğini tıklatın.
- 3. Düzeltme paketini bulun. Bu senaryoda IBM MQ 9.2.0.5 kullanılıyor.

En sonuncunun listesi için [IBM MQ için Önerilen Düzeltmeler](https://www.ibm.com/support/pages/node/712857) adresine gidin:

- Continuous Delivery yayın düzeyi ve Continuous Delivery yayın düzeyleri için Düzeltme Listesi
- Long Term Support yayın düzeyi ve Long Term Support yayın düzeyleri için Düzeltme Listesi için Toplu Güvenlik Güncellemesi

**Not:** Uygun düzeltme paketini ziyaret edip karşıdan yükleyerek en son düzeltme paketini kullandığınızı denetlemeniz gerekir.

a) Uygun sekmeyi tıklatın.

Bu senaryo için *V9.2.0.5 LTS*

b) Windows yazılımını Fix Central ya da Passport Advantagesitesinden yükleyin. Ürünün tamamını karşıdan yüklemeniz gerekirse,

Bu senaryoda, dosya kümesini C:\downloads\mq9205dizinine koyarsınız; dosya adı 9.2.0-IBM-MQ-Win64-FP0005.zipolur.

4. Dosyaları .zip dosyasından çıkarın ve şu komutu ( **IBM-MQ-9.2.0-FP0005.exe**) çalıştırın.

Aşağıdaki bilgileri içeren *Herhangi Bir Yere Kur* iletişim kutusunu görürsünüz InstallAnywhere is preparing to install ...

Hazırlık bitene kadar beklemelisiniz. Bu işlem birkaç dakika sürebilir.

- 5. *IBM MQ (düzeltme paketi 9.2.0.5 dosyaları)* penceresi görüntülendiğinde devam etmek için **Tamam** düğmesini tıklatın.
	- a) *Giriş* bölümü görüntülendiğinde **İleri**düğmesini tıklatın.
	- b) *Installation Type* (Kuruluş Tipi) bölümü görüntülendiğinde, kuruluşunuz için daha uygun olan seçeneği belirleyin (büyük olasılıkla **Load files and apply fix pack**(Dosyaları yükle ve düzeltme paketi uygula) ve **Next**(İleri) düğmesini tıklatın.
	- c) *Information* (Bilgi) bölümü görüntülendiğinde **Next**(İleri) düğmesini tıklatın.
	- d) *Hedef Klasör* bölümü görüntülendiğinde, varsayılan konumu seçin C:\Program Files\IBM\source\MQ 9.2.0.5ve **İleri**' yi tıklatın.
	- e) *Gelişmiş Seçenekler* bölümü görüntülendiğinde, **İleri**' yi tıklatın.
	- f) *Pre-installation summary* (Kuruluş öncesi özeti) bölümü görüntülendiğinde, görüntülenen bilgileri denetleyin ve **Install**(Kur) düğmesini tıklatın.
	- g) Kod yüklenirken bekleyin.

*Yükleniyor* bölümünde bir ilerleme durumu göstergesi vardır ve işlem tamamlandığında *Loading Complete* (Yükleme Tamamlandı) seçeneği işaretlenir ve *Apply Fix Pack* (Düzeltme Paketi Uygula) bölümü görüntülenir.

h) **Bitti**'yi tıklatın.

Sisteminizde birden çok kuruluş olduğundan, yükseltmek istediğiniz kuruluşu seçebileceğiniz bir iletişim kutusu görüntülenir. Bu durumda Installation2 (9.2.0.0)olur.

- i) **Tamam**'ı tıklatın.
- j) *Yedekleme Klasörü* için varsayılan değeri kabul edin ve **Uygula**' yı tıklatın.

İlerleme durumu göstergeleriyle birlikte daha fazla iletişim kutusu görüntülenir ve son iletişim kutusu *Düzeltme Paketi 9.2.0.5 durumu uygulanır. Sona erdirmek için Son düğmesini tıklatın.*

k) **Bitir**'i tıklatın.

### **Sonuçlar**

Ürünün var olan bir sürümüyle birlikte IBM MQ for Windows sürümünü başarıyla yükseltdiniz.

# **Managed File Transfer Senaryo**

Ortak Managed File Transfer topolojilerine giriş ve sistemin nasıl ayarlanmasını ve bir test iletisinin aktarılmasını göstererek Managed File Transfer yeteneinin kullanılmasını gösteren bir senaryodur.

- Ortak topolojiler
- • [Temel sunucunun yapılandırılması](#page-152-0)

# **MFT ortak topolojileri**

Bu bölümde, genel Managed File Transfer topolojileri anlatılır. Her çizgedeki çift taraflı oklar, kuyruk yöneticisine yönelik bağlantıları gösterir.

Kuyruk yöneticisi bağlantısı seçeneklerine ilişkin ek bilgi için ["Bağlanırlık bilgileri" sayfa 152](#page-151-0) konusuna bakın.

## **Bir kuyruk yöneticisine sahip temel topoloji**

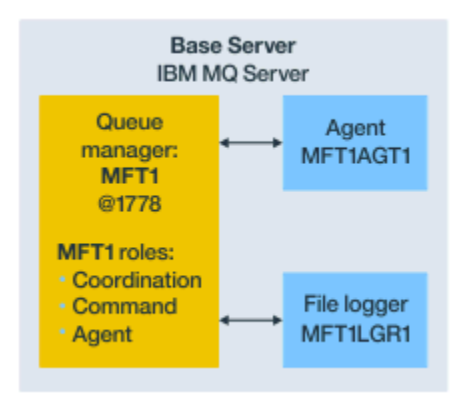

*Şekil 25. Bir kuyruk yöneticisine sahip temel topoloji*

Temel topoloji, koordinasyon kuyruk yöneticisini içeren tam bir yapılandırmayı temsil eder. Yapılanış adı, eşgüdüm kuyruğu yöneticisinin adıyla aynıdır. Eşgüdüm kuyruğu yöneticisi adı MFT1ise, yapılandırma adı MFT1' dir.

Temel topoloji, tamamladığınız ilk Managed File Transfer yapılandırmasıdır. Temel yapılandırma tamamlandıktan sonra, uzak sunuculardan iş ortağı aracıları, dosyaları değiş tokuş etmek için temel yapılandırmaya eklenir.

Temel topoloji, temel topoloji sunucusu dışında dosya değiştirmiyor. Ancak, temel topoloji, dosyaları aynı sunucudaki farklı konumlara taşımanızı ve geliştirme amaçlı olarak kullanılabilmesini sağlar.

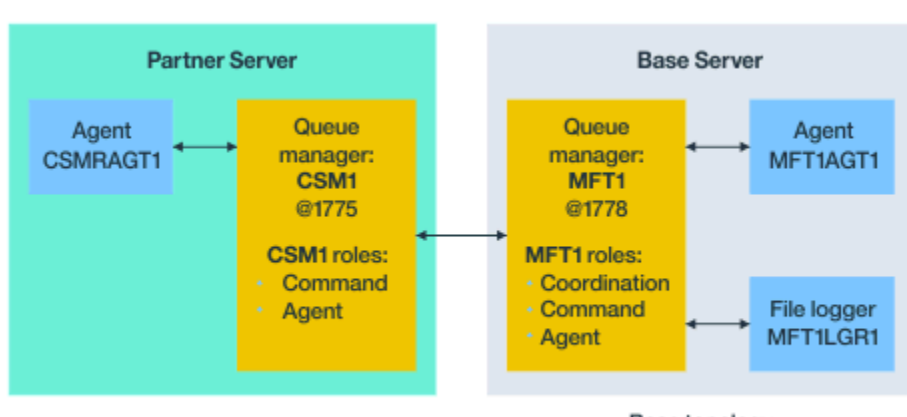

### **Bir iş ortağı aracısına sahip temel topoloji**

Base topology

*Şekil 26. Bir iş ortağı aracısına sahip temel topoloji*

Bu topoloji, iki aracı arasında dosya alışverişi yapabilir. Ek iş ortağı aracıları, eklenen ilk aracıya benzer bir şekilde eklenebilir.

Tüm üç Managed File Transfer kuyruk yöneticisi rolleri için tek bir kuyruk yöneticisi kullanabilir ya da belirli roller için özel olarak ayrılmış kuyruk yöneticileri kullanabilirsiniz.

Örneğin, eşgüdümleme kuyruğu yöneticisi rolüne adanmış bir kuyruk yöneticisi olabilir ve komut ve aracı rolleri ikinci bir kuyruk yöneticisini paylaşabilir.

Bir uzak aracı kuyruk yöneticisi arasındaki bağlantı, temel yapılandırmadan ayrı bir sunucuda ve temel yapılandırma eşgüdümü kuyruk yöneticisi bir IBM MQ istemcisi ya da MQI kanalı olarak yapılandırılmalıdır.

Koordinasyon kuyruk yöneticisine yönelik bağlantı, **fteSetupCoordination** komutu tarafından oluşturulur. If the coordination queue manager connection is not configured as an IBM MQ client channel, at the partner server, commands such as **fteListAgents** fail when issued from the partner agent server.

## **Ayrı eşgüdüm kuyruk yöneticisi ve bir iş ortağı aracısıyla temel topoloji**

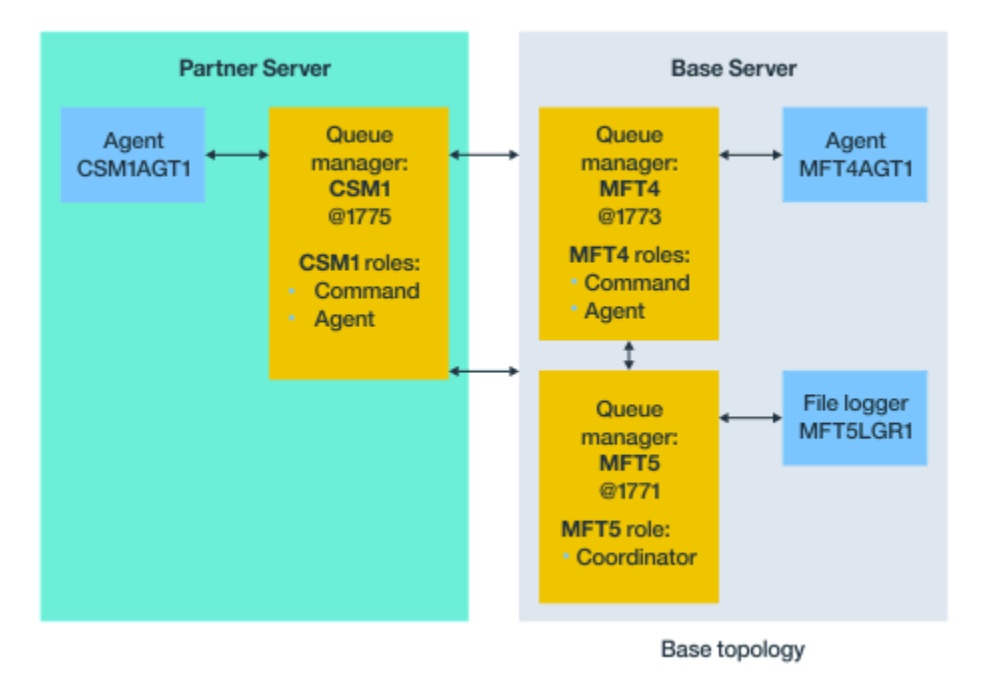

*Şekil 27. Ayrı eşgüdüm kuyruk yöneticisi ve bir iş ortağı aracısıyla temel topoloji*

Şekil 3' deki temel topolojide, temel sunucuda, kuyruk yöneticisi MFT4 , komut ve aracı rolleri için paylaşılır ve kuyruk yöneticisi MFT5 , koordinasyon kuyruğu yöneticisi rolüne ayrılmıştır.

Bağlanırlık, temel topolojide bulunan kuyruk yöneticileri de dahil olmak üzere topolojideki tüm kuyruk yöneticilerinde bulunmalıdır; MFT4 ve MFT5.

On the partner server queue manager, queue manager CSM1 has the roles of agent and commands queue manager.

Bu topoloji, iki aracı arasında dosya alışverişi yapabilir. Her iş ortağı aracısının, şemada gösterildiği gibi bir kuyruk yöneticisine bağlanması gerekir. Diğer iş ortağı aracıları da benzer şekilde, ilk iş ortağı aracısının eklendiği şekilde eklenebilir.

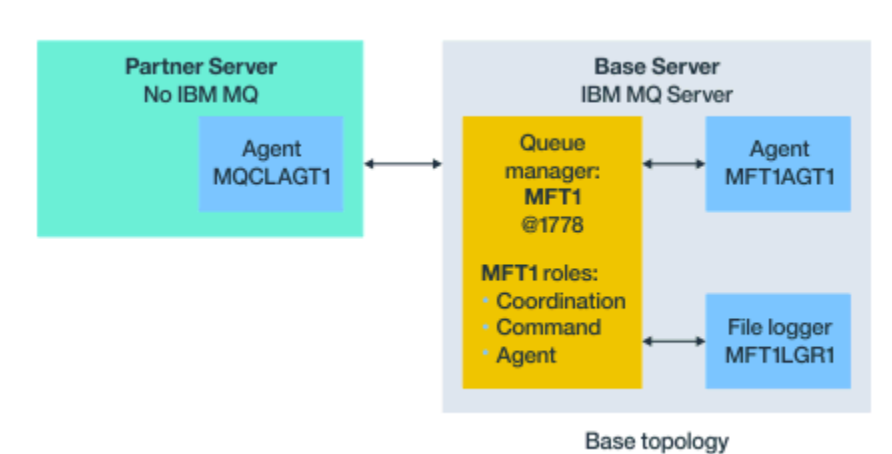

### **Managed File Transfer Agent ortağı ile temel topoloji**

*Şekil 28. Managed File Transfer Agent ortağı ile temel topoloji*

Bu topoloji, iki aracı arasında dosya alışverişi yapabilir.

Çizgede MQCLAGT1 olarak gösterilen ortak aracıdaki sunucu, kurulu IBM MQ sunucusu yok.

<span id="page-151-0"></span>İş ortağı aracısı, bazı kural dışı durumlar dışında, IBM MQ kurulu sunucuyla aynı komutları kullanarak yapılandırılır:

- Bu iş ortağı aracısına ilişkin yapılandırma, temel kuyruk yöneticisi ya da kuyruk yöneticilerine IBM MQ istemci bağlantılarını kullanmalıdır.
- İş ortağı aracı sunucusunda yapılandırma komutları tarafından oluşturulan koordinasyon kuyruk yöneticisi rolü IBM MQ tanımlarını çalıştımeye gerek yoktur. Koordinasyon kuyruğu yöneticisi tanımlamaları temel sunucuda zaten var.

Ancak, aşağıdakileri yapmak gerekir:

- Aracı ortak sunucuda oluşturulduğunda oluşturulan aracı nesne tanımlarını kopyala
- Tanım dosyasını temel yapılandırma sunucusuna aktarın ve
- Kuyruk yöneticisinde, temel sunucuda aracı kuyruk yöneticisi olarak tanımlanan tanımlamaları yaratın.

In this case, MFT1 is serving all three roles, and you create the objects for agent MQCLAGT1 in the MFT1 queue manager.

Nesne tanımlamalarını temel sunucuya kopyalamanın bir alternatifi olarak, aracı kuyruk yöneticisinin bulunduğu temel sunucuda MQCLAGT1 aracısı için **fteDefine** komutunu çalıştırabilirsiniz. Agent kuyruk yöneticinde gerekli aracı tanımlarını yaratmak için **fteDefine** komutu tarafından oluşturulan tanımlamaları kullanın.

For example, in the diagram shown, you would copy file MQCLAGT1\_create.mqsc from the agent directory in the partner server, to the base configuration server, and create the required agent definitions in the MFT1 queue manager.

İş ortağı aracı sunucusunda tamamladığınız yapılandırma, Managed File Transfer yapılandırma dizinini ve gerekli özellik dosyalarını oluşturur.

İş ortağı sunucusunda, IBM MQ 9.1.0 ' dan itibaren [Managed File Transfer Redistributable Client from Fix](https://ibm.biz/mq92redistmftagent) [Centralu](https://ibm.biz/mq92redistmftagent)ygulamasını kurabilirsiniz.

**Not:** MQMFT yeniden dağıtılabilen istemci, IBM MQ yeniden dağıtılabilir istemcisinden, önceden paketlenmiş ve **genmqpkg** yardımcı programının kullanılmasını gerektirmeyen bir istemciden farklıdır. Ek bilgi için Yeniden Dağıtılabilen İstemcilerbaşlıklı konuya bakın.

### **Bağlanırlık bilgileri**

Önceki çizgelerde, aracılar ve kuyruk yöneticilerindeki her satır bir kuyruk yöneticisine yönelik bir bağlantıyı temsil eder.

Bu bağlantı aşağıdaki gibi olabilir:

- Yerel bağlantı
- Bağ tanımları ya da ileti kanalı bağlantısı ya da
- Bir IBM MQ istemcisi ya da MQI bağlantısı.

Yapılanışınızda seçtiğiniz bağlantı tipi, belirlediğiniz parametrelere bağlıdır.

• Kuyruk yöneticisi adı değiştirgesini başka bağlantı değiştirgeleri olmadan belirttiğinizde, bağ tanımları bağlantısı belirtiyorsunuz.

Kullanılan kuyruk yöneticisi Managed File Transfer yapılanışındaki yerelse, temel yapılanış sunucusunda kullanıldığında yerel bir bağlantıyı da gösterir.

• Kuyruk yöneticisi adı değiştirgesini, karşılık gelen anasistem, kapı ve kanal adı değiştirgeleriyle birlikte belirtirseniz, bir IBM MQ istemcisi bağlantısı belirtiyorsunuz.

Aracılar, aracı kuyruk yöneticiyle aynı anasistemde bulunduğunda, yerel bağlantıyla sonuçlanan bir bağ tanımları tipi belirtimi daha verimlidir.

# <span id="page-152-0"></span>**Temel sunucunun yapılandırılması**

Temel sunucuyu ayrı bir yapılanış kuyruğu yöneticisiyle nasıl ayarladığınızı.

### **Başlamadan önce**

Aşağıdaki örnekte aşağıdakilerin olduğu varsayılmıştır:

- • ["Bağlanırlık bilgileri" sayfa 152](#page-151-0) bölümünü inceleyin ve yapılandırmadaki kuyruk yöneticilerine yönelik bağlantı tipinin nasıl etkileneceğini anlamanız için.
- Çalışan bir IBM MQ altyapısı. Kuyruk yöneticilerinin ayarlarıyla ilgili bilgi için IBM MQ kuyruk yöneticilerinin yapılandırılması başlıklı konuya bakın.
- IBM MQ güvenlik görevleri tamamlanır.

Dosyalara erişim gibi tüm sistem kaynakları yeterli güvenlikle yapılandırılıyor.

Managed File Transfer güvenlik yapılandırması için Managed File Transfergüvenliğini sağlama ve MFT aracısı eylemlerinde kullanıcı yetkililerinin kısıtlanması' a bakın.

• All IBM MQ connections are tested after IBM MQ is configured by either using a sample program to send and receive messages, or using sample **amqscnxc** to test IBM MQ client type connections.

**amqscnxc** örneği, örnek kodda kanal bağlantısını tanımlayarak bir kuyruk yöneticisine bağlanır; bu, bir MQI ya da IBM MQ istemci tipi bağlantısı kullandığında Managed File Transfer ' ın bağlandığı gibi benzer.

- Bu yönergelerde, temel yapılandırma için kullandığınız sunucunun bir IBM MQ sürümü kurulu olduğu varsayılmıştır. Temel sunucuda birden çok IBM MQ kuruluşunuz varsa, kullanmak istediğiniz IBM MQ sürümü için doğru dosya yolunu kullanmaya dikkat etmelisiniz.
- Bu yönergelerde kullanılan kuyruk yöneticileri, bağlantı kimlik doğrulaması gerektirmiyor.

Bağlantı kimlik doğrulaması gerektirmeden ilk yapılandırmanızı tamamlamak daha kolay olmakla birlikte, kuruluşunuz bağlantı kimlik doğrulamasının hemen kullanılmasını gerektiriyorsa, bir MQMFTCredentials.xml kimlik bilgileri dosyasının nasıl yapılandırılmasına ilişkin yönergeler için MFT ve IBM MQ bağlantı kimlik doğrulaması başlıklı konuya bakın.

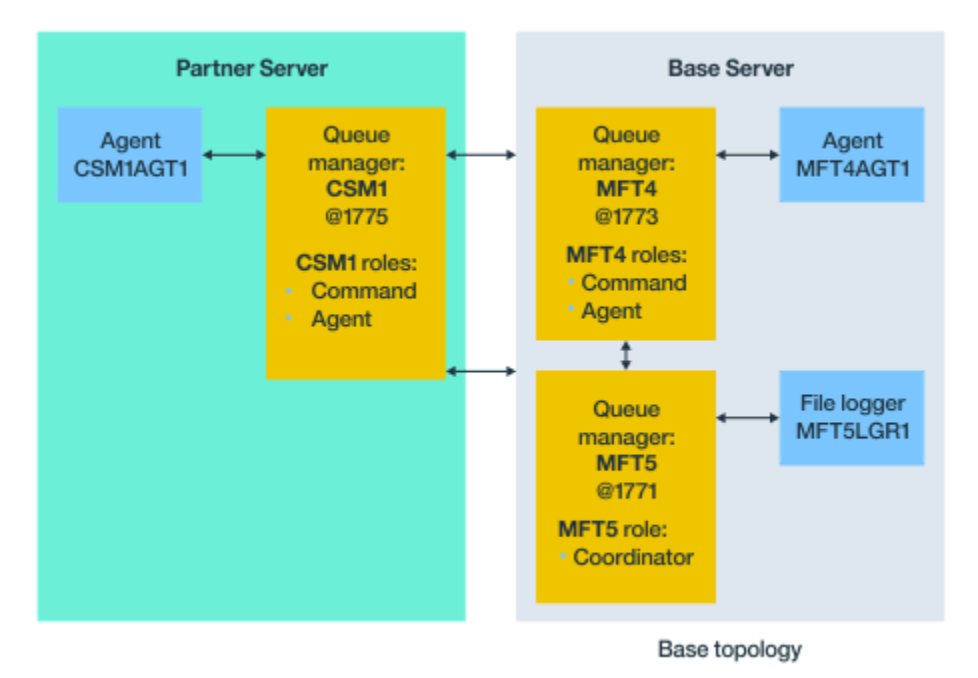

*Şekil 29. Ayrı eşgüdüm kuyruk yöneticisi ve bir iş ortağı aracısıyla temel topoloji*

### **Bu görev hakkında**

Örnek yapılanışlara ilişkin kuyruk yöneticisi rolleri şunlardır:

- <span id="page-153-0"></span>• Temel sunucu
	- Kuyruk yöneticisi MFT5 , koordinasyon kuyruğu yöneticidir
	- Queue manager MFT4 is used as the agent queue manager for agent MFT4AGT1, and also serves as the command queue manager for the MFT5 configuration on the base server.
- İş ortağı sunucusu
	- Kuyruk yöneticisi CSM1 , aracı CSM1AGT1için aracı kuyruk yöneticisi ve ortak sunucudaki MFT5 yapılandırması için komut kuyruğu yöneticisi olarak iki kat.
	- Kuyruk yöneticisi MFT5, temel sunucu üzerinde, koordinasyon kuyruk yöneticidir.

### **Yordam**

- 1. Koordinasyon kuyruk yöneticisini yapılandırma
- 2. [Komut kuyruğu yöneticisinin yapılandırılması](#page-154-0)
- 3. [Aracıyı ayarlama](#page-154-0)
- 4. [Günlüğe kaydediciyi ayarlama](#page-155-0)
- 5. [İş ortağı sunucusu yapılandırılması](#page-156-0)

### **Sonraki adım**

Örnek kurulumunuzu test etmek için [MQMFT ile MQExplorer](#page-157-0) ' yi ayarlayın.

## **Koordinasyon kuyruğu yöneticisinin yapılandırılması**

Dosya aktarımlarını koordine etmek için Koordinasyon kuyruk yöneticisini nasıl yapılandırasınız.

### **Başlamadan önce**

Bu senaryo için ayarladığınız kuyruk yöneticilerine tam bağlanırlık sağladığınızdan emin olun.

### **Bu görev hakkında**

This task sets up the coordination queue manager MFT5, and the instructions in this section assume that you are working with one IBM MQ installation.

If you have multiple installations, you must set the IBM MQ path to the version of IBM MQ required, by using the setmqenv command, before you start any of the configuration tasks.

### **Yordam**

- 1. Managed File Transfer yöneticisi olarak oturum açın.
- 2. Koordinasyon kuyruğu yöneticisini tanımlamak ve yapılandırma dizini yapısını ayarlamak için aşağıdaki komutu verin:

fteSetupCoordination -coordinationQMgr MFT5

### **Koordinasyon kuyruğu yöneticisi dizini**

C:\*data*\mqft\config\MFT5

#### **coordination.properties dosya**

C:\*data*\mqft\config\MFT5\coordination.properties

Komut, koordinasyon kuyruk yöneticinizin C:\*data*\mqft\config\MFT5\MFT5.mqsc' a karşı çalıştırmanız gereken bir MQSC komut dosyası da üretir:

- 3. C:\*data*\mqft\config\MFT5 dizinine geçin.
- 4. Kuyruk yöneticisini yapılandırın, aşağıdaki komutu çalıştırarak koordinasyon kuyruk yöneticisi olarak işlev görmeniz gerekir.

<span id="page-154-0"></span>You need to provide the MQSC command file, produced by the command you issued in Step ["2" sayfa](#page-153-0) [154](#page-153-0):

runmqsc MFT5 < MFT5.mqsc > mft5.txt

5. Open the mft5.txt results file with your preferred editor, ve tanımların başarıyla yaratıldığını doğrulayın.

### **Sonraki adım**

Command queue Manager(Komut kuyruğu yöneticisi) seçeneğini belirleyin.

### **Komut kuyruğu yöneticisinin yapılandırılması**

Komut kuyruğu yöneticisini nasıl yapılandırasınız.

### **Başlamadan önce**

Koordinasyon kuyruğu yöneticisini yapılandırdığınızdan emin olun. Ek bilgi için ["Koordinasyon kuyruğu](#page-153-0) [yöneticisinin yapılandırılması" sayfa 154](#page-153-0) başlıklı konuya bakın.

#### **Bu görev hakkında**

Bu görev, komut kuyruğu yöneticisini tanıtır.

#### **Yordam**

Şu komutu verin:

```
fteSetupCommands -connectionQMgr MFT4
```
Şu iletiyi elde edin: BFGCL0245I: C:\*data*\mqft\config\MFT4\command.properties dosyası başarıyla yaratıldı.

The command queue manager does not require extran IBM MQ definitions. **fteSetupCommands**dosyasını çalıştırdıktan sonra, command.properties dosyası MFT5 yapılandırma dizininde oluşturulur.

### **Sonraki adım**

Aracı' yı ayarlayın.

### **Aracıyı ayarlama**

Çalıştırmanız gereken MQSC komut dosyaları da içinde olmak üzere MFT4AGT1dosya aktarma aracısını nasıl hazırlayacağınızı.

### **Başlamadan önce**

Komut kuyruğu yöneticisini ayarlamanız gerekirdi. Ek bilgi için bkz. "Komut kuyruğu yöneticisinin yapılandırılması" sayfa 155 .

#### **Bu görev hakkında**

Bu görev, Windows dosya aktarma aracısını ( MFT4AGT1) hazırlar.

### **Yordam**

1. Şu komutu verin:

<span id="page-155-0"></span>fteCreateAgent -agentName MFT4AGT1 -agentQMgr MFT4

Aracıyı **fteCreateAgent** komutuyla oluşturduktan sonra, agents dizini ve aracı için bir alt dizin ( MFT4AGT1) MFT5 dizinine eklenir.

*data*\MFT5\agents\MFT4AGT1 dizininde aşağıdakileri bulabilirsiniz:

- agent.properties dosya
- Aracının gerektirdiğiIBM MQ tanımlamalarını içeren MFT4AGT1\_create.mqsc dosyası.
- 2. *data*\MFT5\agents\MFT4AGT1 dizinine geçin ve aşağıdaki komutu vererek gerekli aracı kuyruk yöneticisi tanımlamalarını oluşturun:

runmqsc MFT4 < MFT4AGT1\_create.mqsc > mft4.txt

- 3. mft4.txt sonuç dosyasını tercih ettiğiniz düzenleyiciyle açın ve tanımlamaların başarıyla yaratıldığını doğrulayın.
- 4. Şu komutu yazarak aracıyı başlatın: **fteStartAgent** MFT4AGT1.
- 5. Şu komutu yazarak aracıyı görüntüleyin: **fteListAgents**.

Çıktının aşağıdakine benzer bir şekilde görünmesi gerekir:

5655-MFT, 5724-H72 Copyright IBM Corp. 2008, 2024. ALL RIGHTS RESERVED BFGPR0127W: No credentials file has been specified to connect to IBM MQ. Therefore, the assumption is that IBM MQ authentication has been disabled. Queue Manager Name: Status: MFT4AGT1 MFT4 READY

**Not:** Managed File Transfer ortamınızda bağlantı kimlik doğrulamasını etkinleştirmediyseniz, BFGPR0127W iletisini yoksayabilirsiniz.

**ftelistAgents** komutunu çalıştırır ve şu iletiyi alırsanız, BFGCL0014W: Yürürlükteki seçim ölçütleriyle eşleşen aracı yok., MFT aracınız **fteListAgents** komutuyla listelenmiyorsa ne yapmanız gerektiğinibaşlıklı konuya bakın.

#### **Sonraki adım**

kaydediciyiayarlayın.

### **Günlüğe kaydediciyi ayarlama**

Bir dosya ya da veritabanı günlüğe kaydedicisi, yapılanışlara ilişkin aktarma etkinlemesiyle ilgili geçmiş ve denetim bilgilerini saklamak için gereklidir. Bu örnekte, bir dosya kaydedici oluşturuyorsunuz.

#### **Başlamadan önce**

Şunları ayarlamalısın:

- Yapılanış kuyruğu yöneticisi
- Komut kuyruğu yöneticisi
- Aracı

#### **Yordam**

1. Şu komutu verin:

```
fteCreateLogger -loggerQMgr MFT5 -loggerType FILE 
-fileLoggerMode CIRCULAR -fileSize 5MB -fileCount 3 MFT5lgr1
```
After you run the **fteCreateLogger** command, the *data*\mqft\config\MFT5\loggers directory is crated, with an MFT5LGR1 subdirectory.

<span id="page-156-0"></span>MFT5LGR1 alt dizini, logger.properties dosyasını bulundurur. Dizinde ayrıca, günlüğe kaydedicinin gerektirdiği IBM MQ tanımlarıyla birlikte MFT5LGR1\_create.mqsc adlı bir dosya da vardır.

- 2. Change to the directory *data*\mqft\config\MFT5\loggers\MFT5LGR1.
- 3. İlişkili MQSC komut dosyasını çalıştırın.

runmqsc MFT5 < MFT5\_create.mqsc

günlüğe kaydedicinin gerektirdiği tanımlamaları yaratmak için.

- a) Gerekli nesnelerin başarıyla yaratıldığını doğrulamak için nesne tanımlamalarının sonuçlarını gözden geçirin.
- 4. Şu komutu vererek günlüğe kaydediciyi başlatın: **fteStartLogger** MFT5LGR1.

5. Review the contents of file output0.log at *data*\mqft\logs\MFT5\loggers\MFT5LGR1\logs. Günlüğe kaydedici ile ilgili bazı bilgilerin ardından, son deyim şu iletiyi içermelidir: BFGDB0023I: Günlüğe kaydedici, başlatma etkinliklerini tamamladı ve şu anda çalışıyor.

Zaman zaman günlük bilgileri, günlüğe kaydedicinin ilk başlatıldığı output0.log ' e yazılamayabilir. If the output0.log file is empty, restart the logger by typing **fteStopLogger** MFT5LGR1 and pressing the **Giriş** key.

**fteStartLogger** MFTULGR1 yazarak ve **Giriş** tuşuna basarak günlüğe kaydediciyi yeniden başlatın. File output0.log now shows data.

Aynı davranış, bir aracının ilk başlatıldığı anda output0.log dosyasının aracı sürümüne genişletir.

Stop and start the agent by using **fteStopAgent** and **fteStartAgent** commands. Daha sonra aracı output0.log dosyasına yazılan günlük verilerini görürsünüz.

### **Sonuçlar**

Bu konfigürasyona ilişkin eşgüdüm kuyruk yöneticisini içeren temel sunucuyu yapılandırdınız.

### **Sonraki adım**

Artık, bir uzak aracı içeren ortak sunucu için benzer bir çalışma yapınız.

### **Ortak sunucuyu yapılandırma**

Temel sunucunun ayrı bir eşgüdüm kuyruğu yöneticisi olduğunda, iş ortağı sunucusunu nasıl yapılandırırsınız?

### **Başlamadan önce**

Yapılanış kuyruğu yöneticisi içeren bir temel sunucu kurmak için gereken tüm görevleri tam olarak tamamladığınızı doğrulayın.

### **Bu görev hakkında**

IBM MQ ve güvenlik yapılandırması hakkında yapılan aynı varsayımlar ve IBM MQ yolu iş ortağı sunucusu için de geçerlidir.

MFT5 yapılanış dizinini ayarlayarak ve **fteSetupCoordination** komutunu kullanarak eşgüdüm kuyruğu yöneticisini tanımlayarak başlayın.

### **Yordam**

1. Aşağıdaki komutu vererek ortak sunucu yapılandırma dizinini oluşturun:

```
fteSetupCoordination -coordinationQMgr MFT5
```

```
-coordinationQMgrHost 177.16.20.15 -coordinationQMgrPort 1771
-coordinationQMgrChannel MQMFT.MFT5.SVRCONN
```
#### **Notlar:**

a. Eşgüdüm kuyruğu yöneticisi ortak sunucudan farklı bir sunucuda olduğunda, temel sunucu eşgüdüm kuyruğu yöneticisiyle bağlantı istemci bağlantısı olarak tanımlanmalıdır.

Eşgüdüm kuyruğu yöneticisi bağlantısının ortak sunucuda IBM MQ istemci bağlantısı olarak tanımlanmaması, eşgüdüm kuyruğu yöneticisine bağlanan Managed File Transfer komutunun başarısız olmasına neden olur.

Eşgüdüm kuyruğu yöneticisine bağlanan bir komut örneği: **fteListAgents**.

- b. Temel sunucuyu yapılandırdığınızda koordinasyon kuyruk yöneticisinin gerektirdiği tanımlamalar tamamlandığı için IBM MQ tanımlamalarını yaratmanız gerekmez.
- 2. Komut kuyruğu yöneticisini saptamak için aşağıdaki komutu verin:

fteSetupCommands -connectionQMgr CSM1

Komutlar kuyruk yöneticisi herhangi bir extran IBM MQ tanımlaması gerektirmez.

3. Ortak aracısı kuyruk yöneticisini tanımlayın ve aşağıdaki komutu vererek iş ortağı aracısı kuyruk yöneticisini oluşturun:

fteCreateAgent -agentName CSM1AGT1 -agentQMgr CSM1

- 4. CSM1AGT1 dizinine geçin.
- 5. Aşağıdaki komutu vererek aracının gerektirdiği IBM MQ tanımlamalarını oluşturun:

runmqsc CSM1 < CSM1AGT1\_create.mqsc > csm1.txt

- a) Aracı için gerekli olan tüm tanımların başarıyla oluşturulduğunu doğrulamak için csm1.txt dosyasını tercih ettiğiniz düzenleyiciyle açın.
- 6. Aşağıdaki komutu vererek aracıyı başlatın:

**fteStartAgent** CSM1AGT1

7. **fteListAgents** yazarak aracıyı görüntüle

Çıktının aşağıdakine benzer bir şekilde görünmesi gerekir:

```
C:\>fteListAgents
5655-MFT, 5724-H72 Copyright IBM Corp. 2008, 2024. ALL RIGHTS RESERVED
BFGPR0127W: No credentials file has been specified to connect to IBM MQ. Therefo
re, the assumption is that IBM MQ authentication has been disabled.
                Agent Name: Queue Manager Name: Status:
CSM1AGT1 CSM1 CSM1<br>MFT4AGT1 MFT4 RFADY
MFT4AGT1
```
**Not:** Managed File Transfer ortamınızda bağlantı kimlik doğrulamasını etkinleştirmediyseniz, BFGPR0127W iletisini yoksayabilirsiniz.

**ftelistAgents** komutunu çalıştırır ve şu iletiyi alırsanız, BFGCL0014W: Yürürlükteki seçim ölçütleriyle eşleşen aracı yok., MFT aracınız **fteListAgents** komutuyla listelenmiyorsa ne yapmanız gerektiğinibaşlıklı konuya bakın.

Aracılardan birinin durumu UNREACHABLEise, Bir aracı UNKNOWN durumunda gösteriliyorsa ne yapmalısınızbaşlıklı konuya bakın.

### **Setting up the IBM MQ Explorer with MFT**

Bu görev, IBM MQ Explorer ' u Managed File Transfer yapılandırmasına bağlamanıza yardımcı olur.

## **Yordam**

- 1. IBM MQ Explorer yazılımını başlatın.
- 2. Sol Navigator panosunda, aşağı kaydırır ve klasörü genişletin: Managed File Transfer. Koordination kuyruk yöneticisine ilişkin girişi görürsünüz: MFT5
- 3. MFT5 ' i farenin sağ düğmesiyle tıklatın ve **Bağlan**seçeneğini belirleyin.
	- a) Açılan menüden Agents seçeneğini belirleyin ve her iki aracının ( MFT4AGT1 ve CSMAGT1) Ready durumunda olduğundan emin olun.

# **Sonraki adım**

Örnek kurulumunuzu IBM MQ Explorerile test edin.

## **Dosya aktarımı sınamak için IBM MQ Explorer komutunu kullanma**

Bu görev, önceki konuda açıklandığı gibi IBM MQ Explorer 'yi ayarladıktan sonra, bir dosya aktarımı test etmek için Managed File Transferile IBM IBM MQ Explorer ' ı nasıl kullandığınızı gösteren bir örnek verir.

### **Başlamadan önce**

Çalışan bir sisteminiz olduğundan, aracıların READY ve IBM MQ Explorer ' nin çalıştığından emin olun. Ek bilgi için ["Setting up the IBM MQ Explorer with MFT" sayfa 158](#page-157-0) başlıklı konuya bakın.

## **Bu görev hakkında**

Aktarımı test etmek için kullanılacak dosyayı ve kopyalanacak dizini belirleyin. For this example, it is assumed that file test-file.txt out of directory  $C:\temp\$ ft is used.

```
C:\temp\mft> dir *
Date stamp 61 test-file.txt
1 File(s) 61 bytes
```
## **Yordam**

- 1. Start the IBM MQ Explorer in Windows
- 2. Sol Navigator panosunda, klasörü açın: Managed File Transfer. Koordination kuyruk yöneticisine ilişkin girişi görürsünüz: MFT5
- 3. MFT5 ' i farenin sağ düğmesiyle tıklatın ve **Bağlan**seçeneğini belirleyin.
- 4. Bağlanıldıktan sonra MFT5 öğesini farenin sağ düğmesiyle tıklatın ve **Yeni Aktarma**seçeneğini belirleyin.
	- a) Kaynak aracıya ilişkin MFT4AGT1 ve Hedef aracı için CSMAGT1 seçmek için çekme menüsünü kullanın.
	- b) **İleri**'yi tıklatın.
	- c) Sonraki pencerede **Ekle** düğmesini tıklatın.

Geniş iletişim kutusu görüntülenir. Sol taraf, Source için ve Destinationiçin sağ taraftır.

- 5. Source panosunda:
	- a) Dosya metin olarak **Metin aktarma** seçeneğini belirleyin.
	- b) Dosyayı bulmak için **Göz At** düğmesini tıklatın.

Bu durumda, dosya C:\temp\mft\test-file.txtolur.

**Uyarı:** Destination panosunu tamamlamanız için **OK** (Tamam) düğmesini tıklatmayın.

- 6. Destination panosunda:
	- a) Dosyayı hedefte vermekte olduğunuz adı girin; örneğin, test-file.txt.

<span id="page-159-0"></span>Göreli yolların kullanılması desteklenir. Tam yolun üst kısmı, hedef aracıyı başlatan kullanıcı kimliğinin ana dizinidir.

- b) Bu seçeneğe gerek duyarsanız, Overwrite files if present seçeneğini belirleyin.
- c) **Tamam**'ı tıklatın.
	- Seçtiğiniz dosya **Yeni Aktarımlar** panosunda görüntülenir.
- 7. MFT5 yapılandırma menüsü kapalıysa ve +MFT5' i gösteriyorsa, menüyü genişletin ve **+** işaretini tıklatın.
- 8. Seçilen MFT yapılanışında kalın.

Daha sonra, aşağıdaki yordamı gerçekleştirerek aktarmanın durumunu denetleyin.

- 9. Click **Aktarma Günlüğü** under the coordination queue manager MFT5.
- 10. Managed File Transfer Current Transfer progress panel' taki duruma bakın, **Aktarma Günlüğü** üst panelinin hemen altında ve aktarımı tamamlanacak şekilde beklemeniz gerekir. Aktarma başarılı ve yeşil bir arka planla gösteriyorsa, yapılandırmanızın testini başarıyla tamamladınız.

Aktarma kırmızı bir artalanla başarısız olursa bir hata oluştu.

Çoğu durumda, üstteki **Aktarma Günlüğü** panosunun altında kaydırma çubuğunu kullanabilir ve başarısızlığın nedenlerinin bir özetini görüntüleyebilirsiniz.

- a) Aktarmanın neden başarısız olduğunu belirleyemezseniz, en üstteki **Aktarma Günlüğü** panosunda aktarma için girişi çift tıklatın.
- b) Görüntülenen beliren panonun sol pencere gözünde XML ' i seçin.
- c) Hatanın nedenini belirlemek için bilgiler arasında gezinin.
- d) Gerekli düzeltmeleri yapın ve aktarımı yeniden test edin.

# **IBM MQ Internet Pass-Thru olanağını kullanmaya başlama**

Bu bölümdeki senaryolar, bazı yalın IBM MQ Internet Pass-Thru (MQIPT) yapılanışlarının nasıl ayarlanacağını gösterir. Bu görevleri, ürünün başarılı bir şekilde kurulduğunu doğrulamak için de kullanabilirsiniz.

### **Başlamadan önce**

Bu senaryolar kullanmaya başlamadan önce, aşağıdaki önkoşulların tamamlandığından emin olun:

- IBM MQüzerindeki kuyruk yöneticilerini, kuyrukları ve kanalları tanımlama konusunda bilgi sahibi olduğunuzu belirtmenizi sağlar.
- Önceden bir IBM MQ istemcisi ve sunucusu kurmuyorsunuz.
- MQIPT , Windows sistemlerinde C:\mqipt adlı bir dizine kurulur. (Örnekler Windows sistemleri için yazılır, ancak desteklenen platformların hiçbirinde çalışır.) MQIPTkurulumu hakkında daha fazla bilgi için bkz. Installing MQIPT.
- İstemci, sunucu ve her MQIPT yönetim ortamı ayrı bilgisayarlara kurulur.
- **amqsputc** komutunu kullanarak bir kuyruğa ileti koymanın bilinmesini sağlar.
- **amqsgetc** komutunu kullanarak bir kuyruktan ileti alma konusunda bilgi sahibi olduğunuzu bildiniz.
- You are familiar with setting client authorities in IBM MQ.

### **Bu görev hakkında**

## **Yordam**

- 1. IBM MQ Server sunucusunda aşağıdaki görevleri tamamlayın:
	- MQIPT.QM1adlı bir kuyruk yöneticisi tanımlayın.
- MQIPT.CONN.CHANNELadlı bir sunucu bağlantı kanalı tanımlayın.
- Define a local queue called MQIPT.LOCAL.QUEUE.
- 1414 numaralı kapıdaki MQIPT.QM1 için bir TCP/IP dinleyicisi başlatın. 1414 numaralı bağlantı noktası başka bir uygulama tarafından önceden kullanılmışsa, boş bir kapı adresi seçin ve aşağıdaki örneklerde değiştirin.
- Bağlantı kimlik doğrulaması ve kanal kimlik doğrulamasının, istemci makinesinden kullanıcı kimliğinizle olan istemci bağlantılarına izin verecek şekilde yapılandırıldığından emin olun. Bağlantı kimlik doğrulaması istemci bağlantıları için bir kullanıcı kimliği ve parola gerektirecek şekilde ayarlandıysa, **amqsputc** ve **amqsgetc** komutlarını çalıştırmadan önce bağlantı kimlik doğrulaması için kullanılacak olan MQSAMP\_USER\_ID ortam değişkenini kullanıcı kimliğine ayarlamanız gerekir.
- 2. Test the route from the IBM MQ client to the queue manager by putting a message on the local queue of the queue manager, by using the **amqsputc** command, and then retrieving it, by using the **amqsgetc** command.

Bu bölümdeki senaryolara hazırlık yapmak için, mqipt.conf dosyasını aşağıdaki gibi oluşturun ve düzenleyin:

- a. Copy the mqiptSample.conf file, which you can find in the samples altdizini MQIPT installation directory, to mqipt.conf in your chosen MQIPT home directory. Aşağıdaki senaryolar, MQIPT ana dizini olarak C:\mqiptHome ' yi kullanır.
- b. Create two directories alongside mqipt.conf named errors and logs. Set the file permissions on these directories so that they are writeable by the user ID that will run MQIPT.
- c. mqipt.conf dosyasından tüm rotaları silin.
- d. Geri kalan [global] bölümünde, **ClientAccess** ' un var olup olmadığını ve doğruolarak ayarlandığını doğrulayın.

### **Sonraki adım**

Sisteminizi ayarladıktan sonra, aşağıdaki senaryoları başlatmaya hazırsınız:

- • ["MQIPT ' in düzgün çalıştığının doğrulanması" sayfa 162](#page-161-0)
- • ["Anahtarlık dosyası oluşturma" sayfa 163](#page-162-0)
- • ["Test sertifikaları oluşturma" sayfa 166](#page-165-0)
- • ["TLS sunucusunun kimlik doğrulaması" sayfa 167](#page-166-0)
- • ["TLS istemcisinin kimlik doğrulaması" sayfa 169](#page-168-0)
- • ["HTTP tünellemenin yapılandırılması" sayfa 172](#page-171-0)
- • ["Erişim denetiminin yapılandırılması" sayfa 173](#page-172-0)
- • ["SOCKS yetkili sunucusu yapılandırılması" sayfa 175](#page-174-0)
- • ["SOCKS istemcisi yapılandırılması" sayfa 177](#page-176-0)
- • ["MQIPT kümeleme desteğinin yapılandırılması" sayfa 178](#page-177-0)
- • ["Kapı numaralarının ayrılması" sayfa 181](#page-180-0)
- • ["LDAP sunucusu kullanılarak CRL ' ler alınıyor" sayfa 183](#page-182-0)
- • ["MQIPT ' un TLS yetkili sunucu kipinde çalıştırılması" sayfa 186](#page-185-0)
- • ["MQIPT ' un TLS yetkili kipinde bir güvenlik yöneticisiyle çalıştırılması" sayfa 187](#page-186-0)
- • ["Güvenlik çıkışı kullanılması" sayfa 190](#page-189-0)
- • ["Güvenlik çıkışlarını kullanarak istemci bağlantısı isteklerini IBM MQ kuyruk yöneticisi sunucularına](#page-191-0) [yöneltmek" sayfa 192](#page-191-0)
- • ["İstemci bağlantı isteklerini devingen olarak yönlendiriyor" sayfa 195](#page-194-0)
- • ["TLS sunucusunun kimliğini doğrulamak için bir sertifika çıkışı kullanılması" sayfa 197](#page-196-0)

# <span id="page-161-0"></span>**MQIPT ' in düzgün çalıştığının doğrulanması**

MQIPT ' in doğru kurulduğundan emin olmak için bu basit yapılandırma ayarını kullanın.

### **Başlamadan önce**

• Bu senaryoyu kullanmaya başlamadan önce, ["IBM MQ Internet Pass-Thru olanağını kullanmaya](#page-159-0) [başlama" sayfa 160i](#page-159-0)çinde listelenen önkoşul görevlerini tamamladığınızdan emin olun.

### **Bu görev hakkında**

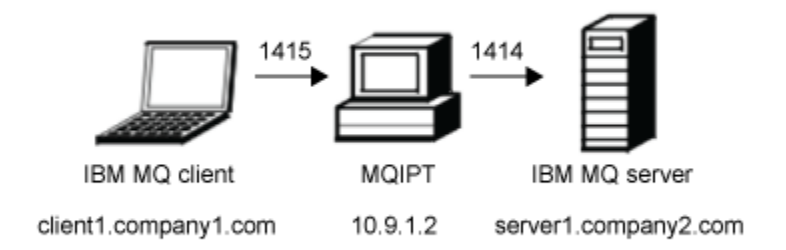

*Şekil 30. Kuruluş doğrulama sınaması ağ şeması*

Bu çizge, IBM MQ istemcisinden (1415 kapısında client1.company1.com olarak adlandırılır) MQIPT üzerinden IBM MQ sunucusuna (1414 kapısında server1.company2.com olarak adlandırılır) olan bağlantıyı gösterir.

### **Yordam**

MQIPT ' in düzgün çalıştığını doğrulamak için aşağıdaki adımları tamamlayın:

1. Bir MQIPT rotası tanımlayın.

MQIPT bilgisayarda mqipt.conf dosyasını düzenleyin ve bir rota tanımı ekleyin:

```
[route]
ListenerPort=1415
Destination=server1.company2.com
DestinationPort=1414
```
2. MQIPT yazılımını başlatın.

Bir komut istemi açın ve aşağıdaki komutu girin:

 $V$  S.2.0  $\bullet$  V S.2.0  $\bullet$  C:\mqipt\bin\mqipt C:\mqiptHome -n ipt1

Burada C:\mqiptHome , MQIPTyönetim ortamına verilecek MQIPT yapılanış kütüğünün yerini, mqipt.confve ipt1 adını gösterir.

Aşağıdaki iletiler MQIPT ' in başarıyla başlatıldığını gösterir:

```
5724-H72 (C) Copyright IBM Corp. 2000, 2024. All Rights Reserved
MQCPI001 IBM MQ Internet Pass-Thru V9.2.0.0 starting
MQCPI004 Reading configuration information from mqipt.conf
MQCPI152 MQIPT name is ipt1
MQCPI021 Password checking has been enabled on the command port
MQCPI011 The path C:\mqiptHome\logs will be used to store the log files
MQCPI006 Route 1415 has started and will forward messages to:
MQCPI034 ....server1.company2.com(1414)
MQCPI035 ....using MQ protocol
MQCPI078 Route 1415 ready for connection requests
```
3. IBM MQ istemci sistemindeki bir komut isteminde aşağıdaki komutları girin:

<span id="page-162-0"></span>a) **MQSERVER** ortam değişkenini ayarlayın:

SET MQSERVER=MQIPT.CONN.CHANNEL/tcp/10.9.1.2(1415)

b) Bir ileti koyun:

amqsputc MQIPT.LOCAL.QUEUE MQIPT.QM1 Hello world

İleti dizgisini yazdıktan sonra Enter tuşuna iki kez basın.

c) İletiyi al:

amqsgetc MQIPT.LOCAL.QUEUE MQIPT.QM1

"Merhaba dünya" mesajı geri döndü.

 $V9.2.0 V9.2.0$ 4.

IBM MQkomutunu durdurmak için aşağıdaki komutu girin:

mqiptAdmin -stop -n ipt1

# **Anahtarlık dosyası oluşturma**

Bu senaryoda, MQIPT 'un TLS' yi kullanmasına izin vermek için bir sertifika talep edebilir ve bir anahtarlık dosyası oluşturabilirsiniz.

### **Başlamadan önce**

Bu senaryoyı kullanmaya başlamadan önce, ["IBM MQ Internet Pass-Thru olanağını kullanmaya başlama"](#page-159-0) [sayfa 160](#page-159-0)içinde listelenen önkoşul görevlerini tamamladığınızdan emin olun.

This task assumes you request a new certificate from a trusted Certificate Authority (CA) by using **mqiptKeyman** (iKeyman), and that your personal certificate is returned to you in a file (for example, server.cer). This is sufficient to perform server authentication. İstemci kimlik doğrulamasına gerek duyarsanız, iki anahtarlık dosyası oluşturmak için ikinci bir sertifika (örneğin, client.cer) ve aşağıdaki adımları iki kez gerçekleştirmeniz gerekir.

### **Bu görev hakkında**

Sertifikayı istemek için **mqiptKeycmd** komut satırı arabirimini (CLI) ya da **mqiptKeyman** GUI ' yi kullanabilirsiniz. You should then specify the key ring file that contains the certificate in the **SSLServerKeyRing** or **SSLClientKeyRing** MQIPT route property, depending on whether the certificate is for use by inbound or outbound connections.

### **Yordam**

Anahtarlık dosyası yaratmak için aşağıdaki yöntemlerden birini kullanın:

- **mqiptKeycmd** komut satırı arabirimini (CLI) kullanın
	- a) Yeni bir PKCS #12 anahtar halkası dosyası yaratmak için aşağıdaki komutu girin:

mqiptKeycmd -keydb -create -db *server\_name*.pfx -pw *password* -type pkcs12

Burada:

- **-db** anahtar halkası dosyasının (*server\_name*.pfx) adını belirtir.
- **-pw** , daha sonra **mqiptPW** komutunu kullanarak şifrelemeniz gereken anahtarlık parolasını (*password*) belirtir.
- b) Yeni bir sertifika isteği yaratmak için aşağıdaki komutu girin:

```
mqiptKeycmd -certreq -create -db server_name.pfx -pw password -type pkcs12
 -file cert_file_name.req -label label -dn DN_identity
 -sig_alg signature_algorithm -size key_size
```
Burada:

- **-file** , istenen sertifika için bir dosya adı belirtir.
- **-label** , seçiminizin benzersiz adını belirtir; boşluk karakterlerini içermemek tercih edilir.
- **-dn** , MQIPT rotası için uygun Ayırt Edici Ad kimliğini belirtir; örneğin, "CN=Test Certificate, OU=Sales, O=Example, C = US".
- **-sig\_alg** , hash algoritmasını belirtir; örneğin, SHA256WithRSA.
- **-size** , genel anahtarın boyutunu belirtir; örneğin, 2048.

If you use the example values given, this command creates a digital certificate with a 2048-bit RSA public key and a digital signature that uses RSA with the SHA-256 hash algorithm.

Bir sertifika oluştururken, kuruluşunuzun güvenlik gereksinimleri için uygun bir genel anahtar şifreleme algoritması, anahtar boyutu ve dijital imza algoritması seçmeye özen gösteriniz. Ek bilgi için MQIPTiçin dijital sertifika konuları başlıklı konuya bakın.

Komut dosyası tarafından oluşturulan sertifika isteği dosyasını (*cert\_file\_name*.req), imzalanacak şekilde CA ' ınıza gönderin.

c) İmzalanmış kişisel sertifikayı CA ' dan aldığınızda, sertifikayı sunucu anahtarlık halkasına eklemek için aşağıdaki komutu girin:

```
mqiptKeycmd -cert -receive -db server_name.pfx -pw password
             -type pkcs12 -file cert_file_name.crt
```
- **mqiptKeyman** GUI 'sini kullanın
	- a) GUI ' yi açmak için aşağıdaki komutu kullanın:

mqiptKeyman

- b) **Anahtar veritabanı dosyası** > **Yeni**öğelerini tıklatın.
- c) Anahtar veritabanı tipini seçin ( PKCS12).
- d) Yeni anahtarlık dosyası için dosya adını ve konumu girin.

**Tamam**'ı tıklatın.

e) Yeni anahtarlık dosyası için bir parola girin ve onaylayın.

Bu, daha sonra **mqiptPW** komutunu kullanarak şifrelemeniz gereken anahtarlık parolasıdır. Yeni kişisel sertifika anahtar halkası dosyasını yaratmak için **Tamam** düğmesini tıklatın.

- f) Create the certificate request by clicking **Oluştur** > **Yeni Sertifika İsteği**.
- g) **Key Label** (Anahtar Etiketi) alanına yeni sertifika için bir etiket girin.

Etiket, seçtiğiniz herhangi bir benzersiz ad olabilir; boşluk karakterlerini içermemesi tercih edilir.

h) Kuruluşunuzun güvenlik gereksinimleri için uygun olan anahtar boyutu ve dijital imza algoritmasını seçin.

Ek bilgi için MQIPTiçin dijital sertifika konuları başlıklı konuya bakın.

- i) İsteğe bağlı DN (DN) alanlarında MQIPT rotası için uygun ayırt edici ad kimliğini girin.
- j) Yaratılacak sertifika isteğinin dosya adını girin ve **Tamam**düğmesini tıklatın. Sertifika isteği oluşturulur ve belirttiğiniz adla saklanır. Bu dosyayı imzalanacak sertifika kuruluşunuza gönderin.
- k) İmzalanmış kişisel sertifikayı CA ' dan aldığınızda, anahtar halkası dosyasında almanız gerekir. "**Anahtar veritabanı içeriği**" panosunda, açılan listeden Kişisel Sertifikalar ' ı seçin. Sonra **Al**' ı tıklatın.
- l) İmzalı sertifikana ilişkin dosyanın bulunduğu dosyanın adını girin ve **Tamam**düğmesini tıklatın.

### **Sonraki adım**

Ayrıca, kişisel sertifikayı imzalayan CA ' nın CA sertifikasının CA anahtar halkası dosyasında bulunduğunu da doğrulamanız gerekir. MQIPT yapılandırmanızı bağlı olarak, CA anahtarlık dosyası, kişisel sertifika anahtarı halkası dosyasından farklı bir dosya olabilir.

Ayrı bir CA anahtar halkası dosyasını kullanmak için MQIPTile birlikte verilen sslCAdefault.pfx adlı örnek CA anahtar halkası dosyasını kullanabilir ya da yeni bir PKCS #12 anahtar halkası dosyası oluşturabilirsiniz. Örnek anahtar halkası dosyasında önceden yoksa, kişisel sertifikalarınızı sertifika kuruluşu (CA) anahtarlık dosyasına imzalayan CA ' nın genel sertifika kuruluşu (CA) sertifikasını eklemeniz gerekir. Genel CA sertifikası, kişisel sertifikanız ile birlikte iade edilmiş olabilir. Değilse, sertifika kuruluşu (CA) sertifikasını, kişisel sertifikalarınızı sağlayan CA ' dan (CA) istemeniz ve anahtar halkasına eklemeniz gerekir.

Bir CA sertifikası eklemek için, **mqiptKeycmd** CLI ya da **mqiptKeyman** GUI 'sini kullanabilirsiniz.

**mqiptKeycmd** CLI olanağını kullanarak bir CA sertifikası eklemek için aşağıdaki komutu verin:

```
mqiptKeycmd -cert -add -db sslCAdefault.pfx -pw password -type pkcs12
             -file ca_file_name.crt -label label
```
Burada:

- **-db** , CA anahtar halkası dosyası adını belirtir (bu durumda sslCAdefault.pfx).
- **-pw** , anahtarlık parolasını belirtir. The password for the sample CA key ring file named sslCAdefault.pfx is mqiptSample.
- **-file** , CA ' nın döndürdüğü dosyanın adını belirtir.
- **-label** , seçiminizin benzersiz bir adını belirtir; boşluk karakterlerini kullanmamayı tercih eder.

iKeyman GUI 'sini kullanarak bir CA sertifikası eklemek için:

- Key Database Content (Anahtar Veritabanı İçeriği) panosunda, açılan listeden Signer Certificates (İmzalayan Sertifikalar) öğesini seçin.
- **Ekle**'yi tıklatın.
- CA sertifikasının bulunduğu dosyanın adını girin ve **Tamam**düğmesini tıklatın.
- CA sertifikası için bir etiket girin. Etiket, seçtiğiniz benzersiz bir ad olabilir; boşluk karakterlerini kullanmamayı tercih eder. **Tamam**'ı tıklatın.

Anahtarlık parolalarını şifreleyin aşağıdaki komutu verin:

#### mqiptPW

İstendiğinde şifrelemek için anahtarlık parolasını girin. Set the value of the appropriate property in the **mqipt.conf** configuration file to the encrypted password that is output by the **mqiptPW** command; for example, **SSLServerKeyRingPW** or **SSLClientKeyRingPW**, depending on whether the certificate is for use by inbound or outbound connections. Anahtarlık parolalarını şifreleme hakkında daha fazla bilgi için, anahtarlık parolalarını şifrelemek için Saklanmış parolaların şifrelenmesi başlıklı konuya bakın.

To use these new key ring files for server authentication, place the key ring files in a directory named ssl under the MQIPT home directory and set the following route properties:

SSLClientCAKeyRing=C:\\mqiptHome\\ssl\\sslCAdefault.pfx SSLClientCAKeyRingPW=*encrypted\_password* SSLServerKeyRing=C:\\mqiptHome\\ssl\\myServer.pfx SSLServerKeyRingPW=*encrypted\_password* SSLServerCAKeyRing=C:\\mqiptHome\\ssl\\sslCAdefault.pfx SSLServerCAKeyRingPW=*encrypted\_password*

See the scenario ["TLS sunucusunun kimlik doğrulaması" sayfa 167](#page-166-0) for more information on configuring MQIPT to use TLS.

# <span id="page-165-0"></span>**Test sertifikaları oluşturma**

Bu senaryoda, MQIPT rotalarını test etmek için kullanabileceğiniz kendinden onaylı bir sertifika yaratabilirsiniz. Bu sertifika, bir uzak eşe kendisini tanıtmak için bir MQIPT rotası tarafından kullanılabilir.

Kendinden imzalı sertifikalar, sertifika için bir Sertifika Yetkilisi (CA) ödemeden TLS bağlanırlığının sağlanması gereken test senaryolarında yararlı olabilir. Ancak, üretim ortamlarında kendinden onaylı sertifikalar kullanmamalısınız. Üretim kullanımı için sertifikalara gereksinim duyarsanız, bkz. ["Anahtarlık](#page-162-0) [dosyası oluşturma" sayfa 163](#page-162-0).

### **Başlamadan önce**

• Bu senaryoyı kullanmaya başlamadan önce, ["IBM MQ Internet Pass-Thru olanağını kullanmaya](#page-159-0) [başlama" sayfa 160i](#page-159-0)çinde listelenen önkoşul görevlerini tamamladığınızdan emin olun.

### **Bu görev hakkında**

Sertifikayı istemek için **mqiptkeycmd** (iKeyman) komut satırı arabirimini (CLI) ya da **mqiptkeyman** GUI ' yi kullanabilirsiniz. You should then specify the key ring file that contains the certificate in the **SSLServerKeyRing** or **SSLClientKeyRing** MQIPT route property, depending on whether the certificate is for use by inbound or outbound connections.

### **Yordam**

Sınama sertifikaları yaratmak için aşağıdaki yöntemlerden birini kullanın:

- CLI (Command-Line Interface; Komut Satırı Arabirimi)
	- a) Yeni bir PKCS #12 anahtar halkası dosyası yaratmak için aşağıdaki komutu girin:

mqiptKeycmd -keydb -create -db *server\_name*.pfx -pw *password* -type pkcs12

Burada:

- **-db** anahtar halkası dosyasının (*server\_name*.pfx) adını belirtir.
- **-pw** , daha sonra **mqiptPW** yardımcı programını kullanarak şifrelemeniz gereken anahtarlık parolasını (*password*) belirtir.
- b) Sınama amacıyla kendinden onaylı bir kişisel sertifika yaratmak için aşağıdaki komutu girin:

```
mqiptKeycmd -cert -create -db server_name.pfx -pw password -type pkcs12
             -label label -dn DN_identity
             -sig_alg signature_algorithm -size key_size
```
Burada:

- **-label** , seçiminizin benzersiz adını belirtir; boşluk karakterlerini içermemek tercih edilir.
- **-dn** , MQIPT rotası için uygun Ayırt Edici Ad kimliğini belirtir; örneğin, "CN=Test Certificate, OU=Sales, O=Example, C = US".
- **-sig\_alg** , hash algoritmasını belirtir; örneğin, SHA256WithRSA.
- **-size** , genel anahtarın boyutunu belirtir; örneğin, 2048.

If you use the example values given, this command creates a digital certificate with a 2048-bit RSA public key and a digital signature that uses RSA with the SHA-256 hash algorithm.

Bir sertifika oluştururken, kuruluşunuzun güvenlik gereksinimleri için uygun bir genel anahtar şifreleme algoritması, anahtar boyutu ve dijital imza algoritması seçmeye özen gösteriniz. Ek bilgi için MQIPTiçin dijital sertifika konuları başlıklı konuya bakın.

• GUI ' yi kullan

a) GUI ' yi açmak için aşağıdaki komutu kullanın:

mqiptKeyman

- <span id="page-166-0"></span>b) **Anahtar veritabanı dosyası** > **Yeni**öğelerini tıklatın.
- c) Anahtar veri tabanının tipini seçin; örneğin, PKCS12.
- d) Yeni anahtarlık dosyası için dosya adını ve konumu girin. **Tamam**'ı tıklatın.
- e) Yeni anahtarlık dosyası için bir parola girin.

Parolayı onaylamak için ikinci kez girin. Bu, daha sonra **mqiptPW** yardımcı programını kullanarak şifrelemeniz gereken anahtarlık parolasıdır. Yeni kişisel sertifika anahtar halkası dosyasını yaratmak için **Tamam** düğmesini tıklatın.

- f) **Oluştur** > **Yeni Kendinden Onaylı Sertifika**' u tıklatarak kendi kendine imzalanmış yeni kişisel sertifikayı yaratın.
- g) **Key Label** (Anahtar Etiketi) alanına yeni sertifika için bir etiket girin.

Etiket, seçtiğiniz herhangi bir benzersiz ad olabilir; boşluk karakterlerini içermemesi tercih edilir.

h) Kuruluşunuzun güvenlik gereksinimleri için uygun olan anahtar boyutu ve dijital imza algoritmasını seçin.

Ek bilgi için MQIPTiçin dijital sertifika konuları başlıklı konuya bakın.

i) İsteğe bağlı DN alanlarında MQIPT rotası için uygun Ayırt Edici Ad kimliğini girin ve **OK**(Tamam) düğmesini tıklatın.

#### **Sonraki adım**

Anahtarlık parolalarını şifreleyin aşağıdaki komutu verin:

#### mqiptPW

İstendiğinde şifrelemek için anahtarlık parolasını girin. Set the value of the appropriate property in the **mqipt.conf** configuration file to the encrypted password that is output by the **mqiptPW** command; for example, **SSLServerKeyRingPW** or **SSLClientKeyRingPW**, depending on whether the certificate is for use by inbound or outbound connections. Anahtarlık parolalarını şifreleme hakkında daha fazla bilgi için, anahtarlık parolalarını şifrelemek için Saklanmış parolaların şifrelenmesi başlıklı konuya bakın.

# **TLS sunucusunun kimlik doğrulaması**

In this scenario, you can test a TLS connection by using the test certificate in the sample (sslSample.pfx) key ring file, provided with MQIPT in the samples/ssl subdirectory of the MQIPT installation directory.

### **Başlamadan önce**

• Bu senaryoyı kullanmaya başlamadan önce, ["IBM MQ Internet Pass-Thru olanağını kullanmaya](#page-159-0) [başlama" sayfa 160](#page-159-0)' ta listelenen önkoşul görevlerini tamamladığınızdan ve SSL/TLS desteğikonusunu okuduğunuzdan emin olun.

### **Bu görev hakkında**

The connection is made between an IBM MQ client and a IBM MQ server through two instances of MQIPT. MQIPT 1 ile MQIPT 2 arasındaki bağlantı, TLS istemcisi olarak MQIPT 1 ve TLS sunucusu olarak işlev gören MQIPT 2 ile TLS ' yi kullanır.

TLS el sıkışması sırasında, sunucu sınama sertifikasını istemciye gönderir ve istemci, sunucunun kimliğini doğrulamak için sertifika kopyasını güven olarak sunulan kursa işaretiyle kullanır. CipherSuite SSL\_RSA\_WITH\_AES\_256\_CBC\_SHA256 kullanılır. Bu senaryodaki mqipt.conf yapılandırma dosyası, ["MQIPT ' in düzgün çalıştığının doğrulanması" sayfa 162](#page-161-0) senaryoda oluşturulan yapılandırma dosyasına dayalıdır. Bu örnekte kullanılacak test sertifikasının nasıl oluşturulabilmesiyle ilgili ayrıntılar için bkz. ["Test](#page-165-0) [sertifikaları oluşturma" sayfa 166.](#page-165-0)

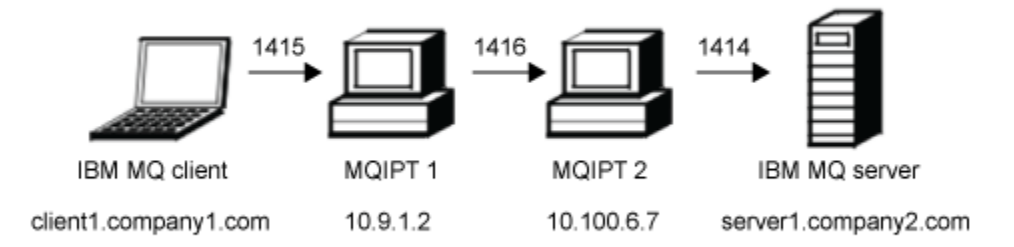

*Şekil 31. SSL/TLS sunucusu ağ şeması*

This diagram shows the connection from the IBM MQ client (called client1.company1.com on port 1415) through two instances of MQIPT to the IBM MQ server (called server1.company2.com on port 1414).

#### **Yordam**

TLS sunucusunun kimliğini doğrulamak için aşağıdaki adımları tamamlayın:

1. MQIPT 1 sisteminde:

a) mqipt.conf dosyasını düzenleyin ve aşağıdaki rota tanımını ekleyin:

```
[route]
ListenerPort=1415
Destination=10.100.6.7
DestinationPort=1416
SSLClient=true
SSLClientKeyRing=C:\\mqipt\\samples\\ssl\\sslSample.pfx
SSLClientKeyRingPW=<mqiptPW>1!PCaB1HWrFMOp43ngjwgArg==!6N/vsbqru7iqMhFN+wozxQ==
SSLClientCipherSuites=SSL_RSA_WITH_AES_256_CBC_SHA256
```
b) Bir komut istemi açın ve MQIPT' u başlatın:

C:\mqipt\bin\mqipt C:\mqiptHome -n ipt1

Burada C:\mqiptHome , MQIPT yapılandırma dosyasının ( mqipt.conf) yerini ve ipt1 , MQIPTyönetim ortamına verilecek addır.

Aşağıdaki iletiler MQIPT ' in başarıyla başlatıldığını gösterir:

```
5724-H72 (C) Copyright IBM Corp. 2000, 2024. All Rights Reserved
MQCPI001 IBM MQ Internet Pass-Thru V9.2.0.0 starting
MQCPI004 Reading configuration information from mqipt.conf
MQCPI152 MQIPT name is ipt1
MQCPI021 Password checking has been enabled on the command port
MQCPI011 The path C:\mqiptHome\logs will be used to store the log files
MQCPI006 Route 1415 is starting and will forward messages to :
MQCPI034 ....10.100.6.7(1416)
MQCPI035 ....using MQ protocol
MQCPI036 ....SSL Client side enabled with properties :
MQCPI139 ......secure socket protocols <NULL>
MQCPI031 ......cipher suites SSL_RSA_WITH_AES_256_CBC_SHA256
MQCPI032 ......key ring file C:\\mqipt\\samples\\ssl\\sslSample.pfx
MQCPI047 ......CA key ring file <NULL>
MQCPI071 ......site certificate uses 
UID=*,CN=*,T=*,OU=*,DC=*,O=*,STREET=*,L=*,ST=*,PC=*,C=*,DNQ=*
MQCPI038 ......peer certificate uses 
UID=*,CN=*,T=*,OU=*,DC=*,O=*,STREET=*,L=*,ST=*,PC=*,C=*,DNQ=*
MQCPI078 Route 1415 ready for connection requests
```
2. MQIPT 2 sisteminde:

a) mqipt.conf dosyasını düzenleyin ve aşağıdaki rota tanımını ekleyin:

```
[route]
ListenerPort=1416
```

```
Destination=Server1.company2.com
DestinationPort=1414
SSLServer=true
SSLServerKeyRing=C:\\mqipt\\samples\\ssl\\sslSample.pfx
SSLServerKeyRingPW=<mqiptPW>1!PCaB1HWrFMOp43ngjwgArg==!6N/vsbqru7iqMhFN+wozxQ==
SSLServerCipherSuites=SSL_RSA_WITH_AES_256_CBC_SHA256
```
b) Bir komut istemi açın ve MQIPT' u başlatın:

 $C:$ cd \mqipt\bin mqipt .. -n ipt2

where . . indicates that the MQIPT configuration file, mqipt.conf, is in the parent directory, and ipt2 is the name to be given to the instance of MQIPT.

Aşağıdaki iletiler MQIPT ' in başarıyla başlatıldığını gösterir:

```
5724-H72 (C) Copyright IBM Corp. 2000, 2024. All Rights Reserved
MQCPI001 IBM MQ Internet Pass-Thru V9.2.0.0 starting
MQCPI004 Reading configuration information from mqipt.conf
MQCPI152 MQIPT name is ipt2
MQCPI021 Password checking has been enabled on the command port
MQCPI011 The path C:\mqipt\logs will be used to store the log files
MQCPI006 Route 1416 is starting and will forward messages to :
MQCPI034 ....Server1.company2.com(1414)
MQCPI035 ....using MQ protocol
MQCPI037 ....SSL Server side enabled with properties :
MQCPI139 ......secure socket protocols <NULL>
MQCPI031 ......cipher suites SSL_RSA_WITH_AES_256_CBC_SHA256
MQCPI032 ......key ring file C:\\mqipt\\samples\\ssl\\sslSample.pfx
MQCPI047 ......CA key ring file <NULL>
MQCPI071 ......site certificate uses 
UID=\star, CN=\star, T=\star, OU=\star, DC=\star, O=\star, STREET=\star, L=\star, ST=\star, PC=\star, C=\star, DNQ=\starMQCPI038 ......peer certificate uses 
UID=*,CN=*,T=*,OU=*,DC=*,O=*,STREET=*,L=*,ST=*,PC=*,C=*,DNQ=*
MQCPI033 ......client authentication set to false
MQCPI078 Route 1416 ready for connection requests
```
3. IBM MQ istemcisinden bir komut isteminde aşağıdaki komutları girin:

a) **MQSERVER** ortam değişkenini ayarlayın:

SET MQSERVER=MQIPT.CONN.CHANNEL/tcp/10.9.1.2(1415)

b) Bir ileti yazın:

amqsputc MQIPT.LOCAL.QUEUE MQIPT.QM1 Hello world

İleti dizesini yazdıktan sonra iki kez Enter tuşuna basın.

c) Mesajı al:

amqsgetc MQIPT.LOCAL.QUEUE MQIPT.QM1

"Merhaba dünya" mesajı geri döndü.

# **TLS istemcisinin kimlik doğrulaması**

Bu senaryoda, sunucu ve istemci kimlik denetimini gerçekleştirmek için örnek test sertifikasını kullanarak bir TLS bağlantısını sınabilirsiniz.

### **Başlamadan önce**

• Bu senaryoyı kullanmaya başlamadan önce, ["IBM MQ Internet Pass-Thru olanağını kullanmaya](#page-159-0) [başlama" sayfa 160](#page-159-0)' ta listelenen önkoşul görevlerini tamamladığınızdan ve SSL/TLS desteğikonusunu okuduğunuzdan emin olun.

### **Bu görev hakkında**

The connection is made between an IBM MQ client and a IBM MQ server through two instances of MQIPT. MQIPT 1 ile MQIPT 2 arasındaki bağlantı, TLS istemcisi olarak MQIPT 1 ve TLS sunucusu olarak işlev gören MQIPT 2 ile TLS ' yi kullanır.

TLS el sıkışması sırasında sunucu, test sertifikasını istemciye gönderir. İstemci, sunucunun kimliğini doğrulamak için sertifika kopyasını, güven-as-peer işaretiyle kullanır. Daha sonra istemci, test sertifikasını sunucuya gönderir. Sunucu, istemcinin kimliğini doğrulamak için sertifika kopyasını, eşdüzey işaretiyle birlikte kullanır işareti kullanır. CipherSuite SSL\_RSA\_WITH\_AES\_256\_CBC\_SHA256 kullanılır. Bu senaryodaki mqipt.conf yapılandırma dosyası, "MQIPT 'in düzgün çalıştığının doğrulanması" sayfa 162 senaryoda oluşturulan yapılandırma dosyasına dayalıdır.

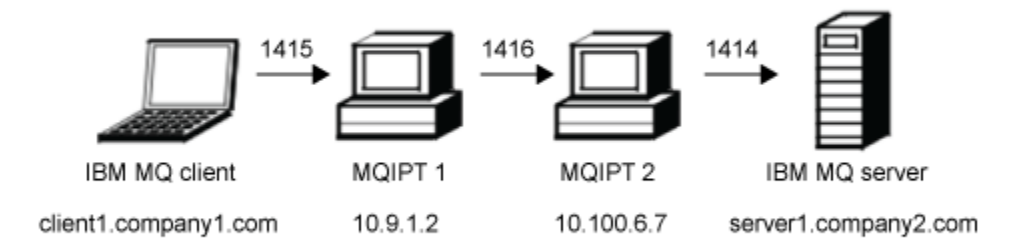

#### *Şekil 32. SSL/TLS istemcisi ağ şeması*

This diagram shows the connection from the IBM MQ client (called client1.company1.com on port 1415) through two instances of MQIPT to the IBM MQ server (called server1.company2.com on port 1414).

### **Yordam**

TLS istemcisini doğrulamak için aşağıdaki adımları tamamlayın:

- 1. MQIPT 1 sisteminde:
	- a) mqipt.conf dosyasını düzenleyin ve aşağıdaki rota tanımını ekleyin:

```
[route]
ListenerPort=1415
Destination=10.100.6.7
DestinationPort=1416
SSLClient=true
SSLClientKeyRing=C:\\mqipt\\samples\\ssl\\sslSample.pfx
SSLClientKeyRingPW=<mqiptPW>1!PCaB1HWrFMOp43ngjwgArg==!6N/vsbqru7iqMhFN+wozxQ==
SSLClientCipherSuites=SSL_RSA_WITH_AES_256_CBC_SHA256
```
b) Bir komut istemi açın ve MQIPT' u başlatın:

```
C:\mqipt\bin\mqipt C:\mqiptHome -n ipt1
```
Burada C:\mqiptHome , MQIPT yapılandırma dosyasının ( mqipt.conf) yerini ve ipt1 , MQIPTyönetim ortamına verilecek addır.

Aşağıdaki iletiler MQIPT ' in başarıyla başlatıldığını gösterir:

```
5724-H72 (C) Copyright IBM Corp. 2000, 2024. All Rights Reserved
MQCPI001 IBM MQ Internet Pass-Thru V9.2.0.0 starting
MQCPI004 Reading configuration information from mqipt.conf
MQCPI152 MQIPT name is ipt1
MQCPI021 Password checking has been enabled on the command port
MQCPI011 The path C:\mqiptHome\logs will be used to store the log files
MQCPI006 Route 1415 is starting and will forward messages to :
MQCPI034 ....10.100.6.7(1416)
MQCPI035 ....using MQ protocol
MQCPI036 ....SSL Client side enabled with properties :
```
MQCPI139 ......secure socket protocols <NULL> MQCPI031 ......cipher suites SSL\_RSA\_WITH\_AES\_256\_CBC\_SHA256 MQCPI032 ......key ring file C:\\mqipt\\samples\\ssl\\sslSample.pfx MQCPI047 ......CA key ring file <NULL> MQCPI071 ......site certificate uses UID= $\star$ , CN= $\star$ , T= $\star$ , OU= $\star$ , DC= $\star$ , O= $\star$ , STREET= $\star$ , L= $\star$ , ST= $\star$ , PC= $\star$ , C= $\star$ , DNQ= $\star$ MQCPI038 ......peer certificate uses UID=\*,CN=\*,T=\*,OU=\*,DC=\*,O=\*,STREET=\*,L=\*,ST=\*,PC=\*,C=\*,DNQ=\* MQCPI078 Route 1415 ready for connection requests

2. MQIPT 2 sisteminde:

a) mqipt.conf dosyasını düzenleyin ve aşağıdaki rota tanımını ekleyin:

```
[route]
ListenerPort=1416
Destination=Server1.company2.com
DestinationPort=1414
SSLServer=true
SSLServerAskClientAuth=true
SSLServerKeyRing=C:\\mqipt\\samples\\ssl\\sslSample.pfx
SSLServerKeyRingPW=<mqiptPW>1!PCaB1HWrFMOp43ngjwgArg==!6N/vsbqru7iqMhFN+wozxQ==
SSLServerCipherSuites=SSL_RSA_WITH_AES_256_CBC_SHA256
```
b) Bir komut istemi açın ve MQIPT' u başlatın:

C: cd \mqipt\bin mqipt .. -n ipt2

where . . indicates that the MQIPT configuration file, mqipt.conf, is in the parent directory, and ipt2 is the name to be given to the instance of MQIPT.

Aşağıdaki iletiler MQIPT ' in başarıyla başlatıldığını gösterir:

```
5724-H72 (C) Copyright IBM Corp. 2000, 2024. All Rights Reserved
MQCPI001 IBM MQ Internet Pass-Thru V9.2.0.0 starting
MQCPI004 Reading configuration information from mqipt.conf
MQCPI152 MQIPT name is ipt2
MQCPI021 Password checking has been enabled on the command port
MQCPI011 The path C:\mqipt\logs will be used to store the log files
MQCPI006 Route 1416 is starting and will forward messages to :
MQCPI034 ....Server1.company2.com(1414)
MQCPI035 ....using MQ protocol
MQCPI037 ....SSL Server side enabled with properties :
MQCPI139 ......secure socket protocols <NULL>
MQCPI031 ......cipher suites SSL_RSA_WITH_AES_256_CBC_SHA256
MQCPI032 ......key ring file C:\\mqipt\\samples\\ssl\\sslSample.pfx
MQCPI047 ......CA key ring file <NULL>
MQCPI071 ......site certificate uses 
UID=*,CN=*,T=*,OU=*,DC=*,O=*,STREET=*,L=*,ST=*,PC=*,C=*,DNQ=*
MQCPI038 ......peer certificate uses 
UID=*,CN=*,T=*,OU=*,DC=*,O=*,STREET=*,L=*,ST=*,PC=*,C=*,DNQ=*
          \ldots....client authentication set to true
MQCPI078 Route 1416 ready for connection requests
```
3. IBM MQ istemci sistemindeki bir komut isteminde aşağıdaki komutları girin:

a) **MQSERVER** ortam değişkenini ayarlayın:

SET MQSERVER=MQIPT.CONN.CHANNEL/tcp/10.9.1.2(1415)

b) Bir ileti yazın:

amqsputc MQIPT.LOCAL.QUEUE MQIPT.QM1 Hello world

İleti dizesini yazdıktan sonra iki kez Enter tuşuna basın.

c) Mesajı al:

amqsgetc MQIPT.LOCAL.QUEUE MQIPT.QM1

"Merhaba dünya" mesajı geri döndü.

# <span id="page-171-0"></span>**HTTP tünellemenin yapılandırılması**

Bu senaryoda, HTTP üzerinden MQIPT iki eşgörünümü arasında basit bir bağlantı sınabilirsiniz.

#### **Başlamadan önce**

Bu senaryoyı kullanmaya başlamadan önce, ["IBM MQ Internet Pass-Thru olanağını kullanmaya başlama"](#page-159-0) [sayfa 160](#page-159-0)içinde listelenen önkoşul görevlerini tamamladığınızdan emin olun.

### **Bu görev hakkında**

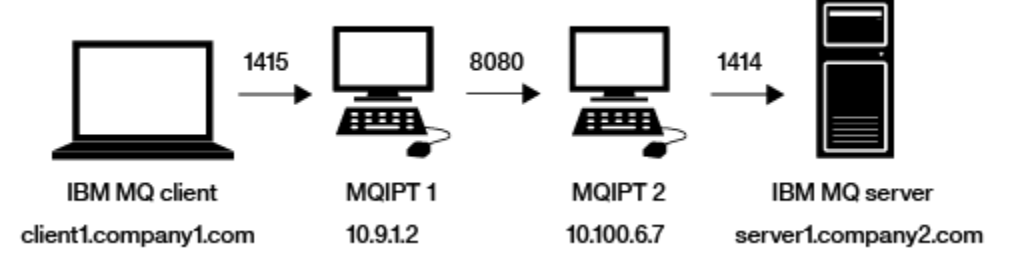

*Şekil 33. HTTP tünelleme ağ şeması*

This diagram shows the connection from the IBM MQ client (called client1.company1.com on port 1415) through two instances of MQIPT, tunnelling the connection over HTTP, and finally to the IBM MQ server (called server1.company2.com on port 1414).

### **Yordam**

HTTP tünelini MQIPT' un iki eşgörünümü arasında yapılandırmak için aşağıdaki adımları tamamlayın:

1. MQIPT 1 sisteminde:

a) mqipt.conf dosyasını düzenleyin ve aşağıdaki rota tanımını ekleyin:

```
[route]
ListenerPort=1415
Destination=10.100.6.7
DestinationPort=8080
HTTP=true
HTTPServer=10.100.6.7
HTTPServerPort=8080
```
b) Bir komut istemi açın ve MQIPT' u başlatın:

```
C:\mqipt\bin\mqipt C:\mqiptHome -n ipt1
```
Burada C: \mqiptHome, MQIPT yapılandırma dosyasının (mqipt.conf) yerini ve ipt1, MQIPTyönetim ortamına verilecek addır.

Aşağıdaki iletiler MQIPT ' in başarıyla başlatıldığını gösterir:

```
5724-H72 (C) Copyright IBM Corp. 2000, 2024. All Rights Reserved
MQCPI001 IBM MQ Internet Pass-Thru V9.2.0.0 starting
MQCPI004 Reading configuration information from mqipt.conf
MQCPI152 MQIPT name is ipt1
MQCPI021 Password checking has been enabled on the command port
MQCPI011 The path C:\mqiptHome\logs will be used to store the log files
MQCPI006 Route 1415 is starting and will forward messages to :
MQCPI034 ....10.100.6.7(8080)
MQCPI035 ....using HTTP
MQCPI066 ....and HTTP server at 10.100.6.7(8080)
MQCPI078 Route 1415 ready for connection requests
```
2. MQIPT 2 sisteminde:

a) mqipt.conf dosyasını düzenleyin ve aşağıdaki rota tanımını ekleyin:

```
[route]
ListenerPort=8080
Destination=Server1.company2.com
DestinationPort=1414
```
b) Bir komut istemi açın ve MQIPT' u başlatın:

C:\mqipt\bin\mqipt C:\mqiptHome -n ipt2

Burada C:\mqiptHome , MQIPT yapılandırma dosyasının ( mqipt.conf) yerini ve ipt2 , MQIPTyönetim ortamına verilecek addır.

Aşağıdaki iletiler MQIPT ' in başarıyla başlatıldığını gösterir:

```
5724-H72 (C) Copyright IBM Corp. 2000, 2024. All Rights Reserved
MQCPI001 IBM MQ Internet Pass-Thru V9.2.0.0 starting
MQCPI004 Reading configuration information from mqipt.conf
MQCPI152 MQIPT name is ipt2
MQCPI021 Password checking has been enabled on the command port
MQCPI011 The path C:\mqiptHome\logs will be used to store the log files
MQCPI006 Route 8080 is starting and will forward messages to :
MQCPI034 ....Server1.company2.com(1414)
MQCPI035 ....using MQ protocols
MQCPI078 Route 8080 ready for connection requests
```
- 3. IBM MQ istemcisinden bir komut isteminde aşağıdaki komutları girin:
	- a) **MQSERVER** ortam değişkenini ayarlayın:

```
SET MQSERVER=MQIPT.CONN.CHANNEL/tcp/10.9.1.2(1415)
```
b) Bir ileti yazın:

amqsputc MQIPT.LOCAL.QUEUE MQIPT.QM1 Hello world

İleti dizesini yazdıktan sonra iki kez Enter tuşuna basın.

c) Mesajı al:

amqsgetc MQIPT.LOCAL.QUEUE MQIPT.QM1

"Merhaba dünya" mesajı geri döndü.

## **Erişim denetiminin yapılandırılması**

In this scenario, you can set up your MQIPT to only accept connections from specific clients by using the Java security manager to add security checks on the MQIPT listener port.

### **Başlamadan önce**

• Bu senaryoyı kullanmaya başlamadan önce, ["IBM MQ Internet Pass-Thru olanağını kullanmaya](#page-159-0) [başlama" sayfa 160i](#page-159-0)çinde listelenen önkoşul görevlerini tamamladığınızdan emin olun.

### **Bu görev hakkında**

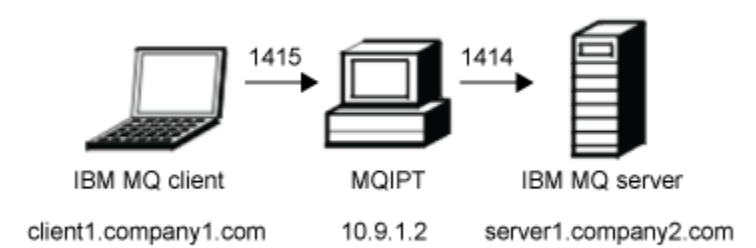

#### *Şekil 34. Erişim denetimi ağ şeması*

This diagram shows the connection from the IBM MQ client (called client1.company1.com on port 1415) through MQIPT to the IBM MQ server (called server1.company2.com on port 1414).

#### **Yordam**

Erişim denetimini yapılandırmak için aşağıdaki adımları tamamlayın:

- 1. Set up MQIPT:
	- a) Bir komut isteminde aşağıdaki komutu girerek örnek Java security manager ilkesini MQIPT ana dizinine kopyalayın:

copy C:\mqipt\samples\mqiptSample.policy C:\mqiptHome\mqipt.policy

b) Aşağıdaki komutu kullanarak Policy Tool yardımcı programını başlatın:

C:\mqipt\java\jre\bin\policytool

- c) **Dosya** > **Aç** seçeneklerini tıklatın ve C:\mqiptHome\mqipt.policy.seçeneğini belirleyin.
- d) **İlke Girdisi Düzenle** öğesini tıklatın ve CodeBase öğesini şu öğelerden değiştirin:

file:/C:/Program Files/IBM/IBM MQ Internet Pass-Thru/lib/com.ibm.mq.ipt.jar

kime:

file:/C:/mqipt/lib/com.ibm.mq.ipt.jar

e) IBM MQ Internet Pass-Thru, errors ve logs dizinlerine ilişkin dosya izinlerini aşağıdaki gibi değiştirin:

C:\Program Files\IBM\IBM MQ Internet Pass-Thru

kime:

C:\mqiptHome

f) Diğer dosya izinlerini aşağıdaki gibi değiştirin:

C:\Program Files\IBM\IBM MQ Internet Pass-Thru

kime:

C:\mqipt

g) **İzin Ekle**düğmesini tıklatın.

Alanları aşağıdaki gibi tamamlayın:

```
İzin: java.net.SocketPermission
Hedef: client1.company1.com:1024-
İşlemler: kabul et, dinle, çöz
```
- h) İlke dosyasında yapılan değişiklikleri saklamak için **Dosya > Sakla** öğelerini tıklatın.
- i) mqipt.confdosyasını düzenleyin.
	- i) Aşağıdaki iki özelliği [global] bölümüne ekleyin:

```
SecurityManager=true
SecurityManagerPolicy=C:\mqiptHome\mqipt.policy
```
ii) Aşağıdaki rota tanımını ekleyin:

```
[route]
ListenerPort=1415
Destination=server1.company2.com
DestinationPort=1414
```
2. Start MQIPT:

Bir komut istemi açın ve aşağıdakileri girin:

C:\mqipt\bin\mqipt C:\mqiptHome -n ipt1

Burada C:\mqiptHome , MQIPT yapılandırma dosyasının ( mqipt.conf) yerini ve ipt1 , MQIPTyönetim ortamına verilecek addır.

Aşağıdaki iletiler MQIPT ' in başarıyla başlatıldığını gösterir:

```
5724-H72 (C) Copyright IBM Corp. 2000, 2024. All Rights Reserved
MQCPI001 IBM MQ Internet Pass-Thru V9.2.0.0 starting
MQCPI004 Reading configuration information from mqipt.conf
MQCPI152 MQIPT name is ipt1
MQCPI055 Setting the java.security.policy to C:\mqiptHome\mqipt.policy
MQCPI053 Starting the Java Security Manager
MQCPI021 Password checking has been enabled on the command port
MQCPI011 The path C:\mqiptHome\logs will be used to store the log files
MQCPI006 Route 1415 has started and will forward messages to :
MQCPI034 ....server1.company2.com(1414)
MQCPI035 ....using MQ protocol
MQCPI078 Route 1415 ready for connection requests
```
- 3. IBM MQ istemci sistemindeki bir komut isteminde aşağıdaki komutları girin:
	- a) **MQSERVER** ortam değişkenini ayarlayın:

SET MQSERVER=MQIPT.CONN.CHANNEL/tcp/10.9.1.2(1415)

b) Bir ileti yazın:

amqsputc MQIPT.LOCAL.QUEUE MQIPT.QM1 Hello world

İleti dizesini yazdıktan sonra iki kez Enter tuşuna basın.

c) Mesajı al:

amqsgetc MQIPT.LOCAL.QUEUE MQIPT.QM1

"Merhaba dünya" mesajı geri döndü.

## **SOCKS yetkili sunucusu yapılandırılması**

Bu senaryoda, MQIPT ' u bir SOCKS yetkili sunucusu olarak yapabilirsiniz.

### **Başlamadan önce**

• Bu senaryoyı kullanmaya başlamadan önce, ["IBM MQ Internet Pass-Thru olanağını kullanmaya](#page-159-0) [başlama" sayfa 160i](#page-159-0)çinde listelenen önkoşul görevlerini tamamladığınızdan emin olun.

- Enable SOCKS on either the whole IBM MQ computer or just the IBM MQ client applications **amqsputc** and **amqsgetc**.
- SOCKS istemcisini aşağıdaki gibi yapılandırın:
	- 1. Use MQIPT as the SOCKS proxy.
	- 2. SOCKS 5 desteğini etkinleştirin.
	- 3. Kullanıcı kimlik doğrulamasını geçersiz kılın.
	- 4. Bağlantıları MQIPT ağ adresiyle sınırlayın.

### **Bu görev hakkında**

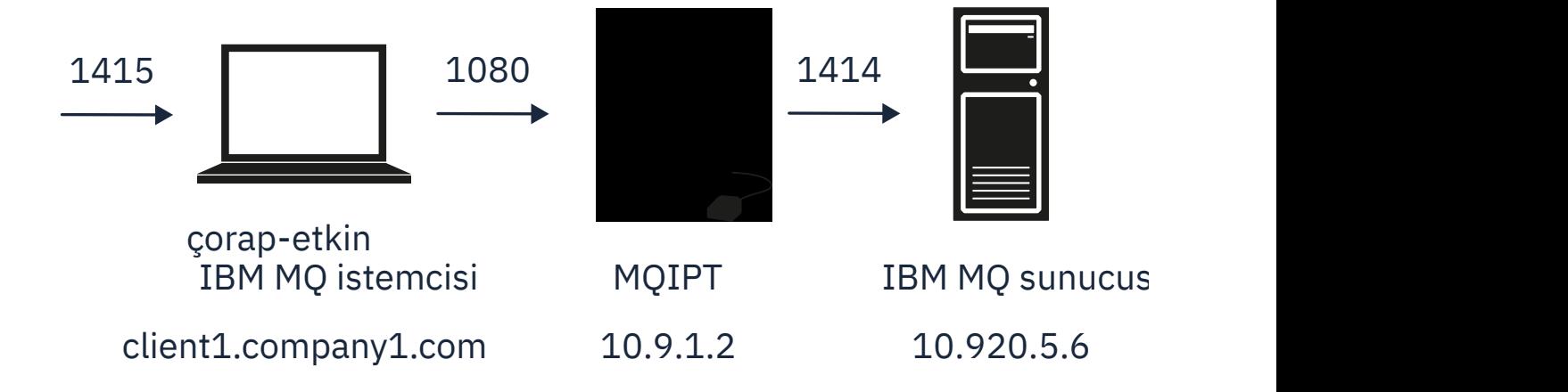

```
Şekil 35. SOCKS yetkili ağ şeması
```
This diagram shows the connection flow from the IBM MQ client (called client1.company1.com on port 1415) through MQIPT to the IBM MQ server (called server1.company2.com on port 1414).

### **Yordam**

Bir SOCKS yetkili sunucusunu yapılandırmak için aşağıdaki adımları tamamlayın:

- 1. Configure and start MQIPT:
	- a) mqipt.conf dosyasını düzenleyin ve aşağıdaki rota tanımını ekleyin:

```
[route]
ListenerPort=1080
Destination=server1.company2.com
DestinationPort=1414
SocksServer=true
```
SOCKS el sıkışılık işlemi sırasında IBM MQ istemcisinden gerçek hedef alındığı için, **Destination** ve **DestinationPort** rota özelliklerinin değerleri yoksayılır.

b) Bir komut istemi açın ve MQIPT' u başlatın:

```
C:\mqipt\bin\mqipt C:\mqiptHome -n ipt1
```
Burada C:\mqiptHome , MQIPT yapılandırma dosyasının ( mqipt.conf) yerini ve ipt1 , MQIPTyönetim ortamına verilecek addır.

Aşağıdaki iletiler MQIPT ' in başarıyla başlatıldığını gösterir:

```
5724-H72 (C) Copyright IBM Corp. 2000, 2024. All Rights Reserved
MQCPI001 IBM MQ Internet Pass-Thru V9.2.0.0 starting
MQCPI004 Reading configuration information from mqipt.conf
MQCPI152 MQIPT name is ipt1
MQCPI021 Password checking has been enabled on the command port
```

```
MQCPI011 The path C:\mqiptHome\logs will be used to store the log files
MQCPI006 Route 1080 has started and will forward messages to :
MQCPI034 ....server1.company2.com(1414)
MQCPI035 ....using MQ protocol
MQCPI052 ....SOCKS server side enabled
MQCPI078 Route 1080 ready for connection requests
```
- 2. IBM MQ istemci sistemindeki bir komut isteminde aşağıdaki komutları girin:
	- a) **MQSERVER** ortam değişkenini ayarlayın:

```
SET MQSERVER=MQIPT.CONN.CHANNEL/tcp/10.20.5.6(1414)
```
b) Bir ileti yazın:

```
amqsputc MQIPT.LOCAL.QUEUE MQIPT.QM1
Hello world
```
İleti dizesini yazdıktan sonra iki kez Enter tuşuna basın.

c) Mesajı al:

amqsgetc MQIPT.LOCAL.QUEUE MQIPT.QM1

"Merhaba dünya" mesajı geri döndü.

# **SOCKS istemcisi yapılandırılması**

In this scenario, you can run MQIPT as though it was SOCKS-enabled, using an existing SOCKS proxy.

This is similar to the scenario ["SOCKS yetkili sunucusu yapılandırılması" sayfa 175,](#page-174-0) except that MQIPT makes a SOCKS-enabled connection instead of the IBM MQ client.

### **Başlamadan önce**

Bu senaryoyı kullanmaya başlamadan önce, ["IBM MQ Internet Pass-Thru olanağını kullanmaya başlama"](#page-159-0) [sayfa 160](#page-159-0)içinde listelenen önkoşul görevlerini tamamladığınızdan emin olun.

### **Bu görev hakkında**

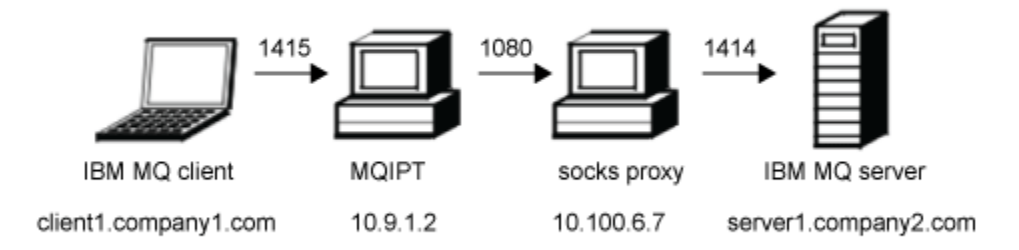

#### *Şekil 36. SOCKS istemcisi ağ şeması*

Bu çizgede, IBM MQ istemcisinden (kapı 1415 'te client1.company1.com adı verilen) ağ bağlantısı MQIPTüzerinden, sonra SOCKS yetkili sunucusu aracılığıyla (1080 numaralı kapıda) IBM MQ sunucusu (1414 numaralı kapıda server1.company2.com olarak adlandırılır) gösterilmektedir.

### **Yordam**

Bir SOCKS istemcisini yapılandırmak için aşağıdaki adımları tamamlayın:

1. MQIPT' ı ayarlayın.

<span id="page-177-0"></span>MQIPT bilgisayarında, mqipt.conf dosyasını düzenleyin ve bir rota tanımı ekleyin:

[route] ListenerPort=1415 Destination=server1.company2.com DestinationPort=1414 SocksClient=true SocksProxyHost=10.9.6.7 SocksProxyPort=1080

2. MQIPT yazılımını başlatın.

Bir komut istemi açın ve şunu girin:

C:\mqipt\bin\mqipt C:\mqiptHome -n ipt1

Burada C:\mqiptHome , MQIPT yapılandırma dosyasının ( mqipt.conf) yerini ve ipt1 , MQIPTyönetim ortamına verilecek addır.

Aşağıdaki iletiler MQIPT ' in başarıyla başlatıldığını gösterir:

```
5724-H72 (C) Copyright IBM Corp. 2000, 2024. All Rights Reserved
MQCPI001 IBM MQ Internet Pass-Thru V9.2.0.0 starting
MQCPI004 Reading configuration information from mqipt.conf
MQCPI152 MQIPT name is ipt1
MQCPI021 Password checking has been enabled on the command port
MQCPI011 The path C:\mqiptHome\logs will be used to store the log files
MQCPI006 Route 1415 has started and will forward messages to :
MQCPI034 ....server1.company2.com(1414)
MQCPI035 ....using MQ protocol
MQCPI039 ....and SOCKS proxy at 10.9.6.7(1080)
MQCPI078 Route 1415 ready for connection requests
```
- 3. IBM MQ istemcisinden bir komut isteminde aşağıdaki komutları girin:
	- a) **MQSERVER** ortam değişkenini ayarlayın:

SET MQSERVER=MQIPT.CONN.CHANNEL/tcp/10.9.1.2(1415)

b) Bir ileti yazın:

amqsputc MQIPT.LOCAL.QUEUE MQIPT.QM1 Hello world

İleti dizesini yazdıktan sonra iki kez Enter tuşuna basın.

c) Mesajı al:

amqsgetc MQIPT.LOCAL.QUEUE MQIPT.QM1

"Merhaba dünya" mesajı geri döndü.

## **MQIPT kümeleme desteğinin yapılandırılması**

Bu senaryoda, kümeleme ortamı ayarlayabilirsiniz.

#### **Başlamadan önce**

- Bu senaryoyı kullanmaya başlamadan önce, ["IBM MQ Internet Pass-Thru olanağını kullanmaya](#page-159-0) [başlama" sayfa 160i](#page-159-0)çinde listelenen önkoşul görevlerini tamamladığınızdan emin olun.
- IBM MQ Server LONDON 'da:
	- "LONDON" adında bir kuyruk yöneticisi tanımlandı.
	- MQIPT.CONN.CHANNEL.
	- 1414 numaralı kapıdaki LONDON için bir TCP/IP dinleyicisi başlatıldı.
	- SOCKS, kuyruk yöneticisini etkinleştirdi.
- IBM MQ Server NEWYORK ' ta:
- New York adında bir kuyruk yöneticisi tanımlıyor.
- MQIPT.CONN.CHANNEL.
- 1414 numaralı bağlantı noktasında NEWYORK için bir TCP/IP dinleyicisi başlatıldı.
- SOCKS, kuyruk yöneticisini etkinleştirdi.

**Not:** SOCKS ' e-bir kuyruk yöneticisini etkinleştirmek için tüm bilgisayarı ya da yalnızca IBM MQ sunucu uygulamasını etkinleştirin. SOCKS istemcisini aşağıdaki gibi yapılandırın:

- İstemciyi, SOCKS yetkili sunucusu olarak MQIPT ' a yönlendirin.
- SOCKS V5 desteğini etkinleştirin.
- Kullanıcı kimlik doğrulamasını geçersiz kılın.
- Yalnızca MQIPTile uzak bağlantılar yapın.

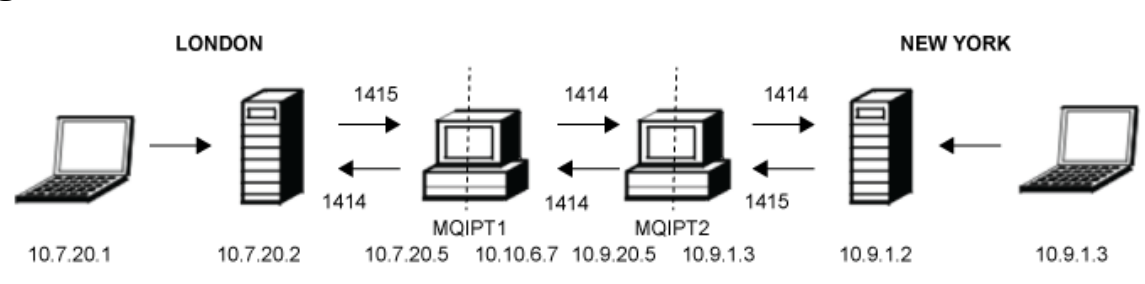

### **Bu görev hakkında**

*Şekil 37. Kümeleme ağı şeması*

This diagram shows the connections from the IBM MQ clients through MQIPT to the IBM MQ servers.

Aynı bilgisayarda belirli bir kapıyı yalnızca bir uygulama dinleyebilir. 1414 numaralı bağlantı noktası kullanımdaysa, boş bir kapı seçin ve örneklerde yerine koyun.

Bundan sonra, LONDON sunucusundaki yerel kuyruğa bir ileti koyarak ve bu iletiyi NEWYORK sunucusundan almak için kuyruk yöneticileri arasındaki rotaları sınebilirsiniz.

### **Yordam**

MQIPT kümeleme desteğini yapılandırmak için aşağıdaki adımları tamamlayın:

1. LONDON sunucusunu ayarlayın.

Bir komut istemi açın ve şu komutları girin:

```
runmqsc
DEFINE CHANNEL(TO.LONDON) +
 CHLTYPE(CLUSRCVR) TRPTYPE(TCP) +
       CLUSTER(INVENTORY) +
       CONNAME('10.10.6.7(1414)')
DEFINE CHANNEL(TO.NEWYORK) +
 CHLTYPE(CLUSSDR) TRPTYPE(TCP) +
 CLUSTER(INVENTORY) +
 CONNAME('10.9.20.5(1414)')
```
2. NewYork sunucusunu ayarlayın

Bir komut istemi açın ve şu komutları girin:

```
runmqsc
ALTER QMGR REPOS(INVENTORY)
DEFINE QLOCAL(MQIPT.LOCAL.QUEUE) +
 CLUSTER(INVENTORY)
DEFINE CHANNEL(TO.NEWYORK) +
       CHLTYPE(CLUSRCVR) TRPTYPE(TCP) +
 CLUSTER(INVENTORY) +
 CONNAME('10.9.20.5(1414)')
```

```
DEFINE CHANNEL(TO.LONDON) +
        CHLTYPE(CLUSSDR) TRPTYPE(TCP) +
        CLUSTER(INVENTORY) +
        CONNAME('10.10.6.7(1414)')
```
3. MQIPT 1 'i ayarlayın.

mqipt.conf dosyasını düzenleyin ve aşağıdaki rota tanımlarını ekleyin:

[route] Name=LONDON to NEWYORK ListenerPort=1415 Destination=10.9.20.5 DestinationPort=1414 SocksServer=true

[route] Name=MQIPT1 to LONDON ListenerPort=1414 Destination=10.7.20.2 DestinationPort=1414

4. Start MQIPT 1.

Bir komut istemi açın ve şunu girin:

C:\mqipt\bin\mqipt C:\mqiptHome -n ipt1

Burada C:\mqiptHome , MQIPT yapılandırma dosyasının ( mqipt.conf) yerini ve ipt1 , MQIPTyönetim ortamına verilecek addır.

Aşağıdaki iletiler MQIPT ' in başarıyla başlatıldığını gösterir:

5724-H72 (C) Copyright IBM Corp. 2000, 2024. All Rights Reserved MQCPI001 IBM MQ Internet Pass-Thru V9.2.0.0 starting MQCPI004 Reading configuration information from mqipt.conf MQCPI152 MQIPT name is ipt1 MQCPI021 Password checking has been enabled on the command port MQCPI011 The path C:\mqiptHome\logs will be used to store the log files MQCPI006 Route 1415 has started and will forward messages to : MQCPI034 ....10.9.20.5(1414) MQCPI035 ....using MQ protocol MQCPI052 ....SOCKS server side enabled MQCPI078 Route 1415 ready for connection requests MQCPI006 Route 1414 has started and will forward messages to : MQCPI034 ....10.7.20.2(1414) MQCPI035 ....using MQ protocol MQCPI078 Route 1414 ready for connection requests

5. MQIPT 2 olarak ayarlayın.

mqipt.conf dosyasını düzenleyin ve aşağıdaki rota tanımlarını ekleyin:

```
[route]
Name=NEWYORK to LONDON
ListenerPort=1415
Destination=10.10.6.7
DestinationPort=1414
SocksServer=true
[route]
Name=MQIPT2 to NEWYORK
ListenerPort=1414
Destination=10.9.1.2
DestinationPort=1414
```
6. Start MQIPT 2.

Bir komut istemi açın ve şu komutları girin:

C: cd \mqipt\bin mqipt .. -n ipt2

where . . indicates that the MQIPT configuration file, mqipt.conf, is in the parent directory, and ipt2 is the name to be given to the instance of MQIPT.
Aşağıdaki iletiler MQIPT ' in başarıyla başlatıldığını gösterir:

5724-H72 (C) Copyright IBM Corp. 2000, 2024. All Rights Reserved MQCPI001 IBM MQ Internet Pass-Thru V9.2.0.0 starting MQCPI004 Reading configuration information from mqipt.conf MQCPI152 MQIPT name is ipt2 MQCPI021 Password checking has been enabled on the command port MQCPI011 The path C:\mqipt\logs will be used to store the log files MQCPI006 Route 1415 has started and will forward messages to : MQCPI034 ....10.10.6.7(1414) MQCPI035 ....using MQ protocol MQCPI052 ....SOCKS server side enabled MQCPI078 Route 1415 ready for connection requests MQCPI006 Route 1414 has started and will forward messages to : MQCPI034 ....10.9.1.2(1414) MQCPI035 ....using MQ protocol MQCPI078 Route 1414 ready for connection requests

- 7. London IBM MQ istemcisinden (10.7.20.1) komut isteminde aşağıdaki komutları girin:
	- a) **MQSERVER** ortam değişkenini ayarlayın:

```
SET MQSERVER=MQIPT.CONN.CHANNEL/tcp/10.7.20.2(1414)
```
b) Bir ileti yazın:

amqsputc MQIPT.LOCAL.QUEUE LONDON Hello world

İleti dizesini yazdıktan sonra iki kez Enter tuşuna basın.

Bu, LONDON kuyruk yöneticisinin, yeni YORK kuyruk yöneticilenindeki kuyruğa ileti göndermesine neden olur.

- 8. New York IBM MQ istemcisinden (10.9.1.3) komut isteminde aşağıdaki komutları girin:
	- a) **MQSERVER** ortam değişkenini ayarlayın:

SET MQSERVER=MQIPT.CONN.CHANNEL/TCP/10.9.1.2(1414)

b) Mesajı al:

amqsgetc MQIPT.LOCAL.QUEUE NEWYORK

"Merhaba dünya" mesajı geri döndü.

### **Kapı numaralarının ayrılması**

Giden bağlantıları yaparken kullanılan yerel kapı adreslerini denetleyebilirsiniz. Örneğin, güvenlik duvarınız yalnızca belirli bir kapı numarası aralıklarına izin veriyorsa, çıkışın geçerli bir kapıdan kaynaklandığından emin olmak için MQIPT ' u kullanabilirsiniz.

#### **Başlamadan önce**

- Bu senaryoyı kullanmaya başlamadan önce, ["IBM MQ Internet Pass-Thru olanağını kullanmaya](#page-159-0) [başlama" sayfa 160i](#page-159-0)çinde listelenen önkoşul görevlerini tamamladığınızdan emin olun.
- MQIPT ' u çok yönlü bir bilgisayara kurun.

#### **Bu görev hakkında**

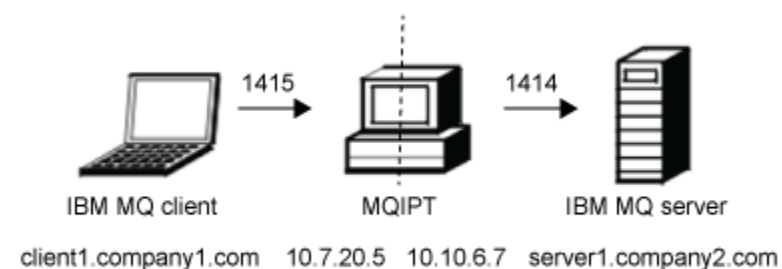

*Şekil 38. Kapı ayırma ağ şeması*

This diagram shows the connection from an IBM MQ client (client1.company1.com on port 1415) through MQIPT to an IBM MQ server (server1.company2.com on port 1414).

#### **Yordam**

Kapı numaralarını ayırmak için aşağıdaki adımları tamamlayın:

1. MQIPT' ı ayarlayın.

mqipt.conf dosyasını düzenleyin ve aşağıdaki rota tanımını ekleyin:

```
[route]
ListenerPort=1415
Destination=server1.company2.com
DestinationPort=1414
LocalAddress=10.10.6.7
OutgoingPort=2000
MaxConnectionThreads=20
```
2. MQIPT yazılımını başlatın.

IBM MQ sisteminde bir komut istemi açın ve şu komutu girin:

```
C:\mqipt\bin\mqipt C:\mqiptHome -n ipt1
```
Burada C:\mqiptHome , MQIPT yapılandırma dosyasının ( mqipt.conf) yerini ve ipt1 , MQIPTyönetim ortamına verilecek addır.

Aşağıdaki iletiler MQIPT ' in başarıyla başlatıldığını gösterir:

```
5724-H72 (C) Copyright IBM Corp. 2000, 2024. All Rights Reserved
MQCPI001 IBM MQ Internet Pass-Thru V9.2.0.0 starting
MQCPI004 Reading configuration information from mqipt.conf
MQCPI152 MQIPT name is ipt1
MQCPI021 Password checking has been enabled on the command port
MQCPI011 The path C:\mqiptHome\logs will be used to store the log files
MQCPI006 Route 1415 is starting and will forward messages to :
MQCPI034 ....server1.company2.com(1414)
MQCPI035 ....using MQ protocol
MQCPI069 ....binding to local address 10.10.6.7 when making new connections
MQCPI070 ....using local port address range 2000-2019 when making new connections
MQCPI078 Route 1415 ready for connection requests
```
- 3. IBM MQ istemci sistemindeki bir komut isteminde aşağıdaki komutları girin:
	- a) **MQSERVER** ortam değişkenini ayarlayın:

```
SET MQSERVER=MQIPT.CONN.CHANNEL/tcp/10.7.20.5(1415)
```
b) Bir ileti yazın:

```
amqsputc MQIPT.LOCAL.QUEUE MQIPT.QM1
Hello world
```
İleti dizesini yazdıktan sonra iki kez Enter tuşuna basın.

c) Mesajı al:

```
amqsgetc MQIPT.LOCAL.QUEUE MQIPT.QM1
```
"Merhaba dünya" mesajı geri döndü.

## **LDAP sunucusu kullanılarak CRL ' ler alınıyor**

You can configure MQIPT to use an LDAP server to retrieve certificate revocation lists (CRLs).

## **Başlamadan önce**

- Bu senaryoyı kullanmaya başlamadan önce, ["IBM MQ Internet Pass-Thru olanağını kullanmaya](#page-159-0) [başlama" sayfa 160i](#page-159-0)çinde listelenen önkoşul görevlerini tamamladığınızdan emin olun.
- MQIPT 2 'nin, myCert.pfxadlı önemli bir halka dosyasında saklanan, güvenilir sertifika kuruluşu (CA) tarafından verilen bir kişisel sertifikasına sahip olduğundan emin olun.
- MQIPT 1 'in, MQIPT 2 tarafından gönderilen sertifikayı doğrulamak için kullanılacak güvenilir CA sertifikasının bir kopyası olduğundan emin olun. Bu sertifika, caCerts.pfxadlı bir anahtarlık dosyasında depolanır.
- Anahtarlık anahtarlarına erişmek için kullanılan parolalar **mqiptPW** komutu kullanılarak şifrelenmiştir.

## **Bu görev hakkında**

Bu senaryoda, IBM MQ istemcisini bir kuyruk yöneticisine (QM) bağlayabilir ve hedef kuyrukta bir IBM MQ iletisi yerleştirebilirsiniz. MQIPT 1 üzerinde bir MQIPT izleme işlemi çalıştırılmakta olan LDAP sunucusunun kullanılması gösterilir.

CRL ' lerin nasıl çalıştığını göstermek için, MQIPT 2 tarafından kullanılan kişisel sertifikana güvenilen CA tarafından geri alındığından emin olun. Daha sonra, MQIPT 1- MQIPT 2 arasındaki bağlantı reddedildiğinden, IBM MQ istemcisinin QM ' ye bağlanmasına izin verilmez.

Bu senaryonun amacı, bir LDAP sunucusunu nasıl kuracağını ve ayarlamayı, ne de kişisel ya da güvenilir sertifikaları içeren bir anahtarlık dosyasının nasıl oluşturulacağını açıklamayacak. LDAP sunucusunun bilinen ve güvenilir bir CA ' dan kullanılabilir olduğunu varsayar. Bir yedek LDAP sunucusu kullanılmadı, ancak uygun rota özellikleri eklenerek uygulanabiliyordu.

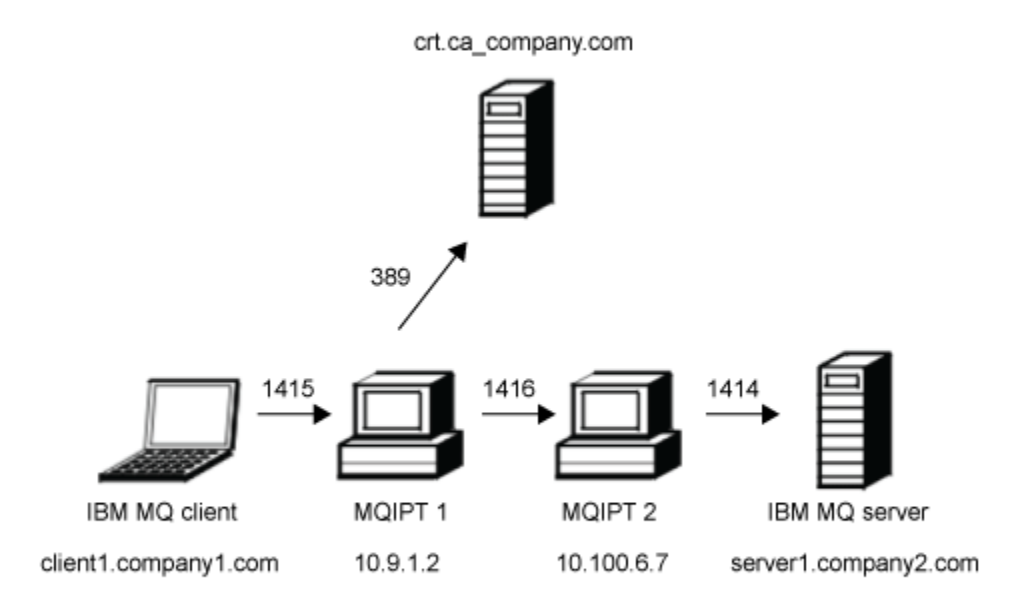

#### *Şekil 39. LDAP sunucusu ağ şeması*

This diagram shows the connection from the IBM MQ client (client1.company1.com on port 1415) through two instances of MQIPT to the IBM MQ server (server1.company2.com on port 1414). İlk MQIPT , bir LDAP sunucusuna bağlanmıştır (kapı 389 'dacrl.ca\_company.com ).

#### **Yordam**

LDAP sunucusunu kullanarak CRL ' leri almak için aşağıdaki adımları tamamlayın:

- 1. MQIPT 1 sisteminde:
	- a) mqipt.conf dosyasını düzenleyin ve aşağıdaki rota tanımını ekleyin:

```
[route]
ListenerPort=1415
Destination=10.100.6.7
DestinationPort=1416
SSLClient=true
SSLClientCAKeyRing=C:\mqiptHome\ssl\caCerts.pfx
SSLClientCAKeyRingPW=encrypted_key_ring_password
LDAP=true
LDAPServer1=crl.ca_company.com
LDAPServer1Timeout=4
```
where *encrypted\_key\_ring\_password* is the password for the caCerts.pfx key ring, encrypted using the **mqiptPW** command.

b) Bir komut istemi açın ve MQIPT' u başlatın:

```
C:\mqipt\bin\mqipt C:\mqiptHome -n ipt1
```
Burada C:\mqiptHome , MQIPT yapılandırma dosyasının ( mqipt.conf) yerini ve ipt1 , MQIPTyönetim ortamına verilecek addır.

Aşağıdaki iletiler MQIPT ' in başarıyla başlatıldığını gösterir:

5724-H72 (C) Copyright IBM Corp. 2000, 2024. All Rights Reserved MQCPI001 IBM MQ Internet Pass-Thru V9.2.0.0 starting

MQCPI004 Reading configuration information from mqipt.conf MQCPI152 MQIPT name is ipt1 MQCPI021 Password checking has been enabled on the command port MQCPI011 The path C:\mqiptHome\logs will be used to store the log files MQCPI006 Route 1415 has started and will forward messages to : MQCPI034 ....10.100.6.7(1416) MQCPI035 ....using MQ protocol MQCPI036 ....SSL Client side enabled with properties : MQCPI031 ......CipherSuites <NULL> MQCPI032 ......key ring file <NULL> MQCPI047 ......CA key ring file C:\mqiptHome\ssl\caCerts.pfx MQCPI071 ......site certificate uses UID=\*,CN=\*,T=\*,OU=\*,DC=\*,O=\*,  $STREET=x, L=x, ST=x, PC=x, C=x, DNQ=x$ MQCPI038 ......peer certificate uses UID=\*,CN=\*,T=\*,OU=\*,DC=\*,O=\*,  $\begin{array}{lcl} \text{STREET} \Rightarrow & \text{L} = \star \text{ , } \text{ST} = \star \text{ , } \text{PC} = \star \text{ , } \text{C} = \star \text{ , } \text{DNQ} = \star \end{array}$ MQCPI075 ....LDAP main server at crl.ca\_company.com(389) MQCPI086 ......timeout of 4 second(s) MQCPI084 ....CRL cache expiry timeout is 1 hour(s) MQCPI085 ....CRLs will be saved in the key-ring file(s) MQCPI078 Route 1415 ready for connection requests

2. MQIPT 2 sisteminde:

a) mqipt.conf dosyasını düzenleyin ve aşağıdaki rota tanımını ekleyin:

```
[route]
ListenerPort=1416
Destination=server1.company2.com
DestinationPort=1414
SSLServer=true
SSLServerKeyRing=C:\mqipt\ssl\myCert.pfx
SSLServerKeyRingPW=encrypted_key_ring_password
```
where *encrypted\_key\_ring\_password* is the password for the myCert.pfx key ring, encrypted using the **mqiptPW** command.

b) Bir komut istemi açın ve MQIPT' u başlatın:

C: cd \mqipt\bin mqipt .. -n ipt2

where . . indicates that the MQIPT configuration file, mqipt.conf, is in the parent directory, and ipt2 is the name to be given to the instance of MQIPT.

Aşağıdaki ileti başarıyla tamamlandığını gösterir:

```
5724-H72 (C) Copyright IBM Corp. 2000, 2024. All Rights Reserved
MQCPI001 IBM MQ Internet Pass-Thru V9.2.0.0 starting
MQCPI004 Reading configuration information from mqipt.conf
MQCPI152 MQIPT name is ipt2
MQCPI021 Password checking has been enabled on the command port
MQCPI011 The path C:\mqipt\logs will be used to store the log files
MQCPI006 Route 1416 is starting and will forward messages to :
MQCPI034 ....server1.company2.com(1414)
MQCPI035 ....using MQ protocol
MQCPI037 ....SSL Server side enabled with properties :
MQCPI031 ......CipherSuites <NULL>
MQCPI032 ......key ring file C:\mqipt\ssl\myCert.pfx
MQCPI047 ......CA key ring file <NULL>
MQCPI071 ......site certificate uses UID=*,CN=*,T=*,OU=*,DC=*,O=*,
                                                 STREET=\star, L=\star, ST=\star, PC=\star, C=\star, DNQ=\starMQCPI038 ......peer certificate uses UID=*,CN=*,T=*,OU=*,DC=*,O=*,
                                                  STREET=*,L=*,ST=*,PC=*,C=*,DNQ=*
MQCPI033 ......client authentication set to false
MQCPI078 Route 1416 ready for connection requests
```
3. IBM MQ istemci sistemindeki bir komut isteminde aşağıdaki komutları girin:

a) **MQSERVER** ortam değişkenini ayarlayın:

SET MQSERVER=MQIPT.CONN.CHANNEL/tcp/10.9.1.2(1415)

b) Bir ileti yazın:

```
amqsputc MQIPT.LOCAL.QUEUE MQIPT.QM1
Hello world
```
İleti dizesini yazdıktan sonra iki kez Enter tuşuna basın.

c) Mesajı al:

```
amqsgetc MQIPT.LOCAL.QUEUE MQIPT.QM1
```
"Merhaba dünya" mesajı geri döndü.

# **MQIPT ' un TLS yetkili sunucu kipinde çalıştırılması**

You can run MQIPT in TLS proxy mode, so that it accepts a TLS connection request from an IBM MQ TLS client and tunnels it to an IBM MQ TLS server.

## **Başlamadan önce**

Bu senaryoyı kullanmaya başlamadan önce, ["IBM MQ Internet Pass-Thru olanağını kullanmaya başlama"](#page-159-0) [sayfa 160](#page-159-0)içinde listelenen önkoşul görevlerini tamamladığınızdan emin olun.

## **Bu görev hakkında**

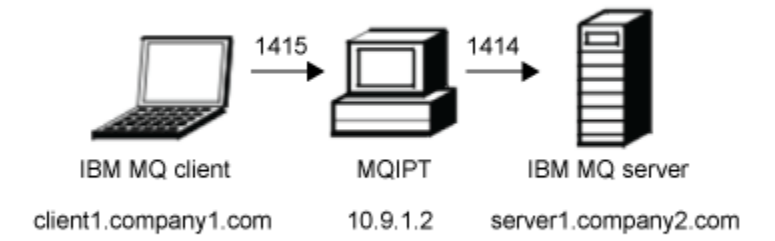

*Şekil 40. SSL/TLS yetkili sunucu kipi ağ şeması*

This diagram shows the connection flow from the IBM MQ client (client1.company1.com on port 1415) through MQIPT to the IBM MQ server (server1.company2.com on port 1414).

IBM MQiçin TLS ' nin yapılandırılmasına ilişkin ek bilgi için SSL/TLS ile Çalışmabaşlıklı konuya bakın.

### **Yordam**

MQIPT ' u TLS yetkili sunucu kipinde çalıştırmak için aşağıdaki adımları tamamlayın:

1. Bir TLS bağlantısı kullanmak için IBM MQ istemcisini ve sunucusunu yapılandırın.

- a) Kuyruk yöneticisi için bir anahtar havuzu yaratın. Daha fazla bilgi için bakınız: Setting up a key Repository on AIX, Linux, and Windows.
- b) Create a key repository for the client in the C:\ProgramData\IBM\MQ directory. Call it *clientkey.kdb*.
- c) Kuyruk yöneticisi için, "1.a" sayfa 186adımında yarattığınız kuyruk yöneticisi anahtar havuzunda bir kişisel sertifika yaratın.

Daha fazla bilgi için bakınız: Creating a self-signad personal certificate on AIX, Linux, and Windows.

- d) Create a personal certificate for the client, in the client key repository that you created in step "1.b" sayfa 186.
- e) Sunucu anahtar havuzundan kişisel sertifikayı alın ve istemci havuzuna ekleyin.

Daha fazla bilgi için bkz. Extracting the public part of a self-signed certificate from a key repository on AIX, Linux, and Windowsve AIX, Linux, and Windows sistemlerinde CA sertifikası (ya da kendinden onaylı bir sertifikenin genel bölümü) bir anahtar havuzuna eklenmesi.

- f) İstemci anahtar havuzundan kişisel sertifikayı alın ve sunucu anahtar havuzuna ekleyin.
- g) MQIPT.CONN.CHANNEL sunucu bağlantı kanalı:

ALTER CHANNEL(MQIPT.CONN.CHANNEL) CHLTYPE(SVRCONN) TRPTYPE(TCP) SSLCIPH(TLS\_RSA\_WITH\_AES\_128\_CBC\_SHA256)

- 2. MQIPT ' u TLS yetkili sunucu kipinde çalıştırmak için aşağıdaki adımları tamamlayın:
	- a) mqipt.conf dosyasını düzenleyin ve aşağıdaki rota tanımını ekleyin:

```
[route]
ListenerPort=1415
Destination=server1.company2.com
DestinationPort=1414
SSLProxyMode=true
```
b) MQIPT yazılımını başlatın.

Bir komut istemi açın ve şu komutu girin:

```
C:\mqipt\bin\mqipt C:\mqiptHome -n ipt1
```
Burada C:\mqiptHome , MQIPT yapılandırma dosyasının ( mqipt.conf) yerini ve ipt1 , MQIPTyönetim ortamına verilecek addır.

Aşağıdaki iletiler MQIPT ' in başarıyla başlatıldığını gösterir:

5724-H72 (C) Copyright IBM Corp. 2000, 2024. All Rights Reserved MQCPI001 IBM MQ Internet Pass-Thru V9.2.0.0 starting MQCPI004 Reading configuration information from mqipt.conf MQCPI152 MQIPT name is ipt1 MQCPI021 Password checking has been enabled on the command port MQCPI011 The path C:\mqiptHome\logs will be used to store the log files MQCPI006 Route 1415 has started and will forward messages to : MQCPI034 ....server1.company2.com(1414) MQCPI035 ....using SSLProxyMode protocol MQCPI078 Route 1415 ready for connection requests

3. TLS örnek programını çalıştırmak için IBM MQ istemci sistemindeki bir komut isteminde aşağıdaki komutu girin:

```
AMQSSSLC -m MQIPT.QM1 -c MQIPT.CONN.CHANNEL -x 10.9.1.2(1415)
 -k "C:\ProgramData\IBM\MQ\clientkey" -l cert_label -s 
TLS_RSA_WITH_AES_128_CBC_SHA256
```
Burada cert\_label , ["1.d" sayfa 186a](#page-185-0)dımında oluşturduğunuz istemci sertifikasının etiketidir.

## **MQIPT ' un TLS yetkili kipinde bir güvenlik yöneticisiyle çalıştırılması**

You can run MQIPT in TLS proxy mode, so that it accepts a TLS connection request from an IBM MQ TLS client and tunnels it to an IBM MQ TLS server. By using a security manager with MQIPT, you can restrict the addresses to which messages can be sent.

#### **Başlamadan önce**

Bu senaryoyı kullanmaya başlamadan önce, ["IBM MQ Internet Pass-Thru olanağını kullanmaya başlama"](#page-159-0) [sayfa 160](#page-159-0)içinde listelenen önkoşul görevlerini tamamladığınızdan emin olun.

## <span id="page-187-0"></span>**Bu görev hakkında**

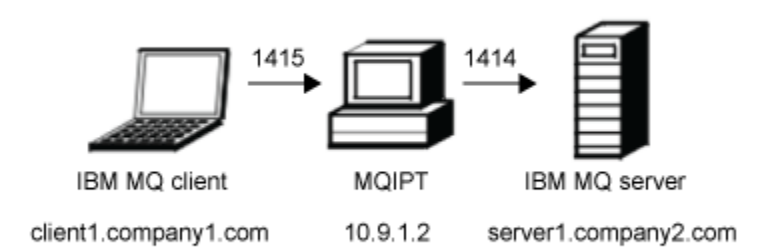

*Şekil 41. SSL/TLS yetkili sunucu kipi ağ şeması*

This diagram shows the connection flow from the IBM MQ client (client1.company1.com on port 1415) through MQIPT to the IBM MQ server (server1.company2.com on port 1414).

IBM MQiçin TLS ' nin yapılandırılmasına ilişkin ek bilgi için SSL/TLS ile Çalışmabaşlıklı konuya bakın.

#### **Yordam**

MQIPT ' u TLS yetkili kipinde bir güvenlik yöneticisiyle çalıştırmak için aşağıdaki adımları tamamlayın:

- 1. Bir TLS bağlantısı kullanmak için IBM MQ istemcisini ve sunucusunu yapılandırın.
	- a) Kuyruk yöneticisi için bir anahtar havuzu yaratın. Daha fazla bilgi için bakınız: Setting up a key Repository on AIX, Linux, and Windows.
	- b) Create a key repository for the client in the  $C:\PP$  agramData \IBM\MQ directory. Call it *clientkey.kdb*.
	- c) Kuyruk yöneticisi için, "1.a" sayfa 188adımında yarattığınız kuyruk yöneticisi anahtar havuzunda bir kişisel sertifika yaratın.

Daha fazla bilgi için bakınız: Creating a self-signad personal certificate on AIX, Linux, and Windows.

- d) Create a personal certificate for the client, in the client key repository that you created in step "1.b" sayfa 188.
- e) Sunucu anahtar havuzundan kişisel sertifikayı alın ve istemci havuzuna ekleyin.

Daha fazla bilgi için bkz. Extracting the public part of a self-signed certificate from a key repository on AIX, Linux, and Windowsve AIX, Linux, and Windows sistemlerinde CA sertifikası (ya da kendinden onaylı bir sertifikenin genel bölümü) bir anahtar havuzuna eklenmesi.

- f) İstemci anahtar havuzundan kişisel sertifikayı alın ve sunucu anahtar havuzuna ekleyin.
- g) MQIPT.CONN.CHANNEL sunucu bağlantı kanalı:

ALTER CHANNEL(MQIPT.CONN.CHANNEL) CHLTYPE(SVRCONN) TRPTYPE(TCP) SSLCIPH(TLS\_RSA\_WITH\_AES\_128\_CBC\_SHA256)

2. MQIPT bilgisayarında (çizgeye bakın), komut isteminde aşağıdaki komutu girerek örnek Java security manager ilkesini MQIPT ana dizinine kopyalayın:

copy C:\mqipt\samples\mqiptSample.policy C:\mqiptHome\mqipt.policy

3. Aşağıdaki komutu kullanarak Policy Tool yardımcı programını başlatın:

C:\mqipt\java\jre\bin\policytool

İlke aracında:

a) **Dosya** > **Aç** seçeneklerini tıklatın ve C:\mqiptHome\mqipt.policy.seçeneğini belirleyin.

b) Seç:

file:/C:/Program Files/IBM/IBM MQ Internet Pass-Thru/lib/com.ibm.mq.ipt.jar

sonra **İlke Girdisi Düzenle**öğesini tıklatın.

c) Change CodeBase from:

file:/C:/Program Files/IBM/IBM MQ Internet Pass-Thru/lib/com.ibm.mq.ipt.jar

kime:

file:/C:/mqipt/lib/com.ibm.mq.ipt.jar

d) IBM MQ Internet Pass-Thru, errors ve logs dizinlerine ilişkin dosya izinlerini aşağıdaki gibi değiştirin:

C:\Program Files\IBM\IBM MQ Internet Pass-Thru

kime:

C:\mqiptHome

e) Diğer dosya izinlerini aşağıdaki gibi değiştirin:

```
C:\Program Files\IBM\IBM MQ Internet Pass-Thru
```
kime:

C:\mqipt

f) **İzin Ekle**düğmesini tıklatın.

Alanları aşağıdaki gibi tamamlayın:

**İzin**: java.net.SocketPermission **Hedef**: client1.company1.com:1024- **İşlemler**: kabul et, dinle, çöz

g) İlke dosyasında yapılan değişiklikleri saklamak için **Dosya > Sakla** öğelerini tıklatın.

4. mqipt.confdosyasını düzenleyin. Aşağıdaki özellikleri [global] bölümüne ekleyin ve aşağıdaki rota tanımını ekleyin:

```
[global]
SecurityManager=true
SecurityManagerPolicy=C:\mqiptHome\mqipt.policy
[route]
ListenerPort=1415
Destination=server1.company2.com
DestinationPort=1414
SSLProxyMode=true
```
5. MQIPT yazılımını başlatın.

Bir komut istemi açın ve şu komutu girin:

```
C:\mqipt\bin\mqipt C:\mqiptHome -n ipt1
```
Burada C: \mqiptHome, MQIPT yapılandırma dosyasının (mqipt.conf) yerini ve ipt1, MQIPTyönetim ortamına verilecek addır.

Aşağıdaki iletiler MQIPT ' in başarıyla başlatıldığını gösterir:

5724-H72 (C) Copyright IBM Corp. 2000, 2024. All Rights Reserved MQCPI001 IBM MQ Internet Pass-Thru V9.2.0.0 starting MQCPI004 Reading configuration information from mqipt.conf MQCPI152 MQIPT name is ipt1 MQCPI055 Setting the java.security.policy to C:\mqiptHome\mqipt.policy MQCPI053 Starting the Java Security Manager MQCPI021 Password checking has been enabled on the command port MQCPI011 The path C:\mqiptHome\mqipt\logs will be used to store the log files

```
MQCPI006 Route 1415 has started and will forward messages to :
MQCPI034 ....server1.company2.com(1414)
MQCPI035 ....using SSLProxyMode protocol
MQCPI078 Route 1415 ready for connection requests
```
6. TLS örnek programını çalıştırmak için IBM MQ istemci sistemindeki bir komut isteminde aşağıdaki komutu girin:

AMQSSSLC -m MQIPT.QM1 -c MQIPT.CONN.CHANNEL -x 10.9.1.2(1415) -k "C:\ProgramData\IBM\MQ\clientkey" -l cert\_label -s TLS\_RSA\_WITH\_AES\_128\_CBC\_SHA256

Burada cert\_label , ["1.d" sayfa 188a](#page-187-0)dımında oluşturduğunuz istemci sertifikasının etiketidir.

## **Güvenlik çıkışı kullanılması**

In this scenario, you can use a supplied sample security exit, called SampleSecurityExit, so that only client connections that use a channel name starting with the characters MQIPT. are allowed.

#### **Başlamadan önce**

- Bu senaryoyı kullanmaya başlamadan önce, ["IBM MQ Internet Pass-Thru olanağını kullanmaya](#page-159-0) [başlama" sayfa 160i](#page-159-0)çinde listelenen önkoşul görevlerini tamamladığınızdan emin olun.
- JavaJava 8.0 JDK ' yi kurun.
- Add the Java bin subdirectory to the **PATH** environment variable.

#### **Bu görev hakkında**

Bu senaryoda kullanılan örnek çıkış SampleSecurityExit.java' dir. It is provided with MQIPT in the samples/exits subdirectory of the MQIPT installation directory.

If you use the suggested server connection channel name of MQIPT.CONN.CHANNEL (as used in most of these scenarios), the client connection will be allowed to complete and an IBM MQ message can be placed on the queue.

Güvenlik çıkışısının beklendiği gibi çalıştığını göstermek için, MQIPT. karakterleriyle başlamayan herhangi bir adla başka bir sunucu bağlantısı kanalı tanımlayın (örneğin, TEST.CONN.CHANNEL) ve **amqsputc** komutunu yeniden deneyin; ancak, yeni kanal adını kullanmak için **MQSERVER** ortam değişkenini değiştirdik. Bu kez bağlantı reddedilir ve bir 2059 (MQRC\_Q\_MGR\_NOT\_AVAILEBILIR) hatası döndürülür.

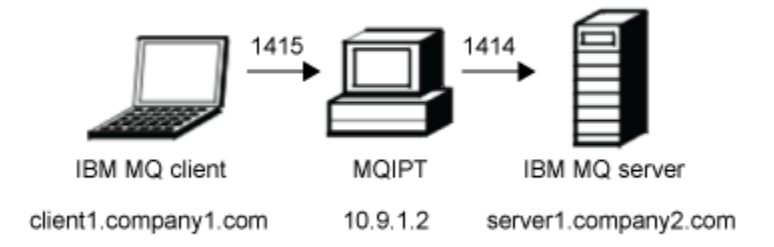

#### *Şekil 42. Güvenlik çıkışı ağ şeması*

This diagram shows the connection flow from the IBM MQ client (called client1.company1.com on port 1415) through MQIPT to the IBM MQ server (called server1.company2.com on port 1414).

#### **Yordam**

Bir güvenlik çıkışı kullanmak için aşağıdaki adımları tamamlayın:

- 1. MQIPT bilgisayarında:
	- a) Bir komut isteminde aşağıdaki komutu girerek, MQIPT ana dizininde exits adlı bir dizin yaratın:

```
md C:\mqiptHome\exits
```
b) Çıkışı derlemek için aşağıdaki komutları girin. Derlenmiş örnek çıkışı MQIPTile sağlandığı için çıkış kodunu değiştirmediyseniz, bunu yapmak zorunda değilsiniz.

```
\mathsf{C}.
cd \mqipt\samples\exits
javac -classpath C:\mqipt\lib\com.ibm.mq.ipt.jar;. SampleSecurityExit.java
```
c) Derlenmiş çıkış sınıfı kütüğünü SampleSecurityExit.class dizinine ( C:\mqiptHome\exits ) kopyalamak için aşağıdaki komutu girin:

```
copy C:\mqipt\samples\exits\SampleSecurityExit.class C:\mqiptHome\exits
```
d) mqipt.conf dosyasını düzenleyin ve bir rota tanımı ekleyin:

```
[route]
ListenerPort=1415
Destination=server1.company2.com
DestinationPort=1414
SecurityExit=true
SecurityExitName=SampleSecurityExit
```
e) Bir komut istemi açın ve MQIPT' u başlatın:

```
C:\mqipt\bin\mqipt C:\mqiptHome -n ipt1
```
Burada C: \mqiptHome, MQIPT yapılandırma dosyasının (mqipt.conf) yerini ve ipt1, MQIPTyönetim ortamına verilecek addır.

Aşağıdaki iletiler MQIPT ' in başarıyla başlatıldığını gösterir:

```
5724-H72 (C) Copyright IBM Corp. 2000, 2024. All Rights Reserved
MQCPI001 IBM MQ Internet Pass-Thru V9.2.0.0 starting
MQCPI004 Reading configuration information from mqipt.conf
MQCPI152 MQIPT name is ipt1
MQCPI021 Password checking has been enabled on the command port
MQCPI011 The path C:\mqiptHome\logs will be used to store the log files
MQCPI006 Route 1415 has started and will forward messages to :
MQCPI034 ....server1.company2.com(1414)
MQCPI035 ....using MQ protocol
MQCPI079 ....using security exit C:\mqiptHome\exits\SampleSecurityExit
MQCPI080 ......and timeout of 30 seconds
MQCPI078 Route 1415 ready for connection requests
```
- 2. IBM MQ istemci sistemindeki bir komut isteminde aşağıdaki komutları girin:
	- a) **MQSERVER** ortam değişkenini ayarlayın:

SET MQSERVER=MQIPT.CONN.CHANNEL/tcp/10.9.1.2(1415)

b) Bir ileti yazın:

amqsputc MQIPT.LOCAL.QUEUE MQIPT.QM1 Hello world

İleti dizesini yazdıktan sonra iki kez Enter tuşuna basın.

c) Mesajı al:

amqsgetc MQIPT.LOCAL.QUEUE MQIPT.QM1

"Merhaba dünya" mesajı geri döndü.

# **Güvenlik çıkışlarını kullanarak istemci bağlantısı isteklerini IBM MQ kuyruk yöneticisi sunucularına yöneltmek**

Bu senaryoda, istemci bağlantı isteklerini, sıralı bir şekilde üç IBM MQ kuyruk yöneticisi sunucusunda dinamik olarak yönlendirebilirsiniz. Gruptaki her sunucuda bulunan kuyruk yöneticisi aynı olmalıdır.

### **Başlamadan önce**

- Bu senaryoyı kullanmaya başlamadan önce, ["IBM MQ Internet Pass-Thru olanağını kullanmaya](#page-159-0) [başlama" sayfa 160i](#page-159-0)çinde listelenen önkoşul görevlerini tamamladığınızdan emin olun.
- Java 8.0 JDK ' yi kurun.
- Add the Java bin subdirectory to the **PATH** environment variable.

## **Bu görev hakkında**

Bu senaryoda kullanılan örnek çıkış SampleRoutingExit.java' dir. It is provided with MQIPT in the samples/exits subdirectory of the MQIPT installation directory.

Derlenmiş çıkış sınıf dosyasının adı ve yeri, MQIPT **SecurityExitName** ve **SecurityExitPath** özellikleriyle tanımlanır.

Kullanılacak kuyruk yöneticisi ve sunucu adları listesi, SampleRoutingExit.confadlı bir yapılanış kütüğünden okunuyor. Çıkış, yapılanış kütüğünün çıkış sınıfı kütüğüle aynı dizinde varolmasını bekler.

The first time the **amqsputc** command is run, the IBM MQ message is placed on the MQIPT.LOCAL.QUEUE queue on the first server. İkinci kez çalıştırıldığında, ileti ikinci sunucudaki kuyruğa yerleştirilir ve bu şekilde devam eder. Using this setup, it is not possible for the **amqsgetc** command to retrieve the message just placed on the queue, because the client connection request used by the **amqsgetc** command is passed to the next queue in the list. Ancak, **amqsputc** komutunun üç kez çalıştırılması ve ardından üç **amqsgetc** komutu çalıştırılarak, her iletinin aynı sırayla alınmasını sağlar.

Elbette, başka bir IBM MQ istemcisini kullanarak, doğrudan bir kuyruk yöneticisine bağlanarak (bu örnekte MQIPT ' i kullanmayan), kuyruk yöneticilerinden herhangi birinden seçmeli olarak ileti alabilirsiniz.

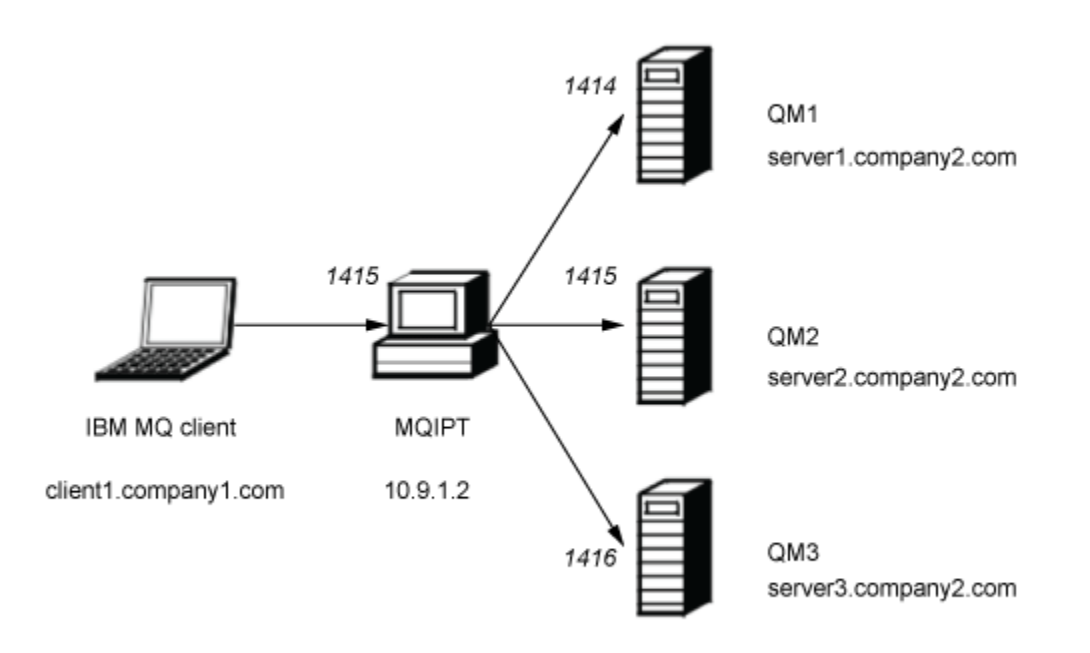

#### *Şekil 43. Güvenlik çıkışı ağ çizgesi yöneltme*

Bu çizgede, IBM MQ istemcisinden (kapı 1415 'te client1.company1.com adı verilen) MQIPT ile üç IBM MQ sunucusu arasında bağlantı akışı gösterilmektedir ( server1.company2.com, server2.company2.comve server3.company2.comolarak adlandırılır).

#### **Yordam**

Güvenlik çıkışlarını kullanarak istemci bağlantısı isteklerini üç farklı IBM MQ kuyruk yöneticisi sunucusuna yöneltmek için aşağıdaki adımları tamamlayın:

1. Üç ayrı sunucu üzerinde MQIPT.QM1 adlı benzer üç kuyruk yöneticisi yaratın.

Her kuyruk yöneticisinin adı MQIPT.CONN.CHANNEL olan bir SVRCONN kanalı ve MQIPT.LOCAL.QUEUEadlı boş bir yerel kuyruk var.

- 2. MQIPT sunucusunda:
	- a) Bir komut isteminde aşağıdaki komutu girerek, MQIPT ana dizininde exits adlı bir dizin yaratın:

md C:\mqiptHome\exits

b) C:\mqiptHome\exits dizininde (burada C:\mqiptHome , mqipt.conf dosyasının bulunduğu dizindir), üç kuyruk yöneticinizin adlarını içeren SampleRoutingExit.conf adlı bir örnek yapılandırma dosyası oluşturun.

Örneğin, yapılandırma dosyası aşağıdaki girdileri içerebilir:

server1.company2.com:1414 server2.company2.com:1415 server3.company2.com:1416

Dosyadaki ilk girişten önce boş satır olmadığından ve her bir girdinin geçerli bir sunucu adı olduğundan emin olun. Farklı sunucu adları kullandıysanız, bu adları ortamınızla eşleşecek şekilde değiştirin.

c) Bir komut istemi açın ve çıkışı derlemek için aşağıdaki komutları girin. Derlenmiş örnek çıkışı MQIPTile sağlandığı için çıkış kodunu değiştirmediyseniz, bunu yapmak zorunda değilsiniz.

```
C:
cd \mqipt\samples\exits
javac -classpath C:\mqipt\lib\com.ibm.mq.ipt.jar;. SampleRoutingExit.java
```
d) Derlenmiş çıkış sınıfı kütüğünü SampleRoutingExit.class dizinine ( C:\mqiptHome\exits ) kopyalamak için aşağıdaki komutu girin:

```
copy C:\mqipt\samples\exits\SampleRoutingExit.class C:\mqiptHome\exits
```
e) mqipt.conf dosyasını düzenleyin ve bir rota tanımı ekleyin:

```
[route]
ListenerPort=1415
Destination=server1.company2.com
DestinationPort=1414
SecurityExit=true
SecurityExitPath=C:\mqiptHome\exits
SecurityExitName=SampleRoutingExit
```
Note that you do not have to set **SecurityExitPath** if you put SampleRoutingExit.conf in the default C:\mqiptHome\exits directory.

f) MQIPT yazılımını başlatın.

Bir komut istemi açın ve şu komutu girin:

C:\mqipt\bin\mqipt C:\mqiptHome -n ipt1

Burada C:\mqiptHome , MQIPT yapılandırma dosyasının ( mqipt.conf) yerini ve ipt1 , MQIPTyönetim ortamına verilecek addır.

Aşağıdaki iletiler MQIPT ' in başarıyla başlatıldığını gösterir:

```
5724-H72 (C) Copyright IBM Corp. 2000, 2024. All Rights Reserved
MQCPI001 IBM MQ Internet Pass-Thru V9.2.0.0 starting
MQCPI004 Reading configuration information from mqipt.conf
MQCPI152 MQIPT name is ipt1
MQCPI021 Password checking has been enabled on the command port
MQCPI011 The path C:\mqiptHome\logs will be used to store the log files
MQCPI006 Route 1415 has started and will forward messages to :
MQCPI034 ....server1.company2.com(1414)
MQCPI035 ....using MQ protocol
MQCPI079 ....using security exit C:\mqiptHome\exits\SampleRoutingExit<br>MOCPI080 ......and timeout of 30 seconds
         ......and timeout of 30 seconds
MQCPI078 Route 1415 ready for connection requests
```
- 3. IBM MQ istemci sistemindeki bir komut isteminde aşağıdaki komutları girin:
	- a) **MQSERVER** ortam değişkenini ayarlayın:

SET MQSERVER=MQIPT.CONN.CHANNEL/TCP/10.9.1.2(1415)

b) Üç mesaj koyun:

```
amqsputc MQIPT.LOCAL.QUEUE MQIPT.QM1
Hello world 1
amqsputc MQIPT.LOCAL.QUEUE MQIPT.QM1
Hello world 2
amqsputc MQIPT.LOCAL.QUEUE MQIPT.QM1
Hello world 3
```
Her ileti dizgisini yazdıktan sonra iki kez Enter tuşuna basın.

c) İletileri al:

amqsgetc MQIPT.LOCAL.QUEUE MQIPT.QM1 amqsgetc MQIPT.LOCAL.QUEUE MQIPT.QM1 amqsgetc MQIPT.LOCAL.QUEUE MQIPT.QM1

İletiler, Hello world 1, Hello world 2ve Hello world 3 geri döndürülür.

# **İstemci bağlantı isteklerini devingen olarak yönlendiriyor**

Bu senaryoda, kullanılmakta olan kanalın adına bağlı olarak, istemci bağlantısı isteklerini bir hedef sunucuya dinamik olarak yönlendirebilirsiniz.

#### **Başlamadan önce**

- Bu senaryoyı kullanmaya başlamadan önce, ["IBM MQ Internet Pass-Thru olanağını kullanmaya](#page-159-0) [başlama" sayfa 160i](#page-159-0)çinde listelenen önkoşul görevlerini tamamladığınızdan emin olun.
- Java 8.0 JDK ' yi kurun.
- Add the Java bin subdirectory to the **PATH** environment variable.

### **Bu görev hakkında**

Kanal adının ilk bölümü olarak kuyruk yöneticisinin adını kullanırsanız, tüm bağlantı isteklerini yerine getirebilmek için yalnızca bir MQIPT rotası kullanmanız gerekir. Örneğin, QM1ile bağlantı kurmak için bir SVRCONN kanalının adı QM1.MQIPT.CHANNELolabilir.

Bu senaryoda kullanılan örnek çıkış SampleOneRouteExit.java' dir. It is provided with MQIPT in the samples/exits subdirectory of the MQIPT installation directory.

Derlenmiş çıkış sınıf dosyasının adı ve yeri, MQIPT **SecurityExitName** ve **SecurityExitPath** özellikleriyle tanımlanır.

Kullanılacak kuyruk yöneticisi ve sunucu adları listesi, SampleOneRouteExit.confadlı bir yapılanış kütüğünden okunuyor. Çıkış, yapılanış kütüğünün çıkış sınıfı kütüğüle aynı dizinde varolmasını bekler.

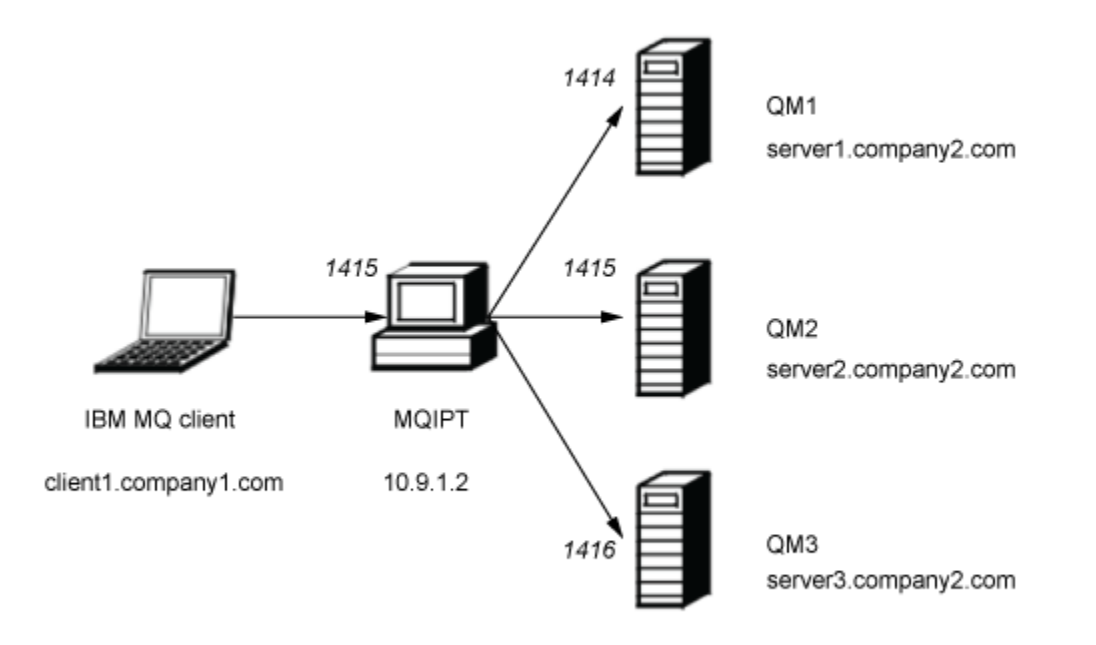

#### *Şekil 44. Dinamik bir rota çıkışı ağ şeması*

Bu çizgede, IBM MQ istemcisinden (kapı 1415 'te client1.company1.com adı verilen) MQIPT ile üç IBM MQ sunucusu arasında bağlantı akışı gösterilmektedir ( server1.company2.com, server2.company2.comve server3.company2.comolarak adlandırılır).

#### **Yordam**

İstemci bağlantı isteklerini dinamik olarak yönlendirmek için aşağıdaki adımları izleyin:

- 1. Üç ayrı sunucuda üç farklı kuyruk yöneticisi yaratın.
	- Each queue manager has a SVRCONN channel named after itself, for example, QM1.MQIPT.CHANNEL on queue manager QM1, and an empty local queue named MQIPT.LOCAL.QUEUE.
- 2. MQIPT sunucusunda:
	- a) Bir komut isteminde aşağıdaki komutu girerek, MQIPT ana dizininde exits adlı bir dizin yaratın:

md C:\mqiptHome\exits

b) C\mqiptHome\exits dizininde (burada C:\mqiptHome , mqipt.conf dosyasının bulunduğu dizindir), üç kuyruk yöneticinizin adlarını içeren SampleOneRouteExit.conf adlı bir örnek yapılandırma dosyası oluşturun.

Örneğin, yapılandırma dosyası aşağıdaki girdileri içerebilir:

```
server1.company2.com:1414
server2.company2.com:1415
server3.company2.com:1416
```
Dosyadaki ilk girişten önce boş satır olmadığından ve her bir girdinin geçerli bir sunucu adı olduğundan emin olun. Farklı sunucu adları kullandıysanız, bu adları ortamınızla eşleşecek şekilde değiştirin.

Listedeki tüm kuyruk yöneticisi adlarının benzersiz olması gerektiğini unutmayın. Aynı adı bir kereden fazla listelediyseniz, kuyruk yöneticileri farklı sunucularda olsa bile, yalnızca bu ada ilişkin son giriş kaydedilir.

c) Bir komut istemi açın ve çıkışı derlemek için aşağıdaki komutları girin. Derlenmiş örnek çıkışı MQIPTile sağlandığı için çıkış kodunu değiştirmediyseniz, bunu yapmak zorunda değilsiniz.

```
C:
cd \mqipt\samples\exits
javac -classpath C:\mqipt\lib\com.ibm.mq.ipt.jar;. SampleOneRouteExit.java
```
d) Derlenmiş çıkış sınıfı kütüğünü SampleOneRouteExit.class dizinine ( C:\mqiptHome\exits ) kopyalamak için aşağıdaki komutu girin:

```
copy C:\mqipt\samples\exits\SampleOneRouteExit.class C:\mqiptHome\exits
```
e) mqipt.conf dosyasını düzenleyin ve aşağıdaki rota tanımını ekleyin:

```
[route]
ListenerPort=1415
Destination=server1.company2.com
DestinationPort=1414
SecurityExit=true
SecurityExitName=SampleOneRouteExit
```
f) Bir komut istemi açın ve MQIPT' u başlatın:

```
C:\mqipt\bin\mqipt C:\mqiptHome -n ipt1
```
Burada C:\mqiptHome , MQIPT yapılandırma dosyasının ( mqipt.conf) yerini ve ipt2 , MQIPTyönetim ortamına verilecek addır.

Aşağıdaki iletiler MQIPT ' in başarıyla başlatıldığını gösterir:

```
5724-H72 (C) Copyright IBM Corp. 2000, 2024. All Rights Reserved
MQCPI001 IBM MQ Internet Pass-Thru V9.2.0.0 starting
MQCPI004 Reading configuration information from mqipt.conf
MQCPI152 MQIPT name is ipt2
MQCPI021 Password checking has been enabled on the command port
MQCPI011 The path C:\mqiptHome\logs will be used to store the log files
MQCPI006 Route 1415 has started and will forward messages to :
MQCPI034 ....server1.company2.com(1414)
```

```
MQCPI035 ....using MQ protocol
MQCPI079 ....using security exit C:\mqiptHome\exits\SampleOneRouteExit
MQCPI080 ......and timeout of 5 seconds
MQCPI078 Route 1415 ready for connection requests
```
- 3. IBM MQ istemci sistemindeki bir komut isteminde aşağıdaki komutları girin:
	- a) **MQSERVER** ortam değişkenini ayarlayın:

```
SET MQSERVER=QM1.MQIPT.CHANNEL/TCP/10.9.1.2(1415)
```
b) Bir ileti yazın:

amqsputc MQIPT.LOCAL.QUEUE QM1 Hello world 1

İleti dizesini yazdıktan sonra iki kez Enter tuşuna basın.

İleti, SVRCONN kanal adı QM1ile başladıkça, ileti MQIPT tarafından QM1 değerine yöneltilir.

c) QM1:' den iletiyi alın

amqsgetc MQIPT.LOCAL.QUEUE QM1

Hello world 1 iletisi döndürülür.

d) **MQSERVER** ortam değişkenini ilk durumuna getirin:

```
SET MQSERVER=QM2.MQIPT.CHANNEL/TCP/10.9.1.2(1415)
```
e) Bir ileti yazın:

amqsputc MQIPT.LOCAL.QUEUE QM2 Hello world 2

İleti dizesini yazdıktan sonra iki kez Enter tuşuna basın.

İleti, SVRCONN kanal adı QM2ile başladıkça, ileti MQIPT tarafından QM2 değerine yöneltilir.

f) messageQM2:adresinden iletiyi alın.

amqsgetc MQIPT.LOCAL.QUEUE QM2

Hello world 2 iletisi döndürülür.

g) **MQSERVER** ortam değişkenini yeniden ilk durumuna getirin:

```
SET MQSERVER=QM3.MQIPT.CHANNEL/TCP/10.9.1.2(1415)
```
h) Bir ileti yazın:

amqsputc MQIPT.LOCAL.QUEUE QM3 Hello world 3

İleti dizesini yazdıktan sonra iki kez Enter tuşuna basın.

Bu ileti, SVRCONN kanal adı QM3ile başladıkça, ileti MQIPT tarafından QM3 değerine yöneltilir.

i) QM3:' den iletiyi alın

amqsgetc MQIPT.LOCAL.QUEUE QM3

Hello world 3 iletisi döndürülür.

## **TLS sunucusunun kimliğini doğrulamak için bir sertifika çıkışı kullanılması**

Bu senaryoda, bir TLS bağlantısını bir sertifika çıkışı kullanarak doğrulayabilirsiniz.

## **Başlamadan önce**

- Bu senaryoyı kullanmaya başlamadan önce, ["IBM MQ Internet Pass-Thru olanağını kullanmaya](#page-159-0) [başlama" sayfa 160i](#page-159-0)çinde listelenen önkoşul görevlerini tamamladığınızdan emin olun.
- Java 8.0 JDK ' yi kurun.
- Add the Java bin subdirectory to the **PATH** environment variable.

## **Bu görev hakkında**

Bu senaryo, bir sertifika çıkışa eklenmesiyle aynı işlevi ["TLS sunucusunun kimlik doğrulaması" sayfa 167](#page-166-0) senaryosuyla gerçekleştirir.

Bu senaryoda kullanılan örnek çıkış SampleCertificateExit.java' dir. It is provided with MQIPT in the samples/exits subdirectory of the MQIPT installation directory.

**SSLExitData** özelliğinin değerini değiştirerek, iki MQIPT sunucusu arasındaki TLS bağlantısının kullanılmasına izin verilir ya da reddedilebilir.

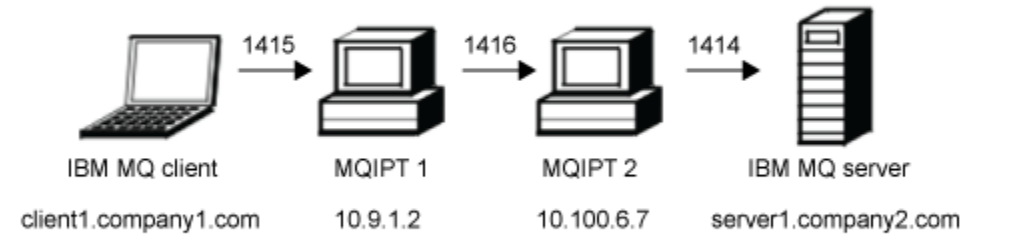

#### *Şekil 45. SSL/TLS sunucusu ağ şeması*

This diagram shows the connection from the IBM MO client (called client1.company1.com on port 1415) through two instances of MQIPT to the IBM MQ server (called server1.company2.com on port 1414).

#### **Yordam**

TLS sunucusunun kimliğini doğrulamak üzere bir sertifika çıkışı kullanmak için aşağıdaki adımları tamamlayın:

- 1. MQIPT 1 sisteminde:
	- a) Bir komut isteminde aşağıdaki komutu girerek, MQIPT ana dizininde exits adlı bir dizin yaratın:

```
md C:\mqiptHome\exits
```
b) Bir komut istemi açın ve çıkışı derlemek için aşağıdaki komutları girin. Derlenmiş örnek çıkışı MQIPTile sağlandığı için çıkış kodunu değiştirmediyseniz, bunu yapmak zorunda değilsiniz.

```
C:
cd \mqipt\samples\exits
javac -classpath C:\mqipt\lib\com.ibm.mq.ipt.jar;. SampleCertificateExit.java
```
c) Derlenmiş çıkış sınıfı kütüğünü SampleCertificateExit.class dizinine ( C:\mqiptHome\exits ) kopyalamak için aşağıdaki komutu girin:

copy C:\mqipt\samples\exits\SampleCertificateExit.class C:\mqiptHome\exits

d) mqipt.conf dosyasını düzenleyin ve aşağıdaki rota tanımını ekleyin:

```
[route]
ListenerPort=1415
```

```
Destination=9.100.6.7
DestinationPort=1416
SSLClient=true
SSLClientKeyRing=C:\mqipt\samples\ssl\sslSample.pfx
SSLClientKeyRingPW=<mqiptPW>1!PCaB1HWrFMOp43ngjwgArg==!6N/vsbqru7iqMhFN+wozxQ==
SSLClientExit=true
SSLExitName=SampleCertificateExit
SSLExitPath=C:\mqiptHome\exits
SSLExitData=allow
```
e) Bir komut istemi açın ve MQIPT' u başlatın:

C:\mqipt\bin\mqipt C:\mqiptHome -n ipt1

Burada C:\mqiptHome , MQIPT yapılandırma dosyasının ( mqipt.conf) yerini ve ipt1 , MQIPTyönetim ortamına verilecek addır.

Aşağıdaki iletiler MQIPT ' in başarıyla başlatıldığını gösterir:

```
5724-H72 (C) Copyright IBM Corp. 2000, 2024. All Rights Reserved
MQCPI001 IBM MQ Internet Pass-Thru V9.2.0.0 starting
MQCPI004 Reading configuration information from mqipt.conf
MQCPI152 MQIPT name is ipt1
MQCPI021 Password checking has been enabled on the command port
MQCPI011 The path C:\mqiptHome\logs will be used to store the log files
MQCPI006 Route 1415 has started and will forward messages to :
MQCPI034 ....9.100.6.7(1416)
MQCPI035 ....using MQ protocol
MQCPI036 ....SSL Client side enabled with properties :
MQCPI031 ......CipherSuites <null>
MQCPI032 ......keyring file C:\mqipt\samples\ssl\sslSample.pfx
MQCPI047 ......CA keyring file <null>
MOCPI038 ......peer certificate uses UID=x, Ch=x, T=x, OU=x, DC=x, O=x,
                                                STREET=*,L=*,ST=*,PC=*,C=*,DNQ=*
MQCPI129 ......using certificate exit C:\mqiptHome\exits\SampleCertificateExit
MQCPI131 ......and certificate exit data 'allow'
MQCPI078 Route 1415 ready for connection requests
```
#### 2. MQIPT 2 sisteminde:

a) mqipt.conf dosyasını düzenleyin ve aşağıdaki rota tanımını ekleyin:

```
[route]
ListenerPort=1416
Destination=Server1.company2.com
DestinationPort=1414
SSLServer=true
SSLServerKeyRing=C:\mqipt\samples\ssl\sslSample.pfx
SSLServerKeyRingPW=C:\mqipt\samples\ssl\sslSample.pwd
```
b) Bir komut istemi açın ve MQIPT' u başlatın:

```
C:
cd \mqipt\bin
mqipt .. -n ipt2
```
where . . indicates that the MQIPT configuration file, mqipt.conf, is in the parent directory, and ipt2 is the name to be given to the instance of MQIPT.

Aşağıdaki iletiler MQIPT ' in başarıyla başlatıldığını gösterir:

```
5724-H72 (C) Copyright IBM Corp. 2000, 2024. All Rights Reserved
MQCPI001 IBM MQ Internet Pass-Thru V9.2.0.0 starting
MQCPI004 Reading configuration information from mqipt.conf
MQCPI152 MQIPT name is ipt2
MQCPI021 Password checking has been enabled on the command port
MQCPI011 The path C:\mqipt\logs will be used to store the log files
MQCPI006 Route 1416 has started and will forward messages to :
MQCPI034 ....server1.company2.com(1414)
MQCPI035 ....using MQ protocol
MQCPI037 ....SSL Server side enabled with properties :
MQCPI031 ......CipherSuites <null>
MQCPI032 ......key ring file C:\mqipt\samples\ssl\sslSample.pfx
MQCPI047 ......CA key ring file <null>
MQCPI038 ......peer certificate uses UID=*,CN=*,T=*,OU=*,DC=*,O=*,
                                                STREET=*,L=*,ST=*,PC=*,C=*,DNQ=*
```

```
MQCPI033 ......client authentication set to false
MQCPI078 Route 1416 ready for connection requests
```
#### 3. IBM MQ istemci sistemindeki bir komut isteminde aşağıdaki komutları girin:

#### a) **MQSERVER** ortam değişkenini ayarlayın:

SET MQSERVER=MQIPT.CONN.CHANNEL/tcp/10.9.1.2(1415)

b) Bir ileti yazın:

amqsputc MQIPT.LOCAL.QUEUE MQIPT.QM1 Hello world

İleti dizesini yazdıktan sonra iki kez Enter tuşuna basın.

#### c) Mesajı al:

amqsgetc MQIPT.LOCAL.QUEUE MQIPT.QM1

"Merhaba dünya" mesajı geri döndü.

# **Özel notlar**

Bu belge, ABD'de kullanıma sunulan ürünler ve hizmetler için hazırlanmıştır.

IBM, bu belgede sözü edilen ürün, hizmet ya da özellikleri diğer ülkelerde kullanıma sunmayabilir. Bulunduğunuz yerde kullanıma sunulan ürün ve hizmetleri yerel IBM müşteri temsilcisinden ya da çözüm ortağından öğrenebilirsiniz. Bir IBM ürün, program ya da hizmetine gönderme yapılması, açık ya da örtük olarak, yalnızca o IBM ürünü, programı ya da hizmetinin kullanılabileceğini göstermez. Aynı işlevi gören ve IBM'in fikri mülkiyet haklarına zarar vermeyen herhangi bir ürün, program ya da hizmet de kullanılabilir. Ancak, IBM dışı ürün, program ya da hizmetlerle gerçekleştirilen işlemlerin değerlendirilmesi ve doğrulanması kullanıcının sorumluluğundadır.

IBM'in, bu belgedeki konularla ilgili patentleri ya da patent başvuruları olabilir. Bu belgenin size verilmiş olması, patentlerin izinsiz kullanım hakkının da verildiği anlamına gelmez. Lisansla ilgili sorularınızı aşağıdaki adrese yazabilirsiniz:

IBM Director of Licensing IBM Corporation North Castle Drive Armonk, NY 10504-1785 U.S.A.

Çift byte (DBCS) bilgilerle ilgili lisans soruları için, ülkenizdeki IBM'in Fikri Haklar (Intellectual Property) bölümüyle bağlantı kurun ya da sorularınızı aşağıda adrese yazın:

Intellectual Property Licensing Legal and Intellectual Property Law IBM Japan, Ltd. 19-21, Nihonbashi-Hakozakicho, Chuo-ku Tokyo 103-8510, Japonya

**Aşağıdaki paragraf, İngiltere ya da bu tür hükümlerin yerel yasalarla uyuşmadığı diğer ülkelerde geçerli değildir:** INTERNATIONAL BUSINESS MACHINES CORPORATION BU YAYINI, HAK İHLALİ YAPILMAYACAĞINA DAİR GARANTİLERLE TİCARİLİK VEYA BELİRLİ BİR AMACA UYGUNLUK İÇİN ZIMNİ GARANTİLER DE DAHİL OLMAK VE FAKS BUNLARLA SINIRLI OLMAMAK ÜZERE AÇIK YA DA ZIMNİ HİÇBİR GARANTİ VERMEKSİZİN "OLDUĞU GİBİ" ESASIYLA SAĞLAMAKTADIR. Bazı ülkeler bazı işlemlerde garantinin açık ya da örtük olarak reddedilmesine izin vermez; dolayısıyla, bu bildirim sizin için geçerli olmayabilir.

Bu yayın teknik yanlışlar ya da yazım hataları içerebilir. Buradaki bilgiler üzerinde düzenli olarak değişiklik yapılmaktadır; söz konusu değişiklikler sonraki basımlara yansıtılacaktır. IBM, önceden bildirimde bulunmaksızın, bu yayında açıklanan ürünler ve/ya da programlar üzerinde iyileştirmeler ve/ya da değişiklikler yapabilir.

Bu belgede IBM dışı Web sitelerine yapılan göndermeler kullanıcıya kolaylık sağlamak içindir ve bu Web sitelerinin onaylanması anlamına gelmez. Bu Web sitelerinin içerdiği malzeme, bu IBM ürününe ilişkin malzemenin bir parçası değildir ve bu tür Web sitelerinin kullanılmasının sorumluluğu size aittir.

IBM'e bilgi ilettiğinizde, IBM bu bilgileri size karşı hiçbir yükümlülük almaksızın uygun gördüğü yöntemlerle kullanabilir ya da dağıtabilir.

(i) Bağımsız olarak yaratılan programlarla, bu program da içinde olmak üzere diğer programlar arasında bilgi değiş tokuşuna ve (ii) değiş tokuş edilen bilginin karşılıklı kullanımına olanak sağlamak amacıyla bu program hakkında bilgi sahibi olmak isteyen lisans sahipleri şu adrese yazabilirler:

IBM Corporation Yazılım Birlikte Çalışabilirlik Koordinatörü, Bölüm 49XA 3605 Highway 52 N

Rochester, MN 55901 U.S.A.

Bu tür bilgiler, ilgili kayıt ve koşullar altında ve bazı durumlarda bedelli olarak edinilebilir.

Bu belgede açıklanan lisanslı program ve bu programla birlikte kullanılabilecek tüm lisanslı malzeme, IBM tarafından, IBM Müşteri Sözleşmesi, IBM Uluslararası Program Lisansı Sözleşmesi ya da eşdeğer herhangi bir sözleşmenin kayıt ve koşulları altında sağlanır.

Burada belirtilen performans verileri denetimli bir ortamda elde edilmiştir. Bu nedenle, başka işletim ortamlarında çok farklı sonuçlar alınabilir. Bazı ölçümler geliştirilme düzeyindeki sistemlerde yapılmıştır ve bu ölçümlerin genel kullanıma sunulan sistemlerde de aynı olacağı garanti edilemez. Ayrıca, bazı sonuçlar öngörü yöntemiyle elde edilmiş olabilir. Dolayısıyla, gerçek sonuçlar farklı olabilir. Bu belgenin kullanıcıları, kendi ortamları için geçerli verileri kendileri doğrulamalıdırlar.

IBM dışı ürünlerle ilgili bilgiler, bu ürünleri sağlayan firmalardan, bu firmaların yayın ve belgelerinden ve genel kullanıma açık diğer kaynaklardan alınmıştır. IBM bu ürünleri sınamamıştır ve IBM dışı ürünlerle ilgili performans doğruluğu, uyumluluk gibi iddiaları doğrulayamaz. IBM dışı ürünlerin yeteneklerine ilişkin sorular, bu ürünleri sağlayan firmalara yöneltilmelidir.

IBM'in gelecekteki yönelim ve kararlarına ilişkin tüm bildirimler değişebilir ve herhangi bir duyuruda bulunulmadan bunlardan vazgeçilebilir; bu yönelim ve kararlar yalnızca amaç ve hedefleri gösterir.

Bu belge, günlük iş ortamında kullanılan veri ve raporlara ilişkin örnekler içerir. Örneklerin olabildiğince açıklayıcı olması amacıyla kişi, şirket, marka ve ürün adları belirtilmiş olabilir. Bu adların tümü gerçek dışıdır ve gerçek iş ortamında kullanılan ad ve adreslerle olabilecek herhangi bir benzerlik tümüyle rastlantıdır.

#### YAYIN HAKKI LİSANSI $\cdot$

Bu belge, çeşitli işletim platformlarında programlama tekniklerini gösteren, kaynak dilde yazılmış örnek uygulama programları içerir. Bu örnek programları, IBM'e herhangi bir ödemede bulunmadan, örnek programların yazıldığı işletim altyapısına ilişkin uygulama programlama arabirimiyle uyumlu uygulama programlarının geliştirilmesi, kullanılması, pazarlanması ya da dağıtılması amacıyla herhangi bir biçimde kopyalayabilir, değiştirebilir ve dağıtabilirsiniz. Bu örnekler her koşul altında tüm ayrıntılarıyla sınanmamıştır. Dolayısıyla, IBM bu programların güvenilirliği, bakım yapılabilirliği ya da işlevleri konusunda açık ya da örtük güvence veremez.

Bu bilgileri elektronik kopya olarak görüntülediyseniz, fotoğraflar ve renkli resimler görünmeyebilir.

# **Programlama arabirimi bilgileri**

Programlama arabirimi bilgileri (sağlandıysa), bu programla birlikte kullanılmak üzere uygulama yazılımları yaratmanıza yardımcı olmak üzere hazırlanmıştır.

Bu kitap, müşterinin WebSphere MQhizmetlerini edinmek üzere program yazmasına olanak tanıyan, amaçlanan programlama arabirimlerine ilişkin bilgiler içerir.

Ancak, bu bilgiler tanılama, değiştirme ve ayarlama bilgilerini de içerebilir. Tanılama, değiştirme ve ayarlama bilgileri, uygulama yazılımlarınızda hata ayıklamanıza yardımcı olur.

**Önemli:** Bu tanılama, değiştirme ve ayarlama bilgilerini bir programlama arabirimi olarak kullanmayın; bu, değişiklik söz konusu olduğunda kullanılır.

# **Ticari Markalar**

IBM, IBM logosu, ibm.com, IBM Corporation 'ın dünya çapında birçok farklı hukuk düzeninde kayıtlı bulunan ticari markalarıdır. IBM ticari markalarının güncel bir listesini Web üzerinde "Telif hakkı ve ticari marka bilgileri"www.ibm.com/legal/copytrade.shtmladresinde bulabilirsiniz. Diğer ürün ve hizmet adları IBM'in veya diğer şirketlerin ticari markaları olabilir.

Microsoft ve Windows, Microsoft Corporation'ın ABD ve/veya diğer ülkelerdeki ticari markalarıdır.

UNIX, The Open Group şirketinin ABD ve diğer ülkelerdeki tescilli ticari markasıdır.

Linux, Linus Torvalds'ın ABD ve/ya da diğer ülkelerdeki tescilli ticari markasıdır.

Bu ürün, Eclipse Project (https://www.eclipse.org/) tarafından geliştirilen yazılımları içerir.

Java ve Java tabanlı tüm markalar ve logolar, Oracle firmasının ve/ya da iştiraklerinin markaları ya da tescilli markalarıdır.

IBM MQ Senaryoları

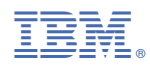

Parça numarası: